# **Table of contents**

| Introduction and Features | . 7 |
|---------------------------|-----|
| Getting Started           | 11  |
| Presets                   | 13  |
| New Preset                | 13  |
| Open Preset               | 14  |
| Save/Save As Preset       |     |
| Last Preset               |     |
| Preset Bundles            |     |
| Video Controls            |     |
| Fullscreen                |     |
| Transitions               |     |
| Quick Play                | -   |
| Cut                       |     |
| Fade/Transition Buttons   |     |
| Merge Effect              |     |
| Stinger Transitions       |     |
| FTB (Fade To Black)       |     |
| Production Clocks         |     |
| Categories                |     |
| Fade Bar                  |     |
| Pause Inputs              |     |
| Overlays                  |     |
| Right Click Menus         |     |
| Cog Icon Menu             |     |
| SlideShow Settings        |     |
| Settings                  |     |
| Import/Export/Default     |     |
| Display                   |     |
| Outputs / NDI             |     |
| Options                   |     |
| Performance               |     |
| Decoders                  |     |
| Recording                 |     |
| External Output           |     |
| Audio                     |     |
| Audio                     |     |
| Web Controller            |     |
|                           |     |
| Tally Lights              |     |
| Shortcuts                 |     |
| Scripting                 |     |
| Alerts                    |     |
| About                     |     |
| Advanced Settings         |     |
| Inputs                    |     |
| Add Input                 |     |
| Video                     |     |
| DVD                       | 55  |

| List                           | 55 |
|--------------------------------|----|
| Camera                         | 58 |
| NDI / Desktop Capture          | 59 |
| NDI - Network Device Interface |    |
| Local Desktop Capture          |    |
| Desktop Capture                |    |
| Stream / SRT                   |    |
| SRT                            |    |
|                                |    |
| Instant Replay                 |    |
| Image Sequence / Stinger       |    |
| Video Delay                    |    |
| Image                          |    |
| Photos                         |    |
| PowerPoint                     | 67 |
| Colour                         | 67 |
| Audio                          | 67 |
| Audio Input                    | 67 |
| Title                          |    |
| Virtual Set                    |    |
| Web Browser                    |    |
| Video Call                     |    |
|                                |    |
| Mix                            |    |
| Output                         |    |
| Preview                        |    |
| Zoom                           |    |
| Input Buttons                  |    |
| Close                          | 76 |
| Quick Play                     | 76 |
| Cut                            | 76 |
| Loop                           | 76 |
| 1,2,3,4 (Overlay)              |    |
|                                | 76 |
| Preview (TV Icon)              | -  |
| Settings (Cog Icon)            |    |
| 5 ( 5 )                        |    |
| Live Pause                     |    |
| Input Settings                 |    |
| General                        |    |
| Colour Adjust                  |    |
| Colour Key                     | 79 |
| Colour Correction              | 81 |
| Effects                        | 86 |
| Layers                         |    |
| Layer Designer                 |    |
| Position                       |    |
|                                |    |
| Triggers                       |    |
| Tally Lights                   |    |
| PTZ                            |    |
| Advanced                       |    |
| Copy From                      |    |
| Audio                          | 97 |

| Audio Mixer                                               |     |
|-----------------------------------------------------------|-----|
| Audio Settings                                            |     |
| Audio Plugins                                             |     |
| Recording Audio                                           |     |
| Audio Meters                                              |     |
| Output Audio Channels                                     | 112 |
| Audio Bus Manager                                         | 114 |
| Audio Flow Diagram                                        | 116 |
| Recording                                                 | 117 |
| Recommended Recording Settings                            | 117 |
| Setup                                                     | 118 |
| Record                                                    |     |
| Second Recorder                                           | 121 |
| Fault Tolerant Recordings                                 | 121 |
| vMix Video Codec                                          |     |
| WAV File Record                                           |     |
| Live Streaming                                            | 124 |
| Getting Started                                           |     |
| Settings                                                  | 127 |
| Streaming Quality                                         |     |
| Multi Bitrate Support                                     |     |
| Using Multiple Destinations                               |     |
| Independent Stream Control                                |     |
| LiveLAN                                                   |     |
| Advanced                                                  |     |
| External Output                                           |     |
| External Output with AJA, Blackmagic or Bluefish444 cards |     |
| Key and Fill output support                               |     |
| Keyboard, MIDI and Controller Shortcuts                   |     |
| Controller Options                                        |     |
| How to add a Shortcut                                     |     |
| Templates                                                 | -   |
| Local and Global Shortcuts                                |     |
| Assigning Multiple Functions to a single Shortcut         |     |
| Advanced MIDI Shortcuts                                   |     |
| Dynamic Input and Value Shortcuts                         | 14Q |
| Activators - MIDI Lights and Faders                       |     |
| -                                                         |     |
| Getting Started<br>Add/Edit Activator                     |     |
|                                                           |     |
| Activator Examples                                        |     |
| vMix Control Surface                                      |     |
| Web Controller                                            |     |
| Shortcuts                                                 |     |
| Switcher                                                  |     |
| Tally Lights                                              |     |
| Title Editor                                              |     |
| LiveLAN                                                   |     |
| Instant Replay                                            |     |
| System Requirements                                       |     |
|                                                           |     |

| Getting Started                                  |     |
|--------------------------------------------------|-----|
| Workflow Overview                                |     |
| Live and Recorded modes                          | 169 |
| Creating and Editing events                      | 170 |
| User Interface Overview                          | 170 |
| Control Options                                  | 171 |
| Shortcut Reference                               |     |
| PTZ - Pan Tilt Zoom                              |     |
| PTZ control using Virtual Inputs                 |     |
| PTZ control using the mouse                      |     |
| PTZ control using shortcuts and joysticks        |     |
| NDI - Network Device Interface                   |     |
| Alpha Channel Support                            |     |
| SRT - Secure Reliable Transport                  |     |
| Data Sources                                     |     |
| Types of Data Sources                            |     |
| Setting up a new Data Source                     |     |
| - ·                                              |     |
| Mapping a Data Source to a Title                 |     |
| Controlling Data Sources                         |     |
| Using Images in Data Sources                     |     |
| How to create a Google API Key for Google Sheets |     |
| vMix Call                                        |     |
| Setting up a Call                                |     |
| Call Manager / Chat                              |     |
| Audio and Talkback                               |     |
| Troubleshooting / FAQ                            |     |
| Right click menu settings                        |     |
| GT Title Designer                                |     |
| vMix Title Designer (Legacy)                     |     |
| PlayList                                         |     |
| MultiCorder                                      |     |
| Tally Lights                                     | 212 |
| Interlaced Support                               | 213 |
| Statistics                                       | 215 |
| Snapshot                                         | 217 |
| Padlock                                          | 218 |
| Scripting and Automation                         | 219 |
| VB.NET Scripting                                 | 219 |
| Web Scripting                                    |     |
| Developer Information                            |     |
| HTTP WEB API                                     |     |
| ТСР АРІ                                          |     |
| Custom XAML                                      |     |
| Shortcut Function Reference                      |     |
| Safe Areas                                       |     |
|                                                  |     |
| Undo Button                                      |     |
| Waveform and Vectorscope Monitor                 |     |
| Vertical Video Production                        |     |
| Zoom                                             |     |
| Getting Started                                  | 2/6 |

| Setting up Zoom Input          |     |
|--------------------------------|-----|
| Multiple Zoom Participants     | 280 |
| Meeting Settings               |     |
| Screen Sharing of Participants |     |
| Zoom Manager / Chat            | 283 |
| Removing vMix From Zoom        |     |
| Troubleshooting                |     |
| Training Videos                | 285 |
| -                              |     |

# Introduction and Features

#### Click here to Download this User Guide as a PDF

vMix is feature rich live production software that allows you to record and stream professional productions all from a single PC or Laptop.

vMix supports SD, HD and 4K productions.

System requirements can be found on the **<u>Supported Hardware</u>** page on our web site.

#### http://www.vmix.com/

Below is an overview of the features available in vMix. This User Guide will provide you with some in depth knowledge

of each of these features and enable you to create the best possible production in the least amount of time!

# **Features**

## **Input Sources**

- <u>Video Capture from HDMI, HD-SDI, SDI, Component, S-Video, Composite as supported by source from SD</u> up to 4K
- <u>NDI Network Device Interface Sources</u>
- AVI, WMV, MPEG, MXF, MP4 and QuickTime files
- Virtual Sets Use live chroma keying to place talent in animated 3D virtual sets
- List (load multiple video or audio files as a single input)
- <u>DVDs including menu navigation</u>
- <u>CGI Titles High Quality CGI Titles with customisable text including Headline (lower two-thirds) and ScoreBoard templates</u>
- PowerPoint (static slides only)
- <u>Audio Files (MP3, WAV)</u>
- <u>Audio Devices</u>
- Photos
- Remote computer screen capture via Ethernet
- Flash (SWF) and Flash Video (FLV)
- RTSP and TS (Transport Stream) Sources (H264 Video / AAC Audio), Teradek Cube
- RTMP Sources
- SRT Sources
- WPF (Xaml)
- <u>Video Delay /Replay Create a looping delay feed of any camera and save short video clips in real time</u>
- Solid Colour and Colour Bars
- Web Browser
- <u>Video Call / Remote Guests</u>

• Zoom Meetings

## **Live Video Mixing Effects**

- Cross Fade
- Cut
- 3D Zoom
- Slide Effect
- Wipe Effect
- Cube Effect
- FlyRotate Effect
- Fly Effect
- CrossZoom Effect
- Merge Effect
- Colour Keying and Chroma Keying with Auto Green or Blue Screen
- Stinger Transitions

## **Live Video Filters**

- Colour Correction
- Black/White Level Adjustments
- Colour Keying and Chroma Keying (Blue or Green screen)
- Luma Key
- Key and Fill sources
- Deinterlacing and Sharpen
- Zoom, Rotate, Pan and Crop

# Web/Tablet Interface

- Customisable grid of buttons for easy touch screen control of vMix
- Edit titles via any Smart Phone
- Turn any Smart Phone into a Tally Light

## Layer Designer

• Combine eleven (11) inputs (1 background and 10 foreground) to create layouts in many configurations including split-screen and picture-in-picture.

## **Overlay**

- Overlay any Input with alpha channel transparency as either a full overlay or PIP (Picture In Picture)
- Four Overlay Inputs supported at a time in 4K, HD and SD Editions

# **PlayList**

• Automate playback of multiple inputs with the PlayList feature

• Set start time, duration and transition effect for each item in the PlayList

# Output

- Output 4 formats simultaneously (Screen, Recording, External Output, Streaming)
- Default output to secondary computer display or projector
- Output to web sites such as Facebook and YouTube Live
- Output over NDI Network Device Interface to other devices on the same network
- Output over SRT Secure Reliable Transport to other devices over the internet or local network.
- Optional output to compatible rendering device such as from AJA, BlueFish and Blackmagic Design
- Output to streaming applications such as the Adobe Flash Media Live Encoder and Skype

# **Live Streaming**

• Built in RTMP live streaming to three providers simultaneously such as Facebook, YouTube Live and more.

# Recording

- Live Recording in MP4 in SD, HD or 4K.
- Live Recording in up to 4K in vMix AVI format.
- Live Recording or Streaming in Windows Media format.
- Live Recording in FFMPEG to a number of formats including MPEG-2, MP4 and VC-3

# MultiCorder (4K and Pro Editions)

• Record the raw output from multiple capture inputs simultaneously to AVI, MKV, MP4, FFMPEG or MPEG-2.

# Instant Replay (4K and Pro Editions)

## **Audio**

- Full Audio Mixer for each input with configurable Master Audio Meter.
- Audio can be included with Video Recording using any available audio capture sources.
- vMix Audio device available for easy audio recording with 3rd party applications
- Up to eight independent Audio Mixes can be created and sent out to Windows and ASIO compatible devices
- Support for multi-channel audio inputs from ASIO devices
- Supports VST3 audio plugins for flexible audio processing across all audio sources and output buses.

# PTZ - Pan Tilt Zoom camera control

# Video Call / Remote Guests

vMix Call allows you to add remote guests to your vMix production with high quality audio and up to HD video.

# **Delay**

• vMix introduces approximately 2 frames of delay between input and output. This is similar in performance to standard HD switchers. Other factors that will influence delay include delays in video cameras and video capture hardware and delays causing by video scaling of the output (such as by a projector)

## **Shortcuts and Macros**

- Custom shortcuts to do everything from transitions to changing Title text
- An unlimited number of functions can be assigned to Keyboard, MIDI, Control Surface, X-Keys and ShuttlePROv2 buttons, faders and knobs.

## **Activators**

• Setup lights and faders in MIDI and X-Keys controllers to respond to changes in vMix

# Scripting (4K and Pro Editions)

• Create advanced code in VB.NET and assign it to a Shortcut

# **Data Sources**

# Languages

• Support for multiple translations such as Spanish and Korean from Google Translate

# **Getting Started**

A screenshot of the vMix user interface below.

This main window is where all the video mixing takes place. If you have used traditional video switchers before, the main window might look familiar.

There are four main elements:

#### 1. Output Window

#### (Top-Right hand corner with the Green Title Bar)

This is the Live or Program video output window. This output is also displayed in a Fullscreen window that defaults to the computer's secondary display.

This output is also what is used when setting up a recording.

#### 2. Preview Window

#### (Top-Left hand corner with the Orange Title Bar)

Just like a traditional video mixer, an input you wish to display should be placed in this preview window first. The Preview Window swaps with the Output Window whenever you select the Cut, Fade or Transition buttons, located along the center.

## 3. Tabs

(い) Audio Mixer

Colour coded tabs on the left hand side can be used to organise Inputs into categories and tabs on the right hand side can be used to dock features such as the Audio Mixer and Instant Replay Controller

## 3. Input Bar (Bottom row)

Each source such as Camera, Video and all other types of Inputs are loaded into this Input Bar. A small real-time preview window is shown for each of these inputs.

If you click any of these items they will be queued in the Preview Window ready to go.

If you double click any of these items the Input Settings window will be displayed.

Multiple rows of inputs can also be displayed at a time. See <u>Inputs</u> to find out more.

# 4. Footer Bar (Bottom)

Along the bottom are buttons to Add Input and buttons to configure and start features such as Recordings, Streams and External Output.

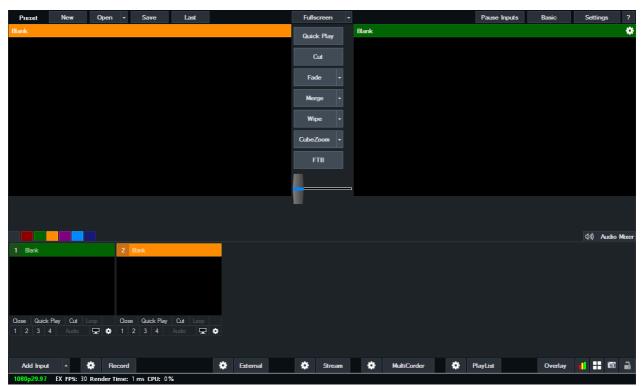

# Presets

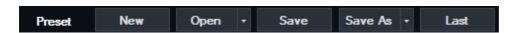

The Preset bar at the top left hand corner of vMix is where you can quickly save your production, including Inputs, recording and streaming settings to file.

This Preset can then be recalled again at a moments notice.

Each Preset contains the following information:

- Each input and it's associated input settings (including positions, colour adjustments, chroma key, multiview etc)
- Recording settings
- Overlay settings
- Any shortcut keys assigned as local
- Any activators assigned as local
- Audio settings for each input and all three audio buses (Master, A and B)
- All PlayLists, including the active PlayList if applicable
- Category labels and settings
- Streaming settings. All existing streaming profiles and settings will be replaced with the settings from when the Preset was last saved
- External Output settings including Size, Frame Rate and Device, as per corresponding tab in Settings
- Outputs configuration (for example if MultiView is selected for Fullscreen) as per corresponding tab in Settings
- Data Sources and related settings

In addition to the above, if the Preset was saved with a different Master Frame Rate or Output Size then what is currently configured (1920x1080 29.97p for example) then a message will appear asking to confirm these changes.

Any media used by inputs including Videos, Images, Photos, Title templates etc will be referred to by filename only.

So if the Preset is used on a different system, be sure to copy any media assets and place them in the same folder locations.

The exception to this is the special **vMix Preset Bundle** file which is described in more detail in the <u>Preset</u> <u>Bundle section</u>.

All other settings can be saved and recalled from the Settings Import/Export buttons

**NOTE:** In the Open Preset window, the Append button will add the selected inputs only, ignoring all other settings.

# **New Preset**

Creates a new blank Preset and optionally changes the current output video format.

| New Preset                                                                                                    |                                      | ×      |
|----------------------------------------------------------------------------------------------------|--------------------------------------|--------|
| Create a ne <del>w</del> blank                                                                                   | x preset with the following video fo | ormat  |
|                                                                                                    |                                      |        |
| New Preset<br>Create a new blank preset with the following video format<br>HD 1080 29.97p (1920x1080, 29.97 fps) |                                      | 5) ~   |
|                                                                                                    |                                      |        |
|                                                                                                    | ок                                   | Cancel |

# **Open Preset**

Open Preset opens up a file open dialog where you can select an existing Preset.

| Open Preset     |             |                            | ×             |
|-----------------|-------------|----------------------------|---------------|
| preset-example  |             |                            | 1080p25       |
| Туре            | Title       | Path                       |               |
| ✓ Image ✓ Image | Input 1.jpg | E:\PresetTests\Input 1.jpg |               |
| 🗹 Image         | Input 2.jpg | E:\PresetTests\Input 2.jpg |               |
|                 |             |                            |               |
|                 |             |                            |               |
|                 |             |                            |               |
|                 |             |                            |               |
|                 |             |                            |               |
|                 |             |                            |               |
|                 |             |                            |               |
|                 |             |                            |               |
|                 |             |                            |               |
|                 |             |                            |               |
|                 |             |                            |               |
|                 |             |                            |               |
|                 |             |                            |               |
| Unselect A      | I           | Open                       | Append Cancel |

Once a Preset has been selected the Open Preset window will appear.

Click **Open** to close all open inputs and replace them with this Preset. Any settings included with the Preset will also be applied (See here for more information)

Click **Append** to add the inputs in this Preset to the existing session. *Any settings included with the Preset will be ignored.* 

Each input can be unticked if you want to exclude it from being added

# **Missing Files**

If a preset is opened with one or more files missing, the following will appear:

| Open Preset            |                                     |                  |                                          |                       |        |        | ×       |
|------------------------|-------------------------------------|------------------|------------------------------------------|-----------------------|--------|--------|---------|
| preset-example         |                                     | One or more file | es are missing, click Loca               | te File for each item | 1      |        | 1080p25 |
| Type<br>Image<br>Image | Title<br>Input 1.jpg<br>Input 2.jpg |                  | Path<br>E:\PresetTests<br>E:\PresetTests |                       |        |        |         |
|                        |                                     |                  |                                          |                       |        |        |         |
|                        |                                     |                  |                                          |                       |        |        |         |
|                        |                                     |                  |                                          |                       |        |        |         |
| Unselect               | AI                                  |                  |                                          | Open                  | Append | Cancel |         |

High light each item in red and a Locate File button will appear. Click this button to browser for the file. If the file cannot be found, it will be added to vMix in offline mode and can't be used until the file is located manually by right clicking the input and selecting Change.

# **Recent Presets**

Quickly open a recent preset by clicking the arrow button next to the **Open** button.

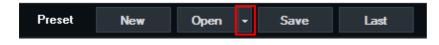

# Save/Save As Preset

Click Save to immediately overwrite the currently open preset with the latest settings and inputs. Save As can be used to save the current settings into a new separate file.

# **Last Preset**

Periodically, vMix automatically saves the current Preset to a separate file. Click Last to load this Preset

# **Preset Bundles**

A Preset Bundle can be saved by clicking the arrow next to the Save As button and selecting Save As Bundle.

| Preset | New       | Open - | Save | Save As | •  | Last   |  |
|--------|-----------|--------|------|---------|----|--------|--|
| Inp    | ut 1.jpg  |        |      | Save    | As | Bundle |  |
|        | Terrine ( | Maria  | -    | -       |    |        |  |

This creates a .vmixZip file that bundles most of the files needed by the preset into a single file including:

- Video files
- Audio files
- Images
- Photos
- PowerPoint

- Titles (.gtzip files)
- Image Sequences

Note that due to the large file sizes, replay files are not included in a preset bundle.

# **Video Controls**

The Preview Window and Output Window have various video controls available:

#### **Position Control**

For non-live inputs (such as Video and DVD) the position control allows you to skip to any point.

#### **Restart Button**

Restarts a non-live input (such as Video or DVD) from the beginning.

#### **Play/Pause Button**

# Fullscreen

The **Fullscreen** button can be used to display video through one of the video outputs on your computer Graphics Card.

These can be connected to displays such as Monitors, Projectors and TVs.

| Close Preset | Fullscreen | • |   |           | Pause I |
|--------------|------------|---|---|-----------|---------|
|              | Display 1  | • | ~ | Output    |         |
|              | Display 2  | × |   | Preview   |         |
|              | _          |   |   | MultiView |         |

First, connect these displays to your computer prior to opening vMix and make sure they are configured as **"Extend these displays"** in the Screen Resolution control panel in Windows.

See <u>Windows 10 Display Instructions</u> on the Microsoft web site for further instructions.

Second, select the display from Settings under the Display tab as shown below:

| Fullscreen: | Display       | <b>,</b> 1 | Disp | olay 2     |
|-------------|---------------|------------|------|------------|
| Display:    | 2             |            |      | •          |
| Position:   | 0             | 0          | 1280 | 720        |
|             | 🔲 Hide Cursor | 📃 On       | Тор  | 🔲 Minimise |

| Open Preset - Save Preset Last Preset Close Preset | Fullscreen | - |   |           | Pause Inputs | Basic | Settings | ? |
|----------------------------------------------------|------------|---|---|-----------|--------------|-------|----------|---|
| Blank                                              | Display 1  | ► | ~ | Output    |              |       |          | ð |
|                                                    | Display 2  | • |   | Preview   |              |       |          | - |
|                                                    | Cut        |   |   | MultiView |              |       |          |   |
|                                                    |            |   | 1 | Input1    |              |       |          |   |
|                                                    | Fade -     |   | 1 | Input2    |              |       |          |   |

By default the Fullscreen will display the final mixed output of vMix. Click the arrow to the right of the **Fullscreen** button to select a different output option:

# Output

The final mixed output of vMix, this is also shown on the right hand side of vMix.

## **Preview**

Display the input currently selected in the "Preview" area of vMix (left hand side).

#### **MultiView**

Display Preview, Output and 8 or more Inputs in one of the configurations below. All configurations with the exception of **Legacy** include audio meters and titles.

#### Preview / Output + 8 Inputs

| _ | _ |  |
|---|---|--|
|   |   |  |
|   |   |  |

#### Preview / Output + 14 Inputs

#### Preview / Output + 2 Inputs

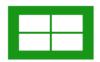

#### Legacy

Preview / Output + 8 Inputs without titles and audio meters. The Preview and Output inputs will be identified by a coloured border.

# Input X

Display the input at position X

# **Multiple Outputs**

vMix 4K supports up to two Fullscreen outputs.

The second Fullscreen output is available on graphics cards that support three simultaneous displays.

# Transitions

Quick Play <u>Cut</u> <u>Fade / Transition Buttons</u> <u>Merge Effect</u> <u>Stinger Transitions</u> <u>FTB (Fade To Black)</u>

**Quick Play** 

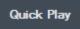

The **Quick Play** button automatically transitions the Preview Window to the Output Window and for video inputs, starts playing input from current position. There is also a **Quick Play** button for each input.

By default Quick Play is set to a half second fade. This can be customised in Settings - Options

## Cut

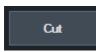

The Cut button instantly swaps the Preview Window with the Output Window without any delay or transition effect.

# **Fade/Transition Buttons**

vMix provides four customisable buttons that can be used to set the transition effect when switching from Preview to Output

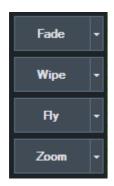

Click the arrow next to each button to customise the transition effect and the duration. The Stinger 1 and Stinger 2 can be configured in the <u>Overlay</u> settings. See <u>Stinger Transitions</u>

The first effect button also determines the transition used by the Fade Bar / T-Bar.

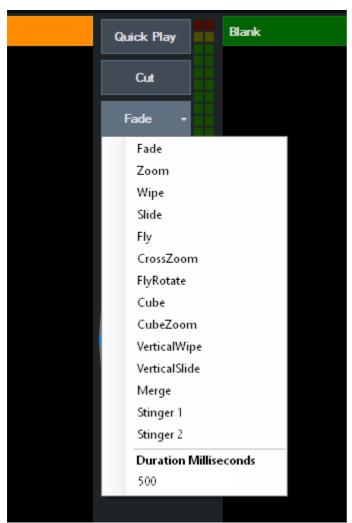

# **Merge Effect**

The Merge effect is a unique transition effect that seamlessly animates matching Inputs between Preview and Output.

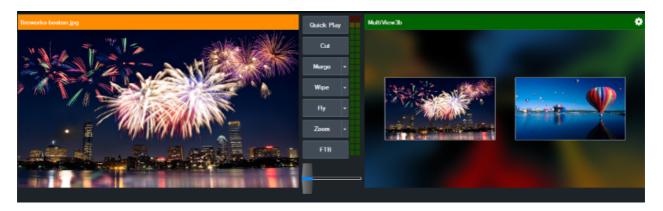

In the above example, clicking the Merge transition will zoom the fireworks graphic out of the double box until it fills the screen.

Any other layers or inputs that do not appear in both Preview and Output will transition using the Fade transition effect.

# **Stinger Transitions**

Note: Stinger Transitions are only supported on vMix editions with more than one Overlay channel

#### such as vMix HD.

Stinger Transitions allow the use of an animation instead of a fade or cut when transition between Preview and Output.

# Configuration

1. Add the animation you wish to use as an Input. The Image Sequence option is recommended as it supports high quality animations with full alpha transparency.

2. In the **Overlay** settings window, select **Stinger 1** from the **Number** dropdown box.

3. Configure the following settings:

Effect: This specifies an additional effect when transitioning to and from the stinger transition. In most cases this will be set to Cut

**Duration:** Specify the total duration of the animation in milliseconds or frames. This will usually be the length of the animation.

Stinger Input: Select the Input added in step 1

**Stinger Cut Point:** Specify the point in time when the transition will cut between the Preview and Output inputs. If your animation has alpha channel, this will usually be the point where the animation covers the entire screen.

**Display underneath overlays:** Tick this box if the stinger transition should appear underneath any overlays (1-4) currently on screen.

4. Once all your settings have been configured click OK.

# Using the Stinger Transition

In the main window, select Stinger 1 as one of the four transition buttons in the middle of the screen.

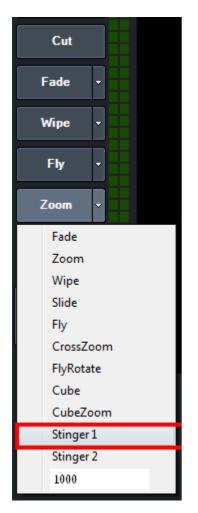

When the stinger transition is required, simply click the transition button as you would any other effect

# FTB (Fade To Black)

Fade to black the following:

- Recordings
- External Output
- Fullscreen

The Output window will not be affected by the Fade to black in order to make it easier to queue up a source for later.

# **Production Clocks**

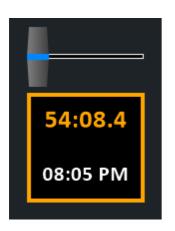

# **Getting Started**

Two production clocks are available which can enabled by ticking the Production Clocks checkbox in <u>Settings -> Options</u>

A 1920x1080 display or higher is recommended, as the Production Clocks will be hidden if there is no space available below the T-Bar.

Other elements above the Production Clocks can be disabled from <u>Settings -> Options</u> as well in order to free up space.

# **Overview**

Two production clocks can be configured to independently display two of the following options:

**Clock:** The current time with an optional hour offset to show a different time zone. **Event:** The remaining time before, during and after predetermined event times. **Recording:** The total duration so far of any active recording. **Streaming:** The total duration so far of any active streams.

# **Settings**

Double click the Production Clocks display below the T-Bar to open the Settings window.

| Production Clock Settings |           |             |     |          |  |  |
|---------------------------|-----------|-------------|-----|----------|--|--|
| 1 2                       |           |             |     | Inverted |  |  |
| Type Clock                |           |             |     | ~        |  |  |
| Precision Minutes         |           |             | ~ _ | AM/PM    |  |  |
| Но                        | ur offset | 0           |     |          |  |  |
|                           | Start     | 12:00:00 AM | ÷   |          |  |  |
|                           | End 📃     | 12:00:00 AM | ÷   |          |  |  |
|                           |           |             |     |          |  |  |
| Create Input              |           | ок          |     | Cancel   |  |  |
|                           |           |             |     |          |  |  |

The two clocks available can be configured from the 1 and 2 buttons which represent the Top and Bottom clocks on the display respectively.

**Inverted:** By default the display will have a black background. Click the Inverted button to switch this to white.

Type: Select the type of time to display out of Clock, Event, Recording and Streaming.

**Precision:** Determine how accurate the time is that is displayed out of Minutes, Seconds and Fractions. The font size will automatically decrease at higher accuracies so the entire time will still be displayed, so if a bigger font

is desirable select Minutes here.

## **Clock Settings**

**Hour offset:** Select an offset, positive or negative in hours, to add to the current system time before display. **AM/PM:** Tick to show the time in 12 hour format with AM or PM next to the time on the display, otherwise display in 24 hour format.

## **Event Settings**

Start/End: Select a start time and optionally an end time for the event.

Before the Start time, the clock will show a countdown in amber.

#### With End Time

During the event, the clock will show a green countdown. After the End Time, the clock will show a red of the duration since the event ended.

#### Without End Time

After the Start time, the clock will show a green duration.

#### **Create Input**

Create Input will create a high resolution version of the clocks as a standard vMix input, allowing it to be displayed

on the MultiView Output or on outputs such as Fullscreen.

If the "Cameras / Calls / Audio Inputs" tickbox is enabled in <u>Settings -> Outputs / NDI</u> this input will also be available

via NDI for display anywhere on the local network.

Note: Only one Production Clocks input can be created at a time.

# Categories

Inputs can be placed into up to six (6) built-in colour coded categories and up to sixteen (16) custom categories.

These categories can be selected from the left hand side of the Inputs Row

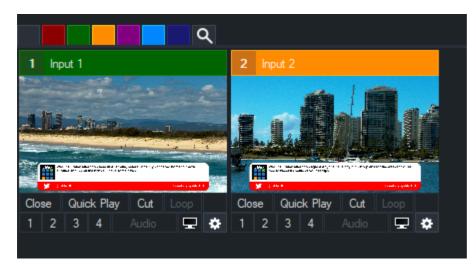

The six built-in categories are RED, GREEN, ORANGE, PURPLE, AQUA and BLUE Each colour has no special significance and can be used for any purpose that suits your production. For example, Titles could be placed in the PURPLE category and Video Clips in the ORANGE category.

The additional custom categories will appear when enabled from the Input Categories settings window which is described below.

# **Input Categories Settings**

Categories can be edited and text labels provided by right clicking any category button so the **Input Categories** window appears.

| In           | put C   | ategories                       |               | ×      |
|--------------|---------|---------------------------------|---------------|--------|
| Bui          | lt-in ( | Categories                      |               | ^      |
|              |         |                                 |               |        |
|              |         | Cameras                         |               |        |
|              |         | Videos                          |               |        |
|              |         | Graphics                        |               |        |
|              |         | Misc                            |               |        |
|              |         |                                 |               |        |
|              |         |                                 |               |        |
| Cue          | stom    | Categories (double-click square | eto change co | lours) |
| $\checkmark$ |         | My custom category              |               |        |
|              |         |                                 |               |        |
|              |         |                                 |               |        |
|              |         |                                 |               |        |
|              |         |                                 |               |        |
| -            |         |                                 |               | × .    |
|              |         |                                 | ок            | Cancel |

Labels can be given to any of the built-in or custom categories.

To enable a custom category, tick the box next to it. To select the colour for a custom category, double click the colour box next to the checkbox.

Once the categories have been edited as required, click OK and the the buttons will change as follows:

| Cameras Videos Graphics                                                                                                    | Misc My custom category Q                                                                                                    |
|----------------------------------------------------------------------------------------------------|----------------------------------------------------------------------------------------------------|
| 1 Input 1                                                                                                    | 2 Input 2                                                                                                    |
|                                                                                                    |                                                                                                    |
| 1113 10.00                                                                                                    |                                                                                                    |
|                                                                                                    |                                                                                                    |
| A second second se | Part Contracts of the second second s |
| Close Quick Play Cut Loop                                                                                                    | Close Quick Play Cut Loop                                                                                                    |
| 1 2 3 4 Audio 🖵 🔅                                                                                                    | 🕴 1 2 3 4 Audio 🖵 🏟                                                                                                    |

# **View All Inputs**

All inputs can be viewed at any time by clicking the left most button. This button is GREY under the default vMix theme.

# Search

The last button on the right is a special search category. When selected it will prompt for a search query. Only input titles that match the search query will be displayed in this category. To change the search query, simply select the category button again.

# **Currently Selected Category**

The currently selected category will be indicated by a matching coloured separating line between the category buttons and the inputs as shown below.

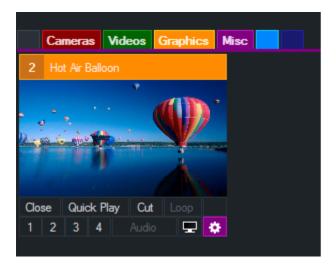

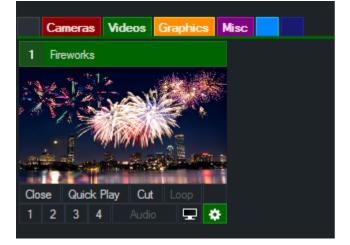

# **Changing An Input's Category**

There are two ways to change an Input's category:

1. Drag and drop the inputs preview window (the video thumbnail square, not the title) over the top of the category button you wish to assign it to.

2. Select the Category from the Input Settings window.

When an Input has been assigned to a particular category, the <u>Input Settings</u> button will be changed to a matching colour.

| Blar  | nk |      |         |       |      |   |
|-------|----|------|---------|-------|------|---|
|       |    |      |         |       |      |   |
|       |    |      |         |       |      |   |
|       |    |      |         |       |      |   |
|       |    |      |         |       |      |   |
| Close |    | Quie | sk Play | Cut   | Loop |   |
| 1     | 2  | 3    | 4       | Audio | -    | • |

# **Fade Bar**

The Fade Bar (also known as a T-Bar) just below the FTB button allows you to manually transition from the Preview Window and the Output Window.

The transition effect used is taken from the first Transition button. See Fade/Transition Buttons

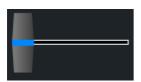

# **Pause Inputs**

Pauses all currently playing Inputs

# **Overlays**

The Overlay feature allows you to display an Input on top of the currently displayed Input. An Overlay can be activated by clicking the <u>Overlay (1,2,3,4)</u> buttons from the <u>Input Bar</u>.

# Alpha Channel and Colour Keys

If the Input contains an alpha channel. (for example a PNG image with a transparent background) then it will be taken into account when displaying the overlay.

A <u>Colour Key</u> can also be set for an Input from the <u>Input Settings</u>. When set, the selected colour will display as transparent.

# **Overlay Settings**

The Overlay Settings window specifies how an <u>Overlay</u> will display. The window can be accessed by clicking the **Overlay** button in the bottom right hand corner of the main window.

# Number

Select the overlay channel to configure. 4 Channels are supported in the SD and HD editions.

# Туре

There are two types of overlay available:

#### Fullscreen

Display on top of the currently selected Input.

#### **Picture In Picture**

Display on top of the currently selected Input using the specified Pan and Zoom settings.. The blue box will display a preview of what the Picture In Picture will look like.

## Effect

Specify the transition effect to use when the Overlay is activated. Animated transition effects will run forward when the overlay is activated and run in reverse when the overlay is closed.

## **Effect Duration**

Specify how long the effect should last, in milliseconds.

#### Duration

Specify how long the overlay should appear before automatically closing. Set this to 0 to disable automatic closing.

## **Stinger Cut Point / Stinger Input**

#### See Stinger Transitions

## **Border**

A custom border can be specified for Picture In Picture overlays.

**Colour:** Double click the colour box to set the border colour. **Thickness:** Specify how large the border will appear **Radius:** Specify how rounded the corners of the border will appear. Set to 0 for square borders.

# **Right Click Menus**

Different types of Inputs provide a right click menu to quickly access advanced settings associated with a particular input type.

The following is a list of some of the right click menus available

## Video

**Show/Hide PlayBack Speed:** Displays a dropdown box next to the input to control the speed of video playback in real time.

## **Pictures/PowerPoint**

SlideShow Settings: Shows the <u>SlideShow settings</u> window.

## DVD

DVD Menu, Next Chapter, Previous Chapter, Jump To Title

## **NDI / Desktop Capture**

Change the NDI or desktop capture source on the fly using the right click menu

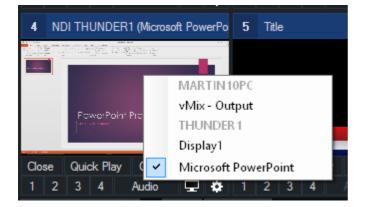

## **Titles**

**Title Editor:** Show the <u>Title Editor</u> window. **Title Presets:** The Titles right click menu will also show title presets if they have been configured.

## List

Select a video or audio file to jump to in the List. See List for more information.

# **Capture/Flash**

Reset: Resets the input to the settings when it was first added.

#### Web Browser

#### Go Back / Go Forward

Properties: Displays a window to change the web site URL.

# **Cog Icon Menu**

The cog icon underneath each input can be right clicked to access some commonly used tasks:

# **Create Virtual Input**

See the Create Virtual Input section of Input Settings - General

# **Create Snapshot**

See <u>Snapshot</u> section of this help file.

# **SlideShow Settings**

The SlideShow Settings window is available for Photos and PowerPoint inputs from a right-click menu.

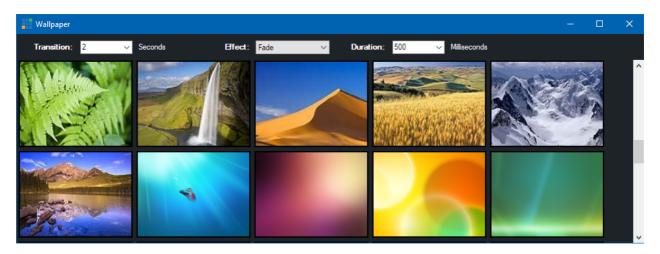

This window can be resized and placed on a separate screen if required.

# **Settings**

The Settings window provides options within the following categories:

Import/Export Display Outputs Options Performance Decoders Recording External Output Audio Audio Outputs Web Controller Tally Lights Shortcuts Scripting About

# Import/Export/Default

#### Import

Import all settings from file. This includes all settings configurable from the Settings window.

## **Export**

Export all settings to file. These settings can be imported from any other vMix installation as long as the version is the same.

#### **Default**

Restores settings to when vMix was first installed.

# Display

## Theme

There are multiple themes available that change the colour scheme of the user interface.

#### **Preview/Output Colour**

Customise the colour to display for the input currently set as Preview or Output.

# **Master Frame Rate**

All inputs will be converted to this Frame Rate. This should be set to match the frame rate of the Video Camera sources where possible.

## **Output Size**

This is the master resolution all inputs are scaled to prior to being sent to Fullscreen, Recording, External Output or Streaming.

### **Output Aspect Ratio**

Set the Aspect Ratio of the output display. For example, if you have a widescreen monitor or projector set this to Widescreen.

### **Fullscreen**

#### Display

Screen number to output Fullscreen to. By default this is set to the secondary display. The numbering in vMix is defined as follows and may differ from the display numbering in Windows:

**1** Always the primary display with the Windows desktop.

2-4 Secondary displays in order of their location on the Windows desktop, left to right, top to bottom.

# Note: All monitors on the computer must be connected to the same Graphics Card. Multiple Graphics Cards are not supported.

Two output screens are supported in vMix 4K and can be configured here by clicking the Fullscreen 1 or Fullscreen 2 buttons.

| Fullscreen: | Fullscree   | n 1  | Fullscreen 2 |            |  |
|-------------|-------------|------|--------------|------------|--|
| Display:    | 2           |      |              | ~          |  |
| Position:   | 0           | 0    | 0            | 0          |  |
|             | Hide Cursor | 🗌 On | Тор          | 🗌 Minimise |  |

#### Position

By default the Output Screen will be set to fill the entire screen. Output Position can be used to set a custom size if necessary.

The four boxes are Top, Left, Width and Height.

Hide Cursor: Hide cursor from Fullscreen window.

<u>On Top:</u> Fullscreen window will always be on top of other windows if displayed on a different display. If displayed on the same display as vMix this option will have no effect. <u>Minimise</u>: Minimise Fullscreen window when vMix is minimised.

### **Input Size**

Size of the Input previews. If you have a large screen this can be increased to be able to see each input more clearly.

## **Outputs / NDI**

vMix supports a number of independently controllable outputs depending on the edition. vMix 4K and higher supports 2x Fullscreen and 4x External outputs with all other editions supporting 1x Fullscreen and 1x External output.

Outputs can be configured show a different source out of the options described on the **Fullscreen** help page.

For example the Fullscreen output can be configured to show the MultiView Output without affecting what is sent to the Recording or Stream.

Outputs can be sent to Video Call, Instant Replay, SRT, Streaming, Zoom and NDI, for more information refer to the relevant topic for each feature.

## Fullscreen 1 and 2

These outputs control the computer Display outputs configured under the Display tab and are only available from the output ports on the Graphics Card.

## Output 1

This is the primary output in vMix, also known as "Program". This is the Output that is used by External 1 and is also the source for Streaming and Recording by default.

## Output 2, 3, 4

These are additional outputs which are shared with the External 2, 3 and 4 outputs respectively. These can also be assigned to Video Call, Instant Replay, SRT, Streaming, Zoom and NDI in vMix 4K and higher editions.

## **Cameras / Calls / Audio Inputs**

This option can be enabled to automatically convert any cameras, calls and audio inputs in the current vMix session into live NDI outputs.

See the NDI section for more information.

## **Audio Outputs**

This option can be enabled to convert all enabled audio buses under the Audio Outputs tab into live audioonly NDI outputs.

See the <u>NDI</u> section for more information.

### **Overlays**

If the Source option set to "Output" the Overlay check boxes can be used to customise which overlays are displayed on that particular Output.

For example a "clean feed" can be set for the recording with all overlays turned off, while all the overlays can be retained on Fullscreen.

### **MultiView**

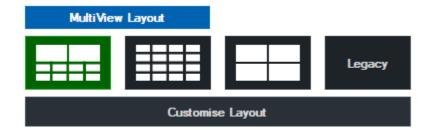

### MultiView - Customise Layout

Click Customise Layout to change the order inputs appear in the MultiView monitor. The order of inputs can be changed according to their number.

Additionally they can be ordered by type.

In the example below the first two cameras in a production will be shown in the first two MultiView input

slots regardless of where those cameras actually appear in your production.

| Cu | istomise Layou      | ıt                     |    |              |     | ×   |
|----|---------------------|------------------------|----|--------------|-----|-----|
|    | Ti<br>Preview/Outpu | tle Locat<br>ut Headir |    | Top<br>Input | ~   |     |
| 1  | Camera              | ~ 1                    | st |              |     | ~   |
| 2  | Camera              | ~ 2                    | nd |              |     | ~   |
| 3  | Input               | ~ 3                    |    |              |     | ~   |
| 4  | Input               | ~ 4                    |    |              |     | ~   |
| 5  | Input               | ~ 5                    |    |              |     | ~   |
| 6  | Input               | ~ 6                    |    |              |     | ~   |
| 7  | Input               | ~ 7                    |    |              |     | ~   |
| 8  | Input               | ~ 8                    |    |              |     | ~   |
|    |                     |                        |    |              |     |     |
|    | Reset               |                        |    | ОК           | Can | cel |

## **Title Location**

The headings for each item in the MultiView can be placed either above or below the preview.

## **Preview/Output Headings**

The headings on the Preview/Output windows is set to display "Preview" and "Output" by default but can be changed

here to display the actual input title.

## **Options**

Select the language vMix will use for buttons, labels and messages. These languages are provided by Google Translate and are not guaranteed to be accurate.

## Start in Advanced mode

Automatically clicks the Advanced button on startup.

## **Start Fullscreen display**

Ticking this open will automatically display the Fullscreen window on startup.

### **Start Maximised**

### **Start External Output**

Automatically start the External Output according to the settings under the External Output tab

## Start SRT Output

When starting up vMix without a preset, any configured SRT outputs will be left in a disabled (stopped) status.

If you would like any enabled SRT outputs to always start, even when a preset has not yet been loaded, tick this box.

## **Remember Window Position**

If the main vMix window is not maximised, this checkbox will remember the position this window and restore its position each time vMix is opened.

## **Display confirmation for ...**

Checking this box will display a confirmation box before stopping certain tasks such as recording.

## Automatically Play Active Input with Transition

If the input is a video clip it will be automatically started when a transition begins. If the input is a title, the TransitionIn animation will play as the transition in. When this is disabled, the title will use the standard Overlay transition instead.

### Automatically Restart Active Input with Transition

If the input is a video clip it will be restarted automatically when a transition begins.

### **Automatically Pause Preview Input after Transition**

If the input is a video clip it will be automatically paused when a transition to another input ends. If this input is a title, the TransitionOut animation will play when the Overlay is turned off. When this is disabled, the title will use the standard Overlay transition instead.

## **Transition Display**

This option allows turning off the Quick Play, Transitions 2-4, FTB, Overlay, T-Bar and Production Clocks from the main interface in order to free up space. Production Clocks is turned off by default.

## **QuickPlay Transition**

Customise the transition used when the Quick Play button is pressed.

## **QuickPlay Duration**

Customise how long the QuickPlay transition lasts in milliseconds (default 500 milliseconds)

## Activate QuickPlay by clicking Preview Window

## **Controller Plug And Play Enabled**

When ticked, vMix supports detecting when MIDI and X-Keys controllers are plugged in / unplugged while vMix is running.

## **Save Data Sources in Global Settings**

This saves and loads any data sources currently in vMix as global settings which will load up again each time vMix is opened.

When unchecked, vMix will start up with empty data sources each time, only loading data sources when opened as part of a previously saved preset.

## Performance

## **Graphics Adapter**

This displays the graphics card vMix is using systems with multiple graphics cards installed. For best performance this should match the graphics card that monitor displaying the vMix interface is attached to.

For laptops with hybrid graphics (also known as NVIDIA Optimus), the graphics card shown here can only be changed from the NVIDIA control panel. It cannot be selected or changed from within vMix directly.

## Low Latency Capture

This will reduce the latency of Camera inputs by approximately one frame. This will substantially increase the load on the graphics card and may lead to dropped frames under heavy load, so it should used with caution.

## **High Input Performance Mode**

If you plan on using a large number of cameras (typically > 8) and a large number of inputs, performance can be improved by ticking this checkbox.

Note that this only works on graphics cards with a large amount of built in memory (3GB+) and will result in poor performance if enabled on graphics cards with less memory, or Intel graphics.

## Show preview thumbnails when browsing NDI sources

By default, thumbnails of NDI sources on the network will generated periodically while vMix is running. This is via a background application called vMixNDIHelper. This may consume small amounts of CPU and network bandwidth while in progress

and can be disabled by unchecking this box if you have a large number of NDI sources on the network.

## Disable Windows Update while vMix is running

Windows Update may automatically install updates to the computer in the background at any time.

This option will disable Windows Update while vMix is running in order to avoid any potential performance drops as a result of windows installing updates during a production.

## **Display Method**

This option selects the method by which vMix presents video to the computer display (both for Preview/Output windows and the Fullscreen outputs).

Note that these options do not impact the recording / stream / external outputs in any way, and only apply to the outputs on the graphics card.

Auto Let vMix select the best option based on the current settings. This will usually be the same as selecting Low Latency for frame rates less than 30 and Smooth otherwise.

**Low Latency** Displays video as fast as possible to the computer display to ensure the lowest possibly latency. Video playback may be less than smooth as a result.

**Smooth** vMix will make every effort to ensure the video playback is as smooth as possible on the display but may add a couple of frames of delay as a result.

Legacy Use the display method employed by vMix 20 and earlier.

## Decoders

## **Preferred Deinterlacing**

Select the preferred deinterlacing method, when using Progressive output formats in vMix. For example, if you have a camera set to 59.94i and the **Master Frame Rate** is set to 29.97p, then vMix will deinterlace the camera according to the settings here.

**Blend:** Blends the two fields together to form a single progressive frame. Motion blur may be seen on fast movement.

**Discard:** Uses the first field for each frame and discards the second. No motion blur during fast movement, lower vertical resolution than Blend.

## FFMPEG

Select the file formats that will be played using the built in FFMPEG decoder. QuickTime files and MXF files are enabled by default.

Note: This option is only available under the 64bit version of vMix.

## **DirectShow**

Select custom decoders to be used for various video formats. It is recommended that these be set to Auto.

### MPEG 2 Video

Select a custom MPEG 2 codec to use when playing DVDs and MPG files.

### **Use vMix Deinterlacing**

Tick this box to automatically set deinterlacing in vMix for DVD/MPG sources. Set this option only if the selected MPEG 2 codec does not support deinterlacing. (such as the codec included with Windows 7)

## **MPEG** Audio

Select a custom MPEG audio codec to use when playing DVDs and MPG files.

## x264 Video

Select a custom video codec to use when playing x264, (h264) sources.

## Filters - Blocked Filter List

This feature can be used to enable/disable problematic directshow filters from use within vMix. By default ffdshow is disabled.

## Recording

## **Default Folder for Recordings**

Select a default folder to use when storing recorded videos.

## **Filename Format**

The filename format is for advanced users that need to change the way video recordings are named. The default is *{0} - {1:dd MMMM yyyy - hh-mm-ss tt}* 

## **Recording Memory Buffer**

Set the memory buffer to use when recording video. This can be used to reduce dropped frames on systems with slow hard drives.

The recommended value is 10.

## **Automatically Setup Recording With Previous Settings**

This will automatically configure the recording using the last known settings when clicking Start in the main vMix window.

## **External Output**

| External 2                |                                                                                                    |
|---------------------------|----------------------------------------------------------------------------------------------------|
| 🗹 v Mix Video / Streaming | External Renderer                                                                                                    |
| Use Streaming Settings    | ✓ Use Display Settings                                                                                                    |
| NTSC 29.97p $\sim$        | NTSC 29.97p V                                                                                                    |
| 1280x720 $\vee$           | 1920x1080 ~                                                                                                    |
| None                      | ~                                                                                                    |
| Default                   | $\sim$                                                                                                    |
| None                      | $\sim$                                                                                                    |
| Master                    | $\sim$                                                                                                    |
|                           |                                                                                                    |
| 0                         |                                                                                                    |
|                           | <ul> <li>✓ vMix Video / Streaming</li> <li>✓ Use Streaming Settings</li> <li>NTSC 29.97p</li> <li>✓</li> <li>1280x720</li> <li>✓</li> <li>None</li> <li>Default</li> <li>None</li> <li>Master</li> </ul> |

## vMix Video / Streaming

Select this option to output to the <u>vMix Video</u> device when <u>External Output is running</u>.

<u>vMix Video</u> is a device that appears in 3rd party applications such as **Adobe Flash Media Live Encoder** and **Skype** and is also used for the built in Streaming feature.

**Use Streaming Settings:** When ticked this option will match the streaming quality settings and should remain ticked for the best results when streaming.

#### See Streaming

### **External Renderer**

Select this option to send video and audio out to compatible output devices. Some examples of hardware that support output including most AJA, Blackmagic Design and BlueFish devices.

**Use Display Settings:** When ticked this option will match the Frame Rate and Output Size settings under the Display tab at all times.

See External Output for more information.

## **External 2**

In vMix 4K and Pro a second independent output can be configured for both vMix Video and External Renderer.

This vMix Video device is called <u>vMix Video External 2</u> in 3rd party applications.

## Frame Rate

Select the Frame Rate for the External Output. When using the External Renderer this should be set to the

frame rate required by the device's output.

For vMix Video / Streaming, this should be set to the **Master Frame Rate** set under the <u>Display</u> tab for optimal performance.

## **Output Size**

Resolution for the External Output. This must be set to the output format when using the **External Renderer**. For example if using the Composite/S-Video output this will usually be 720x576 for PAL and 720x480 for NTSC.

## **Device (External only)**

Select the output device to use. (Such as the AJA Kona 4)

## **Port (External only)**

Select the Port to use on the output device, for example HDMI or SDI.

### Audio Device (External only)

Some output devices require selecting an Audio Device as well which can be selected here. If this option is not visible, then the audio will automatically be included.

### Audio Channels (External only)

#### See Output Audio Channels

### **Audio Delay**

This sets a delay on the audio input in milliseconds. For example if the audio is earlier than the video by 200ms, type in 200 here.

## **Audio**

| Default Input Audio Delay: | 0 milliseconds                           |
|----------------------------|------------------------------------------|
|                            | ✓ Fade To Black includes Audio           |
|                            | Show Audio Meter next to Inputs          |
|                            | 🗹 Show Master Audio Meter in Main Window |
|                            | 🗹 Automatically Mix Audio                |

### Automatically mix audio

By default vMix will automatically swap the active audio to match the active input. If this box is unticked, vMix will leave the audio as is and any changes will need to be done manually.

### Show Master Audio Meter in Main Window

Display a master audio meter in the middle of the main window.

### Show Audio Meter next to Inputs

Each input with an audio source can have a stereo audio meter displayed beside it.

## Fade To Black includes Audio

When selecting the FTB (Fade To Black) option in vMix, the audio will fade in or out if this option is ticked.

### **Default Input Audio Delay**

Set an audio delay value in milliseconds to apply to all inputs added to vMix by default. This can be useful to offset an audio delay of an audio mixer. See <u>Recording Audio</u>.

## **Audio Gap Handling**

Audio clocks from various sources can run at slightly different rates. For example an audio source running only 0.5% slower than vMix will be missing 5ms of audio every second. This setting defines how vMix handles these gaps in audio from the source.

\_ \_\_\_\_

**Drop**: This is the default and involves vMix placing a gap of silence to make up time. This results in a short usually inaudible "drop" in the audio.

**Resample**: Audio will be stretched over time to compensate for the different timing. The side effect of this is a very slight, imperceptible change in pitch.

## **Audio Outputs**

| Master Output | Default Windows Playback Device $\sim$ | 1+2 | $\sim$ |
|---------------|----------------------------------------|-----|--------|
| Headphones    | Default Windows Playback Device $\sim$ | 1+2 | ~      |

| A | Enabled ~ | 1+2 | $\sim$ |
|---|-----------|-----|--------|
| В | None ~    | 1+2 | $\sim$ |
| C | None ~    | 1+2 | $\sim$ |
| D | None ~    | 1+2 | $\sim$ |
| Ε | None ~    | 1+2 | $\sim$ |
| F | None ~    | 1+2 | $\sim$ |
| G | None ~    | 1+2 | $\sim$ |

 $\sim$ 

| Default Bus for New Inputs | Master |
|----------------------------|--------|
|----------------------------|--------|

Audio Outputs allows up to eight independently controllable audio outputs (excluding Headphones output) If both Master Output and Headphones are set to the same device, Headphones will take priority.

### **Master Output**

Select the output to send the Master audio mix to. This is the default audio mix

used for streaming, recording and external output.

## **Headphones**

Select the output to send the Headphones audio mix to.

This mix is the same as Master Output except when Solo is enabled on an input. When Solo is enabled on an input only that input will be heard.

## A, B, C, D, E, F, G

These are optionally auxiliary audio buses that can be configured as an independent mix from the <u>Audio</u> <u>Mixer</u>.

For additional information about the audio buses feature, see the Audio Mixer documentation.

## **Audio Channels**

Many sound cards provide 3 or more stereo outputs from a single device. These are typically used to output surround sound, but can be used to output up to three independent stereo audio mixes in vMix.

- 1 + 2 The most common setting for standard stereo audio outputs
- **3 + 4** This will send a stereo mix out over the output usually used for Center-Subwoofer
- 5 + 6 This will send a stereo mix out over the output usually used for RearLeft-RearRight

VST devices may offer more than 3 outputs in mono or stereo (1+2) configurations which can also be selected here.

When selecting a mono output, the stereo mix in vMix will be mixed down to mono automatically.

## **Default Bus for New Inputs**

Advanced audio scenarios may require inputs to be sent to an auxiliary bus such as A and B when they are added for the first time.

This default can be configured here.

### **Web Controller**

See the Web Controller section for information about this tab.

## Tally Lights

This section will cover using Tally Lights with Arduino based hardware. For other tally light options see <u>Tally Lights</u>

The Tally Lights settings can be used to specify the pin numbers for each tally light when using Arduino based hardware.

**Reset to Default:** Reset to the default pin order as of vMix 2012 v4. **Reset to Legacy Mode:** Revert to the pin order used in all previous versions of vMix.

| Tally Number | Preview Pin | Active Pin |                  |                      |
|--------------|-------------|------------|------------------|----------------------|
| 1            | 2           | 3          |                  |                      |
| 2            | 4           | 5          |                  |                      |
| 3            | 6           | 7          |                  |                      |
| 4            | 8           | 9          |                  |                      |
| 5            | 10          | 11         |                  |                      |
| 6            | 12          | 13         |                  |                      |
| 7            | 0           | 0          |                  |                      |
| 8            | 0           | 0          |                  |                      |
| 9            | 0           | 0          |                  |                      |
| 10           | 0           | 0          |                  |                      |
| 11           | 0           | 0          |                  |                      |
| 12           | 0           | 0          |                  |                      |
| 13           | 0           | 0          |                  |                      |
| 14           | 0           | 0          |                  |                      |
| 15           | 0           | 0          |                  |                      |
| 16           | 0           | 0          |                  |                      |
|              |             |            |                  |                      |
|              |             |            | Reset to Default | Reset to Legacy Mode |

## **Shortcuts**

Add and edit Shortcuts here. Click here to read the User Guide for Keyboard and Controller Shortcuts.

## Scripting

Add and edit custom programming scripts here in 4K and Pro editions of vMix

### See Scripting and Automation for more information

### **Alerts**

Alerts can be used to display various alerts over the top of the Output window in vMix as shown below.

|     |             |      |              |       |          | ^   |
|-----|-------------|------|--------------|-------|----------|-----|
| ı 🔻 |             |      | Pause Inputs | Basic | Settings | • ? |
|     | Colour Bars |      |              |       |          | *   |
| ·   |             | IOW  | VOLL         | JMF   |          |     |
|     |             | 2011 |              |       |          |     |
|     |             |      |              |       |          |     |
| •   |             |      |              |       |          |     |
| •   |             |      |              |       |          |     |
|     |             |      |              |       |          |     |

NOTE: This alert will only display within the vMix Interface and MultiView output. It is hidden in the Output used by Recording, Streaming etc.

#### Volume Alert

Display alert on UI and MultiView when Volume drops below

-20 ~ dB for

seconds

5

#### Fade To Black Alert

Display alert on UI and MultiView when Fade To Black (FTB) enabled

#### No Recording Alert

Display alert on UI and MultiView when NOT Recording

## **Volume Alert**

Show a "LOW VOLUME" alert when the audio drops below a certain dB for 5 seconds. This volume is based on the Master audio levels.

### Fade To Black Alert

Show a "FADE TO BLACK" alert when the Fade To Black (FTB) button is enabled.

### **No Recording Alert**

Show a "NO RECORDING" alert when NOT Recording.

### **Multiple Alerts**

When multiple alerts are checked, only one alert will display at a time. As soon as that alert no longer applies, the other alerts will display instead if applicable.

### About

## **Change Registration Key**

Upgrade your software license here.

### **Advanced Settings**

The following are Advanced Settings that are only visible when the **Show Advanced Settings** tick box is enabled.

IMPORTANT: These settings should not be changed unless instructed to do so by vMix Support. Many of these settings can potentially have an adverse effect on performance and quality on most systems.

## Performance

### **Output Format**

Renders to recordings, vMix Virtual Capture and External Output in the specified format if supported by the graphics hardware. This should be left at the default of UYVY in most cases.

## Video Renderer

Some codecs such as H264 perform better under the new EVR renderer which can be selected here.

For reliability the VMR9 renderer should be selected if you are unsure.

## **Preview Skip**

Tick this option to skip every x frames when rendering the preview.

For example if the output is rendering at 30fps and the Preview Skip is set to one, Preview windows will render at 15fps.

This is useful to improve performance on older Graphics Cards.

## **Application Priority**

If you have other programs running alongside vMix, you can set a higher priority here to prevent dropped frames.

## Automatically convert 16-235 to 0-255 for YUV inputs

Tick this box if the black level on inputs such as videos and cameras displays as dark grey. This setting is automatically handled and detected by vMix internally and should not be changed under most circumstances.

## **Disable Effects on Input Windows**

Disable render effects such as Deinterlacing and Colour Correction on the Input Windows.

## Synchronise Output with Refresh Rate

Tick this option to eliminate tearing on the Fullscreen Output Window. (Tearing looks like flickering lines in the middle of the video)

# This option is not required and may actually reduce performance when using vMix with Windows 7 in Aero Glass mode or Windows 8 and higher

## **Enable FlipEx on Fullscreen / Previews**

When enabled this setting improves video smoothness on the Fullscreen and/or Preview windows. This may need to be disabled on some laptops with hybrid graphics.

### Memory Lock

This option is not documented.

## Recording

### **Interlaced Recording**

Enables interlaced recording and external output under the following scenarios:

**Master Frame Rate** is 50p or higher and recording or external Frame Rate is interlaced **Master Frame Rate** is interlaced and recording or external Frame Rate is interlaced

Note: NTSC 480i recordings are lower field first, all other recordings are upper field first.

See Interlaced Support for more information.

## Audio

## **Master Sample Rate**

Specify the master sampling rate to use for all audio mixes including the <u>vMix Audio</u> device. Either 44.1khz or 48khz are supported.

## **Master Bit Rate**

Specify the master bit rate to use for all audio mixes including the  $\underline{vMix}$  Audio device. Either 16bit or 32bit are supported.

NOTE: 32bit is not supported by most recording formats.

## **Recording Audio**

Select the audio source to use in recordings, external output and streaming.

This should be vMix Audio by default.

See <u>Recording Audio</u> for more information.

## Inputs

Inputs are the various sources that can be loaded into vMix. For example Camera (Video Camera), Video or a DVD.

They will appear along the Input Bar as shown in the screenshot below.

| Blank |            |       |      | Blank |       |            |       |      |   |
|-------|------------|-------|------|-------|-------|------------|-------|------|---|
|       |            |       |      |       |       |            |       |      |   |
|       |            |       |      |       |       |            |       |      |   |
|       |            |       |      |       |       |            |       |      |   |
|       |            |       |      |       |       |            |       |      |   |
| Close | Quick Play | Cut   | Loop |       | Close | Quick Play | Cut   | Loop |   |
| 1 2   | 3 4        | Audio | -    | ۵     | 1 2   | 3 4        | Audio | Ţ    | ۵ |

There are a couple of mouse shortcuts available:

1. Clicking an Input Window will set it as the current Preview Input.

2. Double Clicking the Title Bar will open up the Input Settings window.

3. Right clicking an Input Window for a Photos or PowerPoint source will display a list of slides and/or photos in a menu. Clicking one of these items will load it as the active image.

This feature can be used to build a set of titles in an image editing program and load them all into a single input.

## **Collapsing Inputs**

Right click the title of an input to collapse it. This can be used to save space or hide blank inputs such as audio sources.

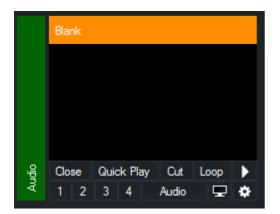

### **Moving and Dragging Inputs**

Inputs can be placed in a different order via drag and drop. To move an input, drag the preview area of the input (below the title bar) on top of another input.

## Adding and Removing rows

Multiple rows of inputs can be displayed in the main vMix window by dragging up or down the dividing line as shown below:

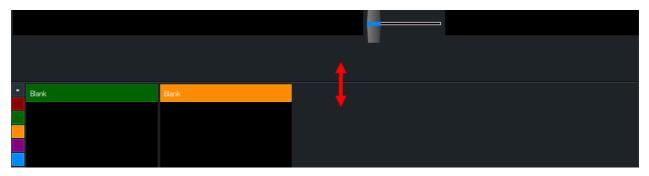

The number of rows that can be added or removed depends on the display resolution set in Windows. 1920x1080 is recommended and allows up to three rows of inputs to be displayed at a time.

If more inputs are added than can be displayed, a scroll bar will appear to the right of the inputs.

## **Add Input**

Click this button from the Main Window to bring up the Add Input window.

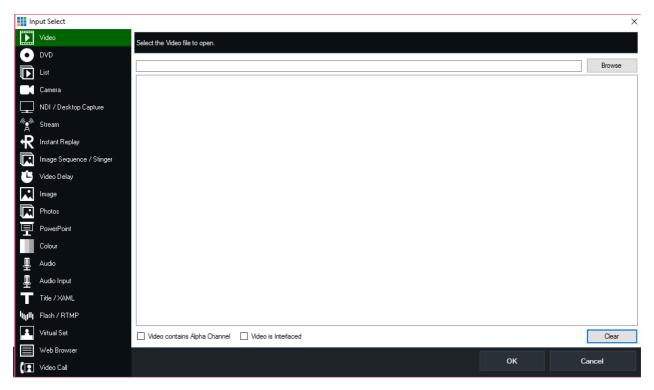

### Video

Use the Video Input to load video files such as AVI, MPG, MXF, MP4, WMV and QuickTime. DVD files should be loaded through the DVD option instead.

## Mark In/Out

The Video Input supports specifying custom Start (Mark In) and End (Mark Out) points for playback.

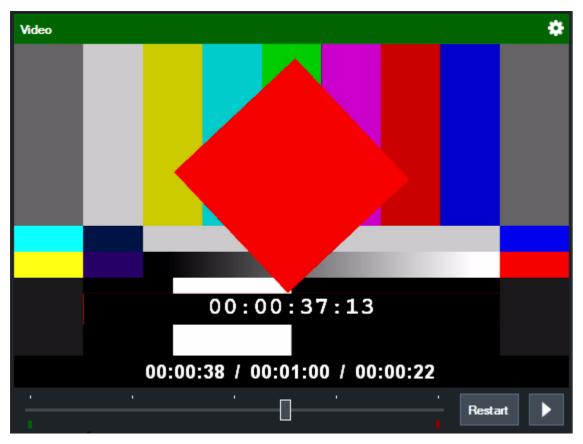

The Start and End points are marketed by a Green square for Start and a Red square for End. To change the Start point, drag the bar to the chosen position and right click to select **Mark In** from the menu.

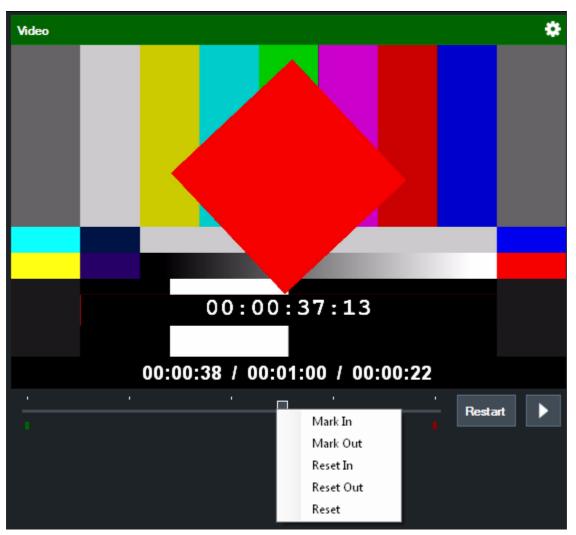

To change the End point, repeat these steps only select Mark Out from the menu instead.

### DVD

Select a DVD drive or folder to load a DVD as an input.

## **Controlling DVD playback**

vMix supports clicking on DVD menu items from the Preview or Output windows. You can also manually select chapters and go to the menu by right clicking the Input, Preview or Output window where a DVD is currently playing.

### List

The List feature can be used to create a playlist of video and audio files. The Randomise button can be used to shuffle the list (useful for example when playing a set of music videos for example)

M3U files are supported which can contain a combination of video and audio filenames.

## List Control

To switch between items with the playlist, right click the preview area of the input and left click the item from the dropdown list.

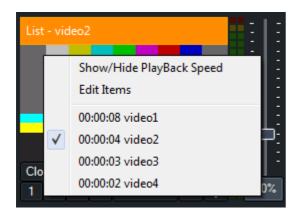

## **Edit Items**

Click Edit Items in the right click menu to open up the List Editing Tab in the main vMix window.

This tab can be undocked and placed on a separate monitor by clicking the pin the button at the top left hand corner.

|                            |           |         | Į       | 🖡 List  | )) Audio | Mixer |
|----------------------------|-----------|---------|---------|---------|----------|-------|
| List - livestreaming.mp4 🗸 | Add       | Edit    | Remove  | Shuffle | Export   |       |
| livestreaming.mp4          |           |         | 00:0    | 02:36   |          |       |
| recording.mp4              |           |         | 00:0    | 3:02    |          |       |
| vMixReplay-GettingStarte   | d.mp4     |         | 00:0    | 8:54    |          |       |
|                            |           |         |         |         |          |       |
|                            |           |         |         |         |          | •     |
|                            |           |         |         |         |          |       |
| Play Out                   | Auto Next | Auto Fi | rst Loo | op      | Interlac | ced ( |

## **Auto Next**

Toggle the "Auto Next" button to enable/disable automatic playback of the next item in the list. This option is enabled by default.

## **Auto First**

Toggle the "Auto First" button to enable/disable always playing from the first item in the list before a transition to output.

## Loop

Toggle the "Loop" button to have the list play from the beginning when it reaches the end of the list.

## Interlaced

Individual videos in the list may not be detected as Interlaced in some situations. Toggle this button to enable interlaced processing for a particular video.

## Add

Click the **Add** button to add one or more items to the list. Files can also be dragged and dropped into the **Edit - List** window

### **Edit/Remove**

Click Edit to change the name of the selected item Click Remove to remove one or more items from the list. There must be at least one active item in the List at all times

Note: These options do not change the underlying files, so files will <u>not</u> be deleted or renamed.

### Shuffle

Randomise the order of items in the list

## **Export**

Export the current List as an M3U file

### Checkboxes

A list item can be disabled by clicking the checkbox. When disabled the item will be skipped during playback.

## **Up/Down Arrows**

The up and down arrows can be used to move the selected item up or down in the list.

## **List Duration**

If supported by the video or audio format, vMix will display a Total Time Remaining for the entire List. In the screenshot below, Clip 1 is 21 minutes and 27 seconds in length and there is 1 hour, 4 minutes and 22 seconds remaining.

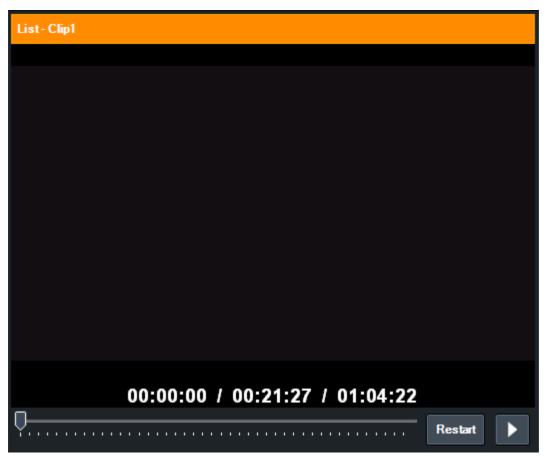

#### Camera

Camera is used to load in supported Video Capture Devices and Video Cameras.

#### Camera

Select the device to use here.

### Input

Specify the capture input to select such as SDI or HDMI.

### Resolution

Specify the capture resolution to use.

#### Frame Rate

Specify the frame rate to use.

#### Interlaced

Untick the interlaced Check Box if the source video is in PsF format. (Progressive segmented frame)

### Video Format

If the selected Video Capture Device supports more than one video format (such as YUY2 and YV12), vMix will select one of these formats automatically.

## If the automatically selected format is not suitable, a specific format can be enforced here.

## **Audio Input**

Some cameras support selecting a particular audio input or channel here. If using an AJA, Blackmagic or Magewell device, EmbeddedAllChannels can be selected to bring up to 8 channels of audio in at once. These channels can be then be mixed from the **Channel Mixer**.

### **Audio Device**

Select an Audio Device that matches the video capture device.

### **Audio Format**

Select the Audio Format for the audio device above.

### **NDI / Desktop Capture**

NDI / Desktop Capture is used to add two types of sources into vMix:

#### <u>NDI</u>

Easily add audio and video sources on the local network that support the NDI standard. This also includes capturing remote desktops on PCs and Macs using vMix Desktop Capture.

#### Local Desktop Capture

### NDI - Network Device Interface

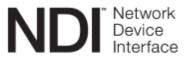

NDI is an easy way to send and receive high quality, low latency video and audio between supported devices using a standard Gigabit enabled network.

For example you can produce one aspect of your show on one computer and send the output to vMix running on another.

You can also add any NDI enabled source to vMix as long as it is on the same network. This might be a NDI enabled hardware device

or another computer or laptop running 3rd party software that supports the NDI standard.

## **Adding NDI Inputs**

Sources detected on the network will appear automatically in the list with a preview thumbnail and organised by device or computer name as shown below.

| ln                | put Select               |                         |                                                                                                    |    | ×      |
|-------------------|--------------------------|-------------------------|----------------------------------------------------------------------------------------------------|----|--------|
| $\mathbf{\Sigma}$ | Video                    | NDI                     | Local Desktop Capture                                                                                                    |    |        |
| 0                 | DVD                      |                         | 8 <sup>10</sup> /-                                                                                                    |    |        |
| Þ                 | List                     | NDI Device<br>Interface | No. Contraction of the second second s |    |        |
|                   | Camera                   | MARTIN10PC              |                                                                                                    |    |        |
| Ţ                 | NDI / Desktop Capture    |                         |                                                                                                    |    |        |
| (A)               | Stream                   |                         | VMIx                                                                                                    |    |        |
| ₽                 | Instant Replay           |                         |                                                                                                    |    |        |
|                   | Image Sequence / Stinger | Test Pattern            | vMix - Output                                                                                                    |    |        |
| Û                 | Video Delay              | THUNDER1                |                                                                                                    |    |        |
|                   | Image                    |                         |                                                                                                    |    |        |
|                   | Photos                   |                         |                                                                                                    |    |        |
| 冝                 | PowerPoint               | PowerPoint Presentation | PowerPoint Presentation                                                                                                    |    |        |
|                   | Colour                   | Display1                | Microsoft PowerPoint                                                                                                    |    |        |
| <u>I</u>          | Audio                    |                         |                                                                                                    |    |        |
| I)                | Audio Input              |                         |                                                                                                    |    |        |
| Т                 | Title / XAML             |                         |                                                                                                    |    |        |
| կլլՈլ             | Flash / RTMP             |                         |                                                                                                    |    |        |
|                   | Virtual Set              |                         |                                                                                                    | ок | Cancel |

In the screenshot above, there are four NDI sources available across two different computers.

## Adding Remote Desktops

You can bring into vMix the desktop of a remote PC or Mac simply by downloading and running the free vMix Desktop Capture application from the vMix web site. http://www.vmix.com/software/download.aspx

While the vMix Desktop Capture program is running, any windows open on that computer will appear in the NDI list.

In the screenshot above, Microsoft PowerPoint is running on a laptop called "THUNDER1" and can be added to vMix simply by double clicking it from the list.

### vMix Desktop Capture Features

- Capture multiple displays, windows at high quality and in full resolution
- Games can now be captured from computers running Windows 8 or higher, including fullscreen games powered by Direct3D or OpenGL.
- Audio is captured automatically
- The mouse cursor is also captured

# NOTE: users running versions of vMix Desktop Capture older than 17 will need to upgrade the software to the latest version

## Changing NDI source through right click menu

Once the initial NDI source or desktop capture has been added, a right click menu is available to change the source at any time.

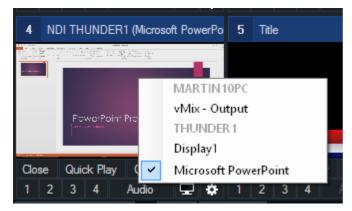

## **Additional Settings**

Low Bandwidth Mode: This will switch NDI to use a low resolution / low bandwidth version of the source video.

Audio Only: Disable video, only bring in audio from NDI source.

PsF: If NDI source is a camera that sends progressive over interlaced video, tick this box to improve video quality.

Increase Buffer Size: On unstable/wireless networks, ticking this option can improve the smoothness of the video. Will increase latency by approximately 5 frames.

## **Audio Levels**

Some NDI sources may have audio that appears too loud in vMix.

To fix this, in the Audio Settings window for the NDI input tick the -20dB Pad checkbox.

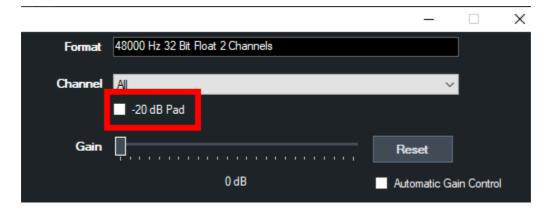

### Local Desktop Capture

## **Adding Local Desktops**

From the NDI / Desktop Capture tab, a tab called **Local Desktop Capture** can be selected to capture the screen or window from the same computer.

This enables high performance full frame rate capture of any active window, including windows hidden behind vMix or running on a separate display.

This is great for capturing programs like Skype.

| Input Select             | _        |          |         |                |      |    |        |  |
|--------------------------|----------|----------|---------|----------------|------|----|--------|--|
| Video                    | N        | IDI      | Local D | esktop Capture |      |    |        |  |
|                          |          |          |         |                | <br> |    |        |  |
| List                     | Display1 | Display2 | vMix    | vMix 2         |      |    |        |  |
| Camera                   |          |          |         |                |      |    |        |  |
| NDI / Desktop Capture    |          |          |         |                |      |    |        |  |
| Stream Stream            |          |          |         |                |      |    |        |  |
| R Instant Replay         |          |          |         |                |      |    |        |  |
| Image Sequence / Stinger |          |          |         |                |      |    |        |  |
| 🕒 Video Delay            |          |          |         |                |      |    |        |  |
| Image                    |          |          |         |                |      |    |        |  |
| Photos                   |          |          |         |                |      |    |        |  |
| PowerPoint               |          |          |         |                |      |    |        |  |
| Colour                   |          |          |         |                |      |    |        |  |
|                          |          |          |         |                |      |    |        |  |
| 🖳 Audio Input            |          |          |         |                |      |    |        |  |
| Title / XAML             |          |          |         |                |      |    |        |  |
| IIIII Flash / RTMP       |          |          |         |                |      |    |        |  |
| L Virtual Set            |          |          |         |                |      | ок | Cancel |  |

### Windows 7 Note: "Aero" theme must be enabled in order to capture individual windows. Windows 8 or higher will always work when capturing individual windows regardless of theme.

## Window Capture Method

Select the method used to capture individual Windows.

GDI: This will work on the vast majority of systems with the exception of Windows Store apps and browsers such as FireFox and Chrome.

WindowsGraphicsCapture: This is available on Windows 10 1809 or higher and captures most applications including browsers and Windows Store apps.

DWM: This is available on earlier versions of Windows 10 and Windows 7 and can capture the same windows as GDI but with slightly lower CPU/GPU resource usage.

### **Desktop Capture**

For Desktop Capture support in vMix, see the <u>NDI / Desktop Capture</u> topic.

### Stream / SRT

The Stream input supports adding IP Cameras and Streaming Servers that support the RTSP, Transport Stream or SRT protocols.

|     | put Select               |             |               |     |              |                  |  |
|-----|--------------------------|-------------|---------------|-----|--------------|------------------|--|
|     | Video                    | Stream Type | RTSP over UDP |     |              | ~                |  |
| 0   | DVD                      | URL         |               |     |              |                  |  |
| Þ   | List                     | Buffer      | •             | 300 | milliseconds | Low Latency Mode |  |
|     | Camera                   |             |               |     |              |                  |  |
| Ţ   | NDI / Desktop Capture    |             |               |     |              |                  |  |
| (A) | Stream                   |             |               |     |              |                  |  |
| ₽   | Instant Replay           |             |               |     |              |                  |  |
| R   | Image Sequence / Stinger |             |               |     |              |                  |  |
| Ċ,  | Video Delay              |             |               |     |              |                  |  |

## Stream Type

#### **RTSP over UDP / RTSP over TCP**

RTSP based sources such as the Teradek Cube and IP Cameras

Enter the URL in the following format: <a href="https://doi.org/10.0.0.0/stream1">https://doi.org/10.0.0/stream1</a>

#### Transport Stream over UDP

Select this option if a Transport Stream is being sent directly to the vMix machine over UDP

Enter the port number of the stream

#### Transport Stream over TCP

Selecting this option sets up vMix as a TCP server that can accept connections from remote streams Enter the port to listen for connections

#### Transport Stream over TCP Pull

Select this option to connect to a remote Transport Stream server such as the Teradek Sputnik using the TCP protocol.

Enter the hostname and port of the remote Transport Stream server

#### VLC

The VLC option uses the free VLC Media Player software to connect to the stream. This requires installing a special version of VLC which can be downloaded and installed from here: <u>http://www.vmix.com/vlcdownload</u>

vMix currently supports only RTMP, UDP, RTP, RTSP and TS streams using this method. Other stream types such as HLS and M3U8 are not supported.

#### SRT (Caller, Listener, Rendezvous)

#### See SRT Input for more information

### **Buffer**

The network buffer in milliseconds can be configured to reduce jitter when receiving high latency network streams.

For local network streams, this should be set between 0 and 500 milliseconds or 1000 to 5000 milliseconds for Internet streams.

### Low Latency Mode

Local streaming devices such as the Teradek cube support a delay of less than 5 frames in Low Latency Mode.

To use this mode, set the Buffer to 0 and tick the Low Latency Mode checkbox.

**NOTE:** If this option is enabled and the stream does not support Low Latency the video will show compression artefacts and will play back at a lower frame rate.

### Video and Audio Formats

H264 AAC-HBR

## **Network Formats**

RTSP RTP (UDP and TCP) TS (UDP, TCP and TCP Pull)

## **Firewall**

UDP ports 35000 to 35500 will need to be open on your Firewall in order to receive streams in vMix.

### SRT

To connect to an SRT source, select the Stream / SRT option from the Add Input window and select either SRT (Caller), SRT (Listener) or SRT (Rendezvous) from the Stream Type dropdown.

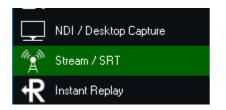

The following settings are available:

| Stream Type        | SRT (Caller) |            | ~    |                        |
|--------------------|--------------|------------|------|------------------------|
| Hostname           |              | Port       | 5000 |                        |
| Latency (ms)       | 200          | Passphrase |      | 🗹 Use Hardware Decoder |
| Decoder Delay (ms) | 0            |            |      |                        |

## **Stream Type**

**Listener:** Listen on the specified Port on all network adapters on the computer for connections. Hostname is ignored.

Caller: Connect to the specified Hostname and Port.

**Rendezvous:** Connect to the specified Hostname and Port. The other side must also be set to Rendezvous with an identical port number specified.

This mode allows connecting through most firewalls automatically.

### Latency

Specify the latency of the connection in milliseconds to adapt to network congestion.

The higher this value, the better SRT can handle difficult network conditions.

As a general rule this should be set to at least 4x the ping time destination IP. So 20ms would require a latency setting of at least 80

This must be set to the same value on both ends.

## **Decoder Delay**

Some encoders may not send evenly spaced frames, also known as jitter.

Encoders may also send audio long before or after the associated video frame.

To compensate for this, a Decoder Delay can be configured to allow for any potential jitter on the encoder side.

For example if frames may arrive 100ms apart, set the decoder delay here to at least 150.

## Passphrase

Specify a password to encrypt the connection. This password must be used by both sides for the

connection to be established.

### Key Length

This is the encryption strength to use. Multiple by 8 to convert to bits, for example 32 = 256bit encryption.

### Stream ID

Optional Stream ID that may be required by your streaming provider to uniquely identify the stream.

### **Use Hardware Decoder**

Use accelerated decoding where available on the graphics card. The majority of modern graphics cards support both H264 and HEVC hardware decoding. vMix will fall back to CPU decoding where available.

NOTE: To use an SRT source in Instant Replay, this option will need to be disabled so that CPU decoding is used only.

## **MultiCorder Recordings**

Due to SRT using an already compressed video stream (in Transport Stream .ts format) Any MultiCorder recordings of this input will save the stream directly to file without using the compression settings specified in the MultiCorder window.

### **Multi-Track Audio**

Many SRT encoders will separate stereo pairs into separate audio tracks within the stream. vMix will automatically combine these stereo pairs into a single multi-channel stream that can be controlled via the Audio Channel Matrix and Mixer features.

### **Instant Replay**

Full documentation on Instant Replay can be found below:

### Instant Replay User Guide

### **Image Sequence / Stinger**

Image Sequence / Stinger can be used to automatically load a series of images as an animation. This feature can be used to create animations with or without alpha channels that can be used as <u>Overlays</u> or <u>Stingers</u> in vMix.

vMix will automatically search for the next image in the list based on the filename of the selected file. For example if the image is called image1.png then vMix will load image2.png, image3.png and so on, until no more files can be found.

### Sound

Sound can be added to an image sequence by creating an MP3 or WAV file and naming it to match the first image in the sequence.

For example if the first image is image1.png then the sound file should be called image1.png.wav or image1.png.mp3

This sound file will need to be in the same folder as the rest of the images.

The sound will then start playing each time the Image Sequence is played.

NOTE: When adding sound to an existing image sequence, the input will need to be added to vMix again for it to be detected.

## **Video Delay**

The Video Delay Input allows you to select a custom delay to the Output or a Capture Input. This feature can be used to achieve many types of effects including slow motion replay.

## Setup

| Source:     | Output -             |
|-------------|----------------------|
| Resolution: | 720x576              |
| Save Codec: | DV Video Encoder 🗸 🗸 |
| Seconds:    |                      |

600 frames, 20 seconds @ 30FPS (475 MB)

Source: Select either Output or an Input such as a Video Camera

**Resolution:** Select the quality of the Video Delay. If you select a video camera to delay, this option will be the same as the camera resolution.

Save Codec: Select the Video Codec to use when saving clips from the Video Delay to file.

NOTE: DV Video Encoder supports a maximum resolution of 720x576, choose a different codec if you wish to save video clips in HD

Seconds: Select the delay buffer size in seconds. This is an approximate value based on a 30FPS input.

## Control

Record: Turn on or off the updating of the Video Delay.

**Speed (100%):** The delay can be played back at a variety of speeds including full speed and slow motion such as 50%.

Save Seconds (10): Select the number of seconds of the most recent Video Delay footage to save to file. Save Location (List): Select the location to save the video delay clip once the Save button has been clicked. See Saved Delay Clips section below.

**Save:** Click this button to begin saving the Video Delay footage to file. This button will light up red while the save is in progress. The video delay will stop recording until the file has been completed.

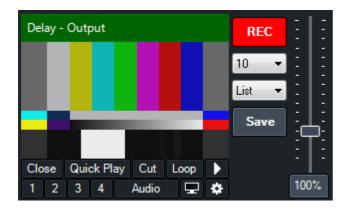

## **Saved Delay Clips**

Video clips of delay footage can be saved at any time by clicking the Save button (see Save in the **Control** section above)

There are two locations in vMix the delay clips can be saved to:

#### List

Each saved clip will automatically be added to a separate <u>List Input</u> when complete. This List Input is dedicated to holding all video delay clips in a vMix session regardless of source.

#### Category

Each saved clip will be added as a separate Input in the selected colour category. See Categories.

#### Image

Add an Image to vMix in PNG, JPEG, TIFF or BMP format.

#### **Photos**

Load all photos in a directory into a single Input in vMix using this option.

### **Selecting a Photo**

Once the Input has been loaded you can right click the Input to select a photo to display from the <u>SlideShow Settings</u> window.

The controls on the Preview or Output windows can also be used to move backward and forward through the list of photos.

### **Selecting a Transition time**

By default, the Photos input will remain on the first image until the backward and forward buttons are pressed.

You can automatically transition through the list by right clicking the Input and selecting a transition time from the <u>SlideShow Settings</u> window.

#### **PowerPoint**

Load a PowerPoint slideshow with this option. You must have a copy of PowerPoint installed to use this option.

A <u>SlideShow Settings</u> window is available for this input.

#### Colour

Select a solid colour to use as a separate input. This can be used with the Multi View feature as a background colour.

#### Audio

Play Audio Files such as MP3 and WAV.

#### **Audio Input**

Audio Input can be used to add multiple audio sources to vMix such as Microphones, USB audio devices and any sources compatible with the ASIO drivers.

Each of these inputs can be independently controlled from the <u>vMix Audio Mixer</u>, turning vMix into a *fully fledged audio mixer* alongside your video production.

### **Audio Device**

Select the Audio Device or Microphone to add.

## **Audio Channels**

Some devices support multiple channels, you can select any stereo pair or a single mono channel here. To add more than two channels, add multiple inputs selecting a different channel each time.

| Audio Device:   | Creative ASIO   | ~ |
|-----------------|-----------------|---|
|                 |                 |   |
| Audio Channels: | Mix FL + Mix FR | ~ |

## Title

The Title input is a quick and easy way to bring in Titles and Lower Thirds into your production. Each Title input can have its own customisation text and Title Presets can be created to make it easy to change the text of a title during a production.

You can select one of the many built in Title Templates or build your own using the GT Designer.

The text in each template can be edited through a right click menu on the Input.

|                              | ٩                                |  |
|------------------------------|----------------------------------|--|
| 1 Title 0- The Classic Blue. | tzip 2 Blank                     |  |
|                              |                                  |  |
|                              | Title Editor                     |  |
|                              | Reload                           |  |
|                              | TransitionIn<br>TransitionOut    |  |
| Close Quick Play Cut         | Loop _ close carck Play Cut Loop |  |
| 1 2 3 4 Audio                | 🖵 🏘 1 2 3 4 Audio 🖵 🏘            |  |
|                              |                                  |  |

## **Editing Title Content (Text Editor)**

Titles can be edited from the Text Editor right click menu (see above) Objects in a title are organised into Text, Images and Color categories.

| Tit  | le Editor: Titl | e 0- The C | lassic Blue.gtzip |           |            |         | _        |         | ×  |
|------|-----------------|------------|-------------------|-----------|------------|---------|----------|---------|----|
| Text | Images          | Color      | A                 | • 🧇 🕑     | 📃 Data Sou | urce 깆  | Spelling |         |    |
| Head | line.Text       |            | HEADLINE          |           |            |         |          |         | ^  |
| Desc | ription.Text    |            |                   |           |            |         |          |         | ~  |
|      |                 |            | Clocks            | •         | Countdown  | •       |          | Setting | IS |
|      |                 |            |                   | ar Import | Export     | Presets |          |         |    |
|      |                 |            |                   |           |            |         |          |         |    |
|      |                 |            |                   |           |            |         |          |         |    |
|      | Live            |            |                   |           |            |         |          |         |    |

The six icons, from left to right are:

Font Decrease Font Size Increase Font Size Font/Object Colour Ticker Settings (To set Ticker duration/speed and other ticker related settings) Data Source <u>See Data Sources</u> Spelling

## **Editing Color Objects**

Titles created in GT support the editing of solid color shapes/objects from within vMix. To enable this feature, first edit the title in GT Designer and untick "Hidden" in the Data tab for each object you wish to edit.

These objects will then appear in the Color tab here and can be changed by using HTML colors or by clicking the **Font/Object Color** button in the toolbar.

### **Live Mode**

While the Live button is green, all text typed into the Title Editor window will update the title in real time. Click the Live button to display live updating and click it again once all changes have been made.

## **Title Presets**

Click the + button to save the text from all the elements in the title as a preset. This preset can be selected by right clicking the input in the main vMix window to recall these values at any time.

Title Presets can be Imported and Exported in CSV format using the Import and Export buttons

## **Countdown Timer**

The countdown timer can be used to automatically update the title with a timer that runs either in reverse (countdown to 0) and optionally forward.

To specify the countdown parameters click the Settings button to bring up the Countdown Settings window.

| Countdown Settings |                                           | ×      |
|--------------------|-------------------------------------------|--------|
| Duration           | 00:00                                     | ÷      |
| Stop Time          | 00:00:00                                  | ÷      |
| Display Format     | HH:mm:ss                                  | $\sim$ |
|                    | Reverse     Display 00:00:00 when Stopped |        |
| Current Time       | 00:00:00                                  | *      |
|                    | OK Cancel                                 |        |

#### **Duration**

Specify the duration in hours, minutes and seconds the timer will count. For example 00:15:00 for a 15 minute timer.

#### Stop Time (or Start Time when in Reverse mode)

Specify the to either begin or end with depending on the countdown direction. For example, in countdown mode with a duration of 15 minutes, if the Stop Time is set as 00:05:00 (5 minutes) the countdown will run from 00:20:00 to 00:05:00 and then stop. In reverse mode the countdown would run from 00:05:00 to 00:20:00.

#### **Display Format**

Specifies how the timer will be displayed within the title. When the display format is set to mm:ss or mm, the hours remaining will be added to the minutes display, for example 120:30 for 2 hours and 30 seconds.

#### Reverse

Change the direction of the Countdown so it counts up instead.

### **Virtual Set**

The Virtual Set features provides the ability to integrate a chroma keyed live camera and other graphic elements into a real-time 3D rendered virtual set.

This virtual set can then be smoothly zoomed and panned just like in a live television studio.

## Setup

Choose from one of the built-in Virtual Set presets to add it to vMix. Each will show a placeholder image giving an idea of where the camera and other elements will be located within the virtual set.

## Control

Each Virtual Set has two tabs that can be used for customisation.

## Camera

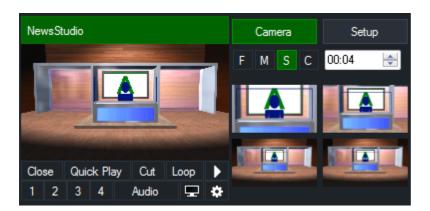

The Camera Tab provides thumbnail previews of the camera angles available within the Virtual Set. To switch to a camera angle, simply click on the thumbnail. To customise the camera angle, right click on the thumbnail.

The speed of the camera zoom is determined by the F (Fast), M (Medium), S (Slow) and C (Cut) buttons above the thumbnail previews.

## Setup

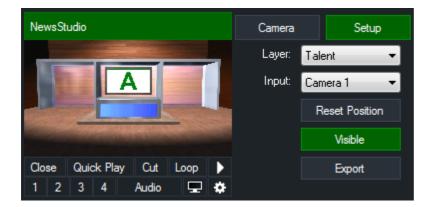

The Setup Tab can be used to adjust the various layers that form a complete Virtual Set.

Layer: Select the layer, such as a background to adjust.

**Input:** If a layer supports cameras (such as the Talent layer) or video clips (such as the Screen layer), the input can be selected here.

While in the Setup Tab the mouse can be used to click and drag on the preview window to change the location of the layer.

Hold down the Shift key to resize the layer.

**Reset Position:** Revert the layers position and scale to the default setting. **Visible:** Toggle on or off this layer. This can be used to hide desk in some Virtual Sets.

## Web Browser

Use the Web Browser input to add any web page to vMix.

## **Settings**

## URL

Type in the full web page URL that you wish to display. For example: http://www.vmix.com/

## Width, Height

Specify the Width and Height in pixels when rendering the web page.

If these are set to a size smaller than the vMix <u>Output Size</u>, the web page will initially be displayed centred and at the reduced size.

This is handy for HTML widgets you may wish to use as <u>Overlays</u> as they will show at the correct size and simply need to be moved into position from Input Settinge Position

from Input Settings - Position.

## **Mouse Control**

Once added, the web page can be controlled by clicking and dragging the mouse on either the Input window or the Preview/Output within vMix.

## **Keyboard Control**

Keyboard use within the web page can be enabled by right clicking the input and selecting the Keyboard Enabled option.

IMPORTANT: When this option is enabled, keyboard shortcuts in vMix will no longer be active. To enable the keyboard shortcuts again, right click the web page and disable the Keyboard Enabled option.

## Transparency

The Web Browser input in vMix supports transparent backgrounds and alpha channel when used by sites such as TwitchAlerts.

To create your own page with transparent background, simply create a page where the background colour for the <body> element is not specified.

## **Right Click Menu**

Right click on the Web Browser input to Go Back, Go Forward or change the web page from the Properties window.

## Media

The Web Browser Input utilises the Chromium Embedded Framework (CEF) and has most of the features available in the Google Chrome browser.

This includes HTML5 video and audio playback and other media features such as WebRTC.

## Audio

Audio is fully supported with the Web Browser input and can be independently mixed just like any other

audio source in vMix, no desktop audio capture needed.

### Video Call

See vMix Call

### Mix

The Mix input allows adding up to 15 additional "mini mixers" that support basic transitions and cuts between two different inputs.

To add a Mix input, click the arrow next to Add Input in the main vMix window and click the Mix option.

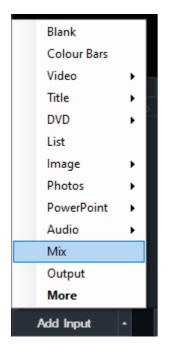

#### Note: Mix is only available in 4K, Pro and Max editions of vMix.

Once added, the input looks like the following:

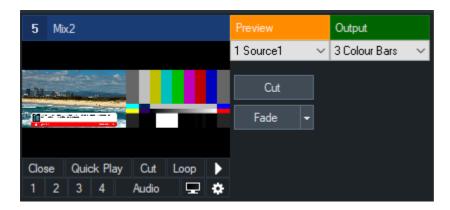

The Preview and Output dropdown boxes can be used to select the inputs you wish to mix. Cut will cut between the inputs and Fade will transition between the inputs. Click the arrow next to Fade to customise the transition effect.

### **Input Preview**

The input preview window will show both the Preview and Output window side by side in the vMix window and in the MultiView Output. (Except when in Output Only mode, see the relevant section below) All other outputs will only show the mixed Output as expected, as demonstrated below:

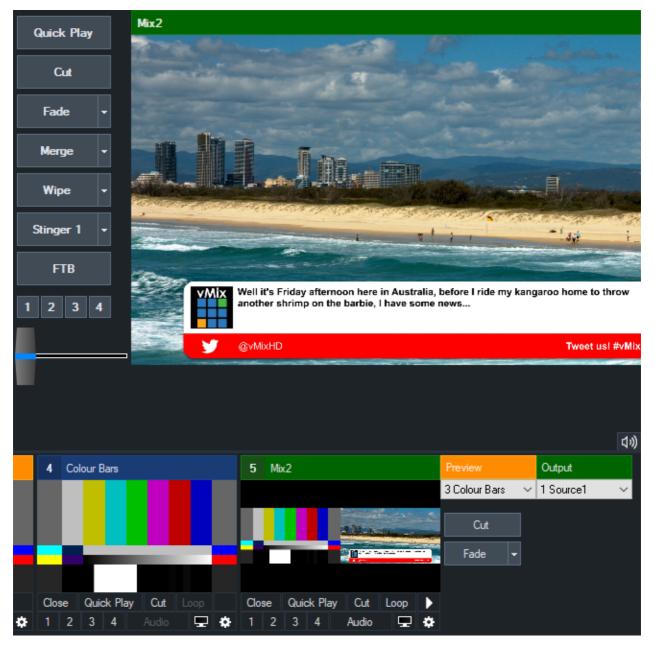

# **Output Only Mode**

To disable the Preview/Output and Transition controls, right click the Mix input window and turn on **Show Output Only**.

In this mode, the additional controls will be hidden and only the output will be displayed.

The Input source for this mix can still be controlled via the right click menu and shortcuts can still be used to transition between Input sources if required.

## **Shortcuts**

The following shortcuts can be used with an optional **Mix** parameter, where 1 is equal to the main mix in vMix and 2 is equal to the first Mix input.

PreviewInput ActiveInput Fade, Zoom, Wipe etc

## **Restrictions**

The Mix input is intended as a basic video mixer/switcher only, as a result the following features are not available:

- Stinger transitions
- Overlays (inputs can still be setup manually through the standard input MultiView feature)
- Auto play/pause/restart of inputs. (This is to prevent unexpected situations where inputs are used by both the main mix and an input mix)
- Audio auto mixing.
- T-Bar transitions
- Re-entrancy: You can use a Mix input as a source of another Mix input as long as they are done in order. For example using Mix 3 in Mix 4 is possible, but Mix 4 in 2 is not.

### Output

The Output input simply adds the current main vMix Output 1 (Program) as an input for use elsewhere. This is handy for situations where a different source is needed for Outputs 2-4 or for a Video Call, but with the Program feed still showing as a picture in picture.

To add the Output input, click the arrow next to Add Input in the main vMix window and click the Output option.

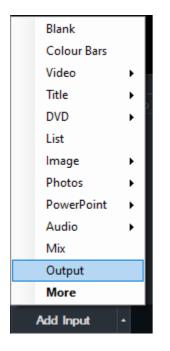

#### Note: This input is only available in 4K, Pro and Max editions of vMix.

## Limitations

- Sending to output: Note that while sending this input to the main output is possible and won't cause any errors, it will simply show the last frame over and over as it will be referring to itself.
- Maximum 1 Output input at a time: For more copies, right click the input's clog icon to create virtual inputs as needed, or simply refer to input using a layer on another input.
- Only Output 1 is supported: This is a side effect of ensuring all outputs are available in real time and without infinite loops. (For example, Output 4 is rendered after all others outputs and therefore would not be available for use)

### **Preview**

The Preview input simply shows a copy of what is displayed in the Preview area of vMix. This is useful for creating a custom MultiView Output when used in conjunction with the Output input. To add the Preview input, click the arrow next to Add Input in the main vMix window and click the Preview option.

### Note: This input is only available in 4K, Pro and Max editions of vMix.

### Zoom

Adds a Zoom input that can be used as a part of a Zoom meeting. <u>See the Zoom section for more information.</u>

### **Input Buttons**

Input Buttons are the buttons available underneath each input.

### Close

Close the Input and remove it from the Input Bar.

### **Quick Play**

Fades directly to the Output Window and for video inputs, starts playing input from current position.

### Cut

Cuts directly to the Output Window and for video inputs, starts playing input from current position.

### Loop

The input will automatically begin from the start again once it has finished playing.

### 1,2,3,4 (Overlay)

Click one of the numbered buttons to overlay this input on top of the currently displayed Input. The input will display according to the <u>overlay settings</u>.

Click the button again to remove the overlay with the transition running in reverse.

### **Overlay Preview**

Each overlay can be display in the Preview window by using a right click instead of a left click. Use a right click again to remove the overlay. When in preview mode the Picture In Picture Zoom feature described below is activated with a left click instead.

# TIP: An Overlay that is being previewed will be sent to the Output automatically when the next transition or cut occurs

### Picture In Picture Zoom

When an overlay is active and set to "Picture In Picture" mode you can right click the numbered button to expand it to fill the screen.

Right click again to reduce the size back to the Picture In Picture settings.

### Audio

Mute/unmute Audio.

## **Preview (TV Icon)**

Displays a large preview of the Input. Click the preview window to close when done.

### Settings (Cog Icon)

See the Input Settings section.

### Live Pause

Live inputs such as Camera, NDI and Desktop Capture can be paused without turning off the underlying live feed.

Click the pause button under the input to activate this feature. To resume the live video click the button again to play.

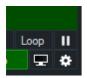

NOTE: This will not affect MultiCorder, Instant Replay or Video Delay. These will continue to receive the live feed from the inputs as normal while pause.

# **Input Settings**

Input Settings are available by clicking the cog button underneath an input while in <u>Advanced</u> mode or by <u>double clicking</u> the thumbnail preview area below the title bar.

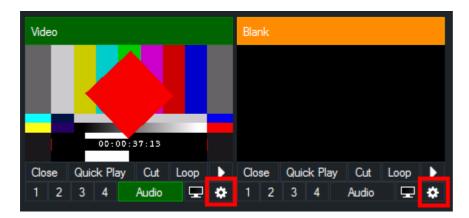

The Input Settings window has the following tabs:

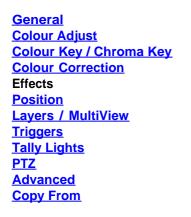

### General

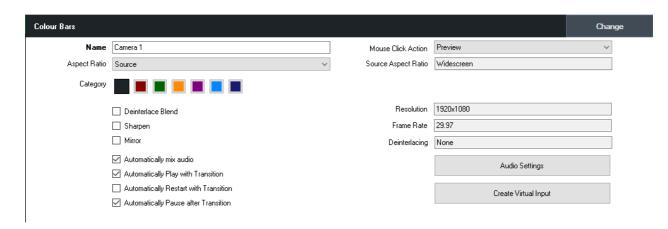

### Change

Click Change to change the source of this input while preserving all settings including colour adjustments, chroma key, position and multi view.

# Settings

Name: Change the name of the input as it displays in the title bar.

<u>Mouse Click Action:</u> Select the action to take when the preview window of this input is clicked. By default this is to send the Input to preview.

Aspect Ratio: manually change the aspect ratio of the input.

Category: see Categories

<u>Deinterlace Blend:</u> Turn on blend deinterlacing <u>Sharpen:</u> Sharpen blurry video. (This requires a high end Graphics Card) <u>Mirror:</u> Horizontal mirror

<u>Automatically mix audio</u> <u>Automatically Play/Restart/Pause with Transition</u> <u>Audio Settings</u>

# **Create Virtual Input**

Copies the settings and contents of this input into a new Input.

The Virtual Input depends on the original input in order to display video, so if a camera input is closed any virtual inputs created from that camera will become blank.

# **Colour Adjust**

Black Stretch: Increase the black level of the video.

White Stretch: Increase the white level (or brightness) of the video.

Red / Green / Blue: Independently adjust the rgb channels of the video.

<u>Alpha:</u> Independently adjust the transparency of the video.

<u>Saturation</u>: Drag this bar to the right to increase colour saturation or drag it to the left to convert colours into black and white (greyscale).

<u>Premultiplied Alpha</u>: Tick this box if the source is using premultiplied alpha which is often the case with MOV and other video formats containing an alpha channel.

# **Colour Key**

Colour Key can be used to select a transparent colour when using an input as an <u>Overlay</u> or inside a <u>Virtual</u> <u>Set</u>.

| Input: Camera 1 |                                     | _ | ×    |
|-----------------|-------------------------------------|---|------|
| General         |                                     |   |      |
| Colour Adjust   | 🗹 Colour Key 🧷 📰                    |   |      |
| Colour Key      | Chroma Key                          |   |      |
| Position        |                                     |   |      |
| Multi View      | Chroma Key Filter                   |   |      |
| Triggers        | 🗌 Anti Aliasing 🛛 Low 🗸 🗸 🖉 Blue    |   |      |
| Tally Lights    | Auto Chroma Key Presets 1 2 3 Reset |   |      |
| PTZ             |                                     |   |      |
| Advanced        | Luma Key                            |   |      |
|                 | Key/Fill Input None 🗸               |   |      |
|                 | Noyr minput                         |   | <br> |
|                 |                                     |   |      |
|                 |                                     |   | -    |
|                 |                                     |   | -    |
|                 |                                     |   |      |
|                 |                                     |   |      |
|                 |                                     |   |      |
|                 |                                     |   | :    |
|                 |                                     |   |      |
|                 |                                     |   |      |
|                 |                                     |   | -    |

This option can also be used with a green screen, see the options below for more information.

Select: Manually select the colour that will be made transparent.

<u>Auto Colour Key:</u> Brings up a window a colour can be selected directly from the currently displaying input.

<u>Tolerance:</u> Set how close vMix should match to the Red/Green/Blue values in the colour key. The sliders all the way to the left represent an exact match.

<u>Chroma Key:</u> Move this slider slightly to the right to improve the colour key quality when a green/blue screen is being used.

<u>Chroma Key Filter:</u> Removes green/blue halos from an image when using a green screen. The scroll bar can also be used to increase the transparency of the green elements.

<u>Auto Chroma Key Presets:</u> Click the 1, 2 or 3 button presets to automatically select settings suitable for use with a green/blue screen.

Depending on your green screen setup some of these presets may work better than others. The sliders can then be adjusted slightly to fine tune.

## **Advanced Chroma Key**

To achieve a high quality chroma key:

1. Click Auto Colour Key at the top of the window and select a colour.

2. Click Auto Chroma Key towards the bottom of the window.

3. Drag the Chroma Key slider all the way to the right, this will initially appear to decrease the effectiveness of the colour key until step 4 is utilised below.

4. Drag the Chroma Key Filter slider towards the right to increase the transparency of the background.

5. If objects or actors appear transparent, try dragging back the Chroma Key slider and repeating step 4 until the most effective combination has been found.

6. Click Anti Aliasing if jagged edges appear.

# Luma Key

Luma Key is used to key out the background based on brightness or luminance. For example white text on black background.

# **Key/Fill Input**

Select another input to use as the Key channel for this input.

The input selected should be grey scale with black representing fully transparent (0) and white as opaque (255).

# **Colour Correction**

vMix allows professional colour correction for every input in addition to the basic tools provided by the <u>Colour</u> <u>Adjust</u> tab.

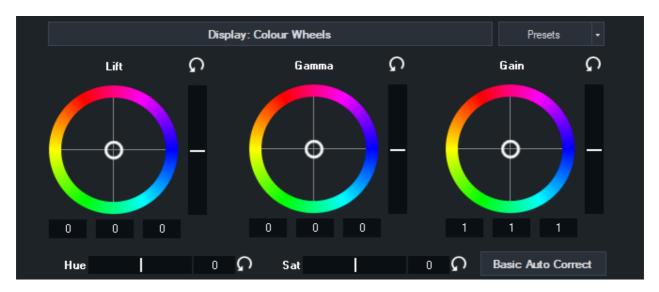

Colour correction is achieved using the industry standard Lift, Gamma and Gain controls as described below:

Lift: adjusts the dark areas of the image the most (such as shadows) Gamma: adjusts the colours half way between black and white the most (e.g mid-tones) Gain: adjusts the bright areas of the image the most (such as highlights)

# **Basic Auto Correct**

The Basic Auto Correct button will automatically adjust the Lift and Gain controls to their optimal levels.

# **Reset Button**

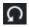

Press the reset button to to reset the levels to default.

# **Colour Wheel / Luminance Bar**

Drag the white circle in the direction of the colours you wish to boost in the image.

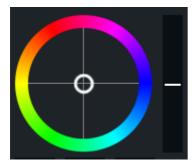

To adjust all colours equally, drag up or down the bar on the right of the colour wheel.

# **Colour Bars**

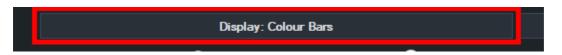

Press the top button labelled "Display: Colour Wheels" to switch to colour bar mode.

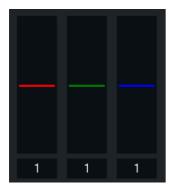

Each of these three bars can be dragged up and down to adjust the Red, Green and Blue levels of the image respectively.

# Hue / Saturation

Drag these bars left or right to adjust the image Hue or Saturation respectively.

# **Presets**

A file containing the Lift, Gamma, Gain, Hue and Saturation settings can be imported and exported from the Presets menu for use in other productions.

# **Colour Correction Tutorial**

The easiest way to visualise how these controls work is to turn on the Parade RGB Waveform Monitor as shown below:

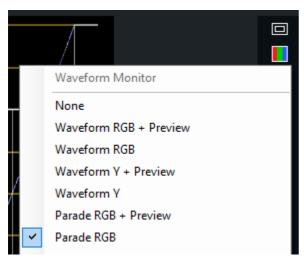

A typical video source in need of correction may look something like the following:

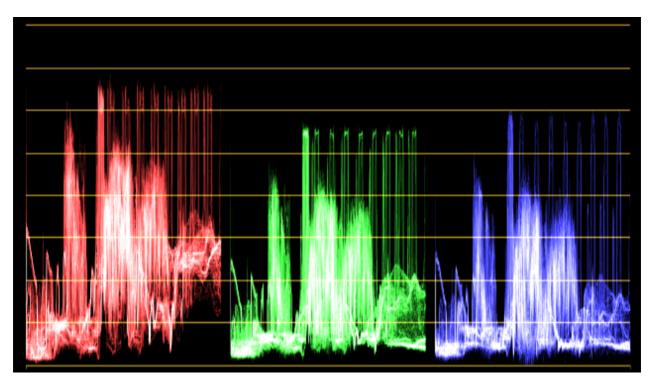

The red green and blue channels will typically look quite similar. In this example however, we can see the highlights (top of each waveform) are well below optimal brightness.

To adjust these channels so they match, change the colour wheels to colour bars by pressing the "Display: Colour Wheels" button.

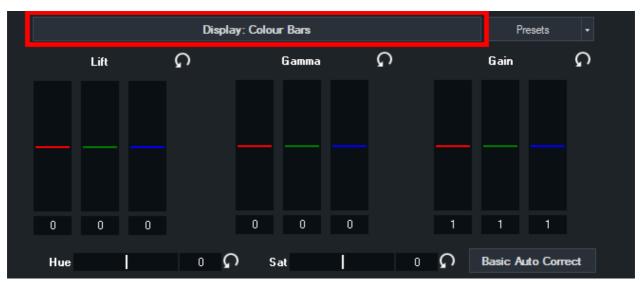

Next, slowly drag the red green and blue bars below the **Gain** heading upwards until the waveforms reach the top line.

vMix User Guide

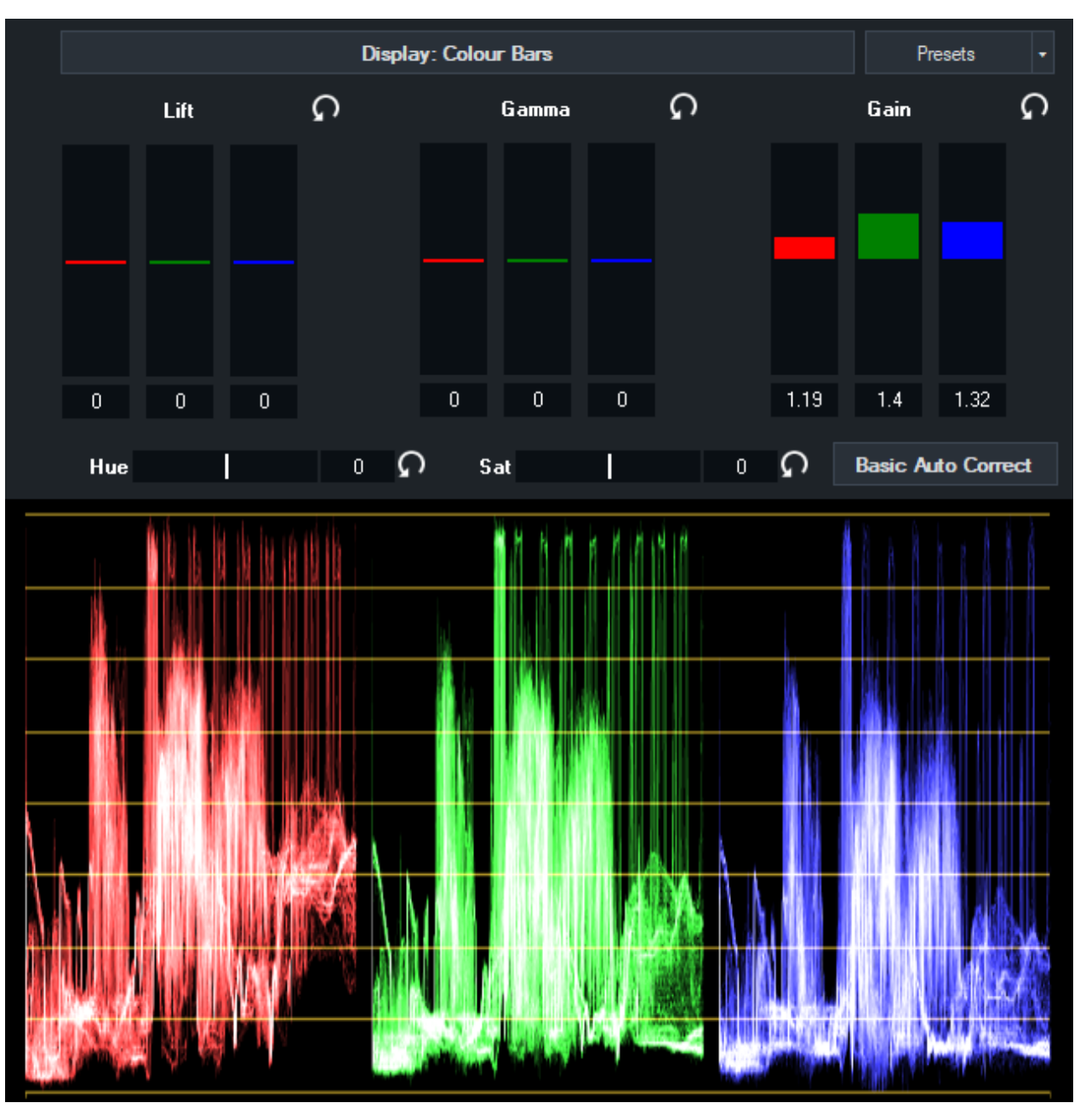

Lift can be used to drag the waveforms towards the bottom line, and finally **Gamma** can be used to adjust the waveform

around the middle of the image.

Switching back to **Colour Wheels** allows us to see how these adjustments look from a different perspective.

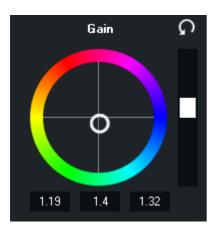

As you can see the colour has been shifted slightly towards the blue/green, with a small amount of overall brightness added to all colour channels.

(Black/White bar to the right of the colour wheel)

### **Effects**

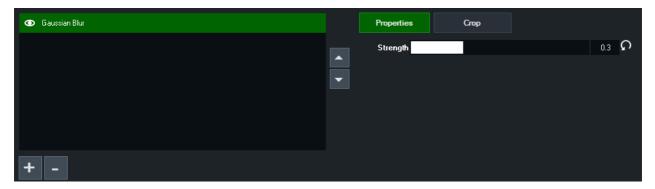

Input Effects allow multi-layered effects to be added to any input.

### Add Effect

Click the + button to add one of the built in effects.

## **Order Effects**

Multiple effects can be added to the list, with each processed in the order they are added from top to bottom.

Use the up and down arrows to the right of the list to change the order of effects.

## **Crop Effects**

Each effect can have a crop applied that will limit it to a portion of the input only. For example this could be used to blur just a portion of the screen.

### **Disable Effects**

Effects can be temporarily disabled by clicking the eye icon next to the effect.

### **Rename Effect**

Double click and item name in the list to rename it.

## **Effect Types**

### **Gaussian Blur**

This is a standard blur effect with a Strength property. The higher the strength the stronger the blur. Note that blur effects are extremely GPU intensive, a blur may use a significant fraction of GPU resources even on a high end graphics card.

WARNING: Blur effects should **not be relied upon** for obscuring sensitive items or people's faces. Adjustments elsewhere in vMix may cause the blur effect to temporarily deactivate at any time, revealing whatever is underneath.

### LUT

LUT, short for Look Up Table, is a special type of file that specifies a new colour to apply to every colour within the Red Green Blue 3D colour space.

vMix supports PNG style LUTs (64x64x64 8-bit PNGs as used by OBS) and CUBE style 3D LUTs (as exported by programs like DaVinci Resolve)

Click Browse to select a LUT file to apply and use the strength slider as required. A strength of 1 replaces all colours with their equivalents in the LUT. A strength less than one blends the original colour with the new colour.

### Exporting a LUT with DaVinci Resolve

1. Select the Color section from the tabs along the bottom

2. In the middle sources panel, right click the media with colour corrections you wish to export

3. Click Generate LUT from the menu then select 65 Point Cube.

4. Save the file

5. Go to vMix and add the LUT to an Input from the Effects tab as per the instructions in the LUT section above.

### Alpha Mask

This effect uses transparency information in a PNG file to generate a mask.

All colour information is ignored.

For example a circle of any colour with a transparent background will mask the vMix input so that only the circle area is shown.

Blurring/anti-aliasing the edges of the PNG mask in photo editing software will also lead to a softened edge in vMix.

## Layers

| Input: 1 Colour Bars |      |      |   |      |        |        |     | — 🗆 X    |
|----------------------|------|------|---|------|--------|--------|-----|----------|
| General              | 1 🗹  | None | ~ | Edit |        |        |     | ^        |
| Colour Adjust        | 2 🗹  | None | ~ | Edit | 1      | 1      | 2 1 | 2        |
| Colour Key           | 3 🗹  | None | ~ | Edit |        |        | 2   | 2        |
| Colour Correction    | 4 🗹  | None | ~ | Edit |        |        |     |          |
| Position             | 5 🗹  | None | ~ | Edit | 1      |        |     |          |
| Layers / Multi View  | 6 🗹  | None | ~ | Edit |        |        | 2   |          |
| Triggers             |      | None | ~ | Edit | 2      |        | 2   |          |
| Tally Lights         | 8    | None | ~ | Edit |        |        |     | ~        |
| PTZ                  |      | None | ~ | Edit | Import | Export | Add | Remove   |
| Advanced             | 10 🗹 | None | ~ | Edit | import | Export | Add | The move |
|                      |      |      |   |      |        |        |     |          |
| Copy From            |      |      |   |      |        |        |     |          |

## **Overview**

Select up to 10 inputs to display together in one of the selected configurations. For example, split screen and picture in picture.

Each of these inputs can be positioned by dragging the windows within the preview box at the bottom of the window.

Hold down shift while dragging to resize each input. Alternatively click one of the Edit buttons to adjust manually from the Position tab..

The Layer Designer can be used to adjust the layers in different ways. <u>Click here for more information</u> on Layer Designer.

Once the positions have been configured, the Add button on the right hand side can be used to create a template.

This template will be saved outside of vMix presets and sessions allowing custom templates to be used in multiple productions.

NOTE: When selecting inputs that have layers of their own, only two layers deep will be rendered. E.G the input, it's layers, and the layers within those layers will be rendered only.

### Import

Import from file a previously exported layout. This layout contains information such as the position, border and cropping of all 10 layers.

## Export

Export the position, border and cropping of all 10 layers to file. This can then be imported on other systems as needed.

### Add

Click Add to save the current position, border and cropping of all 10 layers to the list of templates.

## Remove

Click Remove to remove the current selected template from the list.

## Show / Hide

It is possible to hide a Layer while keeping its settings by unchecking the checkbox

## **Move / Change Order**

Layers can be moved to different numbers by dragging and dropping the number boxes.

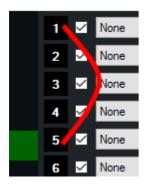

Moving a Layer will change its order while preserving all position and cropping information. This is useful in situations where you want to move an Input so that it appears "on top" of another where 10 is the top most layer.

(This is also known as the Z-Index, or Z-Order)

Layer 10 will always appear on top of Layer 9, Layer 9 on top of Layer 8 and so on.

## Edit

Click edit next to a layer to edit settings such as position, crop and border.

## **Layer Designer**

**Layer Designer** is a feature found within the Layers tab of Input Settings and allows adjustment of layers in a way similar to the GT Designer for Titles.

## **Getting Started**

In the Layers tab, select an input to use as a layer from one of the 1-10 dropdown boxes. When at least one layer has been selected the Layer Designer will be displayed as shown below.

| Input: 1 Colour Bars |                        |                            |                      |                    | – 🗆 X        |
|----------------------|------------------------|----------------------------|----------------------|--------------------|--------------|
| General              | 1 2 Air Balloons.mp4   | <ul> <li>✓ Edit</li> </ul> |                      |                    | ^            |
| Colour Adjust        | 2 🗹 None               | ∽ Edit                     | 1                    | 2 1                | 2            |
| Colour Key           | 3 🗹 None               | ✓ Edit                     |                      | -                  | 2            |
| Colour Correction    | 4 ✓ None               | <ul> <li>✓ Edit</li> </ul> |                      |                    |              |
| Effects              | 5 🗹 None               | ✓ Edit                     | 1 1                  |                    |              |
| Position             | 6 ✓ None               | <ul> <li>✓ Edit</li> </ul> | · · · · ·            | 2                  |              |
| Layers               | 7 🗹 None               | <ul> <li>✓ Edit</li> </ul> | 2                    | 2                  |              |
| Triggers             | 8 🗹 None               | <ul> <li>✓ Edit</li> </ul> |                      |                    | ~            |
| '<br>Tally Lights    | 9 V None               | ✓ Edit                     | Import Export        | Add                | Remove       |
| PTZ                  | 10 Vone                | ∽ Edit                     | прот                 | Au                 | паноте       |
| Advanced             | 1 - 2 Air Balloons.mp4 | Move Crop Border X 310.3   | Y 166.1 Width 1329.5 | Height 747.8 Reset | <b>စ</b> ်ပြ |
|                      |                        | 1-3 Air Ballonse mpd       |                      |                    |              |
| Сору From            |                        |                            | Y                    |                    |              |

## Toolbar

Three different "modes" can be selected from the toolbar: Move, Crop and Border.

### Move

Allows moving and resizing of layers.

In addition to the standard drag and drop, and dragging of the corners, layers can also be resized by holding down Shift when dragging the mouse.

To select multiple layers to move at the same time, hold down Ctrl and click once on each layer to select it.

Toolbar values are all displayed in Pixels relative to the Output Size selected in Settings - Display

### Crop

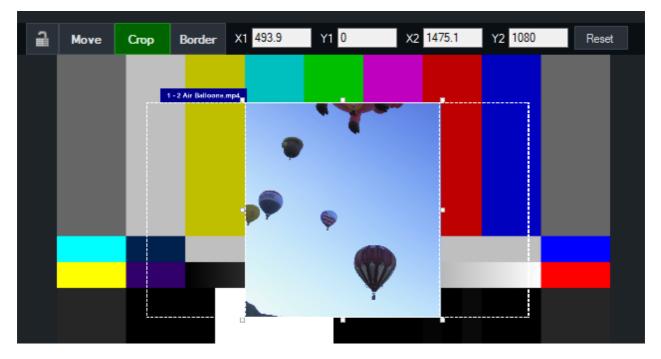

Crop allows adjusting the visible area of the input within its borders. Hold down the Alt key when dragging to move the crop within the layer.

Toolbar values are all displayed in Pixels relative to the Output Size selected in Settings - Display

### Border

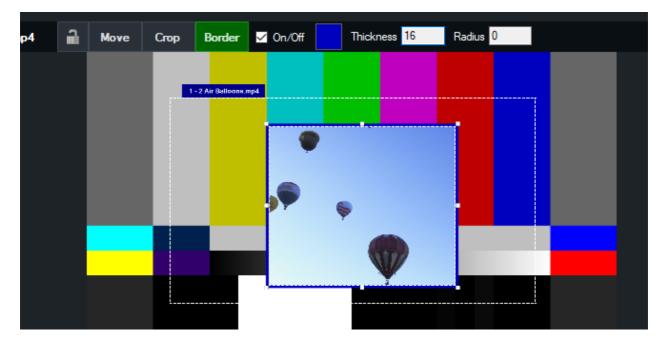

Border settings such as On/Off, Thickness and Radius can be configured from the toolbar.

#### Rotate

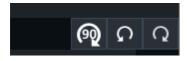

Click the Rotate 90 button to rotate the layer 90 degrees clockwise each time.

### Undo/Redo

Click the Undo/Redo buttons to undo or redo the previous action taken within the layer designer.

Lock

Click the Lock icon in the toolbar to lock the currently selected layer so it can no longer be moved or adjusted with the mouse.

Note that even when locked, the toolbar values can still be adjusted.

## Alignment

When dragging a layer with the mouse, green lines will appear to show alignment points the layer can be aligned to.

The layer will automatically "lock" to these lines and require a greater movement of the mouse to unlock again and continue movement.

Various alignment points are used including:

- 1. Other Layers
- 2. Lines in the currently selected Safe Areas.
- 3. The edges of the screen.
- 4. The centre point.

### **Position Values vs Layer Designer Values**

Internally, vMix uses resolution-independent screen space values for all layers. For example a Zoom of 1 = 100%, a Pan of 0 = centred, a Pan of 2 = all the way to the right side of the screen.

The Layer Designer converts in real time between these values and whatever the current Output Size (Preset Resolution) is in Settings - Display.

Additionally, while the Position tab works in 3D space, the Layer Designer is strictly 2D in designer, so any 3D rotations will be ignored.

Finally, the Layer Designer will be automatically disabled, reverting to the behaviour in previous releases whenever the "Main" positions of the input has been changed.

### Position

Zoom: Zoom in or out. Pan X: Pan from left to right Pan Y: Pan from top to bottom Rotate: Rotate image from right to left. Crop X1: Crop from the left hand side Crop X2: Crop from the right hand side Crop Y1: Crop from the top Crop Y2: Crop from the bottom

Each of these options can also be changed for one of the 10 layers through the dropdown menu.

# Copy/Paste

The Copy and Paste buttons at the top of the Position window can be used to copy all position, crop and border settings from one layer and apply them to any other layer, evene on a different input. Simply click Copy on the layer to be copied, then go to the Input or Layer to copy to and click Paste.

# **Source Rotation Button**

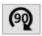

The source rotation button will adjust for the rotation of the source automatically zooming as appropriate to fit the newly rotated input in frame.

This is useful for inputs like vertical video.

Click the button to rotate 90 degrees each time, click multiple times to continue rotating in the clockwise direction.

# Layer Borders

Borders can be displayed around layers by selecting one of the layers (1-10) in the dropdown box, ticking the Border check box and adjusting the settings as required.

### **Restrictions and Limitations**

- Setting a thickness of only a few pixels in size may not completely cover the edges of the layer. Increase the thickness until the edges are covered as expected.
- A large radius may not completely cover the layer's border. Increase the thickness and/or reduce the radius until the corners are covered.
- The Merge transition effect is not able to dynamically change the border in real time for performance reasons.

If the border of an input is different between the source and destination of a merge, or the cropping is different then it will be hidden for the duration of the transition.

- The thickness of the border is impacted by the Zoom, so if Zoom is set to 0.5 (50%), the thickness will need to be double that of a 1 (100%) zoom to look the same size.
- Layer Borders support standard aspect ratios only (Widescreen 16:9, Normal 4:3 or Anamorphic) sources with different aspect ratios such a square will result in the border becoming distorted or stretched on either axis.

# Triggers

| Trigger           | Function         | Input     | Duration | Delay | Value |     |      |        |
|-------------------|------------------|-----------|----------|-------|-------|-----|------|--------|
| 🗹 OnTransitionIn  | OverlayInput1In  | Title     | 500      | 1000  |       |     |      |        |
| 🗹 OnTransitionOut | OverlayInput1Out | Preview   | 500      | 5000  |       |     |      |        |
|                   |                  |           |          |       |       |     |      |        |
|                   |                  |           |          |       |       |     |      |        |
|                   |                  |           |          |       |       |     |      |        |
|                   |                  |           |          |       |       |     |      |        |
|                   |                  |           |          |       |       |     |      |        |
|                   |                  |           |          |       |       |     |      |        |
|                   |                  |           |          |       |       |     |      |        |
|                   |                  |           |          |       |       |     |      |        |
|                   |                  |           |          |       |       |     |      |        |
|                   |                  |           |          |       |       |     |      |        |
| DnCompletion .    | ✓ Fade           | ~ Preview | ~ 500    | 0     | 1     | Add | Edit | Delete |

Triggers can be used to automate tasks when an Input either begins a transition (**OnTransitionIn**), begins a transition out (**OnTransitionOut**) or when a video completes playback (**OnCompletion**) **OnOverlayIn** and **OnOverlayOut** can also be used when an Input is used as an Overlay An unlimited number of tasks can be added, with each task running in the order it appears in the list.

In the example above the Title 1 input is turned on as an overlay 1 second after the current input begins a transition. After 5 seconds the overlay is turned off again.

# Trigger

OnTransitionIn

- OnTransitionOut
- OnOverlayIn
- OnOverlayOut
- OnCompletion (applies to video, list, photos and powerpoint inputs when they reach the end assuming Loop is not enabled).
- OnCountdownCompleted (applies to the title input, when a configured countdown clock reaches 0)
- OnVideoCallConnected (applies to the vMix Call input, when the guest is successfully connected)
- OnVideoCallDisconnected (applies to the vMix Call input, when the guest disconnects from the call).
- OnZoomActiveSpeaker (applies to the Zoom input, when the selected participant becomes the "Active Speaker").
- OnZoomActiveSpeakerWhileInOutput (applies to the Zoom input, when the selected participant becomes the "Active Speaker" but only if the Zoom input is in the output by itself or as a layer of another input that is currently in Output).
- OnZoomActiveSpeakerSelf (applies to any Zoom input, triggers when the participant representing vMix in the meeting becomes the "Active Speaker").

# **Function**

Select a task or transition effect (such as Fade, Cut etc) Note that in order to prevent loops, transition effects have no effect for OnTransitionIn or OnTransitionOut.

### Input

Select the Input the Function applies to (if applicable)

## **Duration**

Select the duration of the transition effect (if applicable)

## Delay

This trigger will wait for the selected amount of time (in milliseconds) before completing the selected **Function** and moving on to the next item in the list.

Triggers that use the same triggering name (such as OnTransitionIn) will run one after the other in the order that they are listed. In the example below, the OverlayInput1 function will be triggered 5 seconds after the 'Input 1: Sample Video' has transitioned to the main screen, and then an additional 2 seconds after this, the OverlayInput2 function will be triggered.

| Input: 1 Sample Video |                  |                                |                                                                     |            |              |       |     | - 1  | ×      |
|-----------------------|------------------|--------------------------------|---------------------------------------------------------------------|------------|--------------|-------|-----|------|--------|
| General               |                  | Function                       | Input                                                               | Duration   | Delay        | Value | Mix |      |        |
| Colour Adjust         |                  | OverlayInput1<br>OverlayInput2 | 3 Title 0- The Classic Blue.gtzip<br>4 Title 1- Element Green.gtzip | 500<br>500 | 5000<br>2000 |       | 1   |      |        |
| Colour Key            | Un transition in | Ovenayinput2                   | 4 Title 1- Element Green.gtzip                                      | 500        | 2000         |       | 1   |      |        |
| Colour Correction     |                  |                                |                                                                     |            |              |       |     |      | -      |
| Position              |                  |                                |                                                                     |            |              |       |     |      | -      |
| Layers / Multi View   |                  |                                |                                                                     |            |              |       |     |      |        |
| Triggers              |                  |                                |                                                                     |            |              |       |     |      |        |
| Tally Lights          |                  |                                |                                                                     |            |              |       |     |      |        |
| PTZ                   | OnCompletion ~   | Fade 🗸                         | Preview ~                                                           | 500        | 0            | ]     | Add | Edit | Delete |
| Advanced              |                  |                                |                                                                     |            |              | -     |     |      |        |
|                       |                  |                                |                                                                     |            |              |       |     |      |        |
|                       |                  |                                | Mix                                                                 |            |              |       |     |      |        |
|                       |                  |                                | 1 ~                                                                 |            |              |       |     |      |        |
|                       |                  |                                |                                                                     |            |              |       |     |      |        |
|                       |                  |                                |                                                                     |            |              |       |     |      |        |
|                       |                  |                                |                                                                     |            |              |       |     |      |        |
|                       |                  |                                |                                                                     |            |              |       |     |      |        |
|                       |                  |                                |                                                                     |            |              |       |     |      |        |
|                       |                  |                                |                                                                     |            |              |       |     |      |        |
|                       |                  |                                |                                                                     |            |              |       |     |      |        |
| Copy From             |                  |                                |                                                                     |            |              |       |     |      |        |

**Important Note:** Delay is limited to <u>30 seconds maximum</u> (30000 ms). Any delay higher than this will be limited to 30 seconds by vMix, to prevent triggers occurring later in a production unexpectedly. Therefore, Triggers should not be used for long running operations, instead look at the <u>PlayList</u> or <u>Scripting</u> features.

## **Triggers and MultiView Overlays**

Triggers will only be activated on the primary input. For example if Input A is setup with Input B and C as MultiView Overlays, only the Input A trigger will be used.

The exception to this is OnCountdownCompleted which will trigger regardless.

# Tally Lights

See Tally Lights

PTZ

See PTZ - Pan Tilt Zoom

### Advanced

### **Filters**

View and change properties for the DirectShow filters used to display this input.

## **Delay (Capture inputs only)**

Set a fixed video delay in frames. For example if the capture input is 25p and a delay of 4 is set, this equals a delay of 160ms

## **Copy From**

The Copy From button can be found at the bottom of the left hand side of the input settings window and allows copying settings from another input.

| Input: 1 Colour Bars |  |
|----------------------|--|
| General              |  |
| Colour Adjust        |  |
| Colour Key           |  |
| Colour Correction    |  |
| Position             |  |
| Multi View           |  |
| Triggers             |  |
| Tally Lights         |  |
| PTZ                  |  |
| Advanced             |  |
|                      |  |
| Copy From            |  |

Clicking the button will display a window of multiple settings that can be copied at the same time:

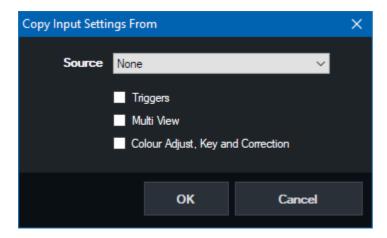

NOTE: To copy settings from one Layer to another, use the Copy and Paste buttons in the **Position** tab instead.

# **Audio**

### Audio Mixer

### **Audio Settings**

Control settings such as Gain and add effects including Compression, EQ and Noise Gate here

**Audio Plugins** 

**Recording Audio** 

Audio Meters

**Audio Mixer** 

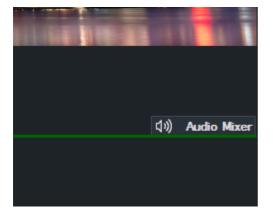

Click the **Audio Mixer** button on the right hand side of the main interface to bring up the <u>Audio Mixer</u> tab as shown below.

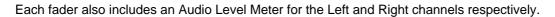

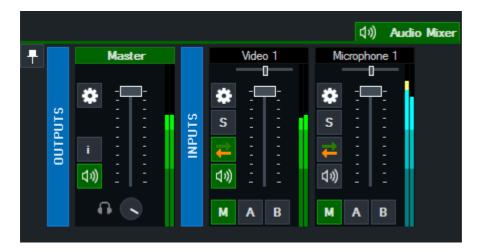

## **Detach Button**

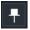

The Audio Mixer can be detached from the main vMix window by clicking the **Pin** button. To dock the Audio Mixer back again, click the **Minimise** button of the detached Audio Mixer window.

## **Outputs**

The Master audio mix is displayed here alongside Bus A and B if they have been configured.

Headphones volume can be configured independently by spinning the Headphone volume control knob.

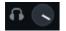

### Inputs

Each Input that contains audio will be displayed here.

### **Audio Settings**

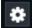

Click the cog button to display the <u>Audio Settings</u> window.

### Solo

S

Click the Solo (S) button to preview Input audio in the Headphones without affecting the mix.

#### AFL Mode (After-Fader Listen)

AFL is the default for the Solo button and includes the post-effects post-fader volume and will be audible even if the Input is muted.

#### PFL Mode (Pre-Fader Listen)

PFL can be enabled via the <u>Audio Settings</u> window. This monitors audio prior to the fader being applied, but otherwise is the same as AFL.

Note: Solo is non-destructive regardless of mode, it will never impact the level of audio of any Inputs in the Master bus.

Right click the Solo button to Solo multiple inputs at the same time.

### Mute

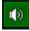

Click the speaker icon to Mute/Unmute an audio input.

### **Automatically Mix Audio**

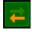

Click the Green and Orange Arrow button to enable/disable automatic mixing of audio. This option is also known as "Follow" on traditional video switchers.

## **Audio Buses**

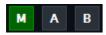

vMix allows for up to eight independent audio buses (including Master) to allow for complex audio routing scenarios including mix minus.

### Μ

M is the Master or Default audio mix and is sent to Recording, Streaming and External Output.

### A, B, C, D, E, F, G

These are seven additional audio mixes that are sent to the respective Audio Output devices configured in the <u>Audio Outputs</u> settings window.

Click the M, A or B buttons underneath each input to configure each independent each mix. By default all new inputs will be sent to the Master mix only. To enable or disable mixes C-G right click the A or B buttons to display a selection menu.

### Sending Audio Bus to Master

Click the M button underneath buses A-G to include the audio in Master and Headphones. Note: vMix Call Master/Headphones audio excludes any buses sent to master using this method as doing so would prevent mix minus from working correctly.

### **Bus Mixer**

Each input includes a bus mixer to independently control the volume sent to each bus independently. This can be found in the <u>Audio Settings</u> window.

Note: The Speaker/Mute button controls the audio for all audio buses not just the Master or M bus.

# **Collapsing Mixers**

All mixers can be collapsed and restored by right clicking the Title of the mixer.

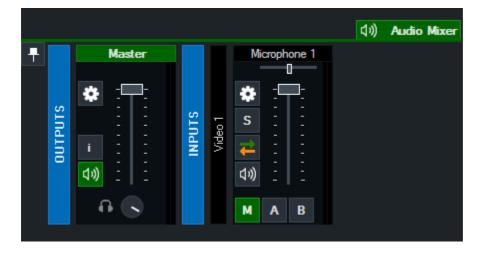

| Audio Settings | - Video 1    |             |                                       |                                  | – 🗆 X                  |
|----------------|--------------|-------------|---------------------------------------|----------------------------------|------------------------|
| General        | Pre          | Post        | Format                                | 48000 Hz 32 Bit Float 2 Channels |                        |
| Plugins        |              |             | -<br>1 <b>Channel</b><br>3            | All                              | ~                      |
| EQ             |              |             | 3<br>-6                               |                                  |                        |
| Compressor     |              |             |                                       | n (                              | Deart                  |
| Noise Gate     |              |             | <sup>-</sup> 9 <b>Gain</b><br>-<br>12 | · Ψ·········                     | Reset                  |
| Channel Mixer  |              |             | -18                                   | 0 dB                             | Automatic Gain Control |
| Channel Matrix |              |             | - <sub>24</sub> Delay                 |                                  | Reset                  |
| Bus Mixer      |              |             |                                       | 0 milliseconds                   |                        |
|                |              |             | 36                                    |                                  |                        |
|                |              |             |                                       |                                  |                        |
|                |              |             |                                       |                                  |                        |
|                |              |             | <sup>-</sup> 90                       |                                  |                        |
|                | -15.2 -16.9  | -15.8 -17.6 | dBFS                                  |                                  |                        |
| •              | 🖌 Visible ir | n Mixer 🔳 S | Solo PFL                              |                                  | Close                  |

# **Audio Settings**

# General

## **Headphones Volume**

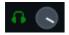

Each audio input can have its own independent headphones volume set.

This is great for situations where you want an audio source such as a microphone audible on the final recording or stream but do not want to hear

it in your own headphones as the slight audio delay coming from your own microphone can be disorienting.

The headphones volume circle can be dragged up to move to the right (more volume) or dragged down to move to the left (less volume).

Or the headphones icon can be clicked to toggle between full volume (green) and muted (grey).

# **Pre / Post**

These audio meters can be used to monitor the audio audio at the pre-effects stage (for any effects, volume or gain, including delay)

and the post-effects stage (after all effects, volume, gain and delay have been applied)

## Format

Displays the current audio format of the input

## Channel

Select the audio channel to use for this input.

If you have a Microphone plugged into the left channel or right channel independently. Select **SeparateMono** here.

Separate mono allows you to adjust the volume of both mono channels independently from the Audio Mixer.

The audio from each microphone will be audible on both the left and right channels simultaneously.

For finer control of how different channels are mixed. See Channel Mixer and Channel Matrix below.

### Gain

Select the gain (or amplification) in decibels. Gain is added after the compressor. (See below)

### Delay

Delay the audio source in milliseconds

### **Visible in Mixer**

Untick this box to hide this Input from being displayed in the Audio Mixer.

### **Solo PFL**

Enable PFL when using the Solo button. See the Solo section under Audio Mixer for more information.

### **Meters Pre-Fader**

Set the audio meters for this Input to be pre-fader. These are the meters displayed in the main user interface, multiview output and the Post meter in this window.

# **Plugins**

### See Audio Plugins

# EQ

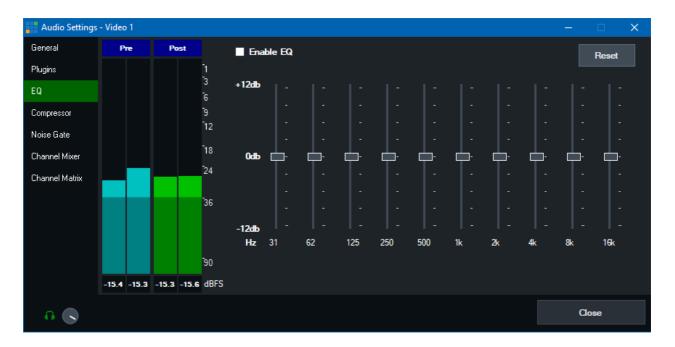

# Compressor

Compressor is a standard dynamic audio compressor.

| Audio Settings | - Video | 1     |       |       |                         |        | —     |      | × |
|----------------|---------|-------|-------|-------|-------------------------|--------|-------|------|---|
| General        | P       | re    | Po    | ost   | Enable Compresso        | r      |       |      |   |
| Plugins        |         |       |       |       | .1<br>3 Rati            | •      | Reset |      |   |
| EQ             |         |       |       |       | 3<br>ī6                 |        |       |      |   |
| Compressor     |         |       |       |       | 9 <b>Threshol</b><br>12 | ·      | Reset |      |   |
| Noise Gate     |         |       |       |       |                         | -18 dB |       |      |   |
| Channel Mixer  |         |       |       |       | -<br>-                  |        |       |      |   |
| Channel Matrix |         |       |       |       | 24                      |        |       |      |   |
|                |         |       |       |       | 36                      |        |       |      |   |
|                |         |       |       |       |                         |        |       |      |   |
|                |         |       |       |       |                         |        |       |      |   |
|                |         |       |       |       | 90                      |        |       |      |   |
|                | -17.6   | -15.0 | -26.9 | -25.4 | dBFS                    |        |       |      |   |
| <b>a</b> 🕟     |         |       |       |       |                         |        | C     | lose |   |

Ratio: Specify a Ratio other than 1:1 to turn on the compressor.

**Threshold:** Specify the sound level for compression. Any audio above the threshold will be compressed (volume reduced) according to the ratio above.

# **Noise Gate**

The Noise Gate is a handy way of reducing noise on an Audio Input such as a Microphone It works by quickly fading out the audio when it drops below a certain dB (decibel) Threshold

| Audio Settings | - Video 1   |            |                        |                   |                                         |       |      | × |
|----------------|-------------|------------|------------------------|-------------------|-----------------------------------------|-------|------|---|
| General        | Pre         | Post       |                        | Enable Noise Gate |                                         |       |      |   |
| Plugins        |             |            | -1<br>-3               | Threshold         |                                         |       |      |   |
| EQ             |             |            | з<br>Гб                |                   | · • · · · · · · · · · · · · · · · · · · | Reset |      |   |
| Compressor     |             |            | -<br>9<br>12           |                   | -100 dB                                 |       |      |   |
| Noise Gate     |             |            |                        |                   |                                         |       |      |   |
| Channel Mixer  |             |            | 18                     |                   |                                         |       |      |   |
| Channel Matrix |             |            | 24                     |                   |                                         |       |      |   |
|                |             |            | <sup>-</sup> 36<br>-90 |                   |                                         |       |      |   |
|                | -20.9 -18.4 | -19.0 -15. | 7 dBFS                 |                   |                                         |       |      |   |
| 0              |             |            |                        |                   |                                         | a     | lose |   |

# **Channel Mixer**

The channel mixer can be used to set the volume level of individual channels. An independent audio meter is also available for each channel.

| Audio Settings | - Video 1 |           |                 |   |   |   |   |   |   |   |   |   |   |   |  | — |      | × |
|----------------|-----------|-----------|-----------------|---|---|---|---|---|---|---|---|---|---|---|--|---|------|---|
| General        | Pre       | Post      |                 | 1 |   | 2 | 3 | 3 | 4 | 4 |   | 5 |   | 5 |  |   |      |   |
| Plugins        |           |           | 1               |   | - | - | - | - | - | - | - | - | - | - |  |   |      |   |
| EQ             |           |           | -3<br>-6        |   |   |   |   |   |   |   |   |   |   |   |  |   |      |   |
| Compressor     |           |           | 9<br>12         |   | 1 | - | - |   |   |   |   |   |   |   |  |   |      |   |
| Noise Gate     |           |           | 12              |   | - | - | - |   |   |   |   |   |   |   |  |   |      |   |
| Channel Mixer  |           |           | <sup>-</sup> 18 |   | - | - | - |   |   |   |   | - | - | - |  |   |      |   |
| Channel Matrix |           |           | 24              |   | - | - | • |   |   |   |   | - | • | - |  |   |      |   |
|                |           |           | 36              |   |   | • | - |   |   |   |   | - | - | • |  |   |      |   |
|                |           |           |                 |   |   | • |   | - |   |   |   | - |   | • |  |   |      |   |
|                |           |           |                 |   |   | - |   | - |   |   |   | - |   | - |  |   |      |   |
|                |           |           | <sup>-</sup> 90 |   |   | - |   | - |   |   |   | - |   | - |  |   |      |   |
|                | -6.7 -7.  | -7.6 -7.9 | dBFS            |   |   | - |   | - |   |   |   | - |   | - |  |   |      |   |
| 0 🕟            |           |           |                 |   |   |   |   |   |   |   |   |   |   |   |  | C | lose |   |

# **Channel Matrix**

Channel Matrix is an 16x16 audio router built in to every input.

This can be used for simple setups such as routing a mono Microphone channel to both Left and Right, all the way up to advanced scenarios

where each of the independent NDI or SDI Embedded audio channels can be routed to one of the eight stereo audio buses.

Each column represents a source channel, each row represents a destination bus that the channel can be routed to.

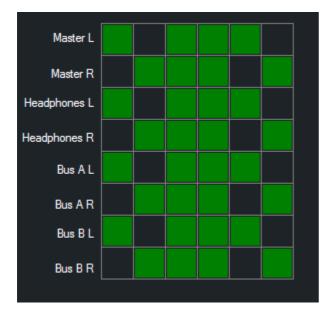

# **Example: Convert Mono Microphone on Channel 1 to Stereo**

Click all the boxes so they are green like the following:

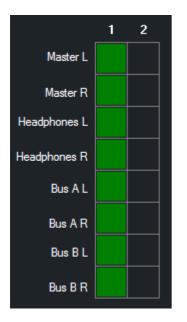

Example: Route 3 independent stereo audio language pairs to the 3 output buses.

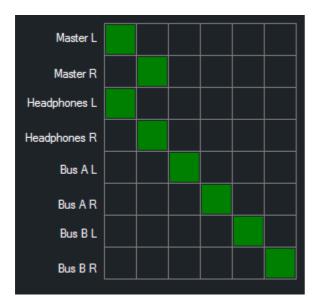

The first two channels are routed to Master/Headphones L+R, the second two are routed to Bus A L+R and the final

two are routed to Bus BL + R.

# **Bus Mixer**

| Audio Settings - | Video 1        |                  |   |   |   |   |   |   |   |   | - 🗆 X |
|------------------|----------------|------------------|---|---|---|---|---|---|---|---|-------|
| General          | Pre            | Post             | м | A | В | С | D | Е | F | G |       |
| Plugins          |                | 1<br>3           |   |   |   |   |   |   |   |   |       |
| EQ               |                |                  |   |   |   |   |   |   |   |   |       |
| Compressor       |                | ē<br>9           |   |   |   |   |   |   |   |   |       |
| Noise Gate       |                | 12               |   |   |   |   |   |   |   |   |       |
| Channel Mixer    |                | 18               |   |   |   |   |   |   |   |   |       |
| Channel Matrix   |                | 24               |   |   |   |   |   |   |   |   |       |
| Bus Mixer        |                |                  |   |   |   |   |   |   |   |   |       |
|                  |                | 36               |   |   |   |   |   |   |   |   |       |
|                  |                |                  |   |   |   |   |   |   |   |   |       |
|                  |                |                  |   |   |   |   |   |   |   |   |       |
|                  |                | <sup>-</sup> 90  | м | Α | В | С | D | Е | F | G |       |
|                  | -9.1 -6.8      | -8.8 -8.3 dBFS   |   |   |   |   |   |   |   |   |       |
| 0                | ✓ Visible in I | Mixer 🔲 Solo PFL |   |   |   |   |   |   |   |   | Close |

Control all Bus volumes and mute for an Input

## **Audio Plugins**

The Audio Plugins feature allows adding 3rd party audio plugins to inputs and outputs in vMix. vMix supports all 64-bit VST3 audio plugins. VST3 is a popular audio plugin standard by Steinberg commonly used by DAW (Digital Audio Workstation) software.

## Installing audio plugins

To install an audio plugin, simply install it to the computer using the provided installer from the plugin vendor. Once installed, it will appear automatically in vMix without any additional configuration required.

## Adding an audio plugin to an Input or an Output Bus

1. Open the Audio Mixer in vMix by clicking the Audio Mixer tab in the middle right of vMix.

2. For Inputs: Locate the mixer for the audio input and click the cog icon to open up Audio Settings. For Audio Buses: Locate the audio bus such as Master and click the cog icon to open up Audio Settings.

3. Click the Plugins tab as shown below:

| Audio Settings | - Microphone | 2         |                   |                 | _     | $\times$ |
|----------------|--------------|-----------|-------------------|-----------------|-------|----------|
| General        | Pre          | Post      |                   |                 |       |          |
| Plugins        |              |           | 1                 |                 |       |          |
| EQ             |              |           | -<br>3<br>-6      |                 |       |          |
| Compressor     |              |           | -<br>9<br>-<br>12 |                 |       |          |
| Noise Gate     |              |           |                   |                 |       |          |
| Channel Mixer  |              |           | -18               |                 |       | -        |
| Channel Matrix |              |           | 24                |                 |       |          |
|                |              |           | 36                |                 |       |          |
|                |              |           |                   |                 |       |          |
|                |              |           |                   |                 |       |          |
|                |              |           | <del>-</del> 90   |                 |       |          |
|                | -Inf -Inf    | -Inf -Inf | dBFS              | + - Show Editor | or    |          |
| 0 🕟            |              |           |                   |                 | Close |          |

4. Click the + button to add a new plugin.

| Add Plugin |              |    |        | $\times$ |
|------------|--------------|----|--------|----------|
|            |              |    |        |          |
| Driver     | OldSkoolVerb |    | ~      |          |
| Plugin     | OldSkoolVerb |    | ~      |          |
|            |              |    |        |          |
|            |              | ок | Cancel |          |
|            |              | UK | Cancer |          |

Select the plugin to add from the Driver and Plugin dropdown boxes and click OK. There are two boxes because some plugins may have multiple variations available within a single plugin set.

In the above example the free "OldSkoolVerb" plugin has been selected, which is an audio reverb plugin.

5. Once added, the plugin will appear in the list. To configure the plugin's settings click **Show Editor**.

| Audio Settings | - Micro | phone |      |      |             | _               |       | × |
|----------------|---------|-------|------|------|-------------|-----------------|-------|---|
| General        | Pn      | e     | Po   | st   |             | ✓ OldSkoolVerb  |       |   |
| Plugins        |         |       |      |      | -1<br>-3    |                 |       |   |
| EQ             |         |       |      |      | 3<br>76     |                 |       |   |
| Compressor     |         |       |      |      | 9<br>12     |                 |       |   |
| Noise Gate     |         |       |      |      | 12          |                 |       |   |
| Channel Mixer  |         |       |      |      | -18         |                 |       |   |
| Channel Matrix |         |       |      |      | 24          |                 |       |   |
|                |         |       |      |      | 36          |                 |       |   |
|                |         |       |      |      |             |                 |       |   |
|                |         |       |      |      |             |                 |       |   |
|                |         |       |      |      | <b>-</b> 90 |                 |       | 1 |
|                | -Inf    | -Inf  | -Inf | -Inf | dBFS        | + - Show Editor |       |   |
|                |         |       |      |      |             |                 | Close |   |
|                |         |       |      |      |             |                 |       |   |

# Temporarily turning on or off individual plugins

A checkbox next to each plugin in the list can be used to turn on or off that plugin.

## Adjusting the plugin processing order

Plugins are applied to the audio in the order they appear in the list starting from top to bottom. The two arrow buttons at the right side of the list can be used to change the order.

# **Recording Audio**

There are a number of ways to use audio in a vMix production. A couple of these approaches are described below including an advanced setup using an external audio mixer.

## Basic - Use the built in vMIx Audio Mixer

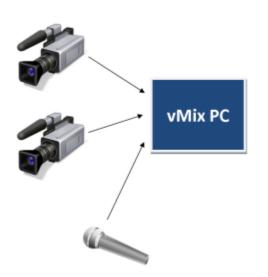

In the diagram above, all audio sources such as Microphones and Cameras run directly into vMix.

vMix provides a built in fully functional professional audio mixer with built in EQ, Compression and Gain

controls.

More details can be found in the Audio Settings section.

The **Master** audio mix includes all inputs in vMix, including Cameras, Microphones and Videos and will be recorded according to the levels set in the built in <u>Audio Mixer</u>.

Make note of the **Automatically Mix Audio** setting as this determines if audio sources are automatically muted when not in use.

Multiple microphones can be connected to your vMix PC using a USB ASIO audio interface, such as from Behringer, M-Audio, Focusrite and others.

The **Behringer UMC404** is an example of an audio interface that supports up to 4 XLR microphones and each can be added separately to the vMix audio mixer for independent control.

## **Advanced - Using an External Audio Mixer**

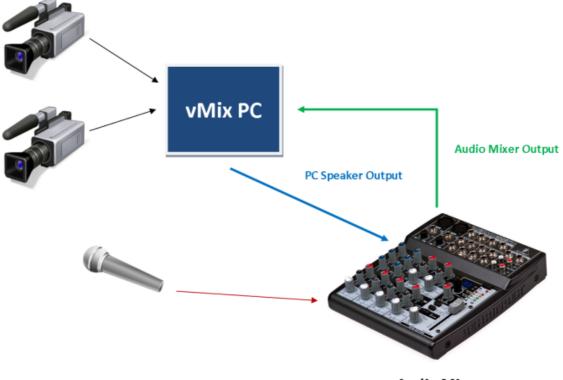

Audio Mixer

In the diagram above, all external audio sources such as Microphones are connected to a separate external **Audio Mixer**.

There are two connections that need to be made to vMix:

### 1. vMix Audio Output connected to External Audio Mixer Input

This contains all the audio from vMix inputs such as video clips. This can be connected using a stereo audio cable from the computers built in Speaker Output or a USB

Audio Interface such as the Behringer UMC404.

Many Audio Mixers include built in USB connectivity which is recommended to ensure the highest possible audio quality.

Regardless of which output method you choose, this output can be selected under the **Master** option **Settings -> Audio Outputs** in vMix

| Settings |               |                                |       |   | × |
|----------|---------------|--------------------------------|-------|---|---|
| Display  | Master Output | Focusrite USB 2.0 Audio Driver | / 1+2 | ~ |   |

### 2. External Audio Mixer Main Mix / Output connected to vMix

This is the final audio mix that should include all audio needed for the recording and stream. This connection from the mixer to vMix can be made using a USB Audio Interface or the built in USB capabilities of some audio mixers (recommended)

Or using the Line In / Microphone input on the computer. If using the computers Line In, be sure to confirm the audio mixer output is "unbalanced".

As "balanced" audio signal will result in heavily muted and/or distorted audio.

Finally, to add this audio mix to vMix, follow the instructions below:

- 1. Click Add Input in vMix and select Audio Input
- 2. Select the Audio Device and optionally the Channel(s) and click OK.

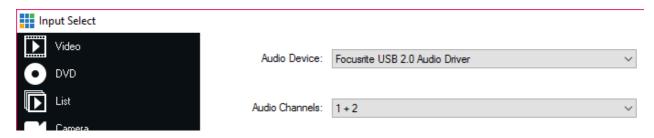

3. Open up the vMix Audio Mixer and turn off the "M" bus and enable bus "A" instead.

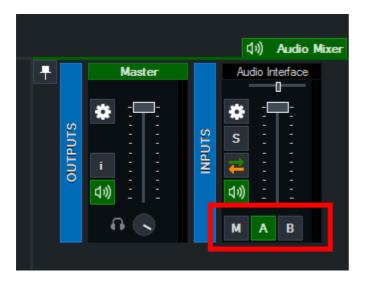

4. From **Recording Setup**, select BusA as the audio source and also from **Streaming Settings -> Quality** as shown below:

| Recording       | Setup       |      |              |                        |           |                                                                                                    |        |        |       |            |              | × |
|-----------------|-------------|------|--------------|------------------------|-----------|----------------------------------------------------------------------------------------------------|--------|--------|-------|------------|--------------|---|
|                 |             |      | Γ            | Audio:<br>Audio Delay: | ☑<br>-100 | BusA                                                                                                    |        |        |       | ~          | Milliseconds |   |
|                 |             |      | A            | udio Bit Rate:         | 384       |                                                                                                    |        |        |       | ~          | Kbps         |   |
|                 |             |      | Ne           | w File Every:          | None      | e de la companya de la companya de la companya de la companya de la companya de la companya de la companya de l |        |        |       | ~          | Minutes      |   |
| <b>ব</b> ୬) ₩AV | File Record |      |              |                        |           |                                                                                                    |        | ок     |       | Ca         | ncel         |   |
| Streaming       | Quality     |      |              |                        |           |                                                                                                    |        |        |       | _          |              | × |
|                 |             |      |              | Video Bit Ra           | ates      | Encode                                                                                                    | e Size |        | Audio | ) Bit Rate | •            |   |
|                 |             | 1    | $\checkmark$ | 2500                   | ~         | 1280                                                                                                    | X      | 720    | 128   |            | $\sim$       |   |
|                 |             | 2    |              | 1500                   | ~         | 1280                                                                                                    | X      | 720    | 128   |            | ~            |   |
|                 |             | 3    |              | 1500                   | ~         | 1280                                                                                                    | X      | 720    | 128   |            | ~            |   |
|                 |             | A    | udio         |                        |           |                                                                                                    |        |        |       |            |              |   |
|                 | _           |      | ormat        |                        |           |                                                                                                    |        | $\sim$ |       |            |              |   |
|                 | L           | Char | nnels        | BusA                   |           |                                                                                                    |        | ~      |       |            |              |   |
|                 |             |      |              |                        |           |                                                                                                    |        |        |       |            |              |   |
|                 |             |      |              |                        |           |                                                                                                    |        |        |       |            |              |   |
|                 |             |      |              |                        |           |                                                                                                    |        | Save   |       | C          | ancel        |   |

5. A negative audio delay should also be used to compensate for the delay of routing all audio externally. This can be done from the **Recording Setup** window and also **Settings -> External Output** for the Stream

You may need to adjust this to suit your particular setup, but in general a delay of -80 for 30p and -100 for 25p works best.

| Settings              |                |                         |
|-----------------------|----------------|-------------------------|
| Display               | External       | External 2              |
| Outputs               |                | v Mix Video / Streaming |
| Options               |                |                         |
| Performance           | Frame Rate     | : NTSC 29.97p ~         |
| Decoders              | Output Size    | : 1280x720 ~            |
| Recording             | Device         | Decklink Video Render   |
| External Output / NDI | Port           | HDMI                    |
|                       | Audio Device   | None                    |
| Audio                 | Audio Channels | Master                  |
| Audio Outputs         |                |                         |
| Web Controller        | Audio Delay    | -80                     |

## **Audio Meters**

vMix displays Audio Meters in four different locations:

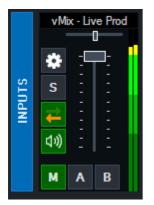

- **1. Main interface (next to transition buttons)**
- 2. Next to each Input containing audio
- 3. Audio Mixer
- 4. Audio Settings

Each audio meter will display green levels when the audio is turned on and blue levels when muted.

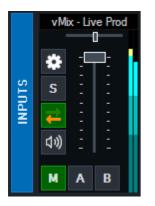

The audio meters are also colour coded into 5 distinct bands to make it easy to determine the approximate audio level at a glance.

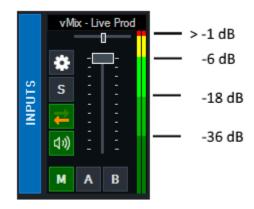

Levels are always displayed in dBFS (digital "full scale") where 0 dB equals the maximum possible volume for a given bit rate.

### **Peak Levels**

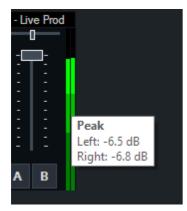

So see the maximum peak levels of an audio source at any time, hover the mouse over the audio meters. The peak level displayed here is calculated as the maximum audio volume (amplitude) received in the past  $\sim$ 2 seconds.

## **Output Audio Channels**

vMix supports eight independent stereo audio mixes or buses called Master (or M), A, B, C, D, E, F and G. The output of this audio mixes can also be independently selected for the Recording, Stream and External

Output as described below.

## Enabling an Audio Bus/Mix

The Master mix is enabled at all times however, the A to G buses will only be enabled if a device is selected from the dropdown.

To enable the A to G buses, do one of the following in Settings -> Audio Outputs

1. Select Enabled from the dropdown box.

or

2. Select from the dropdown a free device and channel on an audio device (such an ASIO audio interface)

## **Audio Mix Channel Options**

Master: 2 Channel Master mix BusA: 2 Channel A mix BusB: 2 Channel B mix MA: 2 Channel Master + 2 Channel A (4 channels) MAB: 2 Channel Master + 2 Channel A + 2 Channel B (6 channels) MABC: 2 Channel Master + 2 Channel A + 2 Channel B + 2 Channel C (8 channels) MABCDEFG: 16 channels

## **Selecting the Audio Mix**

### Recording

Select the audio mix from the dropdown box next to Audio in Recording Setup

| Audio: | $\checkmark$ | Master | ~ |
|--------|--------------|--------|---|
| Audio. | ¥            | Master | ~ |

NOTE: Only the AVI video format and the WAV File Record options supports more than 2 channels, if a 4 or 6 channel option is selected here for other formats then only the first 2 channels will be included.

### Streaming

Select the audio mix from the Channels dropdown box in <u>Streaming Quality Settings</u>

| Audio    |        |        |
|----------|--------|--------|
| Format   | AAC    | $\sim$ |
| Channels | Master | $\sim$ |

### **External Output**

| Audio Channels: | Master | ~ |
|-----------------|--------|---|
|-----------------|--------|---|

Select the audio mix from the Audio Channels dropdown box in Settings -> External Output

AJA and Blackmagic devices support 2, 4, 6 and 8 channel output. When embedding up to 8 channels in SDI, the remaining

8 channels will be left silent.

## **Audio Bus Manager**

Open up the Audio Bus Manager from the emain vMix menu in the bottom right hand corner of the main vMix window.

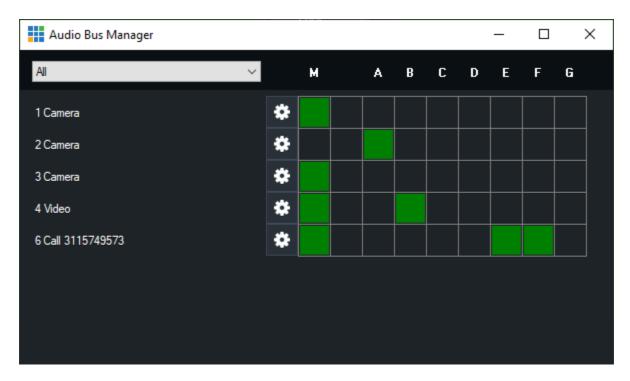

Audio Bus Manager allows bus assignments for all inputs from a single window.

Click the squares within the grid to turn on or off a bus for a particular input.

### **Input Bus Mixer**

Click the cog icon to open the Bus Mixer for a particular input.

### **Filter Inputs**

Show inputs only of a particular type from the dropdown box at the top left of the window.

| M |                  |
|---|------------------|
|   |                  |
|   |                  |
|   |                  |
|   |                  |
|   | $\left  \right $ |
|   |                  |

## **Audio Flow Diagram**

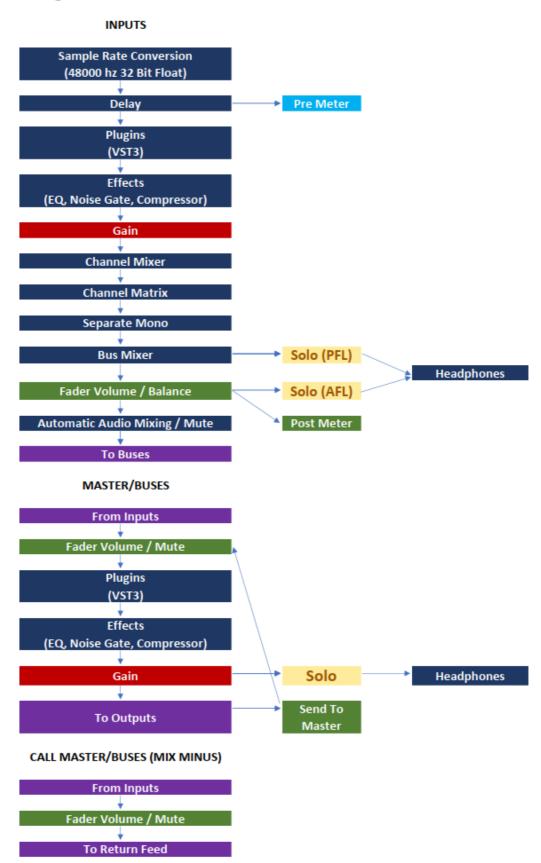

# Recording

vMix supports recording the **Output** into a number of formats including AVI and MP4.

Recommended Recording Settings Setup Record Second Recorder Fault Tolerant Recordings vMix Video Codec WAV File Record

## **Recommended Recording Settings**

# Highest quality HD and SD

#### vMix AVI

#### Pros: Very high video quality, fast post production editing, fault tolerant. Cons: Very large file sizes, need to install vMix on any computers used for post production.

| Recording Setup    |                 |                           | ×                           |
|--------------------|-----------------|---------------------------|-----------------------------|
| 1 2                |                 |                           |                             |
| AVI                | Filename:       | F:\recordings\capture.avi |                             |
| MPEG-2             |                 |                           | Browse                      |
| WMV                | Size:           | 1920x1080                 | ~                           |
| WMV Streaming      | Frame Rate:     | NTSC 29.97p               | ~                           |
| MP4                |                 |                           |                             |
| FFMPEG             |                 |                           |                             |
| vMix AVI           |                 |                           |                             |
|                    |                 |                           |                             |
|                    | Audio:          | Master                    | $\sim$                      |
|                    | Audio Delay:    | 0                         | Milliseconds                |
|                    |                 |                           |                             |
|                    | New Ele Even    | N                         | Martas                      |
|                    | New File Every: | None                      | <ul> <li>Minutes</li> </ul> |
| 다) WAV File Record |                 | ок                        | Cancel                      |

## Uploading to YouTube

## MP4

Bit Rate: 25 Mbps (HD) or 8 Mbps (SD)

#### Audio Bit Rate: 192 Kbps

Pros: Files can be played anywhere and can be easily uploaded to most web sites Cons: Provides good video quality for file size, but may not be suitable for high quality post production video editing.

| Recording Setup |                          |                                  |              |     | ×            |
|-----------------|--------------------------|----------------------------------|--------------|-----|--------------|
| AVI             | Filename:                | F:\recordings\                   | .capture.mp4 |     |              |
| WMV             |                          |                                  |              |     | Browse       |
| WMV Streaming   | Cirro                    | 1000 1000                        |              |     |              |
| MP4             | Size:                    | 1920x1080                        |              |     | ~            |
| FFMPEG          | Frame Rate:<br>Bit Rate: | NTSC 29.97p<br>16<br>V Use Hardv | vare Encoder | ~ M | bps          |
|                 | Audio:<br>Audio Delay:   | ☑<br>0                           |              |     | Milliseconds |
|                 | Audio Bit Rate:          | 192                              |              | ~   | Kbps         |
|                 | New File Every:          | None                             |              | ~   | Minutes      |
|                 |                          |                                  | ок           | Ca  | incel        |

### Setup

Click the Cog Button next to Record from the <u>Main Window</u> to bring up the Recording Setup window.

Record

These settings will need to be configured before starting a recording.

Some video formats do not support partial recordings in the event of a power outage or system failure. **Read about Fault Tolerant recordings here** 

### vMix AVI

For more information on the vMix AVI recording format, see the vMix Video Codec section of this help file.

### AVI

#### Filename

File to save the recording to.

#### Frame Rate

Frame rate of the recording. (Set this to match the Frame Rate set under the Display tab under Settings)

#### Codec

Codec to use when recording. For SD recordings the DV Video Encoder is recommended. For HD recordings the MJPEG Encoder or MagicYUV codecs are recommended and come built in to vMix 3rd party codecs such as CineForm or HQX can also be used

#### File Format

AVI: Standard AVI file MKV: The MKV file format supports partial recordings that can be recovered in the event of a power outage or system failure.

#### Audio

Enable audio on this recording and select the audio channels to include. See Output Audio Channels

#### **Audio Delay**

This sets a delay on the audio input in milliseconds. For example if the audio is earlier than the video by 200ms, type in 200 here.

#### **New File Every**

Automatically start a new recording every x minutes. Each file is split seamlessly to enable easy editing.

### **FFMPEG**

FFMPEG is an open source encoding tool that provides the ability to record to a number of formats including MPG, TS, MP4, MOV and MXF.

#### Codec

Select the recording format to use out of MPEG-2, MP4 X264 with AAC audio and VC-3

#### Format

Depending on the codec a number of file formats will be available. MXF or the MOV/MP4 non-Indexed formats are recommended as they support file recovery in the event of a power or system failure.

### MP4

MP4 creates a video file containing H264 video and AAC audio.

Due to the complexity of H264 compression, this option requires a faster processor for optimal performance.

#### **Bit Rate**

Select the Bit Rate for the H264 video stream in Mbps (Megabits per second). 25 is recommended for high quality HD (similar to AVCHD)

#### Audio Bit Rate

Select the Audio Bit Rate for the AAC audio stream in Kbps (Kilobits per second). A maximum of 192kbps can be selected. 128kbps is the default.

#### Windows 7 File Size

MP4 recordings have a maximum file size limit of 4GB under Windows 7. For larger recordings, choose a different recording format or upgrade to Windows 10.

### MPEG-2

Options are the same as above but with the following additional settings:

#### Bit Rate

Specify the Bit Rate for the MPEG-2 recording in Mbps (Megabits per second). 8 is recommended for SD, 25 for HD.

#### **File Format**

Specify either Program Stream (MPG) or Transport Stream (TS) Transport Stream is recommended if the video will be edited by a program such as Sony Vegas.

### WMV / WMV Streaming

### NOTE: WMV Streaming is no longer officially supported.

#### HTTP Port (Streaming only)

Port that Windows Media Player can connect to to view the stream.

#### Width/Height

Width/Height of the WMV recording

Bitrate

Bitrate of the WMV recording

#### FPS

Frames Per Second

#### Quality

Quality from 1 to 100. 100 is the highest quality.

#### Codec

WMV codec to use. WMV1 is the fastest but the lowest quality. WMV3 is the slowest with the highest quality.

#### **Audio Compression**

WMV Audio Format to use

## Record

Click Record to start the video recording.

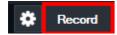

Note: The Cog Button must be clicked first to configure the recording prior to starting

A duration counter will begin next to the Start button as well as a dropped frame counter.

Dropped frames may indicate a computer performance issue, or merely as a side effect of using a different frame rate.

(For example of recording at 30fps from a 25fps source, 5 dropped frames will show up per second)

## **Second Recorder**

A second recorder is available in the vMix 4K edition and higher.

| Record | ding Setup | )       |          |   | × |
|--------|------------|---------|----------|---|---|
| 1      | 2          | Enabled | Output 1 | ~ |   |

To configure the second recording, select the 2 button at the top of the Recording Setup window and tick the Enabled checkbox to enable it.

This second recording has its own settings independent of the first recording including format, codec and the video and audio sources used.

This can provide a lot of flexibility, such as recording a second lower quality recording for internet publishing whilst retaining a higher quality

master for editing and archival.

However, the second recording cannot be independently controlled and will always start and stop at the same time as the primary recording.

## **Fault Tolerant Recordings**

Some video formats hold some important information in memory until the recording is complete. This means in the event of a power outage or system failure these recordings may be corrupt and difficult to recover.

TIP: Use the "New File Every" option to create new recordings at regular intervals so if one file is lost in event of a power outage, the majority of the recording can be recovered.

| Туре        | File<br>Format | Fault Tolerant? |
|-------------|----------------|-----------------|
| vMix<br>AVI | AVI            | Yes             |
| AVI         | AVI            | No              |
| AVI         | ΜΚν            | Yes             |
| MPE<br>G-2  | MPG            | Yes             |

The following table describes the fault tolerance of each recording format supported by vMix:

| MPE<br>G-2 | тs                                                        | Yes                                                                                                    |
|------------|-----------------------------------------------------------|----------------------------------------------------------------------------------------------------|
| MP4        | MP4                                                       | No                                                                                                    |
| MP4        | MP4<br>(with<br>Fault<br>Tolerant<br>checkbo<br>x ticked) | Yes<br>(Important Note: Fault tolerant MP4 recordings do not work in all devices and<br>software and should be thoroughly tested for compatibility prior to use in any<br>productions.) |
| WMV        | WMV                                                       | Yes                                                                                                    |
| FFMP<br>EG | MXF                                                       | Yes                                                                                                    |
| FFMP<br>EG | ΜΟν                                                       | Yes                                                                                                    |
| FFMP<br>EG | MP4                                                       | Yes                                                                                                    |
| FFMP<br>EG | MOV<br>(Indexed<br>)                                      | Νο                                                                                                    |
| FFMP<br>EG | MP4<br>(Indexed<br>)                                      | Νο                                                                                                    |

**<u>vMix AVI</u>** is the best fault tolerant format out of the above.

## vMix Video Codec

The vMix Video Codec is a free recording format that provides high video quality with low CPU usage, suitable for use in post production video editing on Windows PCs. The following is an overview of its features and capabilities:

- Easy to use with no configuration settings required such as bitrate or quality.
- Very low CPU usage requirements, allowing multiple channels of HD and 4K on a modern Intel i7 or i9 PC.
- Records to the standard AVI video format which is compatible with most Windows video editors such as Adobe Premiere and Magix Vegas Pro.
- Recordings are fault tolerant which means they can be recovered in the event of a power outage.
- Supports SD, HD and 4K at all frame rates including interlaced broadcast formats.
- Variable bitrate codec adapts to the content being recorded to provide an optimal balance between quality and practical file sizes for post production editing.

## **File Size Estimates**

- 4K60: 700 900 Mbps (~350 GB per hour)
- 4K30: 350 450 Mbps (~175 GB per hour)
- HD1080p60: 200 300 Mbps (~110 GB per hour)
- HD1080p30: 100 150 Mbps (~55 GB per hour)

### Editing recordings on other computers

vMix AVI files recorded using the vMix Video Codec can be edited on any Windows PC in most video editors including Adobe Premiere and Magix Vegas Pro.

Simply install a copy of vMix on any system used for editing. vMix does not need a license on these computers and does not need to be activated, but does need to be installed.

## Converting vMix AVI files to ProRes MOV

vMix includes a program called vMix Media Converter that can transcode multiple vMix AVI files to ProRes MOV files.

This program can be located in the Windows Start Menu.

## WAV File Record

(小) WAV File Record

The WAV File Record button in the Recording Setup can be toggled to turn on (green) or off recording a separate uncompressed (PCM) WAV file alongside the video recording.

It does not affect the audio in the recording itself. The audio format is fixed and can't be modified in vMix but can be converted into other audio formats such as MP3 once completed using a 3rd party application. (not included with vMix).

# **Live Streaming**

### **Getting Started**

Step by step instructions to get started streaming

#### **Settings**

Detailed information on all the streaming settings available

### **Streaming Quality**

Information on the encoding quality settings

#### Multi Bitrate Support

How to use Multi Bitrate streaming

### Advanced

Information on the advanced options available in the Advanced streaming window.

## **Getting Started**

The following is a quick overview of the steps needed to begin streaming to the web

## 1. Open the streaming window in vMix

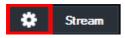

Click the cog icon next to the Stream button in the main vMix window.

### 2. The streaming window will appear

| Streaming Settings |                                | _        |        | : |
|--------------------|--------------------------------|----------|--------|---|
| Profile            | Default ~                      | Add      | Delete |   |
|                    | 1 2 3                          |          |        |   |
| Destination        | Custom RTMP Server V           |          |        |   |
| URL                |                                |          |        |   |
| Stream Name or Key |                                |          |        |   |
|                    |                                |          |        |   |
|                    |                                | Adv      | anced  |   |
|                    |                                |          |        |   |
|                    |                                |          |        |   |
| Quality            | H264 360p 1.5mbps AAC 96kbps ~ | *        |        |   |
| Application        | FFMPEG  V Use Hardware End     | coder    |        |   |
| Start              | View Status                    | Save and | Close  |   |

## 3. Enter in your streaming provider details

Select your streaming provider from the drop down list or select Custom RTMP Server if your provider is not listed.

If your provider is listed, you can simply login and select a Channel to stream to directly from vMix as shown:

| Username |                           |
|----------|---------------------------|
| Password |                           |
|          |                           |
|          | Login and Update Channels |

Alternatively, the channel settings can be specified manually using the instructions below.

#### **Custom RTMP Server**

vMix supports most 3rd party streaming providers (also known as CDNs) and dedicated streaming servers such as WOWZA.

The following information is needed from your chosen streaming provider:

URL For example rtmp://example.com/live

Stream Name or Key This may also be called Stream or Stream Name.

Once you have retrieved this information, type it into the boxes provided.

### 4. Select a quality setting

The Quality setting you select will depend on a variety of factors, including the speed of your internet connection and your viewers.

The default setting of 360p 1.5mbps provides a low to medium quality stream that can be viewed by most broadband internet connections.

The cog icon can also be clicked to open up the Streaming Quality window where you can customise these settings to suit your requirements.

## 5. Select an Application

By default the free **FFMPEG** is installed with vMix and provides high quality streaming with H264 video and AAC audio.

Optionally, the free Adobe Flash Media Live Encoder (FMLE) can be installed in order to stream with vMix.

#### This can be downloaded from the Adobe web site.

FMLE can be used if your streaming provider does not support FFMPEG, or if you need MP3 audio encoding support.

## 6. Start Streaming!

Click Start All to begin streaming. The button will light up red in both the Streaming window and in the main vMix window when streaming.

After a few seconds if you receive an error, double check the settings in step 3. to ensure they match the details given to you by your streaming provider.

## 7. Advanced settings

An overview of all the settings available can be found in the Streaming - Settings section.

## Settings

| Streaming Settings |                              |                | _        |        |
|--------------------|------------------------------|----------------|----------|--------|
| Profile            | Default                      | ~              | Add      | Delete |
|                    | 2 3                          |                |          |        |
| Destination        | Custom RTMP Server           | ~              | ·        |        |
| URL                |                              |                |          |        |
| Stream Name or Key |                              |                |          |        |
|                    |                              |                |          |        |
|                    |                              |                | Adva     | anced  |
|                    |                              |                |          |        |
|                    |                              |                |          |        |
| Quality            | H264 360p 1.5mbps AAC 96kbps | ~              | *        |        |
| Application        | FFMPEG V                     | Use Hardware E | ncoder   |        |
| Start              | View Status                  |                | Save and | Close  |

# 1,2,3 Buttons

These buttons allow streaming to up to three different streaming providers simultaneously. See <u>Using</u> <u>Multiple Destinations</u> for more information.

These buttons will only appear when selecting FFMPEG as the application. (See Applications section below).

# Profile

Create one or more profiles with unique streaming settings, for example one for each streaming provider. Only one profile can be used at a time.

Click Add to add a new profile that contains a *COPY* of the settings from the current profile. Delete to delete the currently selected profile.

## **Destination**

Select from one of the built in streaming providers, or select Custom RTMP Server if you want to enter in the streaming details manually.

## When using a built in streaming provider destination

Type in the **username** and **password** given to you by the streaming provider and click Login to retrieve a list of Channels.

Select the channel you wish to stream to.

## When using Custom RTMP Server

URL

Enter in the streaming provider URL for examplertmp://example.com/live

#### Stream Key

Also known as a Stream Name or Stream. For example myStream

## Advanced

See Streaming - Advanced

## Quality

Select the encoding profile to use for the stream. A number of built in presets are included or you can click the cog icon to customise these. See <u>Streaming Quality</u> for more information

# Application

## **FFMPEG (Recommended)**

This is a free streaming encoder installed with vMix. FFMPEG supports H264, AV1 or HEVC video and AAC audio.

## FMLE (Legacy)

Use Adobe Flash Media Live Encoder as the streaming encoder. Requires Adobe Flash Media Live Encoder to be installed.

FMLE has built in support for H264 video and MP3 audio. For AAC audio an additional plugin can be purchased from MainConcept.

This is an obsolete encoder and is not recommended by most streaming providers. FFMPEG should be selected in most cases.

## **Use Hardware Encoder**

This check box is available for most NVIDIA graphics cards and substantially reduces the CPU usage of the computer when streaming by taking advantage

of the hardware encoder (called "NVENC") built into most recent NVIDIA graphics cards, including the GeForce 2050, 3050 and 4050 and higher.

Check the NVIDIA web site for more information.

NVIDIA GeForce cards support a maximum of 5 simultaneous encodes per computer.

## Start

Save all streaming settings and start the stream. This button will light up Red when running in addition to the Stream button in the main vMix window.

## View Status

View some technical information on the stream while it is running. This is useful when troubleshooting connection issues.

# Save and Close

Save all streaming settings and close the Streaming window.

# **Streaming Quality**

| Streaming Quality   |                      |            |                |       | _            |     | $\times$ |
|---------------------|----------------------|------------|----------------|-------|--------------|-----|----------|
|                     | Video Bit Rates      | Encode Siz | e              | Aud   | lio Bit Rate |     |          |
|                     | 2500 ~               | 1280       | X 720          | 128   | ~            |     |          |
| Video               |                      |            |                |       |              |     |          |
| Source              | Output 1             |            | ~              |       |              |     |          |
| Format              | H264                 |            | ~              |       |              |     |          |
| Profile             | Baseline             |            | ~              |       |              |     |          |
| Level               | 3.1                  |            | ~              |       |              |     |          |
| Preset              | veryfast             |            | ~              |       |              |     |          |
| Aspect Ratio / Crop | Original             |            | ~              |       |              |     |          |
| Audio               |                      |            |                |       |              |     |          |
| Format              | AAC                  |            | ~              |       |              |     |          |
| Channels            | Master               |            | ~              |       |              |     |          |
| Setting             | js shared across all | streams    |                |       |              |     |          |
| Keyframe Frequency  | 2 seconds            |            | ~              |       |              |     |          |
| Stream Delay        | 0                    |            | ~              | secon | ds           |     |          |
| Threads             | 4                    |            | ~              |       |              |     |          |
| Network Buffer      | 20                   |            | ~              | secon | ds           |     |          |
|                     | Strict CBR           | NAL CBR    | Keyframe Aligr | ned   |              |     |          |
|                     |                      |            | Save           |       | Can          | cel |          |

The Streaming Quality window allows you to customise your streaming quality settings to suit your production.

## **Video Bit Rates**

Set the video encoding bit rate in kbps.

## **Encode Size**

Set the resolution of the stream here. These sizes should match the aspect ratio you are using in vMix. For example 640x360 for Widescreen and 640x480 for Normal (4:3)

# Audio Bit Rate

Set the audio encoding bit rate in kbps. A minimum of 96 is supported for MP4 and a minimum of 64 is supported for AAC.

128 provides good near CD quality audio for both MP3 and AAC.

# Video

## Source

Select from Output 1 to 4 as the source for the stream in vMix 4K, Pro and Max editions. In all other editions Output 1 will be used and this dropdown will not appear here. To configure what is sent to Output 2 to 4, refer to the <u>Settings - Outputs</u> section.

## **Format**

Select the video compression to use for the stream.

H264 - The default and supported by all streaming providers and computers.

**AV1** - Royalty free compression standard offering better quality at lower bitrates than H264, supported only be a few streaming providers, check the streaming provider if unsure.

**HEVC** - More efficient compression offering better quality at lower bitrates than H264, supported only by a few streaming providers.

Note: Both AV1 and HEVC require hardware encoding by a supported GPU in order to work correctly (such as NVIDIA GeForce). Check the documentation for the GPU installed on the system to see which formats are supported for encoding.

## Profile

Select the H264 encoding profile to use. Baseline is lower quality, but uses less CPU. Main is higher quality at the expense of higher CPU usage.

### Level

This is an advanced setting for users wishing to specify a particular encoding level to match the capabilities of an end point decoder.

## Preset

This is an advanced setting for users who wish to fine tune the FFMPEG encoder (x264) **veryfast** is the recommended setting which provides the best balance of CPU usage and quality.

When Use Hardware Encoder is enabled, and an NVIDIA card supporting NVENC is installed, this dropdown will show **Low Latency HQ**, and **P1** to **P7** presets.

Advanced users can fine tune the quality/performance of the NVENC encoder with P7 providing the best quality while P1 provides the best performance.

**Low Latency HQ** is the default and provides the best balance of NVENC performance vs quality. (Selecting a higher quality option may reduce the number of simultaneous streams the NVENC can encode, depending on the card model)

## Aspect Ratio / Crop

The stream can be cropped to a custom aspect ratio such as Square (1:1) and Vertical (9:16) to suite specialised streaming workflows.

The video is cropped to fit this aspect ratio by cutting the sides off the image.

To easily see the viewable area of the image from within the vMix production use Safe Areas to enable the

Square or Vertical lines.

## **Keyframe Frequency**

Select the number of seconds between each keyframe in the video stream. Higher numbers generally result in better video quality. 2 seconds is recommended by some streaming providers and is the default here.

## **Stream Delay**

Specify a minimum delay in seconds between when the video is seen in vMix vs when it is first sent to the steaming provider.

Note that due to streaming provider limitations, vMix cannot start connecting to the streaming provider until the delay is reached.

For example, if you specify 1 or more seconds here and click Start on the stream, vMix will immediately begin encoding the stream

according to the parameters chosen, and start saving this stream to memory.

vMix will display a countdown in seconds on the Stream button to indicate how long until the delay is reached.

Once the delay has been reached, it will then connect to the streaming provider and start streaming from memory ensuring that at all times the minimum specified delay is met.

If a stream is stopped, it will immediately disconnect from the streaming provider, vMix will not wait until the delay buffer is emptied and that portion of the stream will be lost.

Note that the stream delay here is only the minimum delay, the overall delay is usually much longer and determined by the streaming provider's own internal requirements and viewer connections/browsers etc.

#### **Memory Requirements**

Stream Delay will first encode the stream according to the quality parameters and then save temporarily to system memory.

For an 8mbps stream, this means it requires 1 megabyte per second of memory, therefore only a very small amount of memory is needed, even for large delays.

### **Threads**

Specify the number of threads to use when encoding video and audio with FFMPEG as the Application. 4 is the default and is recommended. For 4K streaming, extra threads may provide better performance.

## **Network Buffer**

This is the maximum number of seconds vMix can keep buffered at any time and reflects the maximum streaming latency

from vMix. (Note that streaming servers and players add their own buffers on to this time)

Increase the Network Buffer if the maximum network speed available is unreliable.

## Strict CBR

When this is enabled, the encoder will try to keep the streaming speed as close to the selected bit rates as possible.

Note that this option may reduce the quality of the stream.

### **NAL CBR**

When this is enabled, the encoder will insert empty data if the bitrate drops below the set amount. This mode is known as "NAL-HRD CBR" mode in some encoders.

Combining this option with Strict CBR will result in a stream that very closely matches the bitrate at all times, at the expense of quality.

Note: This is not necessary or optimal for RTMP streaming and is usually only helpful for diagnosing network issues.

It may also cause issues with MP4 recordings of streams, if the streaming provider does not support this option.

### **Keyframe Aligned**

When sending multiple bitrates, select this option to ensure all streams are aligned on the same keyframe. This can improve seamless switching support at the expense of slightly lower quality.

### Auto Adjust

When using FMLE as the encoder, the quality of the stream can be dynamically adjusted to suit the conditions of the internet connection.

### Audio

Select the Audio encoding format to use with the stream.

MP3 is supported when using FMLE (Flash Media Live Encoder) as the encoder, while AAC is the only option when using FFMPEG.

If you would like to use FMLE with AAC, an additional plugin needs to be purchased from MainConcept.

## **Audio Channels**

#### See Output Audio Channels

### Multi Bitrate Support

vMix supports Multi Bitrate streaming with both the FMLE and FFMPEG streaming applications.

There are two methods of configuring Multi Bitrate depending on the requirements of your streaming provider. Please check with your streaming provider if you are unsure.

## Single Stream Key

1. Select your streaming provider from the **Destination** dropdown box under stream 1.

2. Configure the first stream bitrate from **Quality**.

3. Configure up to two additional streams by selecting **Stream 1 Multi-Bitrate** as the **Destination** for stream 2 and optionally stream 3.

| Streaming Settings |                              |          | _          |       | ×  |
|--------------------|------------------------------|----------|------------|-------|----|
| Profile            | Default                      | ~        | Add        | Dele  | te |
|                    | 1 2 3                        |          |            |       |    |
| Destination        | Stream 1 Multi-Bitrate       | $\sim$   |            |       |    |
|                    |                              |          |            |       |    |
|                    |                              |          |            |       |    |
|                    |                              |          |            |       |    |
|                    |                              |          |            |       |    |
|                    |                              |          |            |       |    |
|                    | Use Stream 1 Quality         |          |            |       |    |
| Quality            | H264 720p 1.5mbps AAC 96kbps | ~        | *          |       |    |
| Application        | FFMPEG Vse Hardwa            | are Enco | der        |       |    |
|                    |                              |          |            |       |    |
| Start              | View Status                  |          | Save and ( | Close |    |
|                    |                              |          |            |       |    |

4. Untick **Use Stream 1 Quality** on each of these streams to configure an independent bitrate from the **Quality** dropdown box.

## **Multiple Stream Keys**

If your stream provider has given you a separate stream key for each stream, then configure these streams by selecting **Custom Multi-Bitrate** as the **Destination** dropdown and type in the separate URL and Stream Key for each stream.

## **Using Multiple Destinations**

Up to three streaming destinations can be used by selecting the 1,2 and 3 buttons at the top of the Streaming Settings window.

| Profile | Default |   |   | • | Add | Delete |
|---------|---------|---|---|---|-----|--------|
|         | 1       | 2 | 3 |   |     |        |

NOTE: If you do not see these buttons, make sure Application has been set to FFMPEG.

| Application FEVIDEC  |
|----------------------|
| Application FFMPEG 🗸 |

### Note

• Multi Bitrate support is disabled when using multiple destinations

## **Independent Bit Rates**

By default, all three destinations will use the same quality settings such as video and audio bitrate and encode size.

| Streaming Settings |                         |             |                    | —        |       | $\times$ |
|--------------------|-------------------------|-------------|--------------------|----------|-------|----------|
| Profile            | Default                 |             | ~                  | Add      | Dele  | te       |
|                    | 1 2 :                   | 3           |                    |          |       |          |
| Destination        | Custom RTMP Server      |             | ~                  |          |       |          |
| URL                |                         |             |                    |          |       |          |
| Stream Name or Key |                         |             |                    |          |       |          |
|                    |                         |             |                    |          |       |          |
|                    |                         |             |                    | Adva     | anced |          |
|                    |                         |             |                    |          |       |          |
|                    |                         |             |                    |          |       |          |
| Quality            | H264 720p 2.5mbps AAC 1 | 28kbps      | ~                  | *        |       |          |
| Application        | FFMPEG V                |             | 🗹 Use Hardware End | oder     |       |          |
| Start All          | Start 1                 | View Status |                    | Save and | Close |          |

To customise this, untick the **Use Stream 1 Quality** checkbox as shown below.

# **Independent Stream Control**

vMix supports up to three independent streams which can be started and stopped independently of each other.

# Starting/Stopping All Streams

Click Stream in the main vMix window to start or stop all configured streams at the same time.

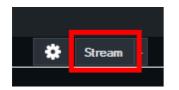

Alternatively click Start All / Stop All in the streaming settings window.

| Quality     | H264 720p 2.5mbps AAC 128kbps |
|-------------|-------------------------------|
| Application | FFMPEG V                      |
| Start All   | Start 1                       |

# Starting/Stopping Streams Independently

To start or stop a particular stream, click the arrow next to the Stream button in the main vMix window.

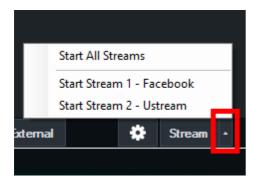

Streams can also be controlled from the Streaming Settings window by selecting the top stream button to select the stream, then the Start x / Stop x button at the bottom of the window.

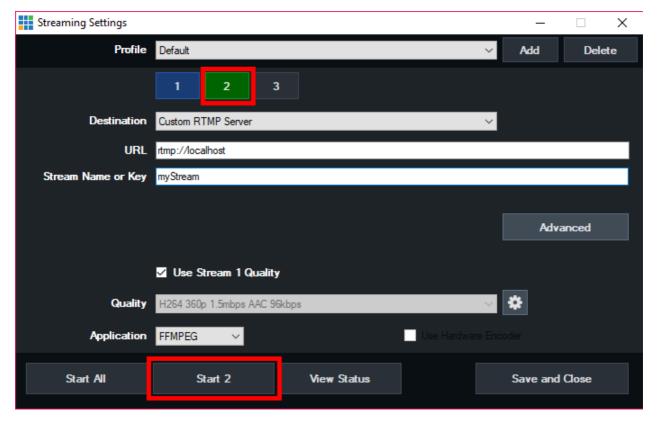

## **Stream Errors**

If a particular stream encounters an error, it will be displayed on screen and the stream stopped. However, all other streams will continue to run as normal, and the stream that stopped can be started manually again when the problem is resolved.

## LiveLAN

LiveLAN is a built in streaming destination in vMix that streams directly to a web page built into the <u>vMix</u> <u>Web Controller</u>.

| Streaming Settings |                         |             |                  | _           |        |
|--------------------|-------------------------|-------------|------------------|-------------|--------|
| Profile            | Default                 |             | ~                | Add         | Delete |
|                    | 1 2 :                   | 3           |                  |             |        |
| Destination        | LiveLAN                 |             | ~                |             |        |
|                    |                         |             |                  | View Stream | N<br>N |
| Quality            | H264 720p 2.5mbps AAC 1 | 28kbps      | ~                | *           |        |
| Application        | FFMPEG ~                |             | Use Hardware Enc | oder        |        |
| Start All          | Start 1                 | View Status |                  | Save and    | Close  |

Simply select the destination as you would any other streaming provider.

While the stream is running, the LiveLAN page on the web controller can be used to watch the stream from any supported web browser on the same local network as vMix.

This can be on laptops, PCs, smart phones and smart TVs that support HTML5 live streaming.

# **Performance Considerations**

LiveLAN has been tested for up to 100 viewers at a time on a reasonably powerful six-core 3ghz CPU. There is no fixed limit to the number of viewers, but both the performance of the PC and the available network speeds (see below) will factor in to the maximum possible.

# **Network Considerations**

LiveLAN is intended for use on the local network only. To calculate the amount of bandwidth needed, multiply the number of viewers by the bitrate specified in the Streaming Quality, adding in approximately 10 to 20% extra to account for potential overheads.

For example, in the above screenshot 2.5mbps has been set as the Streaming Quality. If there will be 50 viewers on the stream, this will require approximately 2.5mbps \* 50 = 125mbps + 20% = 150mbps.

Note that browsers standards including HTML5 and HLS do not support any form of Multicast, so bandwidth

allocated to each viewer is necessary.

# **Security Considerations**

As the Web Controller can also provide access to control certain parts of vMix, care should be taken to ensure it is adequately secured before setting up LiveLAN.

For example the <u>Web Controller Settings</u> can be configured with a password, with certain pages excluded. Therefore it is recommended that a password be configured and only the LiveLAN page be excluded from password access.

# Latency

A delay from vMix to browser of around 10 seconds is typical with LiveLAN and it is not possible to reduce this.

# HLS

LiveLAN uses a HLS compatible stream internally for streaming to the web page.

This can be accessed on the local network by HLS compatible software like VLC by using the following URL format:

#### http://x.x.x.x:8088/livelan/stream.m3u8

Where x.x.x.x is the IP address of the computer running vMix.

Note this HLS stream is not compatible with streaming to internet streaming providers requiring HLS and is only for viewing streams directly from vMix.

## Advanced

#### Click the Advanced button for the following additional options:

### Stream

#### Username/Password

Specify additional login details if required by the streaming provider.

### **Backup Stream**

### URL

Specify a backup URL if the primary stream URL is not available (FMLE only)

## Save to file

Save a copy of the stream in file format here. (FMLE only)

# **External Output**

External Output allows you to send audio and video out of vMix in a number of different ways:

1. To HDMI, SDI or Analog outputs through compatible hardware from <u>AJA</u>, <u>Blackmagic Design</u> and <u>Bluefish</u>.

- 2. To other applications running on the same PC such as Skype
- 3. To other devices on the network using NDI

### **Setting up External Output**

Click the cog icon next to the External button in the main vMix window and then click Settings.

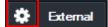

The External Output Settings window will be displayed. For more information on the options available see **Settings - External Output**.

### **Starting External Output**

Click the External Button next to the Cog Button to start or stop the output.

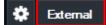

### Selecting a source for Output 2, 3 and 4

The **Cog Button** contains a drop down menu for selecting a source for any additional outputs in real time (Available in vMix 4K and Pro)

| 0 | Output 2 | • | ~ | Output    |
|---|----------|---|---|-----------|
| C | Output 3 | • |   | Preview   |
| C | Output 4 | • |   | MultiView |
| S | ettings  |   |   | Input1    |
| * | Externa  | 1 |   | Input2    |

## **Key and Fill Output**

See the Key and Fill output support section for more information.

## External Output with AJA, Blackmagic or Bluefish444 cards

vMix features the ability to output video to AJA, Blackmagic and Bluefish444 cards. Follow the steps below to begin using the External Output feature.

Important Note: Many older Blackmagic cards can only perform one task at a time, either Capture or Output.

1. Click Settings to open up vMix settings

### 2. Under the External Output tab check the External Renderer box

| Settings              |              |                         |                   |
|-----------------------|--------------|-------------------------|-------------------|
| Display               | External     | External 2              |                   |
| Outputs               |              | v Mix Video / Streaming | External Renderer |
| Options               |              |                         |                   |
| Performance           | Frame Rate   | NTSC 29.97p ~           | NTSC 29.97p ~     |
| renonnance            | Output Size  | : 1920x1080 ~           | 1920x1080 ~       |
| Decoders              |              |                         |                   |
| Recording             | Device       | None                    | $\sim$            |
|                       | Port         | Default                 | $\sim$            |
| External Output / NDI | Audio Device | None                    | $\sim$            |

2. Under the Device dropdown box, select the item that matches the name of your output card.

(For example "Intensity Pro", "AJA Kona" etc)

Frame Rate: In most cases this should be set to either PAL 50i, PAL 25p or NTSC 59.94i, NTSC 29.97p

Output Size: For full HD select 1920x1080, for SD select either 720x576 (For PAL) or 720x480 (For NTSC)

Port: This setting should match the connector being used, for example HDMI or Component

| Settings              |                 |                                   |                                                                           |
|-----------------------|-----------------|-----------------------------------|---------------------------------------------------------------------------|
| Display               | External        | External 2                        |                                                                           |
| Outputs               |                 | v Mix Video / Streaming           | 🗸 External Renderer                                                       |
| Options               |                 |                                   |                                                                           |
| Performance           | Frame Rate:     | NTSC 29.97p ~                     | NTSC 29.97p V                                                             |
| Decoders              | Output Size:    | 1920x1080 ~                       | 1920x1080 ~                                                               |
| Recording             | Device:         | Sample Output                     | ~                                                                         |
| External Output / NDI | Port:           | HDMI                              | ~                                                                         |
| Audio                 |                 |                                   |                                                                           |
| Audio Outputs         | Audio Channels: | Master                            | ~                                                                         |
| Web Controller        | Audio Delay:    | 0                                 |                                                                           |
| Tally Lights          |                 |                                   | o input in milliseconds. For example if<br>deo by 200ms, type in 200 here |
| Shortcuts             |                 | une audio is canici undri trie vi | ueo by zoonis, type in zoo neie                                           |

3. Click OK to confirm your settings and head back to the main vMix Window.

4. Click the **External Button** on the bottom right hand corner of the screen next to the **Cog Button**. The output of vMix should now appear on your external display.

If the external display is blank, make sure the correct connector is being used on the device. (There are separate outputs for input and output for both HDMI and Component on the Intensity Pro for example)

|    |       |       |                    |    |       |           |   |          |   | FTB    |   |             |   |          |    |         |    |      |
|----|-------|-------|--------------------|----|-------|-----------|---|----------|---|--------|---|-------------|---|----------|----|---------|----|------|
|    | Blank |       |                    |    | Blank |           |   |          |   |        |   |             |   |          |    |         |    |      |
|    |       |       | Audio              | \$ |       | Quick Pla |   | ¢        |   |        |   |             |   |          |    |         |    |      |
| EX | Add I | der T | <b>*</b><br>ime: 1 |    | 6     |           | * | External | ٠ | Stream | * | MultiCorder | * | PlayList | •) | Overlay | •1 | on ∃ |

## **Key and Fill output support**

Key/Fill output is supported on selected Blackmagic capture cards.

## **Supported Devices**

- Decklink 4K Extreme / Extreme 12G / Pro
- Decklink Duo 2 / Quad 2 (see additional configuration steps below)
- UltraStudio 4K / 4K Extreme / 4K Extreme 3 / HD Mini
- Bluefish444 KRONOS series cards

## **Configuration for Duo 2 / Quad 2**

When using the Decklink Duo 2 or the Decklink Quad 2, port 1 will need to be configured in the Blackmagic Desktop Video Utility

to group together SDI ports 1 and 2 as shown below:

| DeckLink Du<br>DeckLink Duo 2 | o (1)             |       | MAR |
|-------------------------------|-------------------|-------|-----|
| Video Output Conver           | rsions Connectors | About |     |
| Connector Mapping             |                   |       |     |
| Connector:                    | SDI 1 & SDI 2     | ▼     |     |

## **External Output Configuration**

When selecting a supported device in External Output settings in vMix, an Alpha Channel dropdown box will appear as shown below:

| Settings              |                        |                                                   | ;                                                                          |
|-----------------------|------------------------|---------------------------------------------------|----------------------------------------------------------------------------|
| Display               | External               | External 2                                        |                                                                            |
| Outputs / NDI         |                        | Charles / Charling                                |                                                                            |
| Options               |                        | ✓ vMix Video / Streaming ✓ Use Streaming Settings | External Renderer     Use Display Settings                                 |
| Performance           | Frame Bate:            | NTSC 29.97p                                       | VISC 29.97p                                                                |
| Decoders              | Output Size:           | 1920x1080                                         | 1920x1080                                                                  |
| Recording             |                        |                                                   |                                                                            |
| External Output       | Device:                | DeckLink Duo (1) 1                                | ~                                                                          |
|                       | Port:                  | Default                                           | ~                                                                          |
| Audio                 |                        |                                                   |                                                                            |
| Audio Outputs         | Audio Channels:        | Master                                            | ~                                                                          |
| Web Controller        | Alpha Channel:         | Premultiplied                                     | ~                                                                          |
| Tally Lights          | Audio Delay:           | 0                                                 |                                                                            |
| Shortcuts             |                        |                                                   | o input in milliseconds. For example if<br>ideo by 200ms, type in 200 here |
| Activators            |                        |                                                   | ideo by zoonis, type in zoo nere                                           |
| Scripting             |                        |                                                   |                                                                            |
| About                 |                        |                                                   |                                                                            |
|                       |                        |                                                   |                                                                            |
| Import Export Default | Show Advanced Settings |                                                   | OK Cancel                                                                  |

None: No alpha channel, send the video output to the device as normal.

**Straight:** Output two channels over the device, Key + Fill on separate SDI ports. (This is also known as Linear)

**Premultiplied**: Same as Straight except the Fill channel will be "Premultiplied" check with the receiving device documentation to determine which of these options should be selected.

## **Blackmagic ATEM Configuration**

The Key + Fill outputs will be sent over SDI 1 and SDI 2 (or SDI A / SDI B) respectively. These can then be connected to two spare inputs on an ATEM switcher.

From the ATEM switcher control panel keyer settings, these two inputs can be selected as Key and Fill to complete the process.

# Keyboard, MIDI and Controller Shortcuts

vMix supports an unlimited number of Shortcuts that can be assigned to anything from Keyboard Keys to MIDI Faders.

In other systems you may know these as Macros.

All of these shortcuts can be configured from the Shortcuts tab in Settings

Controllers you can use with vMix (Keyboard, MIDI, X-Keys etc) How to add a Shortcut Templates Local and Global Shortcuts Assigning Multiple Functions to a single Shortcut Advanced MIDI Shortcuts

| Settings              |          |           |          |               | ×                                     |
|-----------------------|----------|-----------|----------|---------------|---------------------------------------|
| Display               | Кеу      | Function  | Duration | Input         |                                       |
| Outputs               |          |           |          |               |                                       |
| Options               |          |           |          |               |                                       |
| Performance           |          |           |          |               |                                       |
| Decoders              |          |           |          |               | A                                     |
| Recording             |          |           |          |               | · · · · · · · · · · · · · · · · · · · |
| External Output       |          |           |          |               |                                       |
| Audio                 |          |           |          |               |                                       |
| Audio Outputs         |          |           |          |               |                                       |
| Web                   |          |           |          |               |                                       |
| Tally Lights          |          |           |          |               |                                       |
| Shortcuts             |          |           |          |               |                                       |
| Scripting             |          |           |          |               | T                                     |
| About                 | Add Edit | Clone Rei | move     | MIDI Settings | Templates                             |
| Import Export Default |          |           |          | ОК            | Cancel                                |

### **Controller Options**

### **Keyboard**

Shortcuts can be assigned to almost any key on the keyboard.

### Web Interface

All shortcuts are available from the built in web interface allowing you to use any web enabled device to control vMix. See <u>Web</u> for more information.

### MIDI / X-Keys

Shortcuts can be assigned to buttons, faders and knobs on any MIDI compatible device.

X-keys controllers are also supported automatically by vMix and show up as MIDI commands as well.

## **Contour Design ShuttlePROv2**

Shortcuts can be assigned to any button on the ShuttlePROv2.

The shuttle/jog wheel also works as a MIDI JogWheel which can be assigned to various shortcuts such as ReplayJumpFrames and ReplayChangeSpeed.

## Elgato Stream Deck / Stream Deck Mini

Elgato Stream Deck devices can be used as a vMix controller.

Simply install the vMix Shortcuts plugin in the Stream Deck software from the Plugin Store. (version 4.0 or higher of the Stream Deck is required)

and then drag the Shortcut plugin on to the buttons you wish to use with vMix from within the Stream Deck software.

Once assigned to a button, create a shortcut within vMix as normal (See <u>How to add a Shortcut</u>). To locate the button on the controller, click the **Find** button in the **Add Shortcut** window.

If the shortcut Function relates to a particular input, the Display setting can be changed to **Thumbnail** to show a live video preview

of that input. The button display on the Stream Deck updates approximately 4 times a second.

## How to add a Shortcut

From the vMix Settings window click the Shortcuts tab and then click Add

| Add Shortcut |                |                        |              | ×            |
|--------------|----------------|------------------------|--------------|--------------|
| General      | Key/Control:   | A                      |              | ~ Find       |
| Advanced     |                |                        |              |              |
|              |                |                        |              |              |
|              |                |                        |              |              |
|              | Function:      |                        |              | ~            |
|              |                |                        |              |              |
|              | Duration       | 1000                   |              | Mallan       |
|              | Duration:      |                        |              | Milliseconds |
|              | Input:         | Preview                |              | ~            |
|              |                | Assign Shortcut to Inp | ut Number    |              |
|              |                |                        |              |              |
|              |                |                        |              |              |
|              |                |                        |              |              |
|              |                | Г                      |              |              |
|              | Title:         |                        |              |              |
|              | Description 1: |                        |              |              |
|              | Description2:  |                        |              |              |
|              | Display:       | Default                | ~            |              |
|              |                | Local Shortcut (This P | Preset Only) |              |
|              |                | Show in Web Controll   |              |              |
|              |                |                        |              |              |
|              |                |                        | ок           | Cancel       |
|              |                |                        | ON           | Cancer       |

To quickly select the Key or Control you wish to assign this shortcut to, click the **Find** ... button and then press or move the control you wish to use.

MIDI Note: If using a MIDI controller, make sure it has been plugged in and turned on before starting vMix.

Then from the Shortcuts tab in Settings click the MIDI Settings button to enable the device.

## **Function**

Click the arrow next to the Function dropdown box and the Select Function window appear with a number of commands or macros to choose from, organised by category.

|                      | 41270           |                                        |        |   |          |
|----------------------|-----------------|----------------------------------------|--------|---|----------|
| Add Shortcut         |                 |                                        | )      | × |          |
| General Key/Control: | A               |                                        | ✓ Find |   |          |
| Advanced             |                 |                                        |        |   | 11 m. ed |
| Function:            |                 |                                        | ~      |   |          |
| Duration:            | Select Function |                                        |        |   | ×        |
| Input:               | All             | Fade<br>Zoom                           |        |   | ^        |
|                      | [ General       | Wipe<br>Slide                          |        |   |          |
|                      | Audio           | Fly<br>CrossZoom<br>FlyRotate          |        |   |          |
|                      | Transition      | Cube<br>CubeZoom                       |        |   |          |
|                      | Output          | VerticalWipe<br>VerticalSlide<br>Merge |        |   |          |
| Title:               | Title           | Cut<br>ActiveInput                     |        |   |          |
| Description1:        | Input           | AddInput<br>Audio                      |        |   |          |
| Description2:        | 0verlay         | AudiaAuto<br>AudiaAutoOff              |        |   |          |
|                      | [ PlayList      | AudiaAutoOn<br>AudioBus<br>AudioBusOff |        |   |          |
|                      | Scripting       | AudioBusOn<br>AudioBusOn<br>AudioOff   |        |   |          |
|                      | Replay          | AudioOn<br>AutoPauseOff                |        |   |          |
|                      |                 | AutoPauseOn                            |        |   | ~        |
| W                    | eb              |                                        |        |   |          |

#### **Duration**

If the function selected is a transition, configure the duration here in Milliseconds

#### Input

If the function controls a particular Input, select it here. You can also tick **Assign Shortcut to Input Number** so this shortcut will always control any input assigned to a particular Number, otherwise the shortcut will control the same input even if it has been moved.

#### Title, Description1, Description2

Assign some optional text to uniquely identify your shortcut when it is displayed in the Web Controller

#### Display

Configure the display options when showing this shortcut in the Web Controller.

Default: The standard button with text.

Colour: Customise the background colour of the standard button with text.

Image: Select a custom image file to display in place of the button. The image will be stretched to fit the button dimensions.

Thumbnail: Display a thumbnail preview of the Input's contents at the time when the Web Controller page was last refreshed.

(Note: This is not a live thumbnail preview, but the latest image can be downloaded by refreshing the page in the web browser).

#### Local Shortcut (This Preset Only)

Assigns the shortcut to the currently open Preset, otherwise the shortcut will be available to use with any preset.

See Local and Global Shortcuts for more information.

#### **Show in Web Controller**

Untick this box to hide this shortcut from the vMix Web Controller interface.

#### **Templates**

The Shortcut Templates feature allows you to import and export sets of shortcut keys and save graphical layouts for reference and printing purposes.

#### How to load a shortcut template

1. Click the template from the right hand list so it is highlighted green.

If you don't see your template in the list, click Import to locate the file and add it to the list.

2. Click the Apply button. This will override any existing Shortcuts that share any of the buttons.

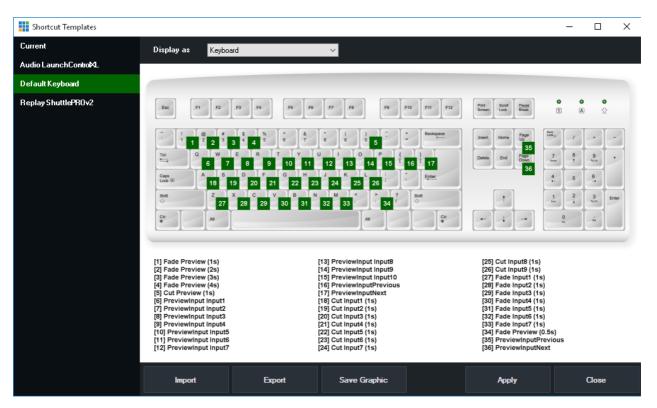

A number of templates are provided built-in:

#### **AudioLaunchControlXL**

This template is designed to be used with the novation LaunchControlXL USB MIDI controller. It assigns the first 7 faders to the first 7 inputs in vMix and the final fader is assigned as the Master volume control.

#### **Default Keyboard**

This template contains the default keyboard shortcuts that were included with previous versions of vMix.

#### **Replay ShuttlePROv2**

This template assigns common Instant Replay functions to the ShuttlePROv2 USB controller

#### **Local and Global Shortcuts**

vMix supports two types of Shortcuts: Local and Global.

**Global** shortcuts are saved in the vMix settings and will be remembered each time vMix is opened. **Local** shortcuts are saved in **Presets** and will only be remembered if a Preset is saved and subsequently opened later.

Local shortcuts take preference over Global shortcuts, so if you have two shortcuts assigned to the letter A, one local and one global, the local shortcut will be triggered and the global shortcut will be ignored.

#### **Assigning Multiple Functions to a single Shortcut**

Multiple functions can be easily assigned to as single keyboard or controller button press. To do this, simply add multiple shortcuts, assigning them to the same button.

When the button is pressed they will be called in the order in which they appear in the Shortcuts list. Use the up and down buttons to change the order if necessary.

|          |       | × |
|----------|-------|---|
| Duration | Input |   |
|          |       |   |
|          |       |   |
|          |       |   |
|          |       | • |
|          |       |   |
|          |       |   |
|          |       |   |
|          |       |   |
|          |       |   |

#### **Advanced MIDI Shortcuts**

For most MIDI and X-Keys controllers with buttons and faders, simply following the steps in <u>How to add a</u> <u>Shortcut</u> is all that is needed.

However, some controllers may have controls that operate a bit differently to what vMix expects, which is why

there are a couple of extra MIDI control options available in the Edit Shortcut window as shown below.

| Add Shortcut |              |                                    | ×       |
|--------------|--------------|------------------------------------|---------|
| General      | Key/Control: | MIDIControlChange                  | ✓ Find  |
| Advanced     | Function:    | Channel 1 Vote 0<br>Type Default V | Value 0 |

#### **Channel**, Note

**Channel** and **Note** are automatically detected by clicking Find and pressing the MIDI button or moving the fader or knob.

#### Value

If you would like to assign different shortcuts to different positions of a single control, such as a rotary knob, you can tick

the Value box and specify a number between 0 and 127.

#### Туре

For most controls that provide a linear value from 0-127 the **Default** setting is recommended here.

Other controls, known as Jog Wheels are continuous and only send a value for left and a value for right, and some may even provide different values depending on how fast the wheel is turned.

For these controls, set the Type to one of the **JogWheel** settings.

There are four speeds of JogWheel available in vMix so that the jog wheel either controls the corresponding Function in slow (JogWheel and JogWheel2X) or fast (JogWheel5X and JogWheel10X) increments.

For example, setting the Type to JogWheel and setting the Function to SetMasterVolume will increase the volume when turning the control right and lower the volume when turning the control left.

For instant replay, JogWheel MIDI controls can be assigned to the ReplayJumpFrames function to move backwards/forwards through a replay frame by frame

or ReplayChangeSpeed to slow down playback when moving the control left, and speed up again when moving the control right.

## NOTE: Both the Shuttle and Jog Wheel controls on X-Keys controllers should be configured as JogWheel here.

#### **Dynamic Input and Value Shortcuts**

Dynamic shortcuts allow changing the Value or Input a shortcut uses with the press of a button. This can be used to reduce the number of buttons needed to be setup in complex productions.

For example, consider a controller where one button is for Mute, and one for Solo. Normally these would only control a single input. With dynamic inputs you can have a row of buttons to select what these buttons control live.

#### **Dynamic Inputs**

1. When selecting an Input for a shortcut (for example "Fade"), scroll up the Input dropdown box to select

#### either Dynamic1, Dynamic2, Dynamic3 or Dynamic4.

By default these are set to nothing, so the shortcut will have no effect when pressed.

2. To choose what input this shortcut will Fade, create another shortcut on a separate button and set the Function to **SetDynamicInput1**, **SetDynamicInput2**, **SetDynamicInput3** or **SetDynamicInput4** (matching the number you used in Step 1)

3. Set the Value of this shortcut to a Number or Name of the input you wish to assign.

4. Press this button to assign the input to Dynamic1. Now when you press the Fade shortcut it will fade to that input as expected.

With this style of shortcuts you can assign a row of buttons to select various inputs into Dynamic1, then have other inputs (such as transition buttons) that will transition to that input.

The order of pressing buttons is important, you press the shortcut to assign the input first, then press the shortcut you wish to run on that input second.

#### **Dynamic Values**

Dynamic Values are similar to Dynamic Inputs above expect they can be used to change the Value a Shortcut uses.

1. Add a shortcut that requires a Value (for example "SetText") and type in **Dynamic1**, **Dynamic2**, **Dynamic3 or Dynamic4** as the Value.

If using SetText be sure to select the Title input to use and also the Title dropdown to select the field. By default this shortcut will have no effect when pressed as Dynamic1 has not yet been set to anything.

2. Create another shortcut on a separate button and set the Function to **SetDynamicValue1**, **SetDynamicValue2**, **SetDynamicValue3** or **SetDynamicValue4** 

3. Set the Value to the text you wish to use, for example "Hello!".

4. Press the second shortcut and then press the first, the text selected by the second shortcut will appear in the title assigned to the first.

#### Activators

Activators are supported for Dynamic Inputs. If an activator is assigned to Input 5 and Event InputDynamic1 then that button will light up

when Input 5 has been selected into Dynamic1.

#### Examples

#### Transitions

• A row of input buttons and another row of transition effects. Press the input button then press the transition effect button to complete the action.

Audio

• A row of input buttons and another row of audio control buttons (Mute, Solo, Bus selection etc) Replay

• A row of tag names and a separate button for each camera to assign the tags to replay events

#### **Activators - MIDI Lights and Faders**

Activators can be used to activate lights, button LEDs and motorised faders in response to changes in vMix. For example, you can assign a row of LED buttons on MIDI controller to a row of Inputs in vMix and have them each light up when the corresponding input is live.

Activators supports most MIDI and X-Keys controllers.

<u>Getting Started</u> <u>Add/Edit Activator</u> <u>Activator Examples</u>

#### **Getting Started**

1. Go to vMix Settings and click the Activators tab

| Settings              |                                                                        |            |               |                | ×      |
|-----------------------|------------------------------------------------------------------------|------------|---------------|----------------|--------|
| Display               | Event                                                                  | Input      | Туре          | Message        |        |
| Outputs               |                                                                        |            |               |                |        |
| Options               |                                                                        |            |               |                |        |
| Performance           |                                                                        |            |               |                |        |
| Decoders              |                                                                        |            |               |                |        |
| Recording             |                                                                        |            |               |                |        |
| External Output / NDI |                                                                        |            |               |                |        |
| Audio                 |                                                                        |            |               |                |        |
| Audio Outputs         |                                                                        |            |               |                |        |
| Web Controller        |                                                                        |            |               |                |        |
| Tally Lights          |                                                                        |            |               |                |        |
| Shortcuts             |                                                                        |            |               |                |        |
| Activators            |                                                                        |            |               |                |        |
| Scripting             | No Devices have been enabled yet. Click Enable Devices to set them up. |            |               |                |        |
| About                 | Add                                                                    | Edit Clone | Remove Enable | Devices Import | Export |
| Import Export Default | Show Advanced S                                                        | Gettings   |               | ок             | Cancel |

2. By default no devices (i.e MIDI or X-Keys controllers) are enabled, so to select the controller you wish to use click Enable Devices.

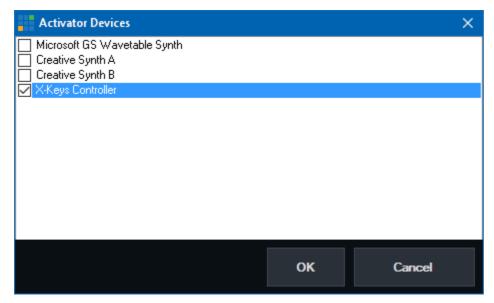

Select the controller and click OK

NOTE: For best results, also make sure the corresponding controller is enabled under the Shortcuts tab by clicking MIDI Devices X-Keys Controllers are enabled by default under Shortcuts and do not need to be selected.

3. Click Add to add a new Activator then click OK.

For some examples of Activators that can be setup see Activator Examples

For help on all the settings available when adding an Activator see Add/Edit Activator

#### **Add/Edit Activator**

| Edit Activator |                                  | ×      |
|----------------|----------------------------------|--------|
| Control        | Note ~ Find                      |        |
|                | Channel 1 🗸 Note 0 to 0          |        |
| Event          | Input                            | $\sim$ |
| Input          | 1 Blank                          | $\sim$ |
|                | Assign Activator to Input Number |        |
| Туре           | Button LED                       | $\sim$ |
|                | Default                          | -      |
|                | Local (This Preset Only)         |        |
|                | OK Cancel                        |        |

#### Control

Select and configure the type of control. For X-Keys controllers this will also be "Note". For MIDI controllers this is usually Note for buttons and ControlChange for things like knobs and faders.

This is also where the Channel and Note need to be selected that correspond with the button, light or fader you wish to setup.

To make things easier you can click **Find** and press the button or control to locate the correct settings.

#### **Event**

This is the change in vMix that you want to turn on a button light, or move a motorised fader. There are a number of events to choose from as described below:

#### Default

Default is handy for configuring a default color for buttons that support multiple colors when the button state is "off".

For example you may want a row of buttons to be orange when none are selected here.

When using this option you can also type in a range of notes up the top.

#### Input

This will turn on when the selected input is currently live and in the vMix Output.

#### **InputPreview**

This will turn on when the selected input is currently in Preview

#### InputPlaying

This will turn on when the selected Input is playing.

InputVolume, InputHeadphones, MasterVolume, MasterHeadphones, BusAVolume, BusBVolume

This will assign a MIDI value from 0 to 127 when the volume of an Input, Headphones or Master volume changes.

This can be used with motorised faders or rotary controls with LED indicators

InputAudio, InputSolo, InputBusAAudio, InputBusBAudio, InputMasterAudio

This will turn on when the selected input's audio/solo/bus etc button is turned on.

MasterAudio, BusAAudio, BusBAudio

This will turn on when the Master or Bus audio button is turned on.

#### FadeToBlack

This will turn on when the FTB button in vMix is turned on.

Recording, Streaming, External, Fullscreen

This will turn on when the Recording, Streaming, External or Fullscreen output are turned on.

#### Input

Select the input you wish to use with the selected event.

Tick the "Assign Activator to Input Number" box if you want this activator assigned to a particular input position only, so if inputs are moved around in vMix, the activator will not move.

#### Туре

Select the type of button, fader or other type of MIDI control here. There are a number of options available, depending on the model of MIDI controller. This is also where the button color is selected if the MIDI controller supports different colors, such as the AKAI APC40

#### Local (this preset only)

Tick this box to have this Activator saved only within the current preset.

#### **Activator Examples**

#### **Toggle ON/OFF LED Button when Input 1 is in Output**

| Edit Activator |                                                 | × |
|----------------|-------------------------------------------------|---|
| Control        | Note ~ Find                                     |   |
|                | Channel 1 🗸 Note 0 to 0                         |   |
| Event          | Input ~                                         | * |
| Input          | 1 Blank ~<br>✓ Assign Activator to Input Number | ^ |
| Туре           | Button LED ~                                    | / |
|                | Default                                         | - |
|                | Local (This Preset Only)                        |   |
|                | OK Cancel                                       |   |

This is for MIDI buttons that only have a single color on/off light.

Turn X-Keys button blue when Input 1 is playing.

| Edit Activator | ×                                |
|----------------|----------------------------------|
| Control        | Note ~ Find                      |
|                | Channel 1 🗸 Note 0 to 0          |
| Event          | InputPlaying ~                   |
| Input          | 1 Blank ~                        |
|                | Assign Activator to Input Number |
| Туре           | X-Keys Button LED 🗸 🗸 🗸          |
|                | Blue -                           |
|                | Local (This Preset Only)         |
|                | OK Cancel                        |

Move the first motorized fader on the Behringer X-Touch Compact when volume on Input 1 is changed

| Edit Activator |                                  | ×      |
|----------------|----------------------------------|--------|
| Control        | ControlChange ~ Find             |        |
|                | Channel 1 🗸 Note 1 to 0          |        |
| Event          | InputVolume                      | $\sim$ |
| Input          | 1 Blank                          | $\sim$ |
|                | Assign Activator to Input Number |        |
| Туре           | Fader                            | ~      |
|                | Volume                           | -      |
|                | Local (This Preset Only)         |        |
|                |                                  |        |
|                | OK Cancel                        |        |

This example may also work on other MIDI controllers with motorized faders.

## Turn a button on the AKAI APC40 MK2 controller blue when Input 1 is in Preview

| Edit Activator |                                  | ×      |
|----------------|----------------------------------|--------|
| Control        | Note ~ Find                      |        |
|                | Channel 1 Vote 0 to 0            |        |
| Event          | InputPreview                     | $\sim$ |
| Input          |                                  | ~      |
|                | Assign Activator to Input Number |        |
| Туре           | AKAI APC40 MKII LED              | ~      |
|                |                                  | -      |
|                | Local (This Preset Only)         |        |
|                | OK Cancel                        |        |

#### vMix Control Surface

## NOTE: The Control Surface is no longer available. This documentation is for reference by existing users only.

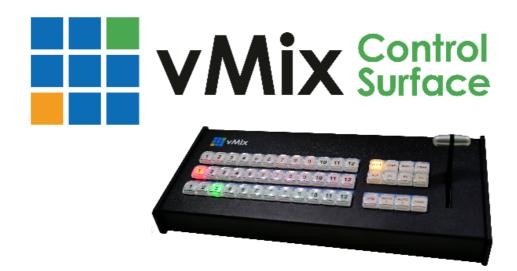

vMix Control Surface is an optional hardware control surface for vMix that connects via USB. The following is a User Guide that describes the capabilities of each of the buttons and controls.

#### **Setting Up**

Visit <u>http://www.vmix.com/controlsurfacedownload/</u> to download the latest drivers. Run the installer and accept the prompts to install. Once installed, verify you have the latest version of vMix. vMix Control Surface is compatible with all installations of vMix version 15 and beyond.

Plug in USB cable from vMix Control Surface to Computer. The lights should flash briefly indicating the unit is receiving power over the USB connection. When using the Control Surface, it must be plugged in prior to opening vMix in order to be recognized. If you plug the unit in while vMix is running, you may need to restart vMix to recognize the Control Surface is connected.

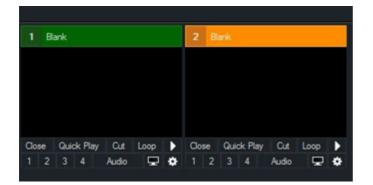

The Control Surface uses an industry standard cross point layout consisting of Preview, Program and Overlay keys.

Each input in vMix has a number next to the input name. These correspond to numbers on the Overlay, Program and Preview rows on the Control Surface.

The Control Surface provides access to the first 12 inputs. Inputs can be dragged and dropped in vMix to

position the most frequently used sources for use by the control surface.

#### **Preview Bus (Bottom Row)**

OVERLAY PROGRAM PREVIEW 

Press the number of the input on the Preview row that you want to assign to Preview.

#### Program Bus (Middle Row)

Press the number of the input on the Program row that you want to assign to the Program or Output. This will cut or take the input directly to output without any transitions.

#### **Overlay Bus (Top Row)**

In vMix, graphics placed on top of other sources are known as Overlays. These are also known as Down Stream Keyers (DSK) because the graphics are usually "keyed" over live video after any upstream effects are applied. The DSK buttons on the Control Surface correspond to the 1 through 4 numbers underneath each input in vMix (see graphic on page 1).

1. Select the Overlay channel you wish to use. Example: if you want to overlay an input on channel 1, press the DSK1 button. It will now light up indicating overlay channel one on the first 12 inputs is ready to be used.

2. Press the desired input you wish to overlay. Example: if you have a lower third title in input 6, press button 6 on the Overlay row. Button 6 will then light up indicating that input 6 is overlaid on channel 1 of the chosen input.

3. To see which inputs are currently active on each overlay channel, you can cycle through the 4 DSK buttons. If an overlay channel has an active input, the corresponding input will light up.

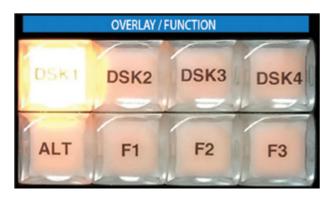

Function Buttons (F1, F2, F3)

1. To program the Function buttons, open up the settings window in vMix and click the Shortcuts tab.

2. Click Add and a new window opens, with drop down menus showing usable keys and available vMix shortcuts.

3. Click the Key drop down and scroll down to SurfaceF1, SurfaceF2, SurfaceF3. These correspond to the F1, F2 and F3 keys on the Control Surface.

4. Select the desired Function. Example: if you wanted a button to start recording, select Start Recording.

5. Press Ok and the selected function button is now ready to be used.

#### **ALT Button**

The ALT button can be held down in conjunction with other buttons in order to change their functionality. This will allow enhancements to be added to future updates of vMix.

It presently operates as follows:

1. Hold down ALT while pressing a Preview row button to start playing that input if it is a video clip.

2. Hold down ALT while pressing one of the Overlay row buttons to turn on that overlay in the Preview window instead of directly to Program/Output.

During the next transition the previewed Overlay will automatically be activated over the top of Program/Output.

#### **Transition Buttons**

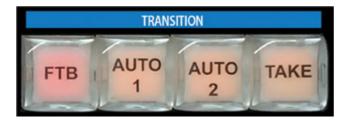

In live switching, changing from one camera or clip to another is called a transition. The vMix Control Surface has three available transition types available, corresponding to transition buttons in vMix.

1. For a hard cut between two inputs, press the "Take" button

2. To use a stylized transition such as a wipe, fade or zoom, there are customizable transitions

located at the top of the vMix interface. "Auto 1" and "Auto 2" correspond to the first two transitions below Cut. When these transition types are changed in the vMix window, the transition will also change for the buttons.

3. Press "FTB" to fade the live output to a black screen. (Fade To Black)

#### **T-Bar Operation**

By default, the T-Bar allows a manual fade transition between Preview and Program.

The transition effect is linked with the Auto 1 and the first transition button in the vMix interface. If this button is changed from Fade to Wipe for example the T-Bar movement will create a wipe transition instead of a fade.

#### **Web Controller**

vMix Web Controller allows any web capable device to remotely control Shortcuts, Switching, Titles and also watch live streams using LiveLAN.

Additionally, it can be used to turn any mobile phone into a wireless tally light.

Examples of web capable devices include tablets, iPads, mobile phones and many smart TVs.

The vMix Web Controller is turned on by default and you can find the web site address to type in our device by clicking

Settings in the main vMix window and then clicking the Web Controller tab.

|                   | 🗹 Enabled               |
|-------------------|-------------------------|
| Port              | 8088                    |
| Web Site Address: | http://192.168.0.3:8088 |

TIP: The Web Site Address above can be used to control vMix from any device on the same network including Android, iPad, Surface and Mobile Phones. Simply type it into the browser on that device.

After typing in the Web Site Address into your device's browser, the following page will be displayed:

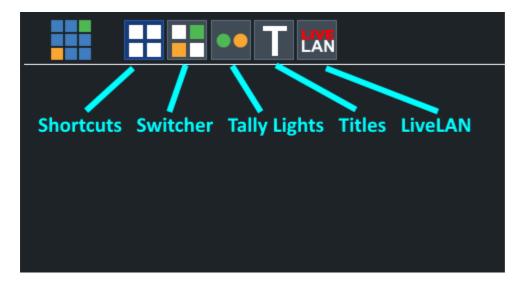

There are four buttons available:

Shortcuts Switcher Tally Lights Title Editor LiveLAN

#### **Password Protection**

Password protection can be enabled from the Web Controller tab in Settings by setting a password as shown below.

```
vMix User Guide
```

| Usemame:  | admin                                                 |
|-----------|-------------------------------------------------------|
| Password: | •••••                                                 |
|           | Allow access to following pages without login:        |
|           | Controller                                            |
|           | Shortcuts                                             |
|           | Titles                                                |
|           | Tally                                                 |
|           | API                                                   |
|           | LiveLAN                                               |
|           | Allow software on this computer access without login. |
|           | Enable enhanced security on Web and TCP API           |
|           | Restrict access to LAN only                           |

Access can be granted to individual pages without requiring a password by ticking the boxes in the list provided.

Note: If password is blank, no login will be required, regardless of the access settings.

#### Security

Additional security settings are described below:

#### Allow software on this computer access without login.

Regardless of password or page restrictions, ticking this box will allow other apps on the same computer access to all web controller functionality.

This is needed for apps like vMix Social which access the vMix API without a login.

#### Enable enhanced security on Web and TCP API

Ticking this box will disable certain features which may be pose risks on unsecured networks or computers. For example this disables dynamic scripting, and also disables a web browser from running scripts that could in turn access the Web or TCP APIs.

#### **Restrict access to LAN only**

This is turned on by default and prevents all internet access to the Web and TCP APIs. If remote access to the web controller is needed

it is strongly recommended to ensure a firewall is used with adequate security policies in place before disabling this option.

#### Shortcuts

| <b>A</b>  | <b>B</b>  | <b>C</b> | <b>D</b> | E            |
|-----------|-----------|----------|----------|--------------|
| Fade      | Zoom      | Wipe     | Slide    | Fly          |
| Preview   | Preview   | Preview  | Preview  | Preview      |
| <b>F</b>  | <b>G</b>  | H        | l        | <b>J</b>     |
| CrossZoom | FlyRotate | Cube     | CubeZoom | VerticalWipe |
| Preview   | Preview   | Preview  | Preview  | Preview      |

The shortcuts button will display any <u>Shortcuts</u> that have been added to vMix.

You can assign each of these Shortcuts a memorable title or description from the Edit Shortcut window in

#### vMix.

#### Switcher

Click the **Switcher** button to display the web interface in a mode similar to the hardware controller available on a traditional video switcher.

| ουτρυτ   | C1   | C2  | С3   | C4   | ∨5 | Т6   |          |     |
|----------|------|-----|------|------|----|------|----------|-----|
| PREVIEW  | C1   | C2  | C3   | C4   | ∨5 | T6   |          |     |
| 1        | C1   | C2  | C3   | C4   | V5 | Т6   |          |     |
| 2        | C1   | C2  | C3   | C4   | V5 | Т6   |          |     |
| 3        | C1   | C2  | C3   | C4   | V5 | Т6   |          |     |
| 4        | C1   | C2  | C3   | C4   | V5 | Т6   |          |     |
| Quick Pl | ay C | Cut | Fade | Merç | ge | Wipe | CubeZoom | FTB |

The transition effects along the bottom match the transition buttons seen in the middle of the vMix main window. (See <u>Transition Buttons</u>)

#### **Tally Lights**

The Tally Lights feature allows you to turn any WiFi enabled smart phone into an instant tally light! The entire screen will be used as a tally light allowing you to mount it on top of the camera or place it near your on air talent.

#### Setting up a Tally Light

1. Make sure both the vMix PC and the smart phone are both connected to the same WiFi network.

2. Open up the smart phone browser and type in the Web Controller URL. (This URL can be found by clicking Settings in vMix and looking under the Web Controller tab.)

3. Select the Tally Light icon <sup>11</sup> in the menu to bring up the following page:

| Camera1 |
|---------|
| Camera2 |
| Camera3 |
| Camera4 |
| Camera5 |
| Camera6 |

4. Select any Input from the list to start the tally light display.

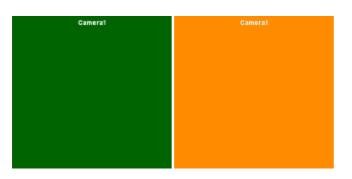

The tally light display will change between the Preview and Output colours depending on the status of that input.

WARNING: Most smart phones will automatically switch off or lock the display after a certain period of time.

On Apple smart phones this can be turned off through the "Auto Lock" settings. On Android smart phones you can install an app such as "Screen Timeout Toggle"

#### **Title Editor**

The title editor allows you to edit the text of any <u>Title</u> or <u>XAML</u> input in vMix from any WiFi web enabled device.

This includes smart phones, tablets etc.

Select the Title Editor icon II from the web interface and select a Title from the list.

| NewsHD.xa   | ami                  |
|-------------|----------------------|
| Live        |                      |
| Headline    | HEADLINE             |
| Description | DESCRIPTION          |
| Update      | Add Preset Revert    |
| Presets     |                      |
| HEADLINE1,  | DESCRIPTION1 Apply X |

#### Live

This section allows quick editing of each title field. Simply change the text and click **Update**. To add the changed text to a Preset instead of updating the live title click **Add Preset** Click **Revert** to go back to the title text the last time it was updated.

#### Presets

Presets uses the same presets found within the <u>Title Editor Window</u>. To apply a preset to the Title click **Apply**. To delete the preset click **X** 

#### LiveLAN

See LiveLAN for more information.

#### **Instant Replay**

# R vMix Replay

vMix Replay is a powerful Instant Replay system that adds full slow motion replay capabilities to vMix for up to eight camera inputs.

#### **Features**

- Eight channel continuous recording of up to eight camera inputs including 4 channel audio.
- Recordings are high quality vMix AVI 4:2:2 files with resolution support up to 4K and Progressive and Interlaced support.
- Audio is recorded as uncompressed 48khz 4 channel 32Bit Float.
- Two output playback channels that can be controlled independently or in sync and have any camera angle assigned to each.
- Precise slow motion playback control from 0 to 100%.
- Reverse playback, Fast Forward and frame by frame control.
- Twenty (20) Events lists are available that include an unlimited number of Mark In and Mark Out points that can be added on the fly and changed at any time.
- Each event can have a default camera angle selected for playback and text comments can also be included with each angle for easy recall.
- Easily playback entire Events lists or selected entries as a highlight reel, complete with transition effects and background music.
- Auto mark in / out controls allow quick event creation with the click of a button with 5, 10 and 20 second presets.
- Keyboard shortcut support for all replay functions
- Many hardware control options available including X-Keys, JLCooper, Contour ShuttlePro and Scroll Wheel slow motion control.
- Export events to separate video files on the fly, or use the recordings straight away in your favourite video editor in MP4 or AVI format.
- Use vMix Replay as a dedicated instant replay system or incorporate it into your existing vMix based production.
- Dedicated Replay MultiView output with two playback channels alongside eight live camera previews.

#### **System Requirements**

The table below shows the minimum requirements to use vMix Replay.

|                  |                          |                          | Eight Channel HD /<br>Two Channel 4K |  |  |  |  |
|------------------|--------------------------|--------------------------|--------------------------------------|--|--|--|--|
| Operating System | Windows 10 (64 bit only) | Windows 10 (64 bit only) | Windows 10 (64 bit only)             |  |  |  |  |
| CPU              | Quad Core 3.4 Ghz        | Six Core 3.6 Ghz         | 18 Core 3.0 Ghz                      |  |  |  |  |

| Memory             | 8GB DDR4                                         | 8GB DDR4                                                             | 16GB DDR4                                         |
|--------------------|--------------------------------------------------|----------------------------------------------------------------------|---------------------------------------------------|
| Graphics Card      | NVIDIA GeForce GTX<br>1050 or higher             | NVIDIA GeForce GTX<br>1060 or higher                                 | NVIDIA GeForce GTX<br>1080 Ti or higher           |
|                    |                                                  |                                                                      |                                                   |
| Storage            | Dedicated SSD for<br>Replay 200GB and<br>higher. | Dedicated SSD for<br>Replay 500GB and<br>higher. 1TB<br>recommended. | NVME SSD with<br>minimum 500MB/sec<br>Read/Write. |
| Storage Connection | Internal SATA or M.2<br>only                     | Internal SATA 3, M.2 or<br>faster only. (M.2<br>recommended)         | M.2 only                                          |

#### **Camera Requirements**

Instant Replay primarily works with cameras connected to a capture card.

This includes HDMI and SDI cameras connected to a capture card either via PCI Express, Thunderbolt or USB 3.0.

NDI sources can also be used with Instant Replay as long as they are in the same format as the current Replay Session.

Webcams, IP cameras, and other types of video sources are not directly supported.

To use these types of inputs, the "Output" camera option can be selected in the Instant Replay settings. Output will capture everything that is currently playing to the output in vMix.

#### **Camera Resolution / Frame Rate**

All cameras must have the same resolution.

Different frame rates are permitted as long as all cameras are sending Progressive or PsF video. Frame rates will be converted by either duplicating or deleting frames to match the Replay Session frame rate.

#### **High Frame Rate Requirements**

High frame rates such as 120FPS or higher require specialised cameras and capture cards. In particular the camera must support outputting at 120FPS or higher, as many cameras have recording support for high frame rates but do not actually output at this rate via the HDMI or SDI output.

CPU requirements also change for high frame rate sources, as a general rule 1x 120FPS is the equivalent of 2x 60FPS sources.

#### vMix Requirements

#### Note: Instant Replay and MultiCorder cannot be used at the same time.

#### Workflow changes since version 23

vMix Replay has undergone some significant workflow changes in version 24 which are outlined below for reference.

#### **New Replay Session and Recording Format**

To facilitate higher camera and 4K formats, vMix Replay now uses the vMix AVI format for its recordings instead of the previous MPEG-2 MPG files.

As a result, a new replay session folder will need to be created.

Existing replay session folders can be opened and viewed in 24, but should no longer be used for new productions.

vMix AVI files can be imported into Adobe Premiere, Magix Vegas Pro directly, or the Export Clips feature can be used to export in MP4 format.

vMIx AVI cannot be uploaded directly to sites such as YouTube, Twitter etc, so exporting in MP4 will be required to use these platforms.

vMix AVI files also have a slightly higher bitrate as they are higher quality at 4:2:2 vs the previous format's 4:2:0 format, so recording remaining times may be reduced by up to 20%.

#### **Independent Output Channels**

In previous releases, A and B outputs were fixed to the same time for both. In 24, these are still linked by default, but can now be used completely independently if required.

Events can be played back in A while events are edited in B and vice versa.

Shortcuts also allow assigning tasks to a particular channel as needed.

#### **Event Transition Overlapping**

In previous releases, a transition effect between events would occur after the out point of the previous event and before the in point of the next, leading to playing back extra video at the end and start of the two events.

In 24, this has been changed so the transition effect will overlap the end and start of the two events. Operators will need to consider expanding the in and out times of events if they wish to emulate the previous behaviour.

#### ShuttlePro v2 Controller Changes

ShuttlePro v2 Jog/Shuttle controls in previous releases were fixed and could not be changed. In 24, the ShuttlePro v2 now works as a fully customisable replay controller. As a result shortcuts need to be added to replicate the previous jog/shuttle behaviour. The buttons have also changed from ReplayA, ReplayB functions to standard MIDI numbers.

The new built in ShuttlePro v2 replay template in Shortcuts has been updated to emulate all the previous behaviour

and will need to be imported into shortcuts for all users that used this controller in version 23 and prior.

#### **Event Cut/Copy/Paste**

Events can now be copied and pasted using a cut/copy/paste workflow. The previous workflow of copying and moving via menu numbers is still available if preferred.

#### **Per-Event Speeds**

Each event can now have independent speeds assigned on playback, or left as default. See <u>Creating and Editing events</u> for the specific playback behaviour of this feature.

#### **Getting Started**

To begin using vMix Replay, first add all of the cameras you will be using to vMix as inputs.

Next, click Add Input and select the Instant Replay tab as shown below:

#### Important: Click here to see the Instant Replay system requirements.

| Inp          | out Select               |                         |                                  |                        |                  |                    |        | ×   |
|--------------|--------------------------|-------------------------|----------------------------------|------------------------|------------------|--------------------|--------|-----|
|              | Video                    |                         | Important: Click here to s       | ee the Instant R       | eplay syster     | n requirements.    |        |     |
|              | DVD                      | Session Folder          | ~                                | Browse                 |                  |                    |        |     |
| $\mathbf{F}$ | List                     | Recording Format        | 1920x1080 ~                      | NTSC 29.97p            | ~                |                    |        |     |
|              | Camera                   |                         | 00:54:46 recording ti            | me available fo        | r 4 cameras      | @ 100 Mbps         |        |     |
| Ţ            | NDI / Desktop Capture    |                         | 0 GB disk space u                | ised by this ses       | sion             | Delete All         |        |     |
| (A)          | Stream / SRT             |                         | Automatically delete prior video | when disk space is low |                  |                    |        |     |
| R            | Instant Replay           | 6                       |                                  |                        |                  |                    |        |     |
|              | Image Sequence / Stinger | Cameras                 | 1 None<br>2 None                 |                        | 5 None           |                    | ~      |     |
| Û            | Video Delay              |                         | 2 None<br>3 None                 |                        | 6 None<br>7 None |                    | ~      |     |
|              | Image                    |                         | 4 None                           |                        | 8 None           |                    | ~      |     |
|              | Photos                   |                         | • None                           | ~                      | o None           |                    | ~      |     |
| Ē            | PowerPoint               | Playback Audio Source   | Camera1 ~                        | Master A               | udio Channels    | Master             | $\sim$ |     |
|              | Colour                   | In Transition           | Fade $\checkmark$                | 500 ~                  | milliseconds     |                    |        |     |
| 1            | Audio                    | Out Transition          | Fade $\checkmark$                | 500 ~                  | milliseconds     |                    |        |     |
| l            | Audio Input              | Event Transition        | Fade 🗸 🗸                         | 500 ~                  | milliseconds     | Match Replay Speed |        |     |
| Т            | Title / XAML             |                         |                                  |                        |                  |                    |        |     |
| կլլՈլ        | Flash                    |                         |                                  |                        |                  |                    |        |     |
| •            | Virtual Set              |                         |                                  |                        |                  |                    |        |     |
|              | Web Browser              |                         |                                  |                        | _                |                    |        |     |
|              | Video Call               | Signal Generator Stress | Test                             |                        | Number 2         | ~ ок               | Can    | cel |

#### **Session Folder**

This is the location where all Instant Replay recordings will be saved. This must be dedicated SSD based storage

After selecting a folder, vMix will display an estimated recording time based on the selected recording format and bit rate.

#### **Recording Format**

The recording format must match all camera sources that will be used.

#### **Delete All**

This button will delete all video, audio and events within the selected session folder while keeping all replay settings intact, including music and tags.

This allows you to use the same session folder and configuration for each game.

#### Automatically delete prior video when disk space is low

vMix Replay automatically splits each camera recording every 20 minutes. If disk space is running low, vMix Replay can automatically delete the earliest 20 minutes of the recording to continue.

Note that any events that occurred in this deleted video will be lost.

If this option is left unticked, vMix Replay will automatically stop recording and notify the user that the disk space is low.

#### Cameras

Select any Camera input already added to vMix here, if you add an input later on you can revisit this

configuration window by clicking the cog icon in the Instant Replay Controller window. Output is also supported as one of the camera inputs, and will record all video and audio playing in the vMix output just like a standard recording.

#### **Playback Audio Source**

This is the audio source vMix will use when playing back events.

Master can be selected which represents the master audio mix at the time the event being played back occurred.

Follow can be used to automatically switch the audio to the embedded audio of the active camera angle.

#### **Master Audio Channels**

Selects the audio channels to record from the Master audio mix. By default this is the standard stereo master audio but can also be an audio bus or a combination of two buses (for 4 channels total)

#### **In Transition**

Select the transition to use when playing back events. This can be a standard transition, or optionally any stinger that has already been configured.

#### **Out Transition**

Select the transition to use once the event playback has completed.

#### **Event Transition**

Select the transition to use between each event when more than one event is selected for playback, such as in a highlight reel.

#### **Match Replay Speed**

When ticked, any transitions between events will be slowed down to match the current replay speed. (For example a 200ms transition will become 400ms when the replay speed is 50%)

#### **Workflow Overview**

Once a new Instant Replay session has been configured and added to vMix (See <u>Getting Started</u>) two new Inputs will appear. Replay A and Replay B.

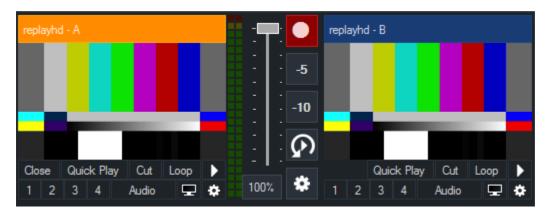

These are two playback channels that can be used to play previously recorded footage at any time. Each can have a camera angle assigned from any of the recorded cameras and these can be switched live.

#### **Basic Replay Example**

-5

Consider a basketball game where the live Camera 1 is currently selected into the vMix output.

- 1. Make sure vMix Replay is recording by clicking the record button **button** so it lights up red.
- 2. When a team scores a goal, click the -5 button

to instantly create a replay.

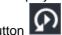

3. When you are ready to play back that goal, click the automatic replay button

This will transition input A to output, play the event then transition back to Camera 1 when completed. While the event is playing, try moving the scroll wheel on your mouse to change the playback speed.

#### **Advanced Replay**

The example above allows you create quick replays of a single camera with only a single click. But what if you want to playback one or more previous events or change camera angles and add notes? The Main Interface can be displayed by clicking the vMix Replay tab

R Instant Replay (1)) Audio Mixer located next to the Audio Mixer tab.

on the bottom right hand side of the main vMix window.

See User Interface Overview for the controls available.

#### **Live and Recorded modes**

Events are created in two modes based on the color of the Live button in the Instant Replay Controller

#### Live Mode (RED)

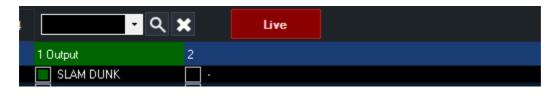

When in Live Mode, all new events are created are based on the current time "as it happens" on the live cameras.

Starting a recording will turn on Live Mode automatically.

#### **Recorded Mode**

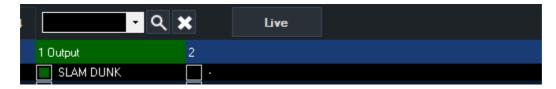

When in Recorded Mode, all new events are created based on the time displayed above the position bar in the Instant Replay controller.

## 2015-02-08 18:51:32 00:46:16 remaining

This allows the operator to move the position bar back and forth through previous video to create events that may have been missed live.

#### TIP: Be sure to enable Live Mode again when finished if you are in the middle of a recording

#### **Creating and Editing events**

In vMix Replay, events represent short clips of time for one or more camera angles. As vMix Replay records continuously, these events can be edited, changed and deleted at any time without losing any footage.

Use the Mark In/Out buttons, shortcuts or controller buttons to create new events as required. See the <u>Live and Recorded modes</u> overview to find out which times are used when creating events.

Within the user interface, each event has the following columns:

#### ID

A 3 or 4 digit number (customisable in replay settings) that unequally identifies each event. This number is fixed when created and cannot be manually changed. When copying an event, the copy will have a new number assigned.

#### In

The start time of the event.

Out

The finish time of the event.

#### **Duration**

The time between In and Out

#### Speed

When -- this means it will play the event at whatever the previous event speed is. If no events specify a speed, this will be the speed the controller is currently set to.

When set to a specific speed, the event will play at that speed, and that speed will become the new default speed for any subsequent events with no speed set.

#### 1,2,3,4,5,6,7,8

These columns represent the up to 8 camera angles available. Checking each box enables playback of that angle when playing the event.

Right click the text boxes next to the check boxes to input text to help identify each event and angle.

#### **User Interface Overview**

vMix Replay includes a centralised Instant Replay Controller that can either be docked to the main vMix window or opened separately.

#### **Main Interface**

|        | U     |         |      |        | er to s<br>t list t |        |          |        |       | /Filt | er ev  | ents I     | oy ke  | ywor   |            | elec   | Togg           | le re | d to N | to play<br>1ark eve<br>reate ev | ents " | as t | hey      | happ  |       |        | time.  |      |
|--------|-------|---------|------|--------|---------------------|--------|----------|--------|-------|-------|--------|------------|--------|--------|------------|--------|----------------|-------|--------|---------------------------------|--------|------|----------|-------|-------|--------|--------|------|
|        | /     |         |      |        |                     |        |          |        |       |       |        |            | ·      | ٩      | ×          | Liv    | /e             |       |        |                                 |        |      |          |       |       |        |        |      |
| 1      | 2     |         | 4    | l 5    | 6                   |        | 8        | 9      | 10    | 11    | 12     | 13         | 14     | 15     | 16         | 17     | 18             | 19    | 20     |                                 |        |      |          |       |       |        |        |      |
|        |       |         |      | Out    |                     |        | Duration |        |       | Speed |        |            |        |        | 2          |        |                |       |        |                                 |        |      | 4        |       |       |        |        |      |
| 011    | 14:1( | ):13.56 |      | 14:10  | :16.27              |        | 00:00:02 | 2.70   |       | -     |        | SLAM I     | DUNK   |        | <b>E</b> 1 | -      |                |       |        |                                 |        | ]    | ٦.       |       |       |        |        |      |
| 012    | 14:10 | ):13.87 |      | 14:10  | :22.31              |        | 00:00:08 | 8.44   |       | -     |        | FOUL       |        |        |            | FOUL   | CLOSE (        | JP    |        |                                 |        | [    | - [      |       |       |        |        |      |
| 010    |       | ):30.88 |      |        | :50.40              |        | 00:00:19 |        |       | -     |        | FREET      | HROW   |        |            |        |                |       |        |                                 |        | _ 1  | _        |       |       |        |        |      |
| 008    |       | ):42.03 |      |        | :54.57              |        | 00:00:12 |        |       |       |        | -          |        |        |            | -      | Se             | elect | came   | ra angle                        | es for | Rep  | lay /    | A and | i B o | output |        |      |
| 000    | 14:10 | ):44.83 |      | 14:10  | :46.66              |        | 00:00:0  | 1.83   |       | -     |        | -          |        |        | Ц          | •      | <u> </u>       |       | Ц      |                                 |        | ļ    | <u> </u> |       |       |        |        |      |
| Mark   | ¢     | In      | Out  |        | - 10                | - 2    | 0        | A      | B     | A     | В      | A P<br>B P | 1<br>1 | 2<br>2 | 3<br>3     | 4<br>4 |                |       |        | ţţ                              |        |      |          |       |       |        | Export | Clip |
| ۵      |       |         |      |        | ween ii<br>annels   |        |          |        |       |       | ÷      | ନ          | Pla    | y Even | ts -       | K      | ₿              | 1     | Loop   | 1                               |        | 25%  | 33%      | 50%   | 75%   | 100%   |        |      |
| Q<br>T | ſ     |         |      |        | Insta               | antly  | play     | last e | event |       | $\leq$ | 14         | :10    | :13.   | 56         | 10     | 0%             |       | _/     |                                 |        |      |          |       | _     |        |        |      |
| pom ii |       | Posit   | tion | bar to | a sour<br>conti     | rol pl | ayba     | cklo   | catio |       | ttings | Aut<br>eve |        | r clic | k arro     |        | ected<br>or mo |       | Toggl  | e music                         |        |      | 1        |       | pee   | d cont | rol    | •••  |

#### **Mini Interface**

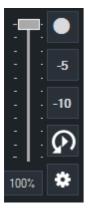

The mini interface is located next to the Instant Replay channel "A" input and includes common controls such as recording, quick 5 second or 10 second mark in / out buttons, a playback last event button and a settings button.

Slow motion can also be controlled here in addition to the main interface.

#### **Control Options**

#### **MIDI and X-Keys Controllers**

The buttons on most MIDI and X-Keys controllers can be programmed vis the Shortcut feature to activate most functions in Instant Replay. For more information see <u>Shortcuts User Guide</u>

Jog and shuttle wheels can also be used on supported devices such as the Behringer CMD PL-1 or the X-Keys XK-12 Jog and Shuttle.

Pay special attention to the Jog wheel configuration options when setting up a MIDI Shortcut. See Advanced MIDI Shortcuts

#### **Contour ShuttlePro v2**

The ShuttlePro has 14 configurable buttons in addition to the Jog and Shuttle wheels. To buttons will be detected as MIDI buttons when creating a Shortcut in vMix.

See Shortcut Reference for a list of Instant Replay related functions that can be assigned.

The following diagram shows the functions that are applied when applying the Replay ShuttlePROv2 Template.

This template is found in **Shortcuts - Templates.** 

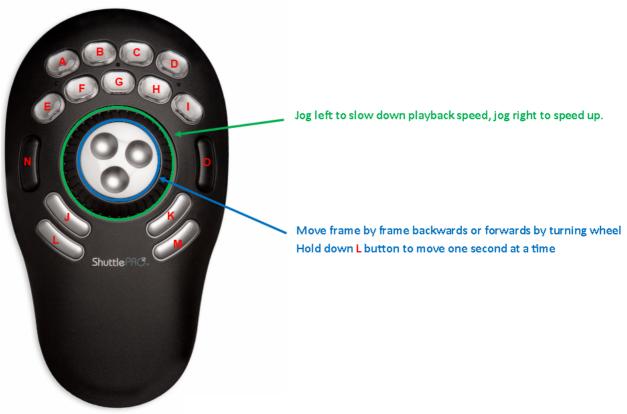

#### **Keyboard**

A number of keyboard shortcuts can be configured using the existing Shortcuts feature in vMix. For a full list of what is available see <u>Shortcut Reference</u>.

#### Mouse

The mouse scroll wheel can be used at any time in the following ways:

With Shift key pressed: Slow down or speed up playback With Ctrl key pressed: Move backwards or forwards one frame at a time. With Alt key pressed: Move backwards or forwards one second at a time.

#### **Shortcut Reference**

The shortcuts below can be configured as keyboard or controller shortcuts to allow easy control of common Instant Replay functions. See the <u>Shortcuts User Guide</u>

For a complete list of Instant Replay Shortcuts see Shortcut Function Reference.

| ReplayStartRecordin<br>g                               |                                                                                                    |
|--------------------------------------------------------|----------------------------------------------------------------------------------------------------|
| ReplayStopRecordin<br>g                                |                                                                                                    |
| ReplayMarkIn                                           | Create a new event with the In Point set to the current time (when live), or the time displayed in the Replay Controller (when in recorded mode)        |
| ReplayMarkInRecor<br>ded<br>ReplayMarkInLive           | Create a new event with the In Point set to either the current time or the time displayed in the Replay Controller                                      |
| ReplayMarkInRecor<br>dedNow                            | Jumps to recorded mode and starts a new event from the most recent frame allowing the operator to move the position bar backwards to set the out point. |
| ReplayMarkOut                                          | Complete an event started with ReplayMarkIn and set the Out Point to the time described in Live and Recorded modes                                      |
| ReplayMarkInOut                                        | Create an event with <b>Value</b> specifying the number of previous seconds to use according to the time described in <u>Live and Recorded modes</u>    |
| ReplayMarkInOutLiv<br>e<br>ReplayMarkInOutRe<br>corded | Create an event With Value specifying the number of previous seconds to use from either the current time or the time displayed in the Replay Controller |
| ReplayMarkCancel                                       | Cancel incomplete event and delete it from the list                                                                                                    |
| ReplayMoveSelecte<br>dInPoint                          | Set <b>Value</b> to the number of frames (positive or negative) to add to the InPoint of the selected event                                             |
| ReplayMoveSelecte<br>dOutPoint                         | Set <b>Value</b> to the number of frames (positive or negative) to add to the OutPoint of the selected event                                            |
| ReplayLive                                             | Set all new event timing to Live mode. See Live and Recorded modes                                                                                      |
| ReplayRecorded                                         | Set all new event timing to Recorded mode. See Live and Recorded modes                                                                                  |
| ReplayLiveToggle                                       | Toggle between Live and Recorded modes.See Live and Recorded modes                                                                                      |
| ReplayACamera1,2,<br>3,4                               | Change camera angle for playback channel A                                                                                                    |
| ReplayBCamera1,2,<br>3,4                               | Change camera angle for playback channel B                                                                                                    |
| ReplaySelectEvents<br>1,2,3,4,5,6,7,8                  | Select the Event List to display in the Instant Replay Controller and to use as a reference for any related controls                                    |
| ReplayPlayEvent                                        | Set <b>Value</b> to a positive number starting from 0 where 0 is the most recent event and 1 is the next most recent and so on.                         |
| ReplayPlayEventTo<br>Output                            | Same as ReplayPlayEvent but this will also automatically transition Replay A to output if it is not already.                                            |
| ReplayPlayLastEven<br>t                                | Play the most recent event (based on time)                                                                                                    |
| ReplayPlayLastEven<br>tToOutput                        | Same as ReplayPlayLastEvent but this will automatically transition Replay A to output if it is not already.                                             |
| ReplayPlaySelected<br>Event                            | Play all of the selected events in the current Events list                                                                                              |

| ReplayPlaySelected<br>EventToOutput            | Same as ReplayPlaySelectedEvent but this will automatically transition Replay A to output if it is not already.                                                                                 |
|------------------------------------------------|----------------------------------------------------------------------------------------------------|
| ReplayShowHide                                 | Show/hide the Instant Replay Controller interface.                                                                                                    |
| ReplayChangeDirect ion                         | Change current playback direction                                                                                                    |
| ReplaySetLastEvent<br>Text                     | Set text of the most recent event (based on time) to Value                                                                                                    |
| ReplaySetSelected<br>EventText                 | Set text of the selected event to Value                                                                                                    |
| ReplayPlayPause                                | This is the same as the PlayPause shortcut except it will always apply to the Replay regardless of what Input is selected for the shortcut.                                                     |
| ReplayJumpFrames                               | Specify Value as the number of frames, positive or negative to jump                                                                                                    |
| ReplayChangeSpee<br>d                          | Specify <b>Value</b> as a number, positive or negative, to subtract from the current playback speed. For example 0.5 will increase current speed by 50%                                         |
| ReplayExportLastEv<br>ent                      | Export last event (based on time) as a separate video file. This will default to the export folder in the Replay Session Folder, otherwise <b>Value</b> can be used to specify a custom folder. |
| ReplaySelectNextEv<br>ent                      | Move to next item in the currently selected Event list                                                                                                    |
| ReplaySelectPreviou<br>sEvent                  | Move to previous item in the currently selected Event list                                                                                                    |
| ReplayPlayNext                                 | Transition to next event or angle in the currently playing events list                                                                                                    |
| ReplayPlayPrevious                             | Transition to the previous event or angle in the currently playing events list                                                                                                    |
| ReplayMoveLastEve<br>nt                        | Specify <b>Value</b> as the number from 0 to 3 specifying the Events list to move the last event (based on time).                                                                               |
| ReplayMoveSelecte<br>dEvent                    | Specify <b>Value</b> as the number from 0 to 3 specifying the Events list to move the selected events                                                                                           |
| ReplayToggleLastEv<br>entCamera1,2,3,4         | Toggle on or off playing back the Camera 1,2,3 or 4 of the last event.                                                                                                    |
| ReplayToggleSelect<br>edEventCamera1,2,<br>3,4 | Toggle on or off playing back the Camera 1,2,3 o 4 of the selected event.                                                                                                    |
| ReplayStopEvents                               | Stop any currently playing events.                                                                                                    |
| ReplayJumpToNow                                | Jump to recorded mode and move the playback position to the most recent frame of video.                                                                                                    |

#### PTZ - Pan Tilt Zoom

PTZ Control is an advanced feature found in the 4K and Pro editions of vMix.

vMix supports controlling multiple Pan Tilt and Zoom cameras directly from the main interface and by shortcut and/or joystick control.

PTZ support can be enabled on any input, providing the ability to enable PTZ support regardless of how the camera is connected, be it SDI, HDMI, NDI

or RTSP Stream.

### NOTE: PTZ cameras will need to be connected to the same network as vMix in order to be controlled.

This is usually done over Ethernet and is a separate cable connection if the video is coming in via SDI or HDMI through a Capture Card.

#### Enabling PTZ Control

To enable PTZ support on a particular camera, go to the Input Settings of that camera and select the PTZ tab as show below.

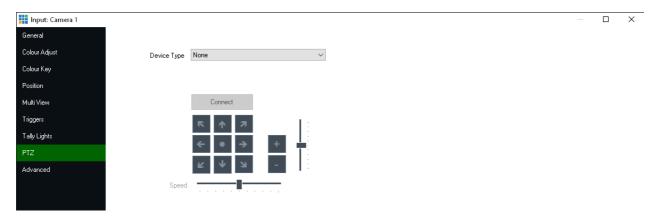

#### Selecting the PTZ camera Device Type

Select the device type that matches your camera from the Device Type dropdown box. vMix currently supports the following types of PTZ cameras:

#### Virtual PTZ

 Turns any input into a virtual Pan Tilt and Zoom controller. Select from the dropdown box the desired digital zoom level.

#### PTZ Cameras

 An up to date list of supported PTZ cameras can be found at the link below: <u>https://www.vmix.com/software/supported-hardware.aspx#ptz-cameras</u>

It is important to note that for simplicity and ease of use, only PTZ cameras that support network control are supported.

Cameras that only have serial control such as via the VISCA or Pelco RS-422 or RS-232 protocols are not currently supported.

#### Entering in the PTZ camera network address

Once the Device Type is selected, a box to enter either a Web Address or IP Address will be displayed. This is the IP address configured for the camera as per the camera's network documentation. For more information on how to configure and locate this IP address, refer to the cameras documentation.

#### **Connecting to the PTZ camera**

Once the Device Type and Address have been selected click Connect to connect to the camera. If successful, the controls below the Connect button will be enabled.

#### **Controlling a PTZ Camera**

vMix provides three different methods for controlling a PTZ camera, you can either pick the method that suits your production or use a combination of all three!

#### PTZ control using Virtual Inputs

This method allows assigning a PTZ position to its own Input in vMix, turning one camera into potentially unlimited "Virtual" cameras!

#### PTZ control using the mouse

Simple push button controls for up, down, left, right etc to move the camera into position

#### PTZ control using shortcuts and joysticks

Assign shortcut keys or controls to PTZ movements, including the ability to assign the joysticks on an XBOX controller to a PTZ camera.

#### **PTZ control using Virtual Inputs**

Perhaps the easiest way to control PTZ cameras is to create a number of "*Virtual Inputs*" for a particular PTZ camera and assign a particular pan, tilt and zoom position when selected.

In vMix, this is relatively straightforward to setup:

#### **Step 1 - Enable PTZ Control**

Follow the instructions under <u>PTZ - Pan Tilt Zoom</u> to enable PTZ control for a particular Camera input.

#### Step 2 - Move the camera into position

Use the provided controls under the Input Settings PTZ tab to move the camera into the position you wish to create a virtual input for.

#### **Step 3 - Click Create Input at this Position**

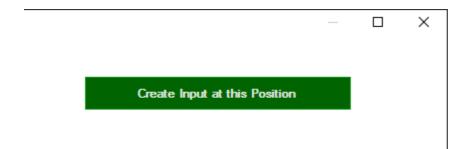

This will create a new input based on the current camera and PTZ position.

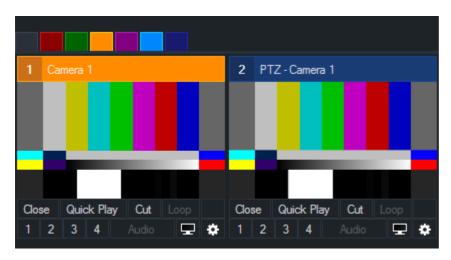

You can see these two inputs side by side in the screenshot above.

### TIP: You can also right click the cog icon underneath the PTZ camera to create PTZ Virtual Inputs without going into Input Settings

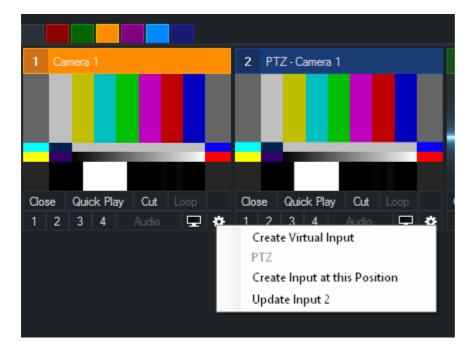

#### Step 4 - Repeat steps 2 and 3 to create as many virtual inputs as needed

## Step 5 - Use these inputs just as you would if multiple real cameras were available

Any time one of these inputs is selected into Preview, the PTZ camera will automatically move into position. When the input is not visible in either Preview or Output, a static image of what the camera was seeing when the input was created will be displayed to make it easy to locate a particular camera angle.

## PTZ enables the operator to create the illusion of a large multi camera production with just 2 PTZ cameras!

The basic work flow involves swapping between the two cameras, paying careful attention to make sure the movement of a camera is complete in Preview before switching it to Output.

#### **Updating PTZ Virtual Inputs**

Each virtual input that is created will create a corresponding update button in the Input Settings PTZ tab.

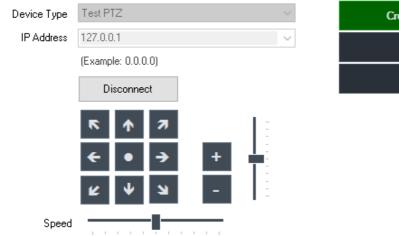

| Create Input at this Position |  |  |  |  |  |  |
|-------------------------------|--|--|--|--|--|--|
| Update Input 2                |  |  |  |  |  |  |
| Update Input 5                |  |  |  |  |  |  |

The number next to each button (for example "Update Input 2") corresponds to the number of the input in the main window.

Moving the camera and then clicking the corresponding update button will update that virtual input so that it recalls that position in the future.

## TIP: You can also right click the cog icon underneath the PTZ camera to update any of the PTZ Virtual Inputs without going into Input Settings

#### Automation using shortcuts

Most of the buttons available for PTZ are also available a shortcuts. See the PTZ section of <u>Shortcut Function Reference</u> for more information.

#### **PTZ control using the mouse**

PTZ cameras can be controlled using the buttons provided in the PTZ tab under Input Settings. The options available are described in the following diagram.

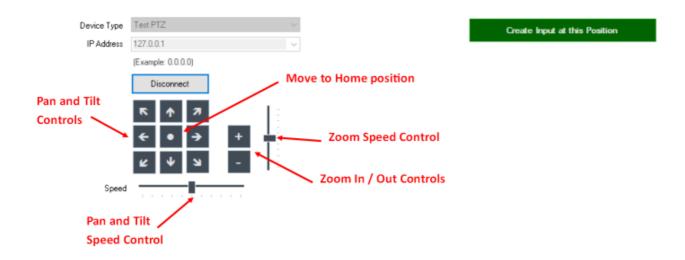

#### PTZ control using shortcuts and joysticks

PTZ cameras can be controlled by assigning a PTZ shortcut to an input where PTZ has been configured. For example the shortcut "PTZMoveUp" once activated will keep the camera moving upward until a corresponding "PTZMoveStop" shortcut is activated.

For more information on the shortcuts available see Shortcut Function Reference

#### PTZ Control using an XBOX compatible controller

vMix includes a shortcut template that assigns PTZ control to joysticks and buttons on a USB XBOX controller

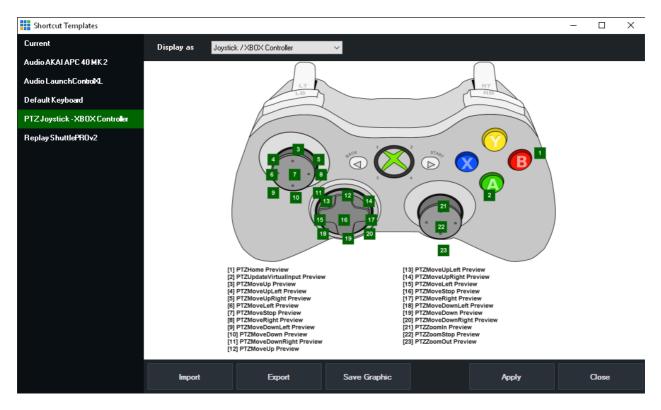

By default this template assigns all the buttons to the Preview input which means as long as a PTZ enabled camera is in input it can be moved and controlled using this template.

Of course, the shortcuts in this template can be edited to assign to a particular input if you prefer.

#### **PTZ Shortcuts and Speed Control**

By default, PTZ shortcuts will use the speeds defined by the sliders in the Input Settings PTZ tab. To specify a custom speed, specify a fractional number between 0 and 1 as the **Value** of the shortcut.

#### Variable Speed Control / Pressure Sensitive Control

To enable variable speeds on pressure sensitive controllers (such as joysticks and the XBOX controller), from shortcuts tick the Pressure Enabled checkbox for all applicable shortcuts.

#### **NDI - Network Device Interface**

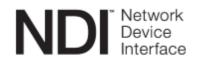

NDI is an easy way to send and receive high quality, low latency video and audio between supported devices using a standard Gigabit enabled network.

For example you can produce one aspect of your show on one computer and send the output to vMix running on another.

vMix supports both sending and receiving NDI.

#### **Receiving NDI Sources**

See <u>NDI / Desktop Capture</u> for more information.

#### Sending video and audio from vMix using NDI

vMix supports sending a number of different types of output via NDI. To enable a particular type of output for NDI, it must first be turned on from <u>Settings - Outputs / NDI</u>.

#### Output 1

This is the main Output (or "Program") feed and includes the Master stereo audio mix

#### Output 2, 3, 4

These are independent outputs that can be configured to show Output, Preview, MultiView or a particular input.

See Settings - Outputs / NDI for more information.

#### **Cameras / Calls / Audio Inputs**

Any Camera, Video Call or Audio inputs currently being used in vMix can also be viewed remotely via NDI.

#### **Audio Outputs**

Master, Headphones, A and B mixes in vMix can all be independently accessed over the network using NDI. The A and B mixes can be enabled by assigning them to Enabled in the dropdown list in <u>Settings - Audio</u> <u>Outputs</u>

and also by checking the Audio Output box in the NDI section under Settings - Outputs / NDI

#### Changing additional settings such as audio channel on an Output

Output 1,2,3 and 4 each have a cog button that provides access to additional options when using these outputs with NDI, SRT, MultiCorder or with Instant Replay.

(Note; vMix Call has a separate option to select an audio track for a caller, so in this case, changing the audio source here will have no effect).

The two options currently available allow sending a particular audio bus, or enabling alpha channel support.

#### **Output Audio Levels**

The audio levels from vMix may appear 20dB lower than expected in some applications. To fix this tick the 20dB Boost option in the NDI output settings.

# **Alpha Channel Support**

## **Alpha Channel Support for NDI Sources**

vMix automatically supports alpha channel when it is detected on an NDI source. If the source provides the video as "pre-multiplied alpha", be sure to turn on the checkbox in the **Colour Adjust** tab in **Input Settings** 

## **Alpha Channel Support for NDI Output**

When using the Output options with NDI, these will by default send standard "YUV" video without alpha channel.

To enable Alpha Channel on output follow the steps below:

1. Open vMix Settings and go to the Outputs / NDI tab

2. Click the cog icon next to the Output you wish to enable Alpha Channel for.

3. Under the Alpha Channel setting, select Straight or Premultiplied depending on the receiving application requirements.

# **SRT - Secure Reliable Transport**

Secure Reliable Transport is an open source video transport protocol. It optimises streaming performance across unpredictable networks, such as the Internet, by dynamically adapting to the real-time network conditions.

## **Features**

- Input and Output (send and receive) support for Caller, Listener and Rendezvous connection methods.
- 256 bit encryption through use of PassPhrase.
- Hardware (GPU) accelerated encoding and decoding of HEVC or H264 video in up to 4K (where supported by the underlying hardware and operating system).
- Up to 8 channels of AAC audio which can optionally be split into separate stereo audio tracks on output.

## **Technical/System Requirements**

- Windows 10 x64 or higher
- Graphics card with support for HEVC and H264 encoding and decoding.
   NVIDIA Quadro P2000 or higher series recommended.
   NOTE: NVIDIA GeForce 9xx series or lower should not be used with SRT, and is unsupported.
- When using HEVC on Windows 10, the "HEVC Video Extensions" from the Microsoft Store is required to be installed.
- Progressive video formats are supported only. (interlaced support is not available)
- vMix supports HEVC or H264 video and AAC audio (AAC-LC) wrapped in a transport stream only. Other codecs are not supported.

## Setting up an input stream

#### See SRT Input for more information.

#### Setting up an output stream

1. From the vMix Settings, go to the Outputs tab and click the cog icon next to the output channel you wish to send.

2. The following settings will appear:

| Output Settings        | X                                     |
|------------------------|---------------------------------------|
| Audio Channels         | Master 🗸 🗸 🗸                          |
| Alpha Channel          | None ~<br>Default ~                   |
| Resolution             | Default 🗸 🗸                           |
| Enable SRT             |                                       |
| Туре                   | Caller ~                              |
| Hostname               |                                       |
| Port                   | 10000                                 |
|                        |                                       |
| Latency (Milliseconds) | 200                                   |
| Passphrase             |                                       |
| Key Length             | 32 ~                                  |
| Stream ID              |                                       |
|                        |                                       |
| Quality                | H264 2mbps AAC 128kbps 🛛 🗸 🔅          |
|                        | ───────────────────────────────────── |
|                        |                                       |
|                        | OK Cancel                             |

## Enable SRT

Check this box to enable the SRT output.

## Туре

**Listener:** Listen on the specified Port on all network adapters on the computer for connections. Hostname is ignored.

Caller: Connect to the specified Hostname and Port.

**Rendezvous:** Connect to the specified Hostname and Port. The other side must also be set to Rendezvous with an identical port number specified.

This mode allows connecting through most firewalls automatically.

#### Latency

Specify the latency of the connection in milliseconds to adapt to network congestion.

The higher this value, the better SRT can handle difficult network conditions.

As a general rule this should be set to at least 4x the ping time destination IP. So 20ms would require a latency setting of at least 80

This must be set to the same value on both ends.

#### Passphrase

Specify a password to encrypt the connection. This password must be used by both sides for the connection to be established.

## **Key Length**

This is the encryption strength to use. Multiple by 8 to convert to bits, for example 32 = 256bit encryption.

#### Stream ID

Optional Stream ID that may be required by your streaming provider to uniquely identify the stream.

## Quality

Select one of the built in compression profiles from the list or click the cog icon to customise the encoding settings.

| SRT Quality                  |                        | ×                  |
|------------------------------|------------------------|--------------------|
|                              | Video                  |                    |
| Codec                        | H264                   | ~                  |
| Bitrate (kbps)               | 6000                   |                    |
| Keyframe Frequency (seconds) | 2                      |                    |
|                              | CBR                    |                    |
|                              | Audio                  |                    |
| Bitrate (kbps)               | 128                    |                    |
|                              | Split Stereo Pairs in  | to Separate Tracks |
|                              | (Bitrate is per track) |                    |
|                              |                        |                    |
|                              | Save                   | Cancel             |

#### Video Codec

Select either H264 or HEVC as the video compression method.

#### Video Bitrate / Audio Bitrate

Specify the bandwidth in kbps per second for Video and Audio. Example 2000 = 2mbps and 128 = 128kbps. Audio bandwidth is total for all channels when in a single track. For example for 8 channels, 384 = 48 kbps per channel.

When audio is in separate tracks, bitrate is for each stereo pair.

#### **Keyframe Frequency (seconds)**

Set the maximum distance between keyframes in the stream in seconds.

#### CBR

Ticking this box will enable constant bit rate mode on the SRT stream.

This will pad the stream with additional dummy data in cases where the bitrate drops below the target (for example when showing still images).

For example, if the bitrate is 6000 kbps and the stream is currently 2000 kbps, CBR will add an additional 4000 kbps of data to keep at a constant rate.

NOTE: CBR will increase the overall bitrate by approximately 10%. The Video Bitrate setting above can be reduced to compensate if an exact bitrate is required.

#### **Split Stereo Pairs into Separate Tracks**

When this option is ticked, all audio channels in the stream will be split into stereo pairs and encoded as

separate audio tracks.

The tracks will use the default stream PIDs of 256, 257, 258 and so on for each stereo pair. For example if MAB is selected, bus A will be a stereo track with PID 257.

#### **Use Hardware Encoder**

Use accelerated encoding where available on the graphics card. NVIDIA GeForce cards (and some low end Quadro cards) are limited to 2 simultaneous encodes per system.

This includes the Streaming and Recording features in vMix, so care should be taken to ensure this tick box is only enabled at two locations when using these types of cards.

(such as 1x Stream and 1x SRT)

## **Use Low Power Encoder**

Some Intel Graphics drivers included support for "VDENC" which is a low power, high performance encoder built in to some CPUs.

Tick this box to enable using this encoder where available.

## **Audio Channels**

Specify the audio source for this output. A maximum of 8 channels of audio is supported by AAC.

#### **Resolution**

Optionally specify a resolution to downscale to. Only progressive formats are supported.

## Alpha Channel

This setting must be set to None as alpha is not supported by the video codecs used by SRT.

# **Data Sources**

Data Sources in vMix can be used to assign dynamic text and images to <u>Titles</u> from a variety of sources including Google Sheets, Excel, CSV, XML and Text.

These sources can be from files on the local system, network or internet and data will update the title automatically as it changes.

For example, you can create a Spreadsheet with a list of speakers and have somebody update the data from a different computer on the same network or even from the other side of the world!

Types of Data Sources Setting up a new Data Source Mapping a Data Source to a Title Controlling Data Sources Using Images in Data Sources

## **Types of Data Sources**

## Excel/CSV

This data source supports XLSX, XLS, ODS, CSV, HTML, PDF and XPS tables. Multiple tables can be utilised from a single file simultaneously.

If the first row of each table contains the names of each column, tick the "Use first row as column names" tick box in the Settings window.

## **Google Sheets**

This data source supports Google Sheets that have been shared to be viewed by anyone. From within Google Docs, click the Share button in the top right hand corner.

| Share with others              | Get shareable link Θ |
|--------------------------------|----------------------|
| People                         |                      |
| Enter names or email addresses | 🖍 Can edit 🚽         |

Finally copy the link provided into the URL box in the vMix Data Source Settings.

## Share with others

Get shareable link 👄

Link sharing on Learn more

Anyone with the link can view -

https://docs.google.com/spreadsheets/d/

Google Sheets also requires an API Key which can be created by following the instructions below. <u>How to create a Google API Key</u>

## RSS

Use any web site address in RSS format with this data source. RSS is commonly used by news sites, blogs and other online information sites.

## Text

Select any text file to use as a data source, for example Stream Labels on Twitch Alerts.

## XML

Select any XML compliant web site or file to use as a data source. To select which XML element to use as a data source, the XPath setting will need to be filled in.

For more information on the XPath format, refer to the Wikipedia page below: <u>https://en.wikipedia.org/wiki/XPath</u>

## **JSON**

This supports JSON data that is stored as an object array. Each element in the array will be treated as a row.

## Setting up a new Data Source

1. Open up the Data Sources Manager from the en un the bottom right hand corner of the main vMix window.

| 単 | Data Sources Manager               |         |
|---|------------------------------------|---------|
|   | vMix Social<br>vMix Title Designer |         |
|   | Overlay                            | ≡ ∎ ≣ ⊠ |
|   |                                    |         |

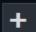

2. The following window will appear. click the

button to add the first Data Source

| 🧾 Data Source | S         |           |      |          | - 0    | × |
|---------------|-----------|-----------|------|----------|--------|---|
| +             |           |           |      |          |        |   |
|               |           |           |      |          |        |   |
| Table         |           |           | ~    | Settings | Delete |   |
|               |           |           |      |          |        |   |
|               |           |           |      |          |        |   |
|               |           |           |      |          |        |   |
|               |           |           |      |          |        |   |
|               |           |           |      |          |        |   |
| ₩ ₩           | Auto Next | 5 Seconds | Loop |          |        |   |

3. Once added, a window will appear where you can type either the web address to the data file or browse for it on the local computer.

Depending on the Data Source type, a number of other settings may appear in this window.

| 🧮 Edit Data Source |                               |    | ×      |
|--------------------|-------------------------------|----|--------|
| Name               | Excel/CSV                     |    |        |
| URL/Filename       |                               |    | Browse |
|                    |                               |    |        |
|                    | Use first row as column names |    |        |
|                    | Convert rows to columns       |    |        |
|                    |                               | ок | Cancel |
|                    |                               | UK | Calica |

Name: Provide a memorable name to identify this data source.

**Use first row as column names:** If the first row of a spreadsheet contains the column names, tick this box.

**Convert rows to columns:** Ticking this box will group all rows in the data source into a single row, numbering the column names in the process. For example a spreadsheet

with Name and Description and 3 rows will become Name1, Description1, Name2, Description2, Name3, Description3 with all data contained in a single row.

Additionally, to prevent potential naming conflicts, if more than 10 columns are detected then the rows will be named with . separating the column name and row number. (For example Column1.3)

#### Note: Converting rows to columns is not recommended for performance reasons.

Instead select a specific row when mapping to each title field as described in section <u>Mapping a Data</u> <u>Source to a Title</u>

When ready click OK to complete setting up the new Data Source.

4. To remove a data source, simply click the Delete button

## Mapping a Data Source to a Title

Once one more Data Sources have been added, they can be easily assigned to any Title input from within vMix.

(See <u>Setting up a new Data Source</u> for help on setting up a new Data Source)

1. Right click a Title input from within vMix and click **Title Editor** from the menu.

| 1 N   | ewsHD5.xam |         |        |      | 2    | Bla | ink   |
|-------|------------|---------|--------|------|------|-----|-------|
|       |            |         |        |      |      |     |       |
|       |            | Title E | ditor  |      |      |     |       |
|       |            | XAML    | Proper | ties |      |     |       |
| HEAD  |            |         |        |      |      |     |       |
| Close | Quick Play | Cut     | Loop   | ►    | Clos | e   | Quick |
| 1 2   | 3 4        |         | -      | ٥    | 1    | 2   | 3     |
|       |            |         |        |      |      |     |       |

2. Select one of the Title fields from the left hand column (such as Headline, Description etc) then click Data Source from the top menu bar.

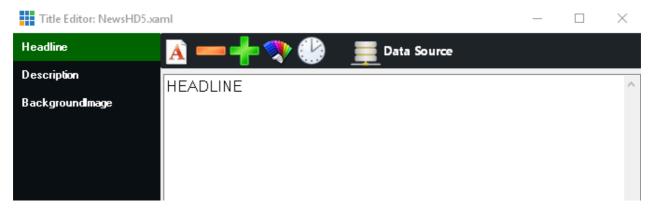

3. Select the Data Source and other settings such as Table and Column.

**Table:** Select the table you wish to source the data from. Some data sources may only have a default table available to select here.

**Column:** Select the column to use for this particular Title Field, if you leave this set to **Auto**, the data source will map based on the following:

a) Will first look for the first column with the exact same name as the Title field, for example "Headline". Include the full name including any suffix like ".Text".

b) If no column is found, use the column index that matches the Title field index. For example Headline would be Column1, Description Column2 and so on.

**Row:** Select the row to use for this particular Title Field. If you leave this set to **Selected**, the data source will map based on the currently selected row in the **Data Sources Manager**.

**Format:** This option can be used to add additional text to the data, for example "Name: {0}" will output the data as "Name: Gary"

A preview will be displayed showing the data that will be assigned to the title.

| 🧮 Data Source |                                |        | ×      |
|---------------|--------------------------------|--------|--------|
| Data Source   | Excel/CSV                      | ~      | Manage |
| Table         | Sheet1                         | $\sim$ |        |
| Column        | Auto                           | $\sim$ |        |
| Row           | Selected                       | $\sim$ |        |
| Format        | {0}                            |        |        |
| Preview       | Gary                           |        | ~      |
|               | Apply to all Fields in this Ti | tle    |        |
|               |                                | ОК     | Cancel |

4. Click OK and the data will automatically populate the text box in the Title Editor

| Tit   | le Editor: Titl | e 0- The O | lassic Blue.gtzip |            | _          | × |
|-------|-----------------|------------|-------------------|------------|------------|---|
| Text  | Images          | Color      | 🖪 🗕 🕂 🧇 👘 📃 🖻     | ata Source | 호 Spelling |   |
| Head  | line.Text       |            | Gary              |            |            | ^ |
| Desci | iption.Text     |            |                   |            |            |   |

5. Repeat steps 1 to 4 for each Title field you wish to assign to data.

# **Controlling Data Sources**

Once a Data Source has been added and assigned to a title, it may contain a number of rows you want to select from, for example a list of speakers during a conference.

There are a number of methods to select rows that are described in the following section. When a row is selected, all Titles that refer to that data source will update automatically.

## **Using the Data Sources Manager**

| 📃 Da   | ata Source | 5              |             |         |      |        |  |  |   |   |  |   |         |   | — |        | × |
|--------|------------|----------------|-------------|---------|------|--------|--|--|---|---|--|---|---------|---|---|--------|---|
| +      | Exc        | el/CSV (       | Google Shee | ts      |      |        |  |  |   |   |  |   |         |   |   |        |   |
| https: | //docs.g   | oogle.com/spre | eadsheets/d | r       |      |        |  |  |   |   |  |   |         |   |   |        |   |
| Table  |            | Sheet1         |             |         |      | $\sim$ |  |  |   |   |  |   | Setting |   |   | Delete |   |
|        | Title      | Description    |             | _       |      |        |  |  | _ | _ |  | - | _       | - | _ | -      |   |
| •      | Bob        | Smith          |             |         |      |        |  |  |   |   |  |   |         |   |   |        |   |
|        | Frank      | Harryton       |             |         |      |        |  |  |   |   |  |   |         |   |   |        |   |
|        | Jill       | Person         |             |         |      |        |  |  |   |   |  |   |         |   |   |        |   |
|        |            |                |             |         |      |        |  |  |   |   |  |   |         |   |   |        |   |
|        |            |                |             |         |      |        |  |  |   |   |  |   |         |   |   |        |   |
| ж      | ₩          | Auto N         | ext 5       | Seconds | Loop |        |  |  |   |   |  |   |         |   |   |        |   |

For manual control, select any data source from the buttons along the top and click a row in the table to select it.

To automatically move down the list, click the **Auto Next** button so that it lights up green and type in the number of seconds between each row in the provided text box. Click **Loop** to jump to the start of the list after the last row.

TIP: The Data Sources window can be left option and setup on a separate monitor for quick and easy access.

## **Using Shortcuts**

A number of Shortcut Functions are available for controlling data sources such as DataSourceNextRow, DataSourcePreviousRow and DataSourceSelectRow These are described in the <u>Shortcut Function Reference</u> guide.

## **Editing the Data Source directly**

As all Data Sources automatically update, you can control what data is sent by moving things around at the source, consider the following example:

- 1. A Title mapped to a Excel data source with the first row selected
- 2. The Excel file is open on another computer

The computer that has opened the excel file can move or copy the data they wish select into the first row and click save.

Each time they click save, the data will update in vMix.

## **Using Images in Data Sources**

If your title includes an image field, this can also be assigned to a data source. The data source text data must be either a full URL or file path in order to load correctly. For example

http://www.example.com/image.jpg c:\images\logo.png

## How to create a Google API Key for Google Sheets

1. Open https://console.developers.google.com/ in a web browser

2. Login to your Google Account

#### 3. From the left hand menu select Credentials

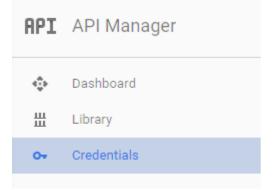

4. For new users of Google APIs and Services, you will need to create a new project by clicking on the **New Project** button and providing a project name such as "My Project", then clicking **Create**.

| <b>≡ Google</b> APIs                                                                                    |
|----------------------------------------------------------------------------------------------------|
| New Project                                                                                             |
|                                                                                                    |
| You have 11 projects remaining in your quota. Request an increase or delete projects. <u>Learn more</u> |
| MANAGE QUOTAS                                                                                           |
| Project name *  My Project                                                                              |
| Project ID: helical-cascade-303707. It cannot be changed later. EDIT                                    |
| Conception *                                                                                            |
| No organisation     BROWSE                                                                              |
| Parent organisation or folder                                                                           |
| CREATE CANCEL                                                                                           |
|                                                                                                    |

5. Click the Create credentials button and select API key

| Credentials | OAuth co                      | nsent screen | Domain verification                |              |
|-------------|-------------------------------|--------------|------------------------------------|--------------|
| Create cred | entials 🔻                     | Delete       |                                    |              |
|             | our project u<br>e Google Tra | ÷ ,          | API key to check quota and access. | tion for det |

6. A new API key will be created that can be used with Google Sheets data sources

IMPORTANT: Once the API key has been created, Google Sheets will also need to be enabled from the Dashboard:

- 7. Select Dashboard in the left hand menu
- 8. Select Enable API

Dashboard

ENABLE API

9. Select Sheets API from the list

10. Select Enable up the top. If Google prompts for additional steps after this, they can be safely ignored and the key will be ready to use.

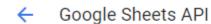

ENABLE

11. The API key can now be used in vMix Data Sources.

# vMix Call

# vMix CALL

vMix Call allows you to add remote guests to your vMix production with high quality audio and up to HD video.

## **Features**

- Quickly add remote guests to any production using only a web browser and a web cam.
- Supports guests connecting with Google Chrome (Version 56 or higher) and FireFox (Version 50 or higher) on Windows, Mac and Android.

As well as iOS devices (iPhone, iPad) running iOS 11+ using the Safari browser.

- Peer to Peer Encryption between each guest and vMix ensures a secure, low latency connection.
- Auto Mix Minus technology automatically handles the audio mixing for each guest, preventing echo and saving time.
- Full Duplex high quality audio for all guests and return feed
- Built in return video/audio feed for each guest with configurable quality up to HD 1080p 4Mbps.
- Select any of the four outputs (4K and Pro) as the return video for all guests.
- Select Master, Headphones, Bus A to Bus G as the return audio feed for all guests. All options have Auto Mix Minus technology built in.
- Dynamic bandwidth estimation automatically adapts the quality of each guests video on the fly to match changing network conditions.
- Video and audio for each guest is available over NDI automatically.

## **Requirements**

- vMix Call requires a copy of vMix HD (1 Guest), vMix 4K (4 Guests) or vMix Pro (8 Guests)
- vMix Network Connection: Recommended 2Mbps Up/2Mbps Down network bandwidth per guest.
- Guest Network Connection: 2 Mbps Down / 600 Kbps Up network bandwidth for the guest side connection.
- Quad Core Processor 2Ghz (up to 2 guests) or 4Ghz+ (up to 8 guests)
- <u>Recommended Guest Requirements</u>

## **Help Topics**

Setting up a Call Call Manager / Chat Audio and Talkback Troubleshooting / FAQ

Setting up a Call

## Setting up a Call

1. Click Add Input in vMix then select the Video Call tab:

| ln           | put Select               |                        |                           |                      |         |                |
|--------------|--------------------------|------------------------|---------------------------|----------------------|---------|----------------|
|              | Video                    |                        |                           |                      |         | 1              |
| 0            | DVD                      |                        | vM≀                       | IX CH                |         |                |
| $\mathbf{P}$ | List                     |                        |                           |                      |         | _              |
|              | Camera                   |                        | Host a Call               | Connect to           | o Call  |                |
| Ţ            | NDI / Desktop Capture    | Password               | 3691864654                |                      | Сору    | Reset Password |
| 19<br>A      | Stream                   |                        | The guest can use this Pa | ssword to connect to | v Mixat |                |
| ₽            | Instant Replay           |                        | www.vmixcall.com          |                      |         |                |
|              | Image Sequence / Stinger | Return Feed (To Guest) |                           |                      |         |                |
| Û            | Video Delay              | Video Source           | Output                    | ~                    |         |                |
| R            | Image                    | Video Bandwidth        | Default 720p 1200 Kbps    | ~                    |         |                |
| R            | Photos                   | Audio Source           | Master                    | ~                    |         |                |
|              |                          |                        |                           |                      |         |                |
|              | Web Browser              |                        |                           |                      |         |                |
|              | Video Call               |                        |                           |                      |         |                |

**Host a Call:** Select this button to host a new call for a remote guest (default) **Connect to Call:** Connect to an existing call on another vMix PC.

**Password:** This is an automatically generated number that can be used to identify the call and allow the remote guest to connect.

Return Feed (To Guest): The following settings control what the guest sees and hears on their end.

**Video Source:** Select either Output 1, Output 2-4 (4K and Pro editions only) or None as the return video feed the remote guest will see

If None is selected, no audio or video will be sent to the remote guest, this is useful for situations where you need a remote feed only and don't expect to interact with the caller.

**Video Bandwidth:** Select the video quality and bandwidth of the return video. NOTE: This setting is the same for all guests and cannot be configured independently.

Audio Source: Select the audio mix to send back as the audio the guest will hear. Note that regardless of the setting selected, Auto Mix Minus will be applied so that the guest will never hear themselves back again as an echo.

Selecting Master here is usually recommended as using Bus A to G to apply a Mix Minus is not necessary.

Allow only direct peer to peer connections: Sometimes due to firewall and network restrictions a call may go via one of the vMix servers which may not be desirable due to increased latency and lower video quality.

Tick this box to force peer to peer connections only when establishing a call. If the call does not connect all when this is ticked, a firewall will be blocking UDP traffic on either side.

**Show Advanced Options:** These options should only be selected when diagnosing call issues as directed to by the vMix support team.

2. Click OK to add this call as an Input in vMix

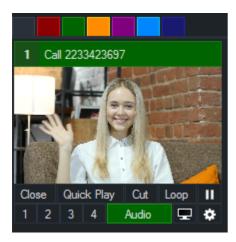

3. Direct your guest to visit **www.vmixcall.com** using any Google Chrome or Firefox browser with a Webcam and Microphone connected.

The guest should type in any Name to identify themselves and the generated Password and then click Join Call

4. After a brief connection process you should see the remote guests video and audio

5. To end the call, the guest can click the red phone icon from their toolbar.

The input can also be closed in vMix, however it is possible to reuse the Password for subsequent calls in the future.

6. To add additional guests, repeat these steps as many times as needed.

## Call Manager / Chat

vMix Call includes a call manager window that provides the ability to monitor all calls and text chat with guests.

Open the Call Manager by right clicking any vMix Call input and selecting **Open Call Manager** from the menu.

## **Call Manager Window**

| vMix Call                                                 |                     |  | × |
|-----------------------------------------------------------|---------------------|--|---|
| 11                                                        |                     |  |   |
| Dan<br>8207477684                                         | Ready<br>2233423697 |  |   |
| 1280x720 1958 kbps 30 fps 250 ms<br>48000hz 6 kbps 293 ms |                     |  |   |
|                                                           |                     |  |   |
| Dan 10:14:37 PM<br>Call Disconnected                      |                     |  |   |
| Dan 10:14:37 PM<br>Sending our reply to initiate the      | call                |  |   |
| Dan 10:14:41 PM<br>Call Connected                         |                     |  |   |
| Host 10:15:36 PM<br>Hello Dan!                            |                     |  |   |
| <b>Dan</b> 10:15:52 PM<br>Hi, i'm ready to go.            |                     |  |   |
| , , , ,                                                   |                     |  |   |
|                                                           |                     |  |   |

The Call Manager window lists the Name, Password and Receiver Statistics for each caller along the top panel from left to right, in the same order as the inputs in vMix.

**TIP:** Click any of the coloured panels to change what is displayed between Name + Password, Name + Input Title and Name.

The colour of the box listing the Name and Password indicates the status of that particular call.

Green: Call is connected and audio and video is coming in smoothly Red: Call is either disconnected or no audio and video is being received Amber: Call is experiencing dropped frames or missing audio due to current network conditions.

See <u>Troubleshooting</u> for more information on call connection and quality issues.

#### Chat

The chat window allows sending and receiving text messages to all currently connected guests. Any message typed into this window will be seen by all guest in vMix, and any message sent by a guest will be seen by both vMix and any other guests within the same vMix session.

Status information may also appear in the chat list, indicating when a guest logged in with their browser and the progress of the connection.

## **Statistics**

Statistics appear below the Guest's name during each call as described below:

#### 1280x720 1958 kbps 30fps 250 ms

From left to right this indicates the video resolution received from the guest, their current video bandwidth, frame rate and jitter buffer latency.

#### 48000hz 6 kbps 293 ms

From left to right this indicates the audio sample rate from the guest, their current audio bandwidth and jitter buffer latency.

## **Advanced Statistics**

Advanced diagnostic information can be found by clicking the

## Audio and Talkback

vMix Call provides three different audio feed options that can be sent to all guests. All three include built in automatic mix minus, so regardless of the option selected the guest microphone audio will not be returned back to them.

#### **Master**

This is the default and simplest option where the guest will hear the same audio as the stream and recording, minus their microphone.

## **Headphones**

This option will allow the guest to hear everything the vMix operator hears, minus their microphone. This allows the vMix operator to Solo any audio sources in the audio mixer they want the guest to hear without being heard on the recoding or stream.

This is useful for Talkback scenarios where a producer's microphone and guests are muted with solo turned on, creating a private conversation

between the producer's and guests that the audience can't hear until they are unmuted.

## Bus A, Bus B, Bus C, Bus D, Bus E, Bus F, Bus G

vMix provides seven independent audio mixes / buses in addition to Master and Headphones which can be controlled using the A and B toggle buttons underneath each audio input in vMix. (right click these buttons to see Bus C-G) For more information see

the <u>Audio Buses section of Audio Mixer</u>.

These separate audio buses allow full flexibility when configuring guests audio in advanced production scenarios.

For example, a "virtual green room" could be created whereby any waiting guests can be turned on in Bus A to talk amongst themselves

with the M or Master being turned on just before they go on air.

When using this option, be sure to enable any sources before hand you wish the guests to hear such as the interviewer's microphone and any video clips they might need to hear as well.

# Troubleshooting / FAQ

## **Recommended Guest/Caller Requirements**

For best results, the following is recommended for each guest/caller:

Intel Laptop/PC from 2009 or higher Windows 10 Google Chrome 56 or higher HD USB Webcam such as the Logitech C920 Headset/Mic combo or Earphones + USB Microphone such as the Yeti from Blue Microphones

## Guest is able to connect but no video and audio is received

Check to make sure the caller has a Webcam and Microphone plugged in and these have been selected in the browser.

In Google Chrome the camera and microphone can be configured by clicking the grey Camera icon at the top right hand corner of the address bar.

In FireFox, the browser will prompt to select the camera and microphone each time the call is connected.

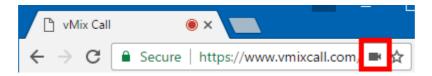

## Guest dropped out, video/audio is no longer being received

This may occur if the internet connection is interrupted. The caller simply needs to refresh/reload the browser page to reconnect automatically.

## Guest is flashing orange/amber in the Call Manager

This indicates network congestion between vMix and the caller.

The video and audio from the caller will adapt automatically after several seconds, however if the Return Video bandwidth is too high for the callers

internet connection, then you may need to select a lower quality by right clicking the Call input in vMix.

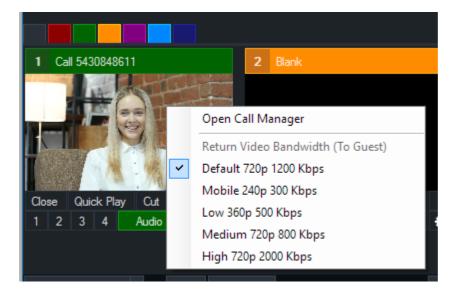

## Guest's video/audio is low quality

vMix Call adapts to the available network conditions which may result in low quality video and audio if the callers network upload speed is lower than 2Mbps Audio quality may also briefly drop to Telephone quality during periods of network congestion

If network congestion can be ruled out, try a different webcam.

## Guest's video/audio is not smooth

During periods of network congestion, the received frame rate may drop as low as 1 frame per second. The video frame rate may also lower in response to camera lighting or performance limits of the caller's laptop, PC or mobile device.

## **High Latency**

vMix Call uses what is known as a Jitter Buffer which adds a variable amount of latency to each call to ensure smooth video and synchronised audio.

This latency can range from approx 200ms for guests on the same or nearby network to between 1 and 1.5 seconds for guests located on different continents or on congested networks.

As vMix Call will generally adapt to the worst case scenario, if a brief period of network congestion results in higher than expected latency during a call, the guest can refresh their browser to re-establish the call and reset the Jitter Buffer.

## Audio echo from guest

Check to make sure the guest is using headphones/earphones instead of speakers to ensure the return audio is not feeding back through their microphone.

If speakers must be used (such as in a boardroom environment), the Microphone will need to be directional to ensure it is not picking up the speakers audio.

# **Right click menu settings**

A number of settings can be adjusted for calls on the fly through the right click menu on each call input.

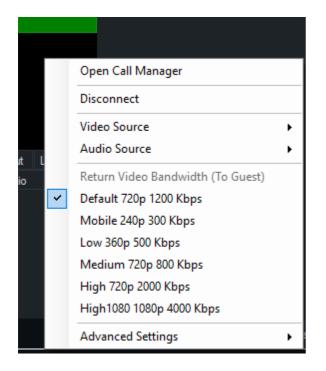

#### **Open Call Manager**

#### Disconnect

Disconnect the call. The guest will need to either refresh their browser or if using vMix right click and select Reconnect to connect again.

#### Video Source / Audio Source

Select a custom video and/or audio source to send the guest on this particular input.

#### **Return Video Bandwidth (To Guest)**

Select the video quality to send back to the guest from vMix. As this is generally used for preview purposes

by the guest it is recommended to select this as low as practical. NOTE: This setting is the same for all guests and cannot be configured independently.

# **Advanced Settings**

#### Remote Guest Video Bandwidth

NOTE: This applies only to guests connecting using a browser as vMix callers will have specified their own bandwidth manually.

Manually select the maximum bandwidth the guest can use when sending video to vMix.

This is set to Auto by default which will adapt to internet conditions automatically.

#### Allow only direct peer to peer connections

See the <u>Setting up a Call</u> section on this topic for more information.

# **GT Title Designer**

GT Designer is an easy to use application for creating title and lower third templates for use with vMix. These templates are high quality, GPU accelerated and support animations in the 4K and Pro editions of vMix.

For detailed instructions on the GT Designer, visit http://help.vmix.com/graphics/2/

# Adding GT Titles to vMix

1. In the vMix main window click Add Input

2. Select the Title tab

3. Click Browse and browse for the title file you wish to add and click ok.

4. A thumbnail preview will appear with a GT icon at the top left hand corner, if this is the correct template click OK to add to vMix.

# **Playing Animations**

Animations are supported in the 4K and Pro editions of vMix only. The exception is the included built in GT templates provided with vMix which will work in all editions.

To play an animation, click one of the overlay channel buttons underneath the title (1,2,3,4) to start the Transition In animation and bring the title on screen.

To Transition Out, click the overlay channel button again.

Animations can be manually started as well by right clicking the input and selecting the transition from the menu.

If a particular transition does not appear in the menu, it means no animation has yet been assigned to that particular Storyboard in the GT Title Designer.

# **Reloading Titles**

If you already have a title added to vMix but have made further changes to it in the title designer you can right click that

input in vMix and select Reload to update vMix with the changes.

Note that any Font, Text or Image changes made in vMix directly will always override any equivalent changes made in the designer.

To open the Title exactly as it is in the designer, close the input and add it again.

# Changing Ticker Settings

Settings such as speed and direction of Tickers can be changed in real time from the Title Editor. Right click the Ticker input in vMix and go to Title Editor.

Click the clock icon in the toolbar to open the Ticker settings window.

| Ticker    |         | ×     |
|-----------|---------|-------|
| Speed     | 4       | ~     |
| Direction | Left    | ~     |
| Туре      | Replace | ~     |
|           | ок с    | ancel |

**Speed** is defined in pixels per frame. For example a speed of 4 equals 120 pixels per second @ 30 fps. **Type** can be **Add** or **Replace**. Replace restarts the ticker each time the contents changes, Add will append the new content to the end of the ticker without affecting the currently playing content.

# vMix Title Designer (Legacy)

vMix Title Designer has now been replaced with the improved <u>GT Title Designer</u>. The existing title designer is still included in vMix for editing files using the older title format.

vMix Title Designer is included with vMix and can be found in the Start Menu.

**vMix Title Designer** allows you to create high quality titles that combine dynamic text and graphics. The interface is shown below:

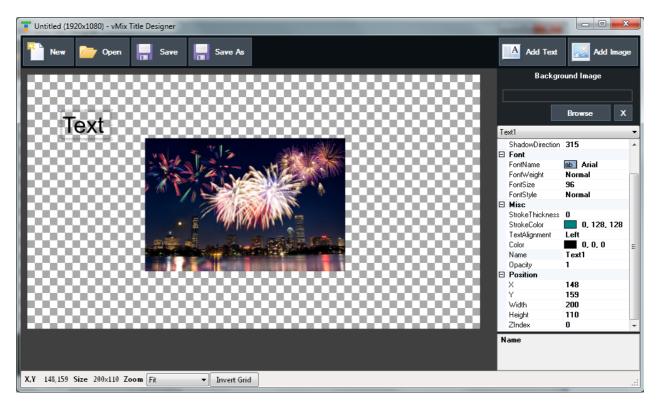

## New, Open, Save, Save As

Open or create a new title

## **Add Text**

Add a new dynamic text element to the title. When selected the properties pane on the right hand side will contain the following options.

#### **Drop Shadow**

Specify a drop shadow for the text with colour, radius and direction

#### Font

Specify font and font size for the text. This can be changed later from within vMix.

#### StrokeThickness / StrokeColor

Create an outline around the text.

#### Name

Specify a unique name to identify this text box. This name will appear in the Title Editor within vMix.

#### Position

Specify X and Y co-ordinates in pixels for precise positioning

## Add Image

Add an image to the title. If the image will act as a background image, use the **Background Image** option instead.

## **Background Image**

If you have a full resolution graphic created that includes an alpha channel (such as PNG) this can be set as the title background.

This image should be the same size as the title (for example 1920x1080)

Click Browse to browse for the background or click X to remove it.

# **PlayList**

PlayList provides the ability to automate switching tasks or play multiple videos sequentially.

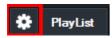

Click the **Cog Button** next to **PlayList** to bring up the PlayList window. Click **PlayList** to start or stop the PlayList once it has been configured.

## **PlayList Window**

| PlayList                               |                                                                                                    |                                                     |
|----------------------------------------|----------------------------------------------------------------------------------------------------|-----------------------------------------------------|
| New PlayList Delete PlayLis            | at and a second second s | Default 🗸                                           |
| Available Inputs                       | Playlist                                                                                                    |                                                     |
| Video 1<br>Microphone 1<br>NewsHD.xaml | ><br><                                                                                                    |                                                     |
|                                        |                                                                                                    | n from selected item 🔲 Clear Overlays 📄 Manual Mode |
|                                        | Start                                                                                                    | Previous Next Close                                 |

Loop: Start PlayList from the beginning again when completed.

Begin from selected item: Start the PlayList from the item currently selected in the list.

Clear Overlays: Turn off all overlays before starting playlist.

**Manual Mode:** When in Manual Mode, the playlist will not automatically progress to the next input until **Next** is clicked.

Start: Start the PlayList from the beginning

Previous: Jump to the previous item in the playlist using the PlayList item's transition

Next: Skip to the next item in the playlist using the PlayList item's transition.

## **Creating a PlayList**

To create a PlayList, click the PlayList button from the bottom left hand corner of vMix. Select an input from the <u>Available Inputs</u> column and click the > arrow to add it to the <u>Playlist</u>.

## **Editing PlayList item**

Each item in the right hand Playlist can have its own starting position, duration, transition and transition time.

Double click the item in the list to bring up the settings window.

| PlayList                               | ×          |
|----------------------------------------|------------|
| Starting Position:                     | ☑ 00:00:00 |
| Duration:                              | 00:00:05   |
|                                        |            |
| Transition:                            | Cut        |
| Transition Duration (in Milliseconds): | 500        |
| Display Type:                          | Normal     |
|                                        | OK Cancel  |

**Starting Position:** If the PlayList item is a video clip, a starting position can be set here. If the Starting Position checkbox is not checked the item will start playing from the current position.

**Duration:** Set length of time this PlayList item will run before moving to the next item in the list. If the duration is 0 the PlayList will default to the inputs duration.

Transition: Set a Transition Effect for this PlayList item.

Transition Duration: Set the Transition Duration for the Transition Effect in milliseconds.

**Display Type:** Optionally select the display type for this PlayList item. When an Overlay is set as the Display Type this PlayList item will appear as an overlay over the previous PlayList item, display for the length of the duration before moving to the next item.

## **Opening/Saving a PlayList**

PlayLists are linked to the currently active Preset in vMix. This means any saved playlists can only be loaded alongside the preset in which they were created.

# **MultiCorder**

MultiCorder is an advanced feature found in the 4K and Pro editions of vMix.

It provides the ability to record the raw video and audio from capture inputs to separate files in addition to the main <u>vMix Recording</u>.

#### Note: Instant Replay and MultiCorder cannot be used at the same time.

MultiCorder has the following minimum system requirements:

- Solid State Disk (SSD) for storing recordings.
- Intel Core i7 Quad Core processor or higher
- High end graphics card with at least 1GB of on board memory

The number of simultaneous recordings and the type of recording formats will depend on the processing capabilities of the computer.

| MultiCorder       |                  |                         |           |           |                  |            |        | -      |         | $\times$ |
|-------------------|------------------|-------------------------|-----------|-----------|------------------|------------|--------|--------|---------|----------|
| AVI               | v Mix AVI        | МКУ                     | MP4       | FFMP      | FG               | MPEG-2 TS  |        |        |         |          |
|                   |                  |                         | 1-11 - 7  |           |                  |            |        |        |         |          |
|                   |                  |                         |           |           |                  |            |        |        |         |          |
|                   |                  |                         |           |           |                  |            |        | s      | tart    |          |
|                   |                  |                         |           |           |                  |            |        |        |         |          |
|                   |                  |                         |           |           |                  |            |        |        |         |          |
|                   |                  |                         |           |           |                  |            |        |        |         |          |
|                   |                  |                         |           | _         |                  |            |        |        |         |          |
|                   | Audio: Input     |                         |           | ✓ Minutes |                  |            |        |        |         |          |
| New F             | File Every: None |                         |           |           |                  |            |        |        |         |          |
|                   |                  | cord NDI in original MI | 0V format |           |                  |            | り      | WAV    | File Re | ecord    |
|                   |                  |                         |           |           |                  |            |        |        |         |          |
| Input             |                  | Duration                | Dropped   | l Frames  | Folder           |            |        |        |         |          |
| 🗹 Camera1         |                  |                         |           |           | E:\Rec           | -          |        |        |         |          |
| Camera2           |                  |                         |           |           | E:\Rec           | -          |        |        |         |          |
| Output 1          |                  |                         |           |           | E:\Rec           |            |        |        |         |          |
| Output 2 Output 3 |                  |                         |           |           | E:\Rec<br>E:\Rec |            |        |        |         |          |
| Output 4          |                  |                         |           |           | E:\Rec           |            |        |        |         |          |
|                   |                  |                         |           |           |                  | -          |        |        |         |          |
|                   |                  |                         |           |           |                  |            |        |        |         |          |
|                   |                  |                         |           |           |                  |            |        |        |         |          |
|                   |                  |                         |           |           |                  |            |        |        |         | _        |
|                   |                  |                         |           | , F       |                  |            |        |        |         |          |
|                   |                  |                         |           |           |                  | Change Rec | ording | Folder |         |          |
|                   |                  |                         |           |           |                  |            |        |        |         |          |

The interface above appears by clicking the Cog Button next to MultiCorder in the main interface.

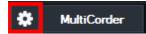

All available Camera, NDI inputs are listed within the MultiCorder window along with the four Output channels. Tick the source you wish to record and click Start.

<u>SRT inputs can also be recorded, however please note that SRT will always be recorded in its native</u> <u>Transport Stream (.ts) format and any recording settings except the recording folder will be ignored.</u>

# NOTE: Any source with irregular timing such as NDI-HX, Desktop Capture, Stream and vMix Call are not supported by MultiCorder and should not be used.

The following options are also available:

## **Recording Format**

vMix AVI, AVI, MKV, MP4 and FFMPEG are available as recording options in MultiCorder. For more information about these formats see <u>Recording Setup</u>.

## **Fault Tolerant Recordings**

It is recommended that a fault tolerant recording format is selected when using MultiCorder. This means in the event of a power outage, the recording will still be recoverable. See <u>Fault Tolerant Recordings</u> for a list of options available.

#### Folder

Select the folder to place the video files. This will need to be a fast storage device as listed above under the system requirements.

The more cameras that are recorded simultaneously, the greater chance of dropped frames if the storage device is unable to keep up.

#### Audio

Select and audio source to include with each recording. This can either be Input which includes the embedded audio in the source, or Master to record the main audio mix.

**Note:** If recording one of the Output channels (Output 1-4) the audio recorded *will always match* the audio bus selected in <u>Settings - Outputs / NDI</u> for that particular output.

#### **New File Every**

Split the recording into a new file every x Minutes.

#### **Record NDI in original MOV format**

When recording NDI sources, you can select to record in the same compression format as NDI itself (MOV) by checking this tickbox.

This allows recording NDI sources without any additional system load or CPU usage as the video does not need to be re-compressed.

When recording NDI in this mode, all MultiCorder settings except the recording folder are ignored, including audio source and "new file every".

NOTE: This is a special NDI MOV file, and may not be compatible with some programs and editors. Refer to the NDI.TV web site

for the tools and plugins available for this format.

## **Change Recording Folder**

Each source can be saved into its own folder or storage by highlighting the item in the list and selecting Change Recording Folder.

To change the folder of two or more sources, highlight them in the list before selecting Change Recording Folder.

To change all sources to the same folder again, deselect all items then select Change Recording Folder.

## **WAV File Record**

## See WAV File Record

# **Tally Lights**

vMix supports a number of Tally Lights options

## **Smart Phone Tally Lights**

vMix supports turning any Smart Phone into an instant Tally Light! See the <u>Web Controller Tally Lights</u> section for more information.

## Tally-Lights.com

Tally lights can be purchased from <u>http://www.tally-lights.com</u> and connected via USB. These lights work automatically with vMix and will be assigned to Inputs according to the tally number. (Tally 1 = Input 1, Tally 2 = Input 2, ...)

## metaSETZ

USB Tally lights from metaSETZ are supported by vMix and can be found at http://www.metasetz.com/

## **Radio-Far**

More information on Radio-Far tally lights can be found at http://www.radio-far.com/

## **Arduino Tally Lights**

vMix supports the use of custom built Tally Lights through use of the open source Arduino hardware platform. (See <a href="http://www.arduino.cc/">http://www.arduino.cc/</a>)

vMix required that the StandardFirmata firmware be loaded on to the Arduino device.

To connect to the Arduino device, go to the Input properties (click the i button) and from the Tally Light tab, select the COM port of the Arduino device and select the Tally Number. The Tally Numbers are assigned to individual **Digital Pins** on the Arduino in the order specified in the <u>Tally</u> <u>Lights</u> tab in Settings.

The following is an overview of the digital pins and how to attach LED lights to them:

http://arduino.cc/en/Tutorial/DigitalPins

# **Interlaced Support**

To enable interlaced processing in vMix, set Master Frame Rate to one of the settings below. This can be done from <u>Settings -> Display</u>

#### Master Frame Rate

#### 50p, 59.94p, 60p, 50i, 59.94i, 60i

Interlaced sources will be separated into two separate frames for frame rates 50p and higher. All other master frame rates are progressive and any Interlaced inputs will be deinterlaced automatically.

#### Inputs

| Input                      | Interlaced Support                                                                                                    | Notes                                                                              |
|----------------------------|----------------------------------------------------------------------------------------------------|------------------------------------------------------------------------------------|
| Camera                     | Yes                                                                                                    | Select an Interlaced Frame Rate and tick the Interlaced check box                  |
| Video                      | MOV, MXF<br>To enable additional file types for<br>full interlaced processing, add<br>them to the FFMPEG section of<br><u>Settings -&gt; Decoders</u>  | All other formats will be converted<br>to progressive using Blend<br>deinterlacing |
| st Same as for Video above |                                                                                                    | Interlaced can be set for each video independently.                                |
| Image Sequence             | Sequence Yes, one image per field Each image in an im-<br>sequence is treated a<br>when using an interla<br>For example, 50 ima<br>needed for 1 second |                                                                                    |
| Video Delay                | ay Yes, saved clips progressive Saved clips are sa<br>Interlaced but will<br>vMix as Progressi                                                         |                                                                                    |

## Recording

#### NOTE: Interlaced Recording must be checked under Settings -> Recording

Interlaced recording is supported for AVI and MPEG-2 formats by setting the Recording Frame Rate to 50i, 59.94i or 60i

All recordings are Upper Field First with the exception of NTSC 480i which is Lower Field First

MP4 and WMV support progressive recording only.

## **External Output**

#### NOTE: Interlaced Recording must be checked under Settings -> Recording

Interlaced recording is supported by setting the Frame Rate to 50i, 59.94i or 60i in External Output

## **Fullscreen Display**

Fullscreen and preview windows will display the first field only when the Master Frame Rate is set to 50i,

#### 59.94i or 60i For full field display, set the Master Frame Rate to 50p or higher.

## **Progressive output from Interlaced source**

The following table describes how each Master Frame Rate is processed when using progressive frame rates for recording or external output.

| Master Frame Rate | Output Frame Rate                      | Processing                                                   |
|-------------------|----------------------------------------|--------------------------------------------------------------|
| 50p, 59.94p, 60p  | 59.94p, 60p 25p, 29.97p, 30p Drop ever |                                                              |
| 50i, 59.94i, 60i  | 25p, 29.97p, 30p                       | Discards every second field. First field used for each frame |
| 50i, 59.94i, 60i  | 50p, 59.94p, 60p                       | One frame per field                                          |

# **Statistics**

The statistics window can be displayed by clicking the icon in the bottom right hand corner as shown below

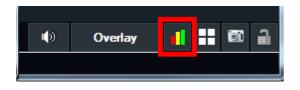

This window displays real time statistics of each live input including dropped frames and audio sync.

Each column is described in detail below:

## **Source Dropped**

This shows the number of dropped frames as a result of the capture card / camera running slowly. For example, the camera clock might be slower than vMix or the capture card is experiencing a bandwidth bottleneck.

## **Renderer Dropped**

This shows the number of dropped frames as a result of the graphics card running slowly.

#### Resync

This number shows the number of dropped frames as a result of the capture card / camera running too fast. For example, the camera clock might be running slightly faster than vMix.

## Video

This column shows timing statistics relating to the arrival time of each frame from the source.

#### Example: 33 33 33 33 (49)

In the above example, the four previous frames arrived 33 milliseconds after each other (indicating approx. 30 fps)

The number in brackets shows how long it took for the frame to be displayed on screen. (1.5 frames in this case)

These numbers will coincide with the results seen in the other dropped columns.

If a 30p camera shows 38 38 38 38 consistently, this indicates that it is running slow. This will show up in the **Source Dropped** column.

If a 30p camera shows 25 25 25 25 consistently, this indicates that is running fast. This will show up in the **Resync** column.

#### **Audio**

This column shows timing statistics relating to the arrival time of each sample of audio from the source.

Example: 60/67 ms Dropped: 2/0 Resampled: 0/40

#### 60/67 ms

These values show the fullness of the audio buffer.

#### Dropped: 2/0

Number of dropped audio samples read/write.

#### Resampled: 0/40

Number of milliseconds of audio that has been resampled to stay in sync.

# Snapshot

A snapshot of the live production (that is a still image taken at a particular point in time) can be created in one of the following ways:

# **Output Snapshot**

Click the camera icon to take a Snapshot of the final vMix Output. This will browse to save the file as a PNG, JPEG or BMP image. If saved as a PNG, transparency is preserved, where applicable.

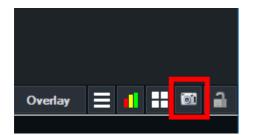

# **Input Snapshot**

Right click the cog icon under an input to take a Snapshot of that particular input at full resolution. This will browse to save the file as a PNG, JPEG or BMP image. If saved as a PNG, transparency is preserved, where applicable.

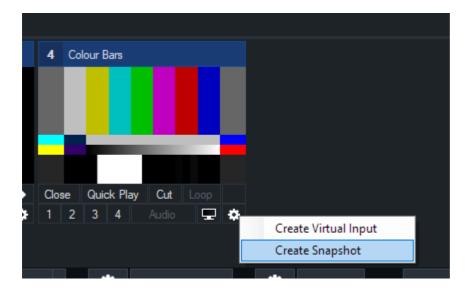

# **Padlock**

The Padlock icon in the bottom right hand corner of vMix can be used to lock certain buttons in vMix so they are not clicked accidentally.

When the icon is grey and open, everything is unlocked, when the icon is orange and closed, the functions below are locked:

- vMix Close Button
- Input Close Button
- Open Preset
- Last Preset
- Recording Stop
- Streaming Stop
- External Output Stop
- MultiCorder Stop

# **Scripting and Automation**

4K and Pro editions of vMix include powerful programming capabilities through the Scripting feature.

Consider this is a highly advanced version of Shortcuts, instead of a simple function assigned to a keyboard key

you can assign any code you can think of including tasks like downloading internet content and assigning it to a title.

The process goes like this:

1. Create a Script from the Scripting tab in Settings and assign it a unique Name.

2. Create a Shortcut and select "ScriptStart" as the function and type in the name of the script in the Script Name box.

Scripting supports two different languages when writing your script:

#### VB.NET Scripting

#### Web Scripting

## **Local Scripts**

Similar to shortcuts, scripts can be globally (accessible regardless of what Preset is open) or locally (only loaded with a particular Preset)

When editing a script, tick the box Local Script (This Preset Only) if you would like the script saved in the Preset.

Local scripts show up as **Bold** in the list. If two scripts have the same name, the first in the list will always be used when using shortcuts that refer to a script by name.

## **VB.NET Scripting**

vMix Scripting supports the powerful and easy to understand VB.NET language when writing your script.

### **Hello World Example**

Consider the following vMix take on the infamous "Hello World" application:

```
Input.Find("NewsHD.xaml").Text("Headline") = "Hello World!"
```

Or put another way:

dim i = Input.Find("NewsHD.xaml") i.Text("Headline") = "Hello World!"

Both of these scripts do the same thing, that is to find the Title Input with name "NewsHD.xaml" and assign the "Headline" field with the text "Hello World!"

To try it out add the NewsHD.xaml title template to vMix and then run the script.

### **VB.NET**

#### vMix User Guide

vMix Scripting supports the majority of VB.NET 2.0 code that will work within a single sub or function. This means that custom classes and structures are not supported, however you can use the vast majority of the built in base classes in the .NET framework including the handy System.Net.WebClient for downloading data over the internet.

#### vMix Objects

There are a number of built in objects that can be used from within vMix scripting:

#### Input

#### **Shared Properties**

Output As Input Preview As Input Find(inputNameNumberOrKey as String) As Input

#### Example:

Input.Preview.Function("Cut")

#### **Instance Properties**

```
Text(Optional fieldName As String = "") As String
```

Change the text of a Field within an Title input, or read the current value

#### **Instance Methods**

Function(functionName As String, Optional value As String = "", Optional duration As Integer = 0, Optional selectedName As String = "", Optional selectedIndex As Integer = 0)

Function can be used to call any Shortcut function in vMix

WaitForCompletion(timeoutMilliseconds As Integer) As Boolean

Wait for a video to finish playing and return True, otherwise return False if timed out.

### **Overlay**

#### **Shared Properties**

Find(number as Integer) As Overlay

#### **Instance Methods**

```
In(input as String)
Out
Off
```

Examples:

Overlay.Find(1).In("NewsHD.xaml")

```
For i As Integer = 1 to 4
Overlay.Find(i).Off
Next
```

### Console

#### **Shared Methods**

WriteLine(message as String)

Write the message string to the vMix Script console accessible from the Scripting tab of Settings. This is useful for debugging purposes

Examples:

Console.WriteLine("Beginning Example Script") Overlay.Find(1).In("NewsHD.xaml") Console.WriteLine("Title should now appear in Overlay 1, now we wait 5 seconds") Sleep(5000) Console.WriteLine("Now we will transition out Overlay 1") Overlay.Find(1).Out Console.WriteLine("Finished!")

### API

#### **Shared Methods**

#### XML() As String

Returns the XML state of vMix as per the vMix Web API

Function(functionName As String, Optional input As String = "", Optional value As String = "", Optional duration As Integer = 0, Optional selectedName As String = "", Optional selectedIndex As Integer = 0)

Calls an API function as per the vMix Web API

Examples:

API.Function("CubeZoom",,1000)

### Web Scripting

Web Scripting supports a basic URL syntax to execute multiple functions one after the other.

### Example

Function=OverlayInput1In&Input=NewsHD.xaml Sleep 2000 Function=OverlayInput1Out

### **Syntax**

The syntax for each line is the same as the query string used with the <u>vMix Web API</u> exception without the URL portion

For example http://localhost:8088/API/?Function=Cut in the Web API would be just Function=Cut with Web Scripting

All the same parameters apply for example:

Function=Slide&Input=NewsHD.xaml&Duration=1000 Function=SetText&Input=NewsHD.xaml&SelectedName=Description&Value=Hello World

The only exception is the Sleep command which is unique to Web Scripting and will pause for a number of milliseconds between two functions.

URL encoding may need to be used when using special characters in the Value parameter.

# **Developer Information**

vMix provides the following interfaces for developers:

HTTP Web API

TCP API

### HTTP WEB API

The vMix API provides access to common functions through the HTTP protocol. For example, the following command will signal vMix to fade Preview to Active within 1 second:

http://127.0.0.1:8088/api/?Function=Fade&Duration=1000

### Setup

The API uses the same web address as the standard Web Interface and can be configured from the <u>Web</u> tab in Settings.

### **Parameters**

#### Function

Specify a function to execute. This can be any of the functions provided for the <u>Shortcuts</u> feature. To view a list of what is possible, in vMix go to Settings, Shortcuts and click Add. All the functions in the "Function" dropdown box can be called from the API.

Click here to view a list of some of the Shortcut Functions that are available.

#### Duration

If the specified function is a transition this parameter can be set to a time in milliseconds.

#### Input

Input can be used to specify the Input in one of three ways: 1. By number starting from 1. 0 can be used for Preview and -1 for Active.

2. By name. (note that it is case sensitive, and requires the full title name including spaces)

3. A GUID can be used to specify an exact input. The GUID can be found from the "Key" attribute in the XML.

For example:

http://127.0.0.1:8088/API/?Function=Fade&Duration=1000&Input=877bb3e7-58bd-46a1-85ce-0d673aec6bf5

#### SelectedName

When using Title or XAML inputs, SelectedName can be used to specify the name of the text field to

modify. For example:

http://127.0.0.1:8088/API/?Function=SetText&Input=877bb3e7-58bd-46a1-85ce-0d673aec6bf5&SelectedName=Headline&Value=Hello

When using GT titles, the name should include ".Text" at the end for text fields and ".Source" at the end for images or rectangles with brush images.

For reference, these full names are displayed in the Title Editor built into vMix.

For example:

http://127.0.0.1:8088/API/?Function=SetText&Input=877bb3e7-58bd-46a1-85ce-0d673aec6bf5&SelectedName=Headline.Text&Value=Hello

http://127.0.0.1:8088/API/?Function=SetImage&Input=877bb3e7-58bd-46a1-85ce-0d673aec6bf5&SelectedName=MyImage.Source&Value=filename.jpg

#### SelectedIndex

Specify an index to pass to the input The following Inputs support the SelectedIndex parameter:

> VideoList: Specify the video to play starting from 1 Virtual Set: Specify the camera zoom to transition to Title: Specify the text item to configure starting from 0

#### Value

Value is used with many different API Functions including the following. For a full list of functions that use Value parameters refer to the <u>Shortcut Function Reference</u>.

SetImage: Specify the image to display in an image field within a supported XAML or Title input
SetText: Specify the text to display in the text field specified by SelectedIndex above.
SetPosition: In milliseconds
SetCountdown: As a timespan (00:00:00)
SetFader: As a number between 0 and 255
AddInput: Specify the Video/Image/Photos or Xaml input filename in the following formats:

Video|c:\filename.wmv Image|c:\filename.jpg

#### Mix

In the 4K and Pro editions up to three separate Mix inputs are available. This parameter can be used to select the Mix to use where 0 = main mix, 1 = first Mix input, 2 = secondMix input etc.

#### Channel

Some replay functions can be applied to a specific channel. If this parameter is left blank it will default to the currently selected channel in the Replay user interface. The value should be A, B, Current or left blank.

#### Return

If successful, the API will return the standard 200 response code. If an error occurs, the API will return the standard 500 error code.

## Information

If all parameters are left blank the API will return state information in XML format. The following is an example of the XML output:

```
<vmix>
<version>11.0.0.16</version>
<inputs>
<input key="26cae087-b7b6-4d45-98e4-de03ab4feb6b" number="1" type="Xaml" title="NewsHD.xaml"</pre>
state="Paused" position="0" duration="0" muted="True" loop="False" selectedIndex="0">
NewsHD.xaml
<text index="0" name="Headline">Hello</text>
<text index="1" name="Description">Hello</text>
</input>
<input key="55cbe357-a801-4d54-8ff2-08ee68766fae" number="2" type="VirtualSet" title="LateNightNews"
state="Paused" position="0" duration="0" muted="True" loop="False" selectedIndex="0">
LateNightNews
<overlay index="0" key="2fe8ff9d-e400-4504-85ab-df7c17a1edd4"/>
<overlay index="1" key="20e4ee9a-05cc-4f58-bb69-cd179e1c1958"/>
<overlay index="2" key="94b88db0-c5cd-49d8-98a2-27d83d4bf3fe"/>
</input>
</inputs>
<overlays>
<overlay number="1"/>
<overlay number="2">1</overlay>
<overlay number="3"/>
<overlay number="4"/>
<overlay number="5"/>
<overlay number="6"/>
</overlays>
<preview>1</preview>
<active>2</active>
<fadeToBlack>False</fadeToBlack>
<transitions>
<transition number="1" effect="Fade" duration="500"/>
<transition number="2" effect="Wipe" duration="500"/>
<transition number="3" effect="Fly" duration="500"/>
<transition number="4" effect="CubeZoom" duration="3000"/>
</transitions>
<recording>False</recording>
<external>False</external>
<streaming>False</streaming>
<playList>False</playList>
<multiCorder>False</multiCorder>
</wix>
```

In the example above Input 2 is active and Input 1 is currently running as Overlay 2.

### **TCP API**

The vMix TCP API provides the same functionality as the HTTP WEB API but with lower processing overhead making it suitable for use in embedded devices that have limited XML parsing capabilities. It also provides the ability to subscribe to a TALLY event that will automatically send TALLY updates to the client.

### Preface

The vMix TCP API is designed to be a simple protocol that can be expanded in the future without breaking compatibility with existing clients.

Therefore it employs a simple text command/response architecture, similar to other standard protocols such as SMTP.

As a result, fixed length binary structures have been avoided.

The <> symbols in this specification refer to mandatory commands/responses while [] are always optional.

### Connection

TCP connection on fixed port 8099

### Formatting

All messages are UTF8 encoded and \r\n terminated unless specified otherwise. This is compatible with ASCII only devices for the vast majority of commands with the exception of those that might retrieve incompatible characters such as in Titles.

### Responses

Responses are space delimited \r\n terminated strings with optional binary data in the following format:

<command> <status/length> [response]\r\n [data]

Examples: MYCOMMAND OK This is the response to MYCOMMAND\r\n MYCOMMAND ER This is an error message in response to MYCOMMAND\r\n MYCOMMAND 28\r\n This is optional binary data MYCOMMAND 28 This is a message in addition to the binary data\r\n This is optional binary data

Notes:

a. Optional binary data is the exact length specified in <status/length> including additional terminating characters such as \r\n

which are always appended to the end of multiline text such as from XMLTEXT.

b. Single line responses such as ER should always be expected and handled, even for commands that usually return binary data.

c. OK (Success), ER (Error) and length are the only three statuses to expect.

### **Events**

Events are responses that can be sent at any time to the client in response to state changes.

All clients should be written to handle any response at any time, as these may be received in the middle of sending a command but before

receiving that particular commands response. Therefore it is recommended clients operate "asynchronously" without waiting for a particular command response.

### **Commands**

#### TALLY

Event Supported: Yes Example Request: TALLY\r\n Example Response: TALLY OK 0121...\r\n Description: Returns a list of tally values where 0 = off, 1 = program, 2 = preview. The list is padded to the total number of inputs currently added to vMix and may have up to 1000 entries as a result.

(Maximum possible length = 9 + 1000 + 2 = 1011 bytes)

#### FUNCTION

Format: FUNCTION <Function> [QueryString]\r\n

Example Request: FUNCTION PreviewInput Input=5\r\n

Example Request: FUNCTION SetText Input=3&SelectedName=Headline&Value=Hello world\r\n

Example Response: FUNCTION OK PreviewInput\r\n

Example Response: FUNCTION ER Error message\r\n

Description: Calls a Shortcut Function with optional Query String. This Query String exactly matches the syntax

and layout of HTTP WEB API. Standard URL escape/encoding characters should be used.

#### ACTS

Event Supported: Yes

Format: ACTS <ActivatorName> [InputNumber]\r\n

Example Request: ACTS Input 1\r\n

Example Response: ACTS OK Input 1 1\r\n

Description: Retrieves the current state of an Activator. This can be used even if a particular activator has not been added in vMix and is handy

for retrieving state information for use with custom controllers.

To subscribe to all activator events use the command SUBSCRIBE ACTS. This will retrieve all events as it is not possible to subscribe to only a particular activator.

The input number can be left blank for Input, InputPreview and Overlay1,2,3,4 to show the currently assigned input, if any, otherwise ER No Input will be returned.

Return values will always be between 0 and 1. In contrast to the XML output this means boolean True/False becomes 1/0 and integer values such as Volume become 32bit floating point values.

#### XML

Example Request: XML\r\n

Example Response: XML 37\r\n

<vmix><version>x.x.x.</version></vmix>

Description: Returns the current XML state as binary data encoded in UTF-8 format.

The data length has no size limit and can be quite large, therefore embedded devices should use the XML parsing commands below to efficiently retrieve values.

#### XMLTEXT

Format: XMLTEXT XPATH

Example Request: XMLTEXT vmix/inputs/input[1]/@title\r\n

Example Response: XMLTEXT OK This is the title of the first input\r\n

Example Request: XMLTEXT vmix/inputs/input[6]/text[@name='Headline']\r\n

Example Response: XMLTEXT OK This is the value of Headline text field in title input that is the number 6 (index 5) input.\r\n

Description: Uses the XPATH syntax to retrieve individual text values of the XML state.

To simplify parsing, multiline text will use the status length, while single line data will always use a single line response.

#### SUBSCRIBE

Format: SUBSCRIBE <COMMAND>\r\n

Example Request: SUBSCRIBE TALLY\r\n

Example Response: SUBSCRIBE OK TALLY\r\n

Description: Subscribe to an event/command. Event responses matching the selected command may begin immediately, even before the SUBSCRIBE response is received.

Event responses will continue to be received until either a. UNSUBSCRIBE is called or b. the connection is closed.

#### UNSUBSCRIBE

Format: UNSUBSCRIBE <COMMAND>\r\n Example Request: UNSUBSCRIBE TALLY\r\n Example Response: UNSUBSCRIBE OK TALLY\r\n Description: Due to the internal event queue in vMix, event responses may continue to be received briefly after the UNSUBSCRIBE command has been called.

#### QUIT

Description: Closes the connection

### Custom XAML

#### Warning: The following API is deprecated as of vMix 24 and may be removed in a future update.

vMix supports the use of custom WPF User Controls compiled into an assembly.

Custom User Controls can implement the **vMixWPFUserControl** interface from the **vMixInterop.dll** in the vMix installation directory.

This interface allows vMix to communicate with the User Control and gather duration and position information.

### **Implementation Guidelines**

- All controls must be compatible with .NET Framework 3.5 SP1 (4.0 is not supported at this time)
- ShowProperties should display a WinForms window without blocking (Form.Show instead of Form.ShowDialog)
- Displaying WPF windows through ShowProperties is untested and unsupported.
- Any code within ShowProperties will not run in the context of the WPF UI thread so the use of Dispatcher is required to modify UI elements.
- All other methods run within the WPF UI thread so cpu intensive procedures should be avoided to prevent frame drops.
- Any media related controls such as MediaElement and WebBrowser are not supported and will display a blank window.

## How to add a Custom WPF User Control to vMix

1. First make sure the user control has been compiled as a DLL and follows the implementation guidelines above.

2. Click Add Input in vMix and then select the Title / XAML tab

- 3. Click Browse and browse for the DLL file and click OK
- 4. Click OK and the control will now be available in vMix.

5. If you have built custom properties through the ShowProperties function, this can be displayed through a right click menu:

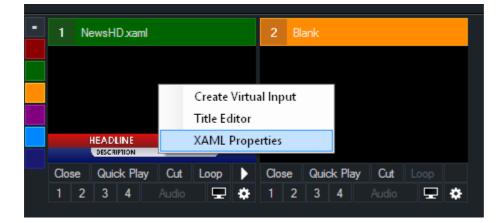

# **Shortcut Function Reference**

The following shortcut functions can be called either via a Shortcut or via the API.

**Transitions:** Transitions such as **Fade, Zoom, Cut etc** can be used as Functions in shortcuts or the API and are in addition to those listed below. The names of these exactly match the transition names in vMix user interface.

| Name                | Description                                                        |
|---------------------|--------------------------------------------------------------------|
| General             |                                                                    |
| ActivatorRefresh    | Refresh all activator device lights and controls                   |
| CallManagerShowHide |                                                                    |
| KeyPress            | Value = Key                                                        |
| SendKeys            | Send keys to active window                                         |
|                     | Value = Keys                                                       |
| SetDynamicValue1    | Set Dynamic Value to use when specifying Dynamic1 as a shortcut va |
|                     | Value = Value                                                      |
| SetDynamicValue2    | Set Dynamic Value to use when specifying Dynamic2 as a shortcut va |
|                     | Value = Value                                                      |
| SetDynamicValue3    | Set Dynamic Value to use when specifying Dynamic3 as a shortcut va |
|                     | Value = Value                                                      |
| SetDynamicValue4    | Set Dynamic Value to use when specifying Dynamic4 as a shortcut va |
|                     | Value = Value                                                      |
| Undo                | Undo closing Input.                                                |
| Audio               |                                                                    |
| Audio               | Toggle Audio Mute On/Off                                           |
| AudioAuto           |                                                                    |
| AudioAutoOff        |                                                                    |
| AudioAutoOn         |                                                                    |
| AudioBus            | M,A,B,C,D,E,F,G                                                    |
|                     | Value = Bus                                                        |
| AudioBusOff         | M,A,B,C,D,E,F,G                                                    |
|                     | Value = Bus                                                        |
| AudioBusOn          | M,A,B,C,D,E,F,G                                                    |
|                     | Value = Bus                                                        |

| AudioChannelMatrixApplyPreset | Apply preset to channel matrix              |
|-------------------------------|---------------------------------------------|
|                               | Value = Preset Name                         |
| AudioMixerShowHide            |                                             |
| AudioOff                      |                                             |
| AudioOn                       |                                             |
| AudioPluginOff                | Turn off Audio Plugin, starting from 1      |
|                               | Value = Plugin Number                       |
| AudioPluginOn                 | Turn on Audio Plugin, starting from 1       |
|                               | Value = Plugin Number                       |
| AudioPluginOnOff              | Toggle on/off Audio Plugin, starting from 1 |
|                               | Value = Plugin Number                       |
| AudioPluginShow               | Show Audio Plugin Editor, starting from 1   |
|                               | Value = Plugin Number                       |
| BusAAudio                     |                                             |
| BusAAudioOff                  |                                             |
| BusAAudioOn                   |                                             |
| BusAAudioPluginOff            | Turn off Audio Plugin, starting from 1      |
|                               | Value = Plugin Number                       |
| BusAAudioPluginOn             | Turn on Audio Plugin, starting from 1       |
|                               | Value = Plugin Number                       |
| BusAAudioPluginOnOff          | Toggle on/off Audio Plugin, starting from 1 |
|                               | Value = Plugin Number                       |
| BusAAudioPluginShow           | Show Audio Plugin Editor, starting from 1   |
|                               | Value = Plugin Number                       |
| BusBAudio                     |                                             |
| BusBAudioOff                  |                                             |
| BusBAudioOn                   |                                             |
| BusBAudioPluginOff            | Turn off Audio Plugin, starting from 1      |
|                               | Value = Plugin Number                       |
| BusBAudioPluginOn             | Turn on Audio Plugin, starting from 1       |
|                               | Value = Plugin Number                       |
| BusBAudioPluginOnOff          | Toggle on/off Audio Plugin, starting from 1 |
|                               | Value = Plugin Number                       |

| Due Daudie Diveie Chau | Change Audia Divain Editory starting from 4                       |
|------------------------|-------------------------------------------------------------------|
| BusBAudioPluginShow    | Show Audio Plugin Editor, starting from 1                         |
|                        | Value = Plugin Number                                             |
| BusXAudio              | M,A,B,C,D,E,F,G                                                   |
|                        | Value = Bus                                                       |
| BusXAudioOff           | M,A,B,C,D,E,F,G                                                   |
|                        | Value = Bus                                                       |
| BusXAudioOn            | M,A,B,C,D,E,F,G                                                   |
|                        | Value = Bus                                                       |
| BusXAudioPluginOff     | Turn off Audio Plugin, starting from 1                            |
|                        |                                                                   |
| BusXAudioPluginOn      | Value = Bus,PluginNumber<br>Turn on Audio Plugin, starting from 1 |
| BUSAAUUIOFIUginon      |                                                                   |
|                        | Value = Bus,PluginNumber                                          |
| BusXAudioPluginOnOff   | Toggle on/off Audio Plugin, starting from 1                       |
|                        | Value = Bus,PluginNumber                                          |
| BusXAudioPluginShow    | Show Audio Plugin Editor, starting from 1                         |
|                        | Value = Bus,PluginNumber                                          |
| BusXSendToMaster       | M,A,B,C,D,E,F,G                                                   |
|                        | Value = Bus                                                       |
| BusXSendToMasterOff    | M,A,B,C,D,E,F,G                                                   |
|                        |                                                                   |
|                        | Value = Bus                                                       |
| BusXSendToMasterOn     | M,A,B,C,D,E,F,G                                                   |
|                        | Value = Bus                                                       |
| BusXSolo               | M,A,B,C,D,E,F,G                                                   |
|                        | Value = Bus                                                       |
| BusXSoloOff            | M,A,B,C,D,E,F,G                                                   |
|                        | Value = Bus                                                       |
| BusXSoloOn             | M,A,B,C,D,E,F,G                                                   |
|                        |                                                                   |
| MasterAudio            | Value = Bus                                                       |
| MasterAudioOff         |                                                                   |
| MasterAudioOn          |                                                                   |
| MasterAudioPluginOff   | Turn off Audio Plugin, starting from 1                            |
|                        |                                                                   |
|                        | Value = Plugin Number                                             |

| MasterAudioPluginOn    | Turn on Audio Plugin, starting from 1                |
|------------------------|------------------------------------------------------|
|                        | Value = Plugin Number                                |
| MasterAudioPluginOnOff | Toggle on/off Audio Plugin, starting from 1          |
|                        |                                                      |
|                        | Value = Plugin Number                                |
| MasterAudioPluginShow  | Show Audio Plugin Editor, starting from 1            |
|                        | Value = Plugin Number                                |
| SetBalance             | Value = Balance -1-1                                 |
| SetBusAVolume          | Value = Volume 0-100                                 |
| SetBusBVolume          | Value = Volume 0-100                                 |
| SetBusCVolume          | Value = Volume 0-100                                 |
| SetBusDVolume          | Value = Volume 0-100                                 |
| SetBusEVolume          | Value = Volume 0-100                                 |
| SetBusFVolume          | Value = Volume 0-100                                 |
| SetBusGVolume          | Value = Volume 0-100                                 |
| SetGain                | Value = Gain dB 0-24                                 |
| SetGainChannel1        | Value = Gain dB 0-24                                 |
| SetGainChannel2        | Value = Gain dB 0-24                                 |
| SetHeadphonesVolume    | Value = Volume 0-100                                 |
| SetMasterVolume        | Value = Volume 0-100                                 |
| SetVolume              | Value = Volume 0-100                                 |
| SetVolumeBusMixer      | Set Volume of an Input's Bus Mixer (M,A,B,C,D,E,F,G) |
|                        | Value = Bus,Volume 0-100                             |
| SetVolumeBusMixerA     | Set Volume of an Input's A Bus                       |
|                        |                                                      |
|                        | Value = Volume 0-100                                 |
| SetVolumeBusMixerB     | Set Volume of an Input's B Bus                       |
|                        | Value = Volume 0-100                                 |
| SetVolumeBusMixerC     | Set Volume of an Input's C Bus                       |
|                        | Value = Volume 0-100                                 |
| SetVolumeBusMixerD     | Set Volume of an Input's D Bus                       |
|                        | Value = Volume 0-100                                 |
| SetVolumeBusMixerE     | Set Volume of an Input's E Bus                       |
|                        |                                                      |
|                        | Value = Volume 0-100                                 |
| SetVolumeBusMixerF     | Set Volume of an Input's F Bus                       |
|                        | Value = Volume 0-100                                 |

| SetVolumeBusMixerG      | Set Volume of an Input's G Bus                                     |
|-------------------------|--------------------------------------------------------------------|
|                         | Value = Volume 0-100                                               |
| SetVolumeBusMixerM      | Set Volume of an Input's Master Bus                                |
|                         | Value = Volume 0-100                                               |
| SetVolumeChannel1       | When using SeparateMono on an Audio Input, this can be used to set |
|                         | volumes independently.                                             |
|                         | Value = Volume 0-100                                               |
| SetVolumeChannel2       | When using SeparateMono on an Audio Input, this can be used to set |
|                         | volumes independently.                                             |
|                         | Value = Volume 0-100                                               |
| SetVolumeChannelMixer   | Set Volume of an Input's sub channel (1 to 16)                     |
|                         | Value = Channel,Volume 0-100                                       |
| SetVolumeChannelMixer1  | Set Volume of an Input's sub channel 1                             |
|                         | Value = Volume 0-100                                               |
| SetVolumeChannelMixer10 | Set Volume of an Input's sub channel 10                            |
|                         | Value = Volume 0-100                                               |
| SetVolumeChannelMixer11 | Set Volume of an Input's sub channel 11                            |
|                         | Value = Volume 0-100                                               |
| SetVolumeChannelMixer12 | Set Volume of an Input's sub channel 12                            |
|                         | Value = Volume 0-100                                               |
| SetVolumeChannelMixer13 | Set Volume of an Input's sub channel 13                            |
|                         | Value = Volume 0-100                                               |
| SetVolumeChannelMixer14 | Set Volume of an Input's sub channel 14                            |
|                         | Value = Volume 0-100                                               |
| SetVolumeChannelMixer15 | Set Volume of an Input's sub channel 15                            |
|                         | Value = Volume 0-100                                               |
| SetVolumeChannelMixer16 | Set Volume of an Input's sub channel 16                            |
|                         | Value = Volume 0-100                                               |
| SetVolumeChannelMixer2  | Set Volume of an Input's sub channel 2                             |
|                         | Value = Volume 0-100                                               |
| SetVolumeChannelMixer3  | Set Volume of an Input's sub channel 3                             |
|                         | Value = Volume 0-100                                               |

| SetVolumeChannelMixer4 | Set Volume of an Input's sub channel 4                     |
|------------------------|------------------------------------------------------------|
|                        |                                                            |
|                        | Value = Volume 0-100                                       |
| SetVolumeChannelMixer5 | Set Volume of an Input's sub channel 5                     |
|                        | Value = Volume 0-100                                       |
| SetVolumeChannelMixer6 | Set Volume of an Input's sub channel 6                     |
|                        | Value = Volume 0-100                                       |
| SetVolumeChannelMixer7 |                                                            |
| Setvolumechannelwixer/ | Set Volume of an Input's sub channel 7                     |
|                        | Value = Volume 0-100                                       |
| SetVolumeChannelMixer8 | Set Volume of an Input's sub channel 8                     |
|                        | Value = Volume 0-100                                       |
| SetVolumeChannelMixer9 | Set Volume of an Input's sub channel 9                     |
| Setvolameenamenvikers  |                                                            |
|                        | Value = Volume 0-100                                       |
| SetVolumeFade          | Set volume gradually over x milliseconds.                  |
|                        | Value = Volume 0-100,Milliseconds                          |
| Solo                   |                                                            |
| SoloAllOff             | Turn off Solo for all Inputs and Busses                    |
| SoloOff                |                                                            |
| SoloOn                 |                                                            |
| SoloPFL                | Toggle between AFL or PFL mode for Solo                    |
| SoloPFLOff             | Turn off PFL mode for Solo                                 |
| SoloPFLOn              | Turn on PFL mode for Solo                                  |
| Transition             |                                                            |
| CutDirect              | Cuts the input directly to Output without changing Preview |
| FadeToBlack            | Toggle FTB On/Off                                          |
| QuickPlay              |                                                            |
| SetFader               | Set Master Fader T-Bar, 255 will cut to Preview            |
|                        | Value = Fader 0-255                                        |
| SetTransitionDuration1 | Change Transition Duration for Button 1                    |
|                        |                                                            |
|                        | Value = Duration MS                                        |
| SetTransitionDuration2 | Change Transition Duration for Button 2                    |
|                        | Value = Duration MS                                        |
| SetTransitionDuration3 | Change Transition Duration for Button 3                    |
|                        | Value = Duration MS                                        |
| <u> </u>               |                                                            |

| SetTransitionDuration4 | Change Transition Duration for Button 4                            |
|------------------------|--------------------------------------------------------------------|
|                        | Value = Duration MS                                                |
| SetTransitionEffect1   | Change Transition for Button 1                                     |
|                        | Value = Transition                                                 |
| SetTransitionEffect2   | Change Transition for Button 2                                     |
|                        | Value = Transition                                                 |
| SetTransitionEffect3   | Change Transition for Button 3                                     |
|                        | Value = Transition                                                 |
| SetTransitionEffect4   | Change Transition for Button 4                                     |
|                        | Value = Transition                                                 |
| Stinger1               |                                                                    |
| Stinger2               |                                                                    |
| Stinger3               |                                                                    |
| Stinger4               |                                                                    |
| Transition1            | Clicks one of the four Transition buttons in the main vMix window. |
| Transition2            |                                                                    |
| Transition3            |                                                                    |
| Transition4            |                                                                    |
| Output                 |                                                                    |
| Fullscreen             | Toggles Fullscreen On or Off                                       |
| FullscreenOff          |                                                                    |
| FullscreenOn           |                                                                    |
| SetOutput2             | Change what is displayed on Output 2.                              |
|                        | Output,Preview,MultiView,Input                                     |
|                        | Value = Output, Preview, MultiView, Input                          |
| SetOutput3             | Change what is displayed on Output 3.                              |
|                        | Output,Preview,MultiView,Input                                     |
|                        | Value = Output, Preview, MultiView, Input                          |
| SetOutput4             | Change what is displayed on Output 4.                              |
|                        | Output,Preview,MultiView,Input                                     |
|                        | Value = Output, Preview, MultiView, Input                          |
| SetOutputExternal2     | Change what is displayed on the External2 output.                  |
|                        | Output,Preview,MultiView,Input                                     |

|                      | Value = Output, Preview, MultiView, Input                                                                                                    |
|----------------------|----------------------------------------------------------------------------------------------------|
|                      |                                                                                                    |
| SetOutputFullscreen  | Change what is displayed on the Fullscreen output.                                                                                                    |
|                      | Output,Preview,MultiView,Input                                                                                                    |
|                      | Value = Output, Preview, MultiView, Input                                                                                                    |
| SetOutputFullscreen2 | Change what is displayed on the Fullscreen2 output.                                                                                                    |
|                      | Output,Preview,MultiView,Input                                                                                                    |
|                      | Value = Output, Preview, MultiView, Input                                                                                                    |
| Snapshot             | Create a snapshot image of the current Output. Optional Value specif<br>Filename, otherwise a save file window will appear. Filename can sp<br>for example mysnapshot {0:dd MMM yyyy}.jpg |
|                      | Value = Value                                                                                                    |
| SnapshotInput        | Create a snapshot image of the selected Input. Optional Value specif<br>Filename, otherwise a save file window will appear. Filename can sp<br>for example mysnapshot {0:dd MMM yyyy}.jpg |
|                      | Value = Value                                                                                                    |
| StartExternal        |                                                                                                    |
| StartMultiCorder     |                                                                                                    |
| StartRecording       |                                                                                                    |
| StartSRTOutput       | Optional output number starting from 0. Leave blank to control Output                                                                                                    |
|                      | Value = Output                                                                                                    |
| StartStopExternal    |                                                                                                    |
| StartStopMultiCorder |                                                                                                    |
| StartStopRecording   |                                                                                                    |
| StartStopSRTOutput   | Optional output number starting from 0. Leave blank to control Output                                                                                                    |
|                      | Value = Output                                                                                                    |
| StartStopStreaming   | Optional stream number starting from 0. Leave blank to control all str                                                                                                    |
|                      | Value = Stream                                                                                                    |
| StartStreaming       | Optional stream number starting from 0. Leave blank to control all st                                                                                                    |
|                      | Value = Stream                                                                                                    |
| StopExternal         |                                                                                                    |
| StopMultiCorder      |                                                                                                    |
| StopRecording        |                                                                                                    |

| StopSRTOutput               | Optional output number starting from 0. Leave blank to control Outp                                                |
|-----------------------------|----------------------------------------------------------------------------------------------------|
|                             | Value = Output                                                                                                    |
| StopStreaming               | Optional stream number starting from 0. Leave blank to control all st                                              |
|                             | Value = Stream                                                                                                    |
| StraamingCatKay             |                                                                                                    |
| StreamingSetKey             | Set Key on Custom RTMP Stream. Optional stream number starting fr start followed by comma, e.g 0,mystreamkey       |
|                             | Value = Stream                                                                                                    |
| StreamingCotDescuerd        |                                                                                                    |
| StreamingSetPassword        | Set Password on Custom RTMP Stream. Optional stream number star at start followed by comma, e.g 0,password         |
|                             | Value = Stream                                                                                                    |
| StreamingSetURL             | Set URL on Custom RTMP Stream. Optional stream number starting fro<br>start followed by comma, e.g 0,rtmp://myurl/ |
|                             | Value = Stream                                                                                                    |
| StreamingSetUsername        | Set Username on Custom RTMP Stream. Optional stream number star<br>at start followed by comma, e.g 0,username      |
|                             | Value = Stream                                                                                                    |
| WriteDurationToRecordingLog | Write current recording duration to log file with optional tag text Value                                          |
|                             | Value = Tag Text                                                                                                   |
| Title                       |                                                                                                    |
| AdjustCountdown             | Seconds to add or subtract from current Countdown time                                                             |
|                             | Value = Seconds                                                                                                    |
| ChangeCountdown             | Change countdown time according to Value as hh:mm:ss (00:00:00)                                                    |
|                             | Value = Time 00:00:00                                                                                              |
| NextTitlePreset             |                                                                                                    |
| PauseCountdown              | Pause or Resume Countdown or if complete, Start from beginning.                                                    |
| PauseRender                 | Freeze Title Input while making multiple updates                                                                   |
| PreviousTitlePreset         |                                                                                                    |
| ResumeRender                | Resume Title Input rendering after making multiple updates                                                         |
| SelectTitlePreset           | Value = Preset Index                                                                                               |
| SetColor                    | Change Color in Title using HTML #xxxxxxx format.                                                                  |
|                             | SelectedIndex or SelectedName can be used to select object.                                                        |
|                             | Value = Color                                                                                                    |
| SetCountdown                | Set countdown duration according to Value as hh:mm:ss (00:00:00)                                                   |
|                             |                                                                                                    |

| SetImage            | Change Image in Title according to Filename or empty to clear.                    |
|---------------------|-----------------------------------------------------------------------------------|
|                     | SelectedIndex or SelectedName can be used to select image.                        |
|                     | Value = Filename                                                                  |
| SetImageVisible     | Toggle Image Visibility in Title                                                  |
|                     | Colorted Index or Colorted Name can be used to colort image                       |
| Catimaga\/iciblaOff | SelectedIndex or SelectedName can be used to select image.<br>Hide Image in Title |
| SetImageVisibleOff  |                                                                                   |
|                     | SelectedIndex or SelectedName can be used to select image.                        |
| SetImageVisibleOn   | Show Image in Title                                                               |
|                     | SelectedIndex or SelectedName can be used to select image.                        |
| SetText             | Change Text in Title according to Value parameter.                                |
|                     | SelectedIndex or SelectedName can be used to select Text Field                    |
|                     | Value = Text                                                                      |
| SetTextColour       | Change Colour of Text in Title in HTML format (#xxxxxx)                           |
|                     | Value = Colour                                                                    |
| SetTextVisible      | Toggle Text Visibility in Title                                                   |
|                     | SelectedIndex or SelectedName can be used to select text field.                   |
| SetTextVisibleOff   | Hide Text in Title                                                                |
|                     | SelectedIndex or SelectedName can be used to select text field.                   |
| SetTextVisibleOn    | Show Text in Title                                                                |
|                     | SelectedIndex or SelectedName can be used to select text field.                   |
| SetTickerSpeed      | Change Ticker Speed.                                                              |
|                     |                                                                                   |
|                     | SelectedIndex or SelectedName can be used to select ticker field.                 |
|                     | Value = Speed 0-1000                                                              |
| StartCountdown      |                                                                                   |
| StopCountdown       | Stop and Reset Countdown                                                          |
| SuspendCountdown    | Pause Countdown Only                                                              |
| TitleBeginAnimation | Value = Animation                                                                 |
| Input               |                                                                                   |
| ActiveInput         | Send to Output the selected Input                                                 |

| AddInput              | Create a new Input based on information provided in Value.          |
|-----------------------|---------------------------------------------------------------------|
|                       | Video c:\path\to\video.avi                                          |
|                       | Image c:\path\to\image.jpg                                          |
|                       | Photos c:\path\to\folder                                            |
|                       | Title c:\path\to\title.gtzip                                        |
|                       | VideoList c:\path\to\playlist.m3u                                   |
|                       | Colour HTMLColor                                                    |
|                       | AudioFile c:\path\to\audio.wav                                      |
|                       | Flash c:\path\to\flash.swf                                          |
|                       | PowerPoint c:\path\to\powerpoint.pptx                               |
|                       | Value = Type Filename                                               |
| AutoPauseOff          |                                                                     |
| AutoPauseOn           |                                                                     |
| AutoPlayFirst         | Toggle automatically playing first item in a List with Transition   |
| AutoPlayFirstOff      | Turn Off automatically playing first item in a List with Transition |
| AutoPlayFirstOn       | Turn On automatically playing first item in a List with Transition  |
| AutoPlayNext          | Toggle automatically playing next item in a List                    |
| AutoPlayNextOff       | Turn Off automatically playing next item in a List                  |
| AutoPlayNextOn        | Turn On automatically playing next item in a List                   |
| AutoPlayOff           |                                                                     |
| AutoPlayOn            |                                                                     |
| AutoRestartOff        |                                                                     |
| AutoRestartOn         |                                                                     |
| ColourCorrectionAuto  | Basic Auto Colour Correction.                                       |
| ColourCorrectionReset | Reset Colour Correction to Default Values.                          |
| CreateVirtualInput    | Create a new Virtual Input from the specified Input.                |
| DeinterlaceOff        |                                                                     |
| DeinterlaceOn         |                                                                     |
| Effect1               | Toggle Effect 1 On/Off                                              |
| Effect1Off            | Turn Effect 1 Off                                                   |
| Effect1On             | Turn Effect 1 On                                                    |
| Effect2               | Toggle Effect 2 On/Off                                              |
| Effect2Off            | Turn Effect 2 Off                                                   |
| Effect2On             | Turn Effect 2 On                                                    |
|                       |                                                                     |

| <b></b>              |                                                          |
|----------------------|----------------------------------------------------------|
| Effect3              | Toggle Effect 3 On/Off                                   |
| Effect3Off           | Turn Effect 3 Off                                        |
| Effect3On            | Turn Effect 3 On                                         |
| Effect4              | Toggle Effect 4 On/Off                                   |
| Effect4Off           | Turn Effect 4 Off                                        |
| Effect4On            | Turn Effect 4 On                                         |
| InputPreviewHide     | Hides large preview of input                             |
| InputPreviewShow     | Shows large preview of input                             |
| InputPreviewShowHide | Toggles large preview of input                           |
| LayerOff             | Turn Off Layer For Input At Index (starting from 1)      |
|                      | Value = Index                                            |
| LayerOn              | Turn On Layer For Input At Index (starting from 1)       |
|                      | Value = Index                                            |
| LayerOnOff           | Toggle On/Off Layer For Input At Index (starting from 1) |
|                      | Value = Index                                            |
| ListAdd              | Add Filename to List                                     |
|                      | Value = Filename                                         |
| ListExport           | Export List as M3U to Filename                           |
|                      | Value = Filename                                         |
| ListPlayOut          |                                                          |
| ListRemove           | Remove from List by Index starting from 1                |
|                      | Value = Index                                            |
| ListRemoveAll        | Remove all items from List                               |
| ListShowHide         |                                                          |
| ListShuffle          | Shuffle (randomize) List                                 |
| LivePlayPause        |                                                          |
| Loop                 | Toggle Loop on Input                                     |
| LoopOff              |                                                          |
| LoopOn               |                                                          |
| MarkIn               |                                                          |
| MarkOut              |                                                          |
| MarkReset            |                                                          |
| MarkResetIn          |                                                          |
| MarkResetOut         |                                                          |
| MirrorOff            |                                                          |
| MirrorOn             |                                                          |
| MoveInput            | Value = Number                                           |
| movemput             |                                                          |

| MoveLayer            | Move Layer in Input according to Value parameter.                                                  |
|----------------------|----------------------------------------------------------------------------------------------------|
|                      | Example: 1,2 moves Layer1 to Layer2                                                                |
|                      | Value = FromIndex,ToIndex                                                                          |
| NextItem             | Move to next item in List                                                                          |
| NextPicture          | Move to Next Picture for Photo and PowerPoint Inputs                                               |
| Pause                |                                                                                                    |
| Play                 |                                                                                                    |
| PlayPause            |                                                                                                    |
| PreviewInput         | Send to Preview the selected Input                                                                 |
| PreviewInputNext     | Send to Preview the next Input                                                                     |
| PreviewInputPrevious | Send to Preview the previous Input                                                                 |
| PreviousItem         | Move to previous item in List                                                                      |
| PreviousPicture      | Move to Previous Picture for Photo and PowerPoint Inputs                                           |
| Removelnput          |                                                                                                    |
| ResetInput           |                                                                                                    |
| Restart              | Restart selected Input                                                                             |
| SaveVideoDelay       | Save video clip from Video Delay according to Duration in millisecon                               |
| SelectCategory       | Change to Category according to Value<br>(All,Red,Green,Orange,Purple,Aqua,Blue,Custom1-16,Search) |
|                      | Value = Category                                                                                   |
| SelectIndex          | Photos, List: Selects item in List according to Value starting from num                            |
|                      | Virtual Set: Zooms to selected preset using the current speed setting                              |
|                      | Value = Index                                                                                      |
| SetAlpha             | Set Input transparency according to Value. 0 is transparent, 255 is op                             |
|                      | Value = Alpha 0-255                                                                                |
| SetCCGainB           | Change Gain B level of Input.                                                                      |
|                      | 1=Original                                                                                         |
|                      | Value = Value 0-2                                                                                  |
| SetCCGainG           | Change Gain G level of Input.                                                                      |
|                      | 1=Original                                                                                         |
|                      | Value = Value 0-2                                                                                  |
| SetCCGainR           | Change Gain R level of Input.                                                                      |
|                      | 1=Original                                                                                         |
|                      |                                                                                                    |

| SetCCGainRGB  | Change Gain RGB level of Input.  |
|---------------|----------------------------------|
|               | 1=Original                       |
|               | Value = Value 0-2                |
| SetCCGainY    | Change Gain Y level of Input.    |
|               | 1=Original                       |
|               |                                  |
| CatCCCammaD   | Value = Value 0-2                |
| SetCCGammaB   | Change Gamma B level of Input.   |
|               | 0=Original                       |
|               | Value = Value -1-1               |
| SetCCGammaG   | Change Gamma G level of Input.   |
|               | 0=Original                       |
|               | Value = Value -1-1               |
| SetCCGammaR   | Change Gamma R level of Input.   |
|               | 0=Original                       |
|               | Value = Value -1-1               |
| SetCCGammaRGB | Change Gamma RGB level of Input. |
|               | 0=Original                       |
|               | Value = Value -1-1               |
| SetCCGammaY   | Change Gamma Y level of Input.   |
|               | 0=Original                       |
|               | Value = Value -1-1               |
| SetCCHue      | Change Hue level of Input.       |
|               | 0=Original                       |
|               | Value = Value -1-1               |
| SetCCLiftB    | Change Lift B level of Input.    |
|               | 0=Original                       |
|               | Value = Value -1-1               |
| SetCCLiftG    | Change Lift G level of Input.    |
|               | 0=Original                       |
|               |                                  |

| SetCCLiftR       | Change Lift R level of Input.               |
|------------------|---------------------------------------------|
|                  |                                             |
|                  | 0=Original                                  |
|                  | Value = Value -1-1                          |
| SetCCLiftRGB     | Change Lift RGB level of Input.             |
|                  | 0=Original                                  |
|                  | Value = Value -1-1                          |
| SetCCLiftY       | Change Lift Y level of Input.               |
|                  | 0=Original                                  |
|                  | Value = Value -1-1                          |
| SetCCSaturation  | Change Saturation level of Input.           |
|                  | 0=Original, -1=Greyscale                    |
|                  | Value = Value -1-1                          |
| SetCrop          | Change current Crop value of Input.         |
|                  | X1,Y1,X2,Y2 (values between 0 and 1)        |
|                  | Value = X1,Y1,X2,Y2                         |
| SetCropX1        | Change current Crop X1 value of Input.      |
|                  | 0=No Crop, 1=Full Crop                      |
|                  | Value = X1 0-1                              |
| SetCropX2        | Change current Crop X2 value of Input.      |
|                  | 1=No Crop, 0=Full Crop                      |
|                  | Value = X2 0-1                              |
| SetCropY1        | Change current Crop Y1 value of Input.      |
|                  | 0=No Crop, 1=Full Crop                      |
|                  | Value = Y1 0-1                              |
| SetCropY2        | Change current Crop Y2 value of Input.      |
|                  | 1=No Crop, 0=Full Crop                      |
|                  | Value = Y2 0-1                              |
| SetDynamicInput1 | Set Dynamic Input from Input Name or Number |
|                  | Value = Input                               |
| <u> </u>         |                                             |

| SetDynamicInput2   | Set Dynamic Input from Input Name or Number         |
|--------------------|-----------------------------------------------------|
|                    |                                                     |
|                    | Value = Input                                       |
| SetDynamicInput3   | Set Dynamic Input from Input Name or Number         |
|                    | Value = Input                                       |
| SetDynamicInput4   | Set Dynamic Input from Input Name or Number         |
|                    | Value = Input                                       |
| SetEffect1Strength | Set Input 1 Effect Strength                         |
|                    | Value = Value 0-1                                   |
| SetEffect2Strength | Set Input 2 Effect Strength                         |
|                    | Value = Value 0-1                                   |
| SetEffect3Strength | Set Input 3 Effect Strength                         |
|                    | Value = Value 0-1                                   |
| SetEffect4Strength | Set Input 4 Effect Strength                         |
|                    | Value = Value 0-1                                   |
| SetFrameDelay      | Set the delay in frames                             |
|                    | Value = Frames                                      |
| SetInputName       | Set the Display Name of the Input                   |
| Settiputivane      |                                                     |
|                    | Value = Name                                        |
| SetLayer           | Change Layer in Input according to Value parameter. |
|                    | Example: 1,2 changes Layer1 to Input2               |
|                    | Value = Index,Input                                 |
| SetLayer10Crop     | Change current Crop value of Input Layer.           |
|                    | X1,Y1,X2,Y2 (values between 0 and 1)                |
|                    | Value = X1,Y1,X2,Y2                                 |
| SetLayer10CropX1   | Change current Crop X1 value of Input Layer.        |
|                    | 0=No Crop, 1=Full Crop                              |
|                    | Value = X1 0-1                                      |
| SetLayer10CropX2   | Change current Crop X2 value of Input Layer.        |
|                    | 1=No Crop, 0=Full Crop                              |
|                    | Value = X2 0-1                                      |
|                    |                                                     |

| SetLayer10CropY1    | Change current Crop Y1 value of Input Layer.              |
|---------------------|-----------------------------------------------------------|
|                     | 0=No Crop, 1=Full Crop                                    |
|                     | Value = Y1 0-1                                            |
| SetLayer10CropY2    | Change current Crop Y2 value of Input Layer.              |
|                     | 1=No Crop, 0=Full Crop                                    |
|                     | Value = Y2 0-1                                            |
| SetLayer10Height    | Change current Height value of Input Layer.               |
|                     | In pixels based on preset resolution                      |
|                     | Value = Pixels -4096-4096                                 |
| SetLayer10PanX      | Change current PanX value of Input Layer.                 |
|                     | 0=centered, -2=100% to left, 2=100% to right              |
|                     | Value = Pan -2-2                                          |
| SetLayer10PanY      | Change current PanY value of Input Layer.                 |
|                     | 0=centered, -2=100% to bottom, 2=100% to top              |
|                     | Value = Pan -2-2                                          |
| SetLayer10Rectangle | Change current Rectangle values of Input Layer in pixels. |
|                     | X,Y,Width,Height                                          |
|                     | Value = X,Y,Width,Height                                  |
| SetLayer10Width     | Change current Width value of Input Layer.                |
|                     | In pixels based on preset resolution                      |
|                     | Value = Pixels -4096-4096                                 |
| SetLayer10X         | Change current X value of Input Layer.                    |
|                     | In pixels based on preset resolution                      |
|                     | Value = Pixels -4096-4096                                 |
| SetLayer10Y         | Change current Y value of Input Layer.                    |
|                     | In pixels based on preset resolution                      |
|                     | Value = Pixels -4096-4096                                 |
| SetLayer10Zoom      | Change current Zoom level of Input Layer.                 |
|                     | 1=100%, 0.5=50%, 2=200%                                   |
|                     | Value = Zoom 0-5                                          |
| ,                   |                                                           |

| SetLayer1Crop      | Change current Crop value of Input Layer.                 |
|--------------------|-----------------------------------------------------------|
|                    | X1,Y1,X2,Y2 (values between 0 and 1)                      |
|                    | Value = X1,Y1,X2,Y2                                       |
| SetLayer1CropX1    | Change current Crop X1 value of Input Layer.              |
|                    | 0=No Crop, 1=Full Crop                                    |
|                    | Value = X1 0-1                                            |
| SetLayer1CropX2    | Change current Crop X2 value of Input Layer.              |
|                    | 1=No Crop, 0=Full Crop                                    |
|                    | Value = X2 0-1                                            |
| SetLayer1CropY1    | Change current Crop Y1 value of Input Layer.              |
|                    | 0=No Crop, 1=Full Crop                                    |
|                    | Value = Y1 0-1                                            |
| SetLayer1CropY2    | Change current Crop Y2 value of Input Layer.              |
|                    | 1=No Crop, 0=Full Crop                                    |
|                    | Value = Y2 0-1                                            |
| SetLayer1Height    | Change current Height value of Input Layer.               |
|                    | In pixels based on preset resolution                      |
|                    | Value = Pixels -4096-4096                                 |
| SetLayer1PanX      | Change current PanX value of Input Layer.                 |
|                    | 0=centered, -2=100% to left, 2=100% to right              |
|                    | Value = Pan -2-2                                          |
| SetLayer1PanY      | Change current PanY value of Input Layer.                 |
|                    | 0=centered, -2=100% to bottom, 2=100% to top              |
|                    | Value = Pan -2-2                                          |
| SetLayer1Rectangle | Change current Rectangle values of Input Layer in pixels. |
|                    | X,Y,Width,Height                                          |
|                    | Value = X,Y,Width,Height                                  |
| SetLayer1Width     | Change current Width value of Input Layer.                |
|                    | In pixels based on preset resolution                      |
|                    | Value = Pixels -4096-4096                                 |

| SetLayer1X      | Change current X value of Input Layer.       |
|-----------------|----------------------------------------------|
|                 | In pixels based on preset resolution         |
|                 | Value = Pixels -4096-4096                    |
| SetLayer1Y      | Change current Y value of Input Layer.       |
|                 | In pixels based on preset resolution         |
|                 | Value = Pixels -4096-4096                    |
| SetLayer1Zoom   | Change current Zoom level of Input Layer.    |
|                 | 1=100%, 0.5=50%, 2=200%                      |
|                 | Value = Zoom 0-5                             |
| SetLayer2Crop   | Change current Crop value of Input Layer.    |
|                 | X1,Y1,X2,Y2 (values between 0 and 1)         |
|                 | Value = X1,Y1,X2,Y2                          |
| SetLayer2CropX1 | Change current Crop X1 value of Input Layer. |
|                 | 0=No Crop, 1=Full Crop                       |
|                 | Value = X1 0-1                               |
| SetLayer2CropX2 | Change current Crop X2 value of Input Layer. |
|                 | 1=No Crop, 0=Full Crop                       |
|                 | Value = X2 0-1                               |
| SetLayer2CropY1 | Change current Crop Y1 value of Input Layer. |
|                 | 0=No Crop, 1=Full Crop                       |
|                 | Value = Y1 0-1                               |
| SetLayer2CropY2 | Change current Crop Y2 value of Input Layer. |
|                 | 1=No Crop, 0=Full Crop                       |
|                 | Value = Y2 0-1                               |
| SetLayer2Height | Change current Height value of Input Layer.  |
|                 | In pixels based on preset resolution         |
|                 | Value = Pixels -4096-4096                    |
| SetLayer2PanX   | Change current PanX value of Input Layer.    |
|                 | 0=centered, -2=100% to left, 2=100% to right |
|                 | Value = Pan -2-2                             |

| SetLayer2PanY      | Change current PanY value of Input Layer.                 |
|--------------------|-----------------------------------------------------------|
|                    | 0=centered, -2=100% to bottom, 2=100% to top              |
|                    | Value = Pan -2-2                                          |
| SetLayer2Rectangle | Change current Rectangle values of Input Layer in pixels. |
|                    | X,Y,Width,Height                                          |
|                    | Value = X,Y,Width,Height                                  |
| SetLayer2Width     | Change current Width value of Input Layer.                |
|                    | In pixels based on preset resolution                      |
|                    | Value = Pixels -4096-4096                                 |
| SetLayer2X         | Change current X value of Input Layer.                    |
|                    | In pixels based on preset resolution                      |
|                    | Value = Pixels -4096-4096                                 |
| SetLayer2Y         | Change current Y value of Input Layer.                    |
|                    | In pixels based on preset resolution                      |
|                    | Value = Pixels -4096-4096                                 |
| SetLayer2Zoom      | Change current Zoom level of Input Layer.                 |
|                    | 1=100%, 0.5=50%, 2=200%                                   |
|                    | Value = Zoom 0-5                                          |
| SetLayer3Crop      | Change current Crop value of Input Layer.                 |
|                    | X1,Y1,X2,Y2 (values between 0 and 1)                      |
|                    | Value = X1,Y1,X2,Y2                                       |
| SetLayer3CropX1    | Change current Crop X1 value of Input Layer.              |
|                    | 0=No Crop, 1=Full Crop                                    |
|                    | Value = X1 0-1                                            |
| SetLayer3CropX2    | Change current Crop X2 value of Input Layer.              |
|                    | 1=No Crop, 0=Full Crop                                    |
|                    | Value = X2 0-1                                            |
| SetLayer3CropY1    | Change current Crop Y1 value of Input Layer.              |
|                    | 0=No Crop, 1=Full Crop                                    |
|                    | Value = Y1 0-1                                            |
|                    | I                                                         |

| SetLayer3CropY2    | Change current Crop Y2 value of Input Layer.              |
|--------------------|-----------------------------------------------------------|
|                    | 1=No Crop, 0=Full Crop                                    |
|                    | Value = Y2 0-1                                            |
| SetLayer3Height    | Change current Height value of Input Layer.               |
|                    | In pixels based on preset resolution                      |
|                    | Value = Pixels -4096-4096                                 |
| SetLayer3PanX      | Change current PanX value of Input Layer.                 |
|                    | 0=centered, -2=100% to left, 2=100% to right              |
|                    | Value = Pan -2-2                                          |
| SetLayer3PanY      | Change current PanY value of Input Layer.                 |
|                    | 0=centered, -2=100% to bottom, 2=100% to top              |
|                    | Value = Pan -2-2                                          |
| SetLayer3Rectangle | Change current Rectangle values of Input Layer in pixels. |
|                    | X,Y,Width,Height                                          |
|                    | Value = X,Y,Width,Height                                  |
| SetLayer3Width     | Change current Width value of Input Layer.                |
|                    | In pixels based on preset resolution                      |
|                    | Value = Pixels -4096-4096                                 |
| SetLayer3X         | Change current X value of Input Layer.                    |
|                    | In pixels based on preset resolution                      |
|                    | Value = Pixels -4096-4096                                 |
| SetLayer3Y         | Change current Y value of Input Layer.                    |
|                    | In pixels based on preset resolution                      |
|                    | Value = Pixels -4096-4096                                 |
| SetLayer3Zoom      | Change current Zoom level of Input Layer.                 |
|                    | 1=100%, 0.5=50%, 2=200%                                   |
|                    | Value = Zoom 0-5                                          |
| SetLayer4Crop      | Change current Crop value of Input Layer.                 |
|                    | X1,Y1,X2,Y2 (values between 0 and 1)                      |
|                    | Value = X1,Y1,X2,Y2                                       |
| J                  |                                                           |

| SetLayer4CropX1    | Change current Crop X1 value of Input Layer.              |
|--------------------|-----------------------------------------------------------|
|                    | 0=No Crop, 1=Full Crop                                    |
|                    | Value = X1 0-1                                            |
| SetLayer4CropX2    | Change current Crop X2 value of Input Layer.              |
|                    | 1=No Crop, 0=Full Crop                                    |
|                    | Value = X2 0-1                                            |
| SetLayer4CropY1    | Change current Crop Y1 value of Input Layer.              |
|                    | 0=No Crop, 1=Full Crop                                    |
|                    | Value = Y1 0-1                                            |
| SetLayer4CropY2    | Change current Crop Y2 value of Input Layer.              |
|                    | 1=No Crop, 0=Full Crop                                    |
|                    | Value = Y2 0-1                                            |
| SetLayer4Height    | Change current Height value of Input Layer.               |
|                    | In pixels based on preset resolution                      |
|                    | Value = Pixels -4096-4096                                 |
| SetLayer4PanX      | Change current PanX value of Input Layer.                 |
|                    | 0=centered, -2=100% to left, 2=100% to right              |
|                    | Value = Pan -2-2                                          |
| SetLayer4PanY      | Change current PanY value of Input Layer.                 |
|                    | 0=centered, -2=100% to bottom, 2=100% to top              |
|                    | Value = Pan -2-2                                          |
| SetLayer4Rectangle | Change current Rectangle values of Input Layer in pixels. |
|                    | X,Y,Width,Height                                          |
|                    | Value = X,Y,Width,Height                                  |
| SetLayer4Width     | Change current Width value of Input Layer.                |
|                    | In pixels based on preset resolution                      |
|                    | Value = Pixels -4096-4096                                 |
| SetLayer4X         | Change current X value of Input Layer.                    |
|                    | In pixels based on preset resolution                      |
|                    | Value = Pixels -4096-4096                                 |
| <u> </u>           |                                                           |

| SetLayer4Y      | Change current Y value of Input Layer.       |  |
|-----------------|----------------------------------------------|--|
|                 | In pixels based on preset resolution         |  |
|                 | Value = Pixels -4096-4096                    |  |
| SetLayer4Zoom   | Change current Zoom level of Input Layer.    |  |
|                 | 1=100%, 0.5=50%, 2=200%                      |  |
|                 | Value = Zoom 0-5                             |  |
| SetLayer5Crop   | Change current Crop value of Input Layer.    |  |
|                 | X1,Y1,X2,Y2 (values between 0 and 1)         |  |
|                 | Value = X1,Y1,X2,Y2                          |  |
| SetLayer5CropX1 | Change current Crop X1 value of Input Layer. |  |
|                 | 0=No Crop, 1=Full Crop                       |  |
|                 | Value = X1 0-1                               |  |
| SetLayer5CropX2 | Change current Crop X2 value of Input Layer. |  |
|                 | 1=No Crop, 0=Full Crop                       |  |
|                 | Value = X2 0-1                               |  |
| SetLayer5CropY1 | Change current Crop Y1 value of Input Layer. |  |
|                 | 0=No Crop, 1=Full Crop                       |  |
|                 | Value = Y1 0-1                               |  |
| SetLayer5CropY2 | Change current Crop Y2 value of Input Layer. |  |
|                 | 1=No Crop, 0=Full Crop                       |  |
|                 | Value = Y2 0-1                               |  |
| SetLayer5Height | Change current Height value of Input Layer.  |  |
|                 | In pixels based on preset resolution         |  |
|                 | Value = Pixels -4096-4096                    |  |
| SetLayer5PanX   | Change current PanX value of Input Layer.    |  |
|                 | 0=centered, -2=100% to left, 2=100% to right |  |
|                 | Value = Pan -2-2                             |  |
| SetLayer5PanY   | Change current PanY value of Input Layer.    |  |
|                 | 0=centered, -2=100% to bottom, 2=100% to top |  |
|                 | Value = Pan -2-2                             |  |

| SetLayer5Rectangle | Change current Rectangle values of Input Layer in pixels. |
|--------------------|-----------------------------------------------------------|
|                    | X,Y,Width,Height                                          |
|                    | Value = X,Y,Width,Height                                  |
| SetLayer5Width     | Change current Width value of Input Layer.                |
|                    | In pixels based on preset resolution                      |
|                    | Value = Pixels -4096-4096                                 |
| SetLayer5X         | Change current X value of Input Layer.                    |
|                    | In pixels based on preset resolution                      |
|                    | Value = Pixels -4096-4096                                 |
| SetLayer5Y         | Change current Y value of Input Layer.                    |
|                    | In pixels based on preset resolution                      |
|                    | Value = Pixels -4096-4096                                 |
| SetLayer5Zoom      | Change current Zoom level of Input Layer.                 |
|                    | 1=100%, 0.5=50%, 2=200%                                   |
|                    | Value = Zoom 0-5                                          |
| SetLayer6Crop      | Change current Crop value of Input Layer.                 |
|                    | X1,Y1,X2,Y2 (values between 0 and 1)                      |
|                    | Value = X1,Y1,X2,Y2                                       |
| SetLayer6CropX1    | Change current Crop X1 value of Input Layer.              |
|                    | 0=No Crop, 1=Full Crop                                    |
|                    | Value = X1 0-1                                            |
| SetLayer6CropX2    | Change current Crop X2 value of Input Layer.              |
|                    | 1=No Crop, 0=Full Crop                                    |
|                    | Value = X2 0-1                                            |
| SetLayer6CropY1    | Change current Crop Y1 value of Input Layer.              |
|                    | 0=No Crop, 1=Full Crop                                    |
|                    | Value = Y1 0-1                                            |
| SetLayer6CropY2    | Change current Crop Y2 value of Input Layer.              |
|                    | 1=No Crop, 0=Full Crop                                    |
|                    | Value = Y2 0-1                                            |

| SetLayer6Height    | Change current Height value of Input Layer.               |
|--------------------|-----------------------------------------------------------|
|                    | In pixels based on preset resolution                      |
|                    | Value = Pixels -4096-4096                                 |
| SetLayer6PanX      | Change current PanX value of Input Layer.                 |
|                    | 0=centered, -2=100% to left, 2=100% to right              |
|                    | Value = Pan -2-2                                          |
| SetLayer6PanY      | Change current PanY value of Input Layer.                 |
|                    | 0=centered, -2=100% to bottom, 2=100% to top              |
|                    | Value = Pan -2-2                                          |
| SetLayer6Rectangle | Change current Rectangle values of Input Layer in pixels. |
|                    | X,Y,Width,Height                                          |
|                    | Value = X,Y,Width,Height                                  |
| SetLayer6Width     | Change current Width value of Input Layer.                |
|                    | In pixels based on preset resolution                      |
|                    | Value = Pixels -4096-4096                                 |
| SetLayer6X         | Change current X value of Input Layer.                    |
|                    | In pixels based on preset resolution                      |
|                    | Value = Pixels -4096-4096                                 |
| SetLayer6Y         | Change current Y value of Input Layer.                    |
|                    | In pixels based on preset resolution                      |
|                    | Value = Pixels -4096-4096                                 |
| SetLayer6Zoom      | Change current Zoom level of Input Layer.                 |
|                    | 1=100%, 0.5=50%, 2=200%                                   |
|                    | Value = Zoom 0-5                                          |
| SetLayer7Crop      | Change current Crop value of Input Layer.                 |
|                    | X1,Y1,X2,Y2 (values between 0 and 1)                      |
|                    | Value = X1,Y1,X2,Y2                                       |
| SetLayer7CropX1    | Change current Crop X1 value of Input Layer.              |
|                    | 0=No Crop, 1=Full Crop                                    |
|                    | Value = X1 0-1                                            |
| J                  |                                                           |

| SetLayer7CropX2    | Change current Crop X2 value of Input Layer.              |
|--------------------|-----------------------------------------------------------|
|                    | 1=No Crop, 0=Full Crop                                    |
|                    | Value = X2 0-1                                            |
| SetLayer7CropY1    | Change current Crop Y1 value of Input Layer.              |
|                    | 0=No Crop, 1=Full Crop                                    |
|                    | Value = Y1 0-1                                            |
| SetLayer7CropY2    | Change current Crop Y2 value of Input Layer.              |
|                    | 1=No Crop, 0=Full Crop                                    |
|                    | Value = Y2 0-1                                            |
| SetLayer7Height    | Change current Height value of Input Layer.               |
|                    | In pixels based on preset resolution                      |
|                    | Value = Pixels -4096-4096                                 |
| SetLayer7PanX      | Change current PanX value of Input Layer.                 |
|                    | 0=centered, -2=100% to left, 2=100% to right              |
|                    | Value = Pan -2-2                                          |
| SetLayer7PanY      | Change current PanY value of Input Layer.                 |
|                    | 0=centered, -2=100% to bottom, 2=100% to top              |
|                    | Value = Pan -2-2                                          |
| SetLayer7Rectangle | Change current Rectangle values of Input Layer in pixels. |
|                    | X,Y,Width,Height                                          |
|                    | Value = X,Y,Width,Height                                  |
| SetLayer7Width     | Change current Width value of Input Layer.                |
|                    | In pixels based on preset resolution                      |
|                    | Value = Pixels -4096-4096                                 |
| SetLayer7X         | Change current X value of Input Layer.                    |
|                    | In pixels based on preset resolution                      |
|                    | Value = Pixels -4096-4096                                 |
| SetLayer7Y         | Change current Y value of Input Layer.                    |
|                    | In pixels based on preset resolution                      |
|                    | Value = Pixels -4096-4096                                 |
|                    |                                                           |

| SetLayer7Zoom      | Change current Zoom level of Input Layer.                 |
|--------------------|-----------------------------------------------------------|
|                    | 1=100%, 0.5=50%, 2=200%                                   |
|                    | Value = Zoom 0-5                                          |
| SetLayer8Crop      | Change current Crop value of Input Layer.                 |
|                    | X1,Y1,X2,Y2 (values between 0 and 1)                      |
|                    | Value = X1,Y1,X2,Y2                                       |
| SetLayer8CropX1    | Change current Crop X1 value of Input Layer.              |
|                    | 0=No Crop, 1=Full Crop                                    |
|                    | Value = X1 0-1                                            |
| SetLayer8CropX2    | Change current Crop X2 value of Input Layer.              |
|                    | 1=No Crop, 0=Full Crop                                    |
|                    | Value = X2 0-1                                            |
| SetLayer8CropY1    | Change current Crop Y1 value of Input Layer.              |
|                    | 0=No Crop, 1=Full Crop                                    |
|                    | Value = Y1 0-1                                            |
| SetLayer8CropY2    | Change current Crop Y2 value of Input Layer.              |
|                    | 1=No Crop, 0=Full Crop                                    |
|                    | Value = Y2 0-1                                            |
| SetLayer8Height    | Change current Height value of Input Layer.               |
|                    | In pixels based on preset resolution                      |
|                    | Value = Pixels -4096-4096                                 |
| SetLayer8PanX      | Change current PanX value of Input Layer.                 |
|                    | 0=centered, -2=100% to left, 2=100% to right              |
|                    | Value = Pan -2-2                                          |
| SetLayer8PanY      | Change current PanY value of Input Layer.                 |
|                    | 0=centered, -2=100% to bottom, 2=100% to top              |
|                    | Value = Pan -2-2                                          |
| SetLayer8Rectangle | Change current Rectangle values of Input Layer in pixels. |
|                    | X,Y,Width,Height                                          |
|                    | Value = X,Y,Width,Height                                  |
|                    |                                                           |

| SetLayer8Width  | Change current Width value of Input Layer.   |
|-----------------|----------------------------------------------|
|                 | In pixels based on preset resolution         |
|                 | Value = Pixels -4096-4096                    |
| SetLayer8X      | Change current X value of Input Layer.       |
|                 | In pixels based on preset resolution         |
|                 | Value = Pixels -4096-4096                    |
| SetLayer8Y      | Change current Y value of Input Layer.       |
|                 | In pixels based on preset resolution         |
|                 | Value = Pixels -4096-4096                    |
| SetLayer8Zoom   | Change current Zoom level of Input Layer.    |
|                 | 1=100%, 0.5=50%, 2=200%                      |
|                 | Value = Zoom 0-5                             |
| SetLayer9Crop   | Change current Crop value of Input Layer.    |
|                 | X1,Y1,X2,Y2 (values between 0 and 1)         |
|                 | Value = X1,Y1,X2,Y2                          |
| SetLayer9CropX1 | Change current Crop X1 value of Input Layer. |
|                 | 0=No Crop, 1=Full Crop                       |
|                 | Value = X1 0-1                               |
| SetLayer9CropX2 | Change current Crop X2 value of Input Layer. |
|                 | 1=No Crop, 0=Full Crop                       |
|                 | Value = X2 0-1                               |
| SetLayer9CropY1 | Change current Crop Y1 value of Input Layer. |
|                 | 0=No Crop, 1=Full Crop                       |
|                 | Value = Y1 0-1                               |
| SetLayer9CropY2 | Change current Crop Y2 value of Input Layer. |
|                 | 1=No Crop, 0=Full Crop                       |
|                 | Value = Y2 0-1                               |
| SetLayer9Height | Change current Height value of Input Layer.  |
|                 | In pixels based on preset resolution         |
|                 | Value = Pixels -4096-4096                    |

| · · · · · · · · · · · · · · · · · · ·                                  |
|------------------------------------------------------------------------|
| Change current PanX value of Input Layer.                              |
| 0=centered, -2=100% to left, 2=100% to right                           |
| Value = Pan -2-2                                                       |
| Change current PanY value of Input Layer.                              |
| 0=centered, -2=100% to bottom, 2=100% to top                           |
| Value = Pan -2-2                                                       |
| Change current Rectangle values of Input Layer in pixels.              |
| X,Y,Width,Height                                                       |
| Value = X,Y,Width,Height                                               |
| Change current Width value of Input Layer.                             |
| In pixels based on preset resolution                                   |
| Value = Pixels -4096-4096                                              |
| Change current X value of Input Layer.                                 |
| In pixels based on preset resolution                                   |
| Value = Pixels -4096-4096                                              |
| Change current Y value of Input Layer.                                 |
| In pixels based on preset resolution                                   |
| Value = Pixels -4096-4096                                              |
| Change current Zoom level of Input Layer.                              |
| 1=100%, 0.5=50%, 2=200%                                                |
| Value = Zoom 0-5                                                       |
| Change Layer Index to Input. Animate if input exists in another layer. |
| Example: 1,2,1000 changes Layer1 to Input2.                            |
| Value = Index,Input,DurationMilliseconds                               |
| Change current Crop value of Input Layer from DynamicValue1 (1-10)     |
| X1,Y1,X2,Y2 (values between 0 and 1)                                   |
| Value = X1,Y1,X2,Y2                                                    |
| Change current Crop X1 value of Input Layer from DynamicValue1 (1-     |
| 0=No Crop, 1=Full Crop                                                 |
| Value = X1 0-1                                                         |
| Value = X1 0-1                                                         |
|                                                                        |

| SetLayerDynamicCropX2    | Change current Crop X2 value of Input Layer from DynamicValue1 (1-        |
|--------------------------|---------------------------------------------------------------------------|
|                          | 1=No Crop, 0=Full Crop                                                    |
|                          | Value = X2 0-1                                                            |
| SetLayerDynamicCropY1    | Change current Crop Y1 value of Input Layer from DynamicValue1 (1-        |
|                          | 0=No Crop, 1=Full Crop                                                    |
|                          | Value = Y1 0-1                                                            |
| SetLayerDynamicCropY2    | Change current Crop Y2 value of Input Layer from DynamicValue1 (1-        |
|                          | 1=No Crop, 0=Full Crop                                                    |
|                          | Value = Y2 0-1                                                            |
| SetLayerDynamicHeight    | Change current Height value of Input Layer from DynamicValue1 (1-1)       |
|                          | In pixels based on preset resolution                                      |
|                          | Value = Pixels -4096-4096                                                 |
| SetLayerDynamicPanX      | Change current PanX value of Input Layer from DynamicValue1 (1-10)        |
|                          | 0=centered, -2=100% to left, 2=100% to right                              |
|                          | Value = Pan -2-2                                                          |
| SetLayerDynamicPanY      | Change current PanY value of Input Layer from DynamicValue1 (1-10)        |
|                          | 0=centered, -2=100% to bottom, 2=100% to top                              |
|                          | Value = Pan -2-2                                                          |
| SetLayerDynamicRectangle | Change current Rectangle values of Input Layer from DynamicValue1 pixels. |
|                          | X,Y,Width,Height                                                          |
|                          | Value = X,Y,Width,Height                                                  |
| SetLayerDynamicWidth     | Change current Width value of Input Layer from DynamicValue1 (1-10        |
|                          | In pixels based on preset resolution                                      |
|                          | Value = Pixels -4096-4096                                                 |
| SetLayerDynamicX         | Change current X value of Input Layer from DynamicValue1 (1-10).          |
|                          | In pixels based on preset resolution                                      |
|                          | Value = Pixels -4096-4096                                                 |
| SetLayerDynamicY         | Change current Y value of Input Layer from DynamicValue1 (1-10).          |
|                          | In pixels based on preset resolution                                      |
|                          |                                                                           |
|                          |                                                                           |

|                          | Value = Pixels -4096-4096                                             |
|--------------------------|-----------------------------------------------------------------------|
| SetLayerDynamicZoom      | Change current Zoom level of Input Layer from DynamicValue1 (1-10     |
|                          | 1=100%, 0.5=50%, 2=200%                                               |
|                          | Value = Zoom 0-5                                                      |
| SetPanX                  | Change current PanX value of Input.                                   |
|                          | 0=centered, -2=100% to left, 2=100% to right                          |
|                          | Value = Pan -2-2                                                      |
| SetPanY                  | Change current PanY value of Input.                                   |
|                          | 0=centered, -2=100% to bottom, 2=100% to top                          |
|                          | Value = Pan -2-2                                                      |
| SetPictureEffect         | Set transition effect for Photos and PowerPoint Inputs (Fade, Zoom, e |
|                          | Value = Transition                                                    |
| SetPictureEffectDuration | Set duration of transition effect in Milliseconds                     |
|                          | Value = Duration MS                                                   |
| SetPictureTransition     | Set transition time between Photos and PowerPoint slides in Second    |
|                          | Value = Seconds                                                       |
| SetPosition              | Set Position of selected Input according to Value in Milliseconds     |
|                          | Value = Milliseconds                                                  |
| SetRate                  | Set Playback speed/rate for Videos and Video Delays                   |
|                          | 0.5=50%,1=100%,2=200% etc                                             |
|                          | Value = Speed 0.1-4                                                   |
| SetRateSlowMotion        | Set Slow Motion speed for Instant Replay                              |
|                          | 0.5=50%,1=100% etc                                                    |
|                          | Value = Speed 0-1                                                     |
| SetZoom                  | Change current Zoom level of Input.                                   |
|                          | 1=100%, 0.5=50%, 2=200%                                               |
|                          | Value = Zoom 0-5                                                      |
| SharpenOff               |                                                                       |
| SharpenOn                |                                                                       |

| SwapLayerAnimated            | Animate swapping the Layers in Input according to Value parameter.     |
|------------------------------|------------------------------------------------------------------------|
|                              | Example: 1,2,1000 swaps Layer1 and Layer2 over 1000 milliseconds.      |
|                              | Value = FromIndex,ToIndex,DurationMilliseconds                         |
| VideoCallAudioSource         | Master, Headphones, BusA, BusB, BusC, BusD, BusE, BusF, BusG           |
|                              | Value = Source                                                         |
| VideoCallVideoSource         | Output1,Output2,Output3,Output4                                        |
|                              | Value = Source                                                         |
| VideoDelayStartRecording     | Start Video Delay Recording                                            |
| VideoDelayStartStopRecording | Toggle Video Delay Recording                                           |
| VideoDelayStopRecording      | Stop Video Delay Recording                                             |
| WaitForCompletion            | Wait for a Video Input to reach the end of playback.                   |
| ZoomMuteSelf                 |                                                                        |
| ZoomSelectParticipantByName  | Value = Name                                                           |
| ZoomUnMuteSelf               |                                                                        |
| Overlay                      |                                                                        |
| MoveMultiViewOverlay         | Move Overlay in Input MultiView according to Value parameter.          |
|                              | Example: 1,2 moves Overlay1 to Overlay2                                |
|                              | Value = FromIndex,ToIndex                                              |
| MultiViewOverlay             | Toggle On/Off MultiView Overlay For Input At Index (starting from 1)   |
|                              | Value = Index                                                          |
| MultiViewOverlayOff          | Turn Off MultiView Overlay For Input At Index (starting from 1)        |
|                              | Value = Index                                                          |
| MultiViewOverlayOn           | Turn On MultiView Overlay For Input At Index (starting from 1)         |
|                              | Value = Index                                                          |
| OverlayInput1                | Toggle Overlay1 On/Off with selected Input using configured Transition |
| OverlayInput1In              | Transition Out to Overlay1 with selected Input                         |
| OverlayInput1Last            | Toggle Overlay1 On/Off with last used Input on this channel            |
| OverlayInput1Off             | Immediately switch Overlay1 Off (Cut)                                  |
| OverlayInput1Out             | Transition Out Overlay1                                                |
| OverlayInput1Zoom            | Zooms PIP Overlay to fill Fullscreen and vice versa                    |
| OverlayInput2                |                                                                        |
| OverlayInput2In              |                                                                        |
| OverlayInput2Last            | Toggle Overlay2 On/Off with last used Input on this channel            |
|                              |                                                                        |
| OverlayInput2Off             |                                                                        |

| OverlayInput2Zoom     |                                                               |
|-----------------------|---------------------------------------------------------------|
| OverlayInput3         |                                                               |
| OverlayInput3In       |                                                               |
| OverlayInput3Last     | Toggle Overlay3 On/Off with last used Input on this channel   |
| OverlayInput3Off      |                                                               |
| OverlayInput3Out      |                                                               |
| OverlayInput3Zoom     |                                                               |
| OverlayInput4         |                                                               |
| OverlayInput4In       |                                                               |
| OverlayInput4Last     | Toggle Overlay4 On/Off with last used Input on this channel   |
| OverlayInput4Off      |                                                               |
| OverlayInput4Out      |                                                               |
| OverlayInput4Zoom     |                                                               |
| OverlayInputAllOff    | Immediately switch all Overlays Off                           |
| PreviewOverlayInput1  | Preview Overlay1 using the selected Input                     |
| PreviewOverlayInput2  |                                                               |
| PreviewOverlayInput3  |                                                               |
| PreviewOverlayInput4  |                                                               |
| SetMultiViewOverlay   | Change Layer in Input MultiView according to Value parameter. |
|                       | Example: 1,2 changes Layer 1 to Input2                        |
|                       |                                                               |
|                       | Value = Index,Input                                           |
| PlayList              |                                                               |
| NextPlayListEntry     | Move to Next Item in a running PlayList                       |
| PreviousPlayListEntry | Move to Previous Item in a running PlayList                   |
| SelectPlayList        | Open PlayList with Name matching Value                        |
|                       | Value = PlayList                                              |
| StartPlayList         |                                                               |
| StopPlayList          |                                                               |
| Scripting             |                                                               |
| ScriptStart           | Value = Script Name                                           |
| ScriptStartDynamic    | Start a dynamic script using code specified as the Value.     |
| ······                |                                                               |
|                       | Value = Code                                                  |
| ScriptStop            | Value = Script Name                                           |
| ScriptStopAll         |                                                               |
| ScriptStopDynamic     |                                                               |
| Replay                |                                                               |
| ReplayACamera1        |                                                               |

| ReplayACamera2               |                                                                   |
|------------------------------|-------------------------------------------------------------------|
| ReplayACamera3               |                                                                   |
| ReplayACamera4               |                                                                   |
| ReplayACamera5               |                                                                   |
| ReplayACamera6               |                                                                   |
| ReplayACamera7               |                                                                   |
| ReplayACamera8               |                                                                   |
| ReplayBCamera1               |                                                                   |
| ReplayBCamera2               |                                                                   |
| ReplayBCamera3               |                                                                   |
| ReplayBCamera4               |                                                                   |
| ReplayBCamera5               |                                                                   |
| ReplayBCamera6               |                                                                   |
| ReplayBCamera7               |                                                                   |
| ReplayBCamera8               |                                                                   |
| ReplayCamera1                |                                                                   |
| ReplayCamera2                |                                                                   |
| ReplayCamera3                |                                                                   |
| ReplayCamera4                |                                                                   |
| ReplayCamera5                |                                                                   |
| ReplayCamera6                |                                                                   |
| ReplayCamera7                |                                                                   |
| ReplayCamera8                |                                                                   |
| ReplayChangeDirection        |                                                                   |
| ReplayChangeSpeed            | Value = Speed                                                     |
| ReplayCopyLastEvent          | Value = Event List 0-19                                           |
| ReplayCopySelectedEvent      | Value = Event List 0-19                                           |
| ReplayDeleteLastEvent        |                                                                   |
| ReplayDeleteSelectedEvent    |                                                                   |
| ReplayDuplicateLastEvent     |                                                                   |
| ReplayDuplicateSelectedEvent |                                                                   |
| ReplayExportLastEvent        | Value = Folder                                                    |
| ReplayFastBackward           | 1-30x                                                             |
|                              | Value = Speed                                                     |
| ReplayFastForward            | 1-30x                                                             |
|                              | Value = Speed                                                     |
| ReplayJumpFrames             | Value = Frames                                                    |
| ReplayJumpFramesFastOff      | ReplayJumpFrames jumps 1 frame for each value instead of 1 second |

| ReplayJumpFramesFastOn                   | ReplayJumpFrames jumps 1 second for each value instead of 1 frame  |
|------------------------------------------|--------------------------------------------------------------------|
| ReplayJumpToNow                          |                                                                    |
| ReplayLastEventCameraOff                 | Turns off the specified camera angle (1-8)                         |
|                                          | Value = Camera                                                     |
| ReplayLastEventCameraOn                  | Turns on the specified camera angle (1-8)                          |
|                                          | Value = Camera                                                     |
| ReplayLastEventSingleCameraOn            | Turns on only the specified camera angle (1-8)                     |
|                                          |                                                                    |
|                                          | Value = Camera                                                     |
| ReplayLive                               |                                                                    |
| ReplayLiveToggle                         |                                                                    |
| ReplayMarkCancel                         |                                                                    |
| ReplayMarkIn                             |                                                                    |
| ReplayMarkInLive                         |                                                                    |
| ReplayMarkInOut                          | Number of previous seconds to use when creating a new event.       |
|                                          | Value = Seconds                                                    |
| ReplayMarkInOutLive                      | Number of previous seconds to use when creating a new event.       |
| . ,                                      |                                                                    |
|                                          | Value = Seconds                                                    |
| ReplayMarkInOutLiveFuture                | Number of seconds into the future to use when creating a new event |
|                                          | Value = Seconds                                                    |
| ReplayMarkInOutRecorded                  | Number of previous seconds to use when creating a new event.       |
|                                          |                                                                    |
| ReplayMarkInRecorded                     | Value = Seconds                                                    |
| , ,                                      |                                                                    |
| ReplayMarkInRecordedNow                  |                                                                    |
| Replay MarkOut<br>Replay Move Last Event | Value = Event List 0-19                                            |
|                                          |                                                                    |
| ReplayMoveSelectedEvent                  | Value = Event List 0-19                                            |
| ReplayMoveSelectedEventDown              |                                                                    |
| ReplayMoveSelectedEventUp                |                                                                    |
| ReplayMoveSelectedInPoint                | Value = Frames                                                     |
| ReplayMoveSelectedOutPoint               | Value = Frames                                                     |
| ReplayPause                              |                                                                    |
| ReplayPlay                               | Diau all Suanta in active list                                     |
| ReplayPlayAllEvents                      | Play all Events in active list                                     |
| ReplayPlayAllEventsToOutput              | Play all Events in active list                                     |
| ReplayPlayBackward                       |                                                                    |
| ReplayPlayEvent                          | Value = Event Number 0-1000                                        |

| ReplayPlayEventsByID              | Value = List of IDs                            |
|-----------------------------------|------------------------------------------------|
| ReplayPlayEventsByIDToOutput      | Value = List of IDs                            |
| ReplayPlayEventToOutput           | Value = Event Number 0-1000                    |
| ReplayPlayForward                 |                                                |
| ReplayPlayLastEvent               |                                                |
| ReplayPlayLastEventToOutput       |                                                |
| ReplayPlayNext                    |                                                |
| ReplayPlayPause                   |                                                |
| ReplayPlayPrevious                |                                                |
| ReplayPlaySelectedEvent           |                                                |
| ReplayPlaySelectedEventToOutput   |                                                |
| ReplayRecorded                    |                                                |
| ReplayScrollSelectedEvent         | Move back or forward through events list       |
|                                   | Value = Count -10-10                           |
| ReplaySelectAllEvents             | Select all events in active channel.           |
| ReplaySelectChannelA              |                                                |
| ReplaySelectChannelAB             |                                                |
| ReplaySelectChannelB              |                                                |
| ReplaySelectedEventCameraOff      | Turns off the specified camera angle (1-8)     |
|                                   |                                                |
|                                   | Value = Camera                                 |
| ReplaySelectedEventCameraOn       | Turns on the specified camera angle (1-8)      |
|                                   | Value = Camera                                 |
| ReplaySelectedEventSingleCameraOn | Turns on only the specified camera angle (1-8) |
|                                   | Mahua Camana                                   |
| Panlay Coloct Events 1            | Value = Camera                                 |
| ReplaySelectEvents1               |                                                |
| ReplaySelectEvents10              |                                                |
| ReplaySelectEvents11              |                                                |
| ReplaySelectEvents12              |                                                |
| ReplaySelectEvents13              |                                                |
| ReplaySelectEvents14              |                                                |
| ReplaySelectEvents15              |                                                |
| ReplaySelectEvents16              |                                                |
| ReplaySelectEvents17              |                                                |
| ReplaySelectEvents18              |                                                |
| ReplaySelectEvents19              |                                                |
| ReplaySelectEvents2               |                                                |
| ReplaySelectEvents20              |                                                |
| ReplaySelectEvents3               |                                                |
|                                   |                                                |

| ReplaySelectEvents4                   |                                                                       |
|---------------------------------------|-----------------------------------------------------------------------|
| ReplaySelectEvents5                   |                                                                       |
| ReplaySelectEvents6                   |                                                                       |
| ReplaySelectEvents7                   |                                                                       |
| ReplaySelectEvents8                   |                                                                       |
| ReplaySelectEvents9                   |                                                                       |
| ReplaySelectFirstEvent                |                                                                       |
| ReplaySelectLastEvent                 |                                                                       |
| ReplaySelectNextEvent                 |                                                                       |
| ReplaySelectPreviousEvent             |                                                                       |
| ReplaySetAudioSource                  | Name as per dropdown box. e.g 'Camera1'                               |
|                                       | Value = AudioSource                                                   |
| ReplaySetChannelAToBTimecode          | Set A Timecode to B Timecode                                          |
| ReplaySetChannelBToATimecode          | Set B Timecode to A Timecode                                          |
| ReplaySetDirectionBackward            |                                                                       |
| ReplaySetDirectionForward             |                                                                       |
| ReplaySetLastEventText                | Value = Text                                                          |
| ReplaySetLastEventTextCamera          | Changes the text of the specified angle (1-4), example: 3, angle3text |
|                                       | Value = Camera,Text                                                   |
| ReplaySetSelectedEventText            | Value = Text                                                          |
| ReplaySetSelectedEventTextCamera      | Changes the text of the specified angle (1-4), example: 3,angle3text  |
|                                       | Value = Camera,Text                                                   |
| ReplaySetSpeed                        | See SetRateSlowMotion                                                 |
|                                       |                                                                       |
|                                       | Value = Speed 0-1                                                     |
| ReplaySetTimecode                     | Set position to Timecode in format yyyy-MM-ddTHH:mm:ss.fff            |
|                                       | Value = Timecode                                                      |
| ReplayShowHide                        |                                                                       |
| ReplayStartRecording                  |                                                                       |
| ReplayStartStopRecording              |                                                                       |
| ReplayStopEvents                      |                                                                       |
| ReplayStopRecording                   |                                                                       |
| ReplaySwapChannels                    | Swap A to B and vice versa, includes angles and playback status.      |
| ReplayToggleLastEventCamera1          |                                                                       |
| ReplayToggleLastEventCamera2          |                                                                       |
| ReplayToggleLastEventCamera3          |                                                                       |
| ReplayToggleLastEventCamera4          |                                                                       |
| ReplayToggleLastEventCamera5          |                                                                       |
| · · · · · · · · · · · · · · · · · · · |                                                                       |

| ReplayToggleLastEventCamera6     |                                                                        |
|----------------------------------|------------------------------------------------------------------------|
| ReplayToggleLastEventCamera7     |                                                                        |
| ReplayToggleLastEventCamera8     |                                                                        |
| ReplayToggleSelectedEventCamera1 |                                                                        |
| ReplayToggleSelectedEventCamera2 |                                                                        |
| ReplayToggleSelectedEventCamera3 |                                                                        |
| ReplayToggleSelectedEventCamera4 |                                                                        |
| ReplayToggleSelectedEventCamera5 |                                                                        |
| ReplayToggleSelectedEventCamera6 |                                                                        |
| ReplayToggleSelectedEventCamera7 |                                                                        |
| ReplayToggleSelectedEventCamera8 |                                                                        |
| ReplayUpdateSelectedInPoint      | Update In point of Selected Event to current Position.                 |
| ReplayUpdateSelectedOutPoint     | Update Mark Out point of Selected Event to current Position.           |
| ReplayUpdateSelectedSpeed        | Update Selected Event to use Current Speed.                            |
| ReplayUpdateSelectedSpeedDefault | Update Selected Event to use Default Speed.                            |
| NDI                              |                                                                        |
| NDICommand                       | Send specified command to NDI source                                   |
|                                  | Value = Command                                                        |
| NDISelectSourceByIndex           | Value = Londand<br>Value = Index 0-100                                 |
| NDISelectSourceByName            | Value = Name                                                           |
| NDIStartRecording                |                                                                        |
| NDIStopRecording                 |                                                                        |
| PTZ                              |                                                                        |
| PTZCreateVirtualInput            | Creates a PTZ Virtual Input with the current Position                  |
| PTZFocusAuto                     |                                                                        |
| PTZFocusFar                      | Value = Speed 0-1                                                      |
| PTZFocusManual                   |                                                                        |
| PTZFocusNear                     | Value = Speed 0-1                                                      |
| PTZFocusStop                     |                                                                        |
| PTZHome                          |                                                                        |
| PTZMoveDown                      | Value = Speed 0-1                                                      |
| PTZMoveDownLeft                  | Value = Speed 0-1                                                      |
| PTZMoveDownRight                 | Value = Speed 0-1                                                      |
| PTZMoveLeft                      | Value = Speed 0-1                                                      |
| PTZMoveRight                     | Value = Speed 0-1                                                      |
| PTZMoveStop                      | Stop all PTZ movement                                                  |
| PTZMoveToVirtualInputPosition    | Moves to the Position of the PTZ Virtual Input without selecting it in |
|                                  |                                                                        |

| PTZMoveToVirtualInputPositionByIndex | Moves to the Position of the PTZ Virtual Input associated with this Inp<br>is first Input found starting from 0 |
|--------------------------------------|----------------------------------------------------------------------------------------------------|
|                                      | Value = Index 0-100                                                                                             |
| PTZMoveUp                            | Value = Speed 0-1                                                                                               |
| PTZMoveUpLeft                        | Value = Speed 0-1                                                                                               |
| PTZMoveUpRight                       | Value = Speed 0-1                                                                                               |
| PTZUpdateVirtualInput                | Updates selected PTZ Virtual Input with current Position                                                        |
| PTZZoomIn                            | Value = Speed 0-1                                                                                               |
| PTZZoomOut                           | Value = Speed 0-1                                                                                               |
| PTZZoomStop                          |                                                                                                    |
| Preset                               |                                                                                                    |
| LastPreset                           | Load the last preset.                                                                                           |
| OpenPreset                           | Load preset from the specified Filename.                                                                        |
|                                      | Value = Filename                                                                                                |
| SavePreset                           |                                                                                                    |
| Saverreset                           | Save preset to the specified Filename.                                                                          |
|                                      | Value = Filename                                                                                                |
| DataSources                          |                                                                                                    |
| DataSourceAutoNextOff                | Name of the Data Source, Table Name (optional) eg 'Excel/CSV,Sheet:                                             |
|                                      | Value = Name,Table                                                                                              |
| DataSourceAutoNextOn                 | Name of the Data Source, Table Name (optional) eg 'Excel/CSV,Sheet:                                             |
|                                      |                                                                                                    |
| 1                                    | Value = Name,Table                                                                                              |
| DataSourceAutoNextOnOff              | Name of the Data Source, Table Name (optional) eg 'Excel/CSV,Sheet                                              |
|                                      | Value = Name,Table                                                                                              |
| DataSourceNextRow                    | Name of the Data Source and Table Name (optional) eg 'Excel/CSV,Sh                                              |
|                                      |                                                                                                    |
| <u> </u>                             | Value = Name,Table                                                                                              |
| DataSourcePause                      | Name of Data Source eg 'Excel/CSV'                                                                              |
| I                                    | Value = Name                                                                                                    |
| DataSourcePlay                       | Name of Data Source eg 'Excel/CSV'                                                                              |
| ,<br>                                |                                                                                                    |
| <u> </u>                             | Value = Name                                                                                                    |
| DataSourcePlayPause                  | Name of Data Source eg 'Excel/CSV'                                                                              |
|                                      | Value = Name                                                                                                    |
| DataSourcePreviousRow                | Name of the Data Source and Table Name (optional) eg 'Excel/CSV,Sh                                              |
|                                      |                                                                                                    |
|                                      | Value = Name,Table                                                                                              |

| DataSourceSelectRow     | Name of the Data Source, Table Name (optional) and Row Index started eg 'Excel/CSV,Sheet1,5' |  |  |
|-------------------------|----------------------------------------------------------------------------------------------|--|--|
|                         | Value = Name,Table,Index                                                                     |  |  |
| Browser                 |                                                                                              |  |  |
| BrowserBack             |                                                                                              |  |  |
| BrowserForward          |                                                                                              |  |  |
| BrowserKeyboardDisabled |                                                                                              |  |  |
| BrowserKeyboardEnabled  |                                                                                              |  |  |
| Browser Mouse Disabled  |                                                                                              |  |  |
| BrowserMouseEnabled     |                                                                                              |  |  |
| BrowserNavigate         | URL                                                                                          |  |  |
|                         | Value = URL                                                                                  |  |  |
| BrowserReload           |                                                                                              |  |  |

# **Safe Areas**

Safe Areas for the Preview Window can be enabled by clicking the icon at the top right hand corner of the Preview Title Bar as shown below.

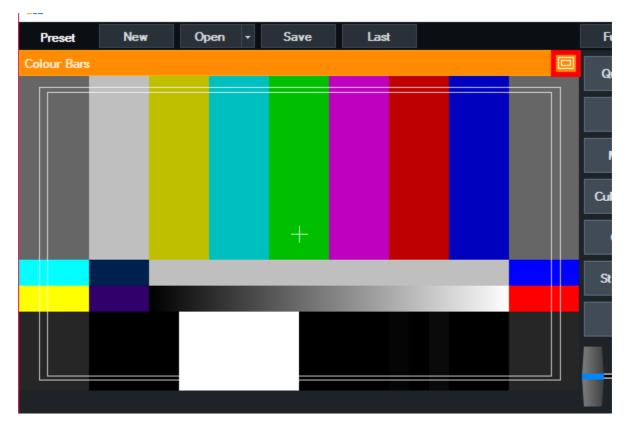

A number of display options are supported including EBU/SMPTE, 80/90% and grids of various sizes.

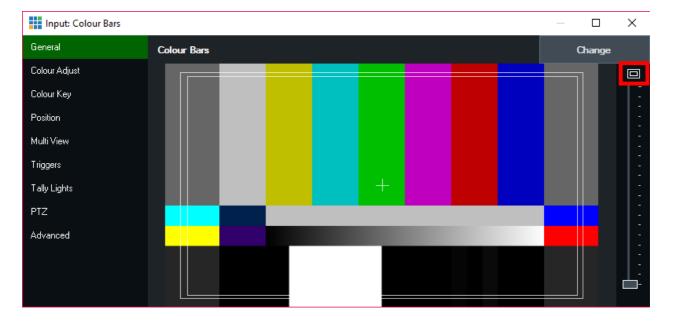

Safe Areas can also be displayed and controlled from the Input Settings window.

# **Undo Button**

After completing an action in vMix, an Undo button may appear next to the **Preset** buttons at the top right of vMix

| Preset Net | w Open | - Save | e Last | ຸ<br>ດ |
|------------|--------|--------|--------|--------|
|------------|--------|--------|--------|--------|

Press this button to undo that action.

Currently the following actions are supported with more expected to be added in the future.

• Closing Inputs

# **Waveform and Vectorscope Monitor**

The professional waveform monitor can be turned on within the Preview window and the Input settings window by clicking the colour bar icon as shown below.

|   |                       | Waveform Monitor                   |  |
|---|-----------------------|------------------------------------|--|
|   | ~                     | None                               |  |
|   |                       | Waveform RGB + Preview             |  |
|   |                       | Waveform RGB                       |  |
|   |                       | Waveform Y + Preview               |  |
|   |                       | Waveform Y                         |  |
|   |                       | Parade RGB + Preview               |  |
|   |                       | Parade RGB                         |  |
|   |                       | Vectorscope + Preview              |  |
|   |                       | Vectorscope                        |  |
|   |                       | Vectorscope + Waveform Y           |  |
|   |                       | Vectorscope + Waveform Y + Preview |  |
|   |                       |                                    |  |
|   |                       |                                    |  |
|   |                       |                                    |  |
|   |                       |                                    |  |
| Г | ١                     | Waveform Monitor                   |  |
|   | <ul> <li>I</li> </ul> | None                               |  |
|   | ١                     | Waveform RGB + Preview             |  |
|   |                       | Mausform PGP                       |  |

# Waveform RGB

Displays a waveform of the red, green and blue colour channels on top of each other as shown below.

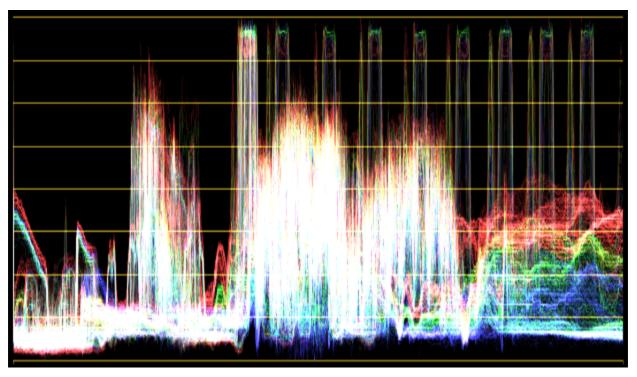

# Waveform Y

Displays the Luminance waveform only.

# Parade RGB

Displays three separate waveforms representing the three colour channels Red, Green and Blue.

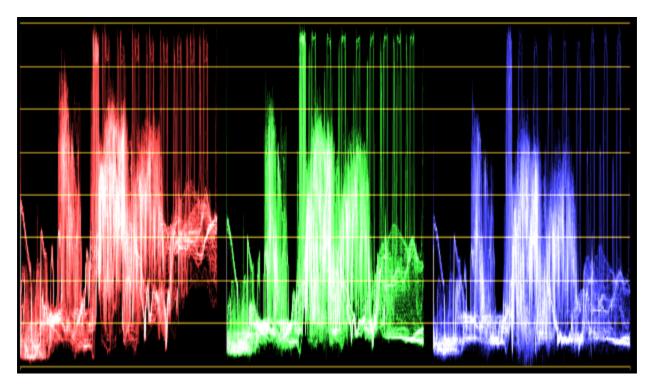

# Vectorscope

Graphs the chrominance portion of the video (Cb,Cr or U,V channels) as an X/Y plot.

Colour squares indicators representing 75% and 100% Red, Magenta, Blue, Cyan, Green and Yellow are displayed at the relevant points

for easy calibration. For example the lines on a standard colour bars or test chart (such as those provided in Add Input -> Colour) will line up perfectly

with the coloured squares when the colour is calibrated correctly. Thus using a test chart on a camera source will allow accurate colour correction to be achieved.

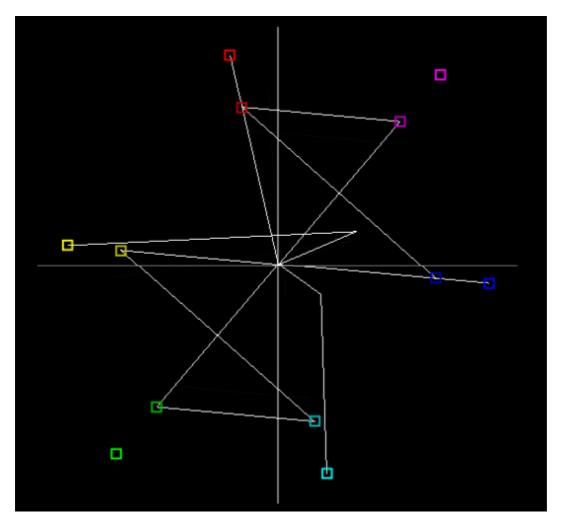

# **Preview**

Some monitoring options have a + Preview option which shows the monitor side by side with a live video preview of the input.

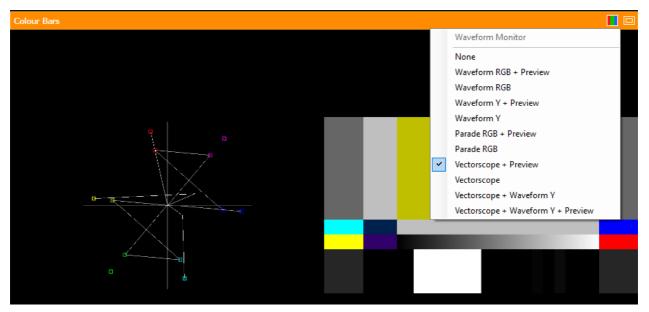

# **Vertical Video Production**

vMix provides a number of tools to assist in vertical video production while still maintaining a standard 16:9 / Widescreen production:

# **Vertical HD Preset**

When selecting New in vMix a number of Vertical HD presets are available for the most common frame rates.

These ensure the vertical portion of the screen is exactly 1080x1920 (3412x1920 in total)

This allows streaming out the vertical portion of the screen in full HD without sacrificing resolution.

NOTE: As Vertical HD (1920p) is larger than HD (1080p), this preset requires either the 4K, Pro or Max editions of vMix.

#### Safe Areas

A Vertical 9:16 Safe Area option is available to display margins on screen for vertical production. See <u>Safe Areas</u> for more information.

#### **Source Rotation**

Easily rotate Inputs 90 degrees for use in Vertical HD production from the <u>Input Settings - Position</u> tab. For example video cameras that have been rotated 90 degrees specifically for a vertical production.

## **GT Vertical Title Templates**

A number of animated title templates are included specifically designed to fit within the vertical portion of the screen.

# Zoom

vMix supports hosting and joining a Zoom meeting within a live production and receiving the audio and video of each participant for incorporation into your vMix live production.

#### **Features**

- Add the video and audio of each participant as a separate input in vMix.
- Support for up to 720p and 1080p where supported by the Zoom plan and account (refer to Zoom web site for more information)
- Send out custom audio and video from vMix into the Zoom meeting. (one custom audio/video feed per meeting)
- Chat integration allows you to display chat messages as GT graphics using vMix Social
- Support for displaying the Screen Share of each participant.

#### Requirements

- Requires vMix HD edition or above for 1x Zoom Input
- Requires 4K, Pro or Max edition for multiple Zoom Inputs, limited only by computer performance, network bandwidth and your Zoom plan
- Free Zoom accounts support up to 360p per participant
- HD (720p and 1080p) support requires a paid Zoom plan, refer to the Zoom web site fore more information on enabling HD support: <u>https://support.zoom.com/hc/en/article?id=zm\_kb&sysparm\_article=KB0066166</u>

### Getting Started

#### See the Getting Started page to begin.

# **Getting Started**

To start using Zoom with vMix, you will first need to download and install the latest version of vMix and the latest Zoom Plugin for vMix.

#### 1. Check system requirements

Check the minimum hardware requirements for running vMix at the following URL: <u>https://www.vmix.com/software/supported-hardware.aspx#systemrequirements</u>

#### 2. Download the latest version of vMix from the Download page

https://www.vmix.com/software/download.aspx

#### 3. Download the latest Zoom Plugin for vMix from the Download page

https://www.vmix.com/software/download.aspx

#### 4. Install both vMix and the Zoom Plugin on your computer.

Double click the downloads and follow the instructions to install both vMix and the Zoom Plugin for vMix.

#### 5. Start vMix

You can find vMix by searching for it in the Start Menu or if selected during install, as a desktop icon.

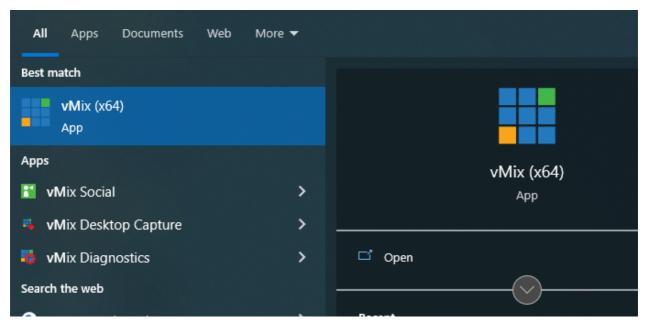

#### 6. Add a Zoom input

Click Add Input at the bottom left hand corner of vMix to begin adding Zoom into your production.

| <b>२</b>                                       |                                  |                |
|------------------------------------------------|----------------------------------|----------------|
| 1 Blank                                        | 2 Blank                          |                |
|                                                |                                  |                |
|                                                |                                  |                |
|                                                |                                  |                |
|                                                |                                  |                |
|                                                |                                  |                |
| Close Quick Play Cut Loop<br>1 2 3 4 Audio 🖵 🏟 | Close Quick Play Cut Loop        |                |
|                                                |                                  |                |
|                                                |                                  |                |
| Add Input 🔺 🌺 Re                               | ecord                            | External       |
| 1080p29.97 EX FPS: 30 Render T                 | ime: 0 ms GPU Mem: 1 % CPU vMix: | 0 % Total: 1 % |

7. Select Zoom from the left hand menu and the following window will be displayed.

| In In        | put Select               |                               |   |        | × |
|--------------|--------------------------|-------------------------------|---|--------|---|
|              | Video                    | 7000                          |   |        |   |
| 0            | DVD                      | ZOOM                          |   |        |   |
| $\mathbf{b}$ | List                     |                               |   |        |   |
|              | Camera                   | Click OK to add a Zoom input. |   |        |   |
| Ţ            | NDI / Desktop Capture    |                               | I |        |   |
| A.           | Stream / SRT             |                               |   |        |   |
| R            | Instant Replay           |                               |   |        |   |
| R            | Image Sequence / Stinger |                               |   |        |   |
| Ü            | Video Delay              |                               |   |        |   |
| R            | Image                    |                               |   |        |   |
|              | Photos                   |                               |   |        |   |
| 亘            | PowerPoint               |                               |   |        |   |
|              | Colour                   |                               |   |        |   |
| Ē            | Audio                    |                               |   |        |   |
| Ē            | Audio Input              |                               |   |        |   |
| Т            | Title                    |                               |   |        |   |
| •            | Virtual Set              |                               |   |        |   |
|              | Web Browser              |                               |   |        |   |
| (1           | Video Call               |                               |   |        |   |
| zoom         | Zoom                     | Number 1 V                    |   | Cancel |   |

#### 8. Click OK to add the Input.

To configure the Zoom meeting see Setting up Zoom Input

# Setting up Zoom Input

Once one or more Zoom inputs have been added (see<u>Getting Started</u>), setup the meeting for the inputs by clicking the Click here to Connect bar under one of the inputs.

| 1    | Zo | om    |         |         |          |   |
|------|----|-------|---------|---------|----------|---|
|      | (  | Click | here    | to Conr | nect     |   |
|      |    |       |         |         |          |   |
|      |    |       |         |         |          |   |
|      |    |       |         |         |          |   |
|      |    |       |         |         |          |   |
| Clos |    | Quiz  | ck Play | Cut     | Loop     |   |
| Ciu  |    |       |         |         |          | - |
| 1    | 2  | 3     | 4       | Audio   | <u> </u> | • |

NOTE: Only one meeting can be setup in vMix at a time across all inputs. This is a Zoom imposed limitation.

# **Setup Window**

This window is where you will configure all the Zoom settings prior to starting or joining a meeting.

| Zoom Setup                    |                                                        |                                                               | ×      |
|-------------------------------|--------------------------------------------------------|---------------------------------------------------------------|--------|
| Account                       |                                                        |                                                               |        |
| Account                       | Not Logged In                                          | Login                                                         |        |
|                               | Host a Meeting                                         | Join a Meeting                                                |        |
|                               |                                                        |                                                               |        |
| Meeting ID                    | 123456789                                              | Paste Invite Link                                             |        |
| Password                      | pass                                                   |                                                               |        |
| Your Name                     | Jim                                                    |                                                               |        |
| Capture Mode                  | Recording                                              | ~                                                             |        |
| Max Participant Resolution    | Resolution_720P                                        | ~                                                             |        |
| Return Feed (To Participants) | HD support requires the Hos<br>enabled, see the Zoom w | st's Zoom account to have HD<br>eb site for more information. |        |
| Video Source                  | Output 1                                               | ~                                                             |        |
|                               |                                                        |                                                               |        |
| Audio Source                  | Master                                                 | ~                                                             |        |
|                               |                                                        |                                                               |        |
| Save For Later                |                                                        | Connect                                                       | Cancel |

#### 1. Click Login to login to your Zoom account.

You can register for a Zoom account by visiting the zoom.us web site. Note: Logging in is optional when Joining an existing meeting hosted elsewhere.

#### 2. Host a Meeting

Click **Host a Meeting** if you wish to host a meeting from within vMix. This will show a list of meetings available on your account.

If the Host a Meeting button cannot be selected, make sure you are logged in first.

If there are no meetings present, first create or schedule a meeting from the Zoom web site. Then return here and click the Refresh button to update the list of meetings.

#### 3. Join a Meeting

To join an existing meeting instead, click **Join a Meeting.** This will allow you to enter the Meeting ID and Password for the meeting you wish to join.

Click **Paste Invite Link** to use any Zoom invite link currently in the clipboard to populate the Meeting ID and Password fields automatically.

#### 4. Your Name

Type in a name you wish to be displayed to other participants in the meeting.

#### 5. Capture Mode

This option selects which Zoom meeting method vMix will use to retrieve the raw video and audio feeds of each participant.

**Recording:** This will use the Zoom "Recording" feature to retrieve the feeds. (Note: no files are actually recorded on Zoom in this mode)

**Streaming:** This will use the Zoom "Streaming" feature to retrieve the feeds. (Note: no live streaming will actually occur from Zoom in this mode)

If the login has a policy set to disable either Recording or Streaming on your Zoom account, then one of these modes may not work.

In this case, switch to the other capture mode or refer to the person responsible for setting your Zoom account policies for more information.

#### 6. Max Participant Resolution

This is the maximum resolution you wish to receive for each of the participants within vMix. Note that HD resolutions will need to be enabled on your Zoom account first by contacting Zoom support. Additionally, the Group HD video toggle in your account settings will need to be enabled on the Zoom web site.

See the Zoom web site for more information on enabling HD support. If you select a resolution here that is not enabled, Zoom will automatically revert to the highest supported resolution.

# Note: This is a maximum resolution only and Zoom may dynamically change this at any time depending on factors like network congestion, the participant's camera and account limits.

#### 7. Return Feed (To Participants)

**Video Source:** Select one of the outputs in vMix that will be seen by other participants. **Audio Source:** Select the audio bus in vMix that will be heard by other participants.

Note: vMix will automatically apply a mix minus to the audio source, which will exclude all the participants audio from being sent back into the meeting.

Note: Only one return feed can be sent per meeting. If more than one input is used, the return feed settings of the first input to be setup will apply and cannot be changed throughout the duration of a meeting.

#### 8. Connecting to the Zoom Meeting

Once all the settings have been configured click **Connect** to begin connecting to the meeting Optionally click **Save For Later** if you only wish to save the settings but not connect to a meeting at this time.

## **Multiple Zoom Participants**

vMix supports adding more than one participant at a time from a single meeting.

Once the main Zoom input has been added, go to **Add Input - Zoom** again to add additional inputs. These inputs will connect to the same meeting.

# Note: Multiple meetings at a time is not supported. All participants must be joined to the same meeting.

## Assigning participants to each input

Each Zoom input in vMix can have a unique participant assigned to it containing that participants audio and video.

By default the first participant to join a meeting is displayed in each Zoom input added.

To change this, right click the Zoom input and select the Participant to display.

# Note: It is a requirement that all participants have a unique Name in order for vMix to be able to identify them accurately across sessions.

If two participants have the same name, then only the first in the Source list will be able to be selected.

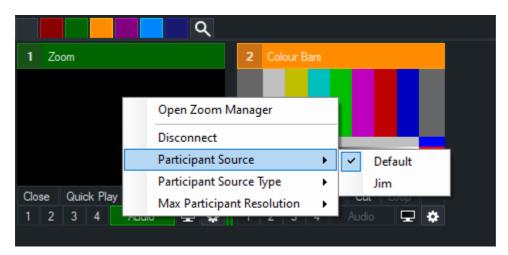

# **Max Participant Resolution**

Each participant can have a unique Max Participant Resolution selected from the right click menu.

For HD (720p and 1080) to work it must be enabled by your Zoom account and plan. See below for more information:

https://support.zoom.com/hc/en/article?id=zm\_kb&sysparm\_article=KB0066166

# Note: This is a maximum resolution only and Zoom may dynamically change this at any time depending on factors like network congestion, the participant's camera and account limits.

# Audio Source

The Audio Source menu specifies what audio the input receives from Zoom:

**Isolated:** The audio from the currently selected Participant Source

**Mixed:** The mixed audio of the entire meeting, this combines multiple participants and is controlled by Zoom.

Share: The audio from the currently shared source in the Meeting.

## **Active Speaker**

When the active speaker in a Zoom Meeting changes, OnZoomActiveSpeaker will trigger for any inputs that have that participant assigned.

The OnZoomActiveSpeakerWhileInOutput will trigger the same as OnZoomActiveSpeaker except only if the input in question is currently in the output (by itself or as a layer of another input).

OnZoomActiveSpeakerSelf can be added to any Zoom input, triggers when the participant representing vMix in the meeting becomes the "Active Speaker".

Note this specific trigger will only activate within any Zoom inputs, even though it is unrelated to the participant currently assigned to those inputs.

These can be used to automate a number of scenarios such as transitioning to that input automatically.

# NOTE: For performance reasons, it is not possible to dynamically assign a participant to an input in vMix based on its active status. Instead, all participants that might be speakers during a meeting should be assigned a dedicated input ahead of time.

See <u>Triggers</u> for more information.

# **Meeting Settings**

The following Meeting Settings can be changed while a meeting is in progress through the right click menu of a Zoom input:

# **Original sound for musicians**

This adjusts the audio sent from vMix to the Zoom Meetings as follows:

- 1. Reduces noise suppression
- 2. Enables stereo
- 3. Increases audio quality (via higher bitrate)
- 4. Disables echo cancellation

#### Note: this setting <u>only</u> controls the audio sent from vMix. Participants audio is controlled via each participant within their Zoom meeting app directly.

# **Screen Sharing of Participants**

By default, each Zoom input will display the participants camera and then switch to the participants screen sharing automatically when enabled.

To manually select the source for each participant, change this via the right click menu of the input.

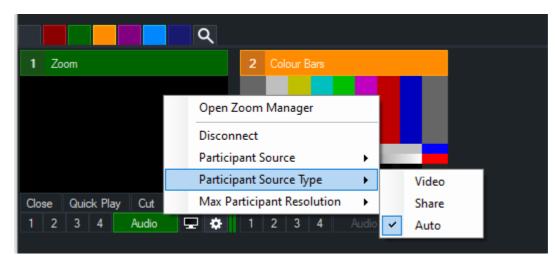

Multiple Zoom inputs can be added to display both the Video (camera) and the Share (screen sharing) of the Participant at the same time.

#### Share Audio

Audio from a share can be heard by selecting either "Mixed" or "Share" as the Audio Source from the Input's right click menu.

Mixed will include all audio from a meeting included share, while Share will just contain the audio from the share only.

# Zoom Manager / Chat

Right click a Zoom input and select Zoom Manager to display the chat window for the meeting.

| Z                             | Zoom Manager                                                                                                    |                                                                                                    | × |
|-------------------------------|----------------------------------------------------------------------------------------------------|----------------------------------------------------------------------------------------------------|---|
| 88                            | 88297703722                                                                                                    |                                                                                                    |   |
|                               | 640x480 23 fps<br>32000hz                                                                                                    |                                                                                                    |   |
| Llollo                        | a war and we will start the show in 15 minutes!                                                                                                    | 6 Participante                                                                                                    |   |
| Mart<br>Joine<br>8829<br>Vide | everyone, we will start the show in 15 minutes!<br>tin 12:55:04 PM<br>ed meeting 88297703722<br>97703722 12:55:04 PM<br>co/audio started<br>tin 12:55:34 PM | <ul> <li>6 Participants</li> <li>Bob</li> <li>Gary</li> <li>Joe</li> <li>Martin</li> <li>Mary</li> <li>Sally</li> </ul> |   |
|                               | ady to go!                                                                                                    | ~                                                                                                    |   |
| 2                             | Who can see your messages?                                                                                                    |                                                                                                    |   |
| I                             |                                                                                                    |                                                                                                    |   |

The chat window will allow you to communicate with each participant and also show important information about the current meeting, such as who has joined and meeting information such as join urls and meeting IDs and passwords if applicable.

The top section of the window will also display statistics about each participant currently assigned to an input in vMix, including the current resolution and frame rate of the video and/or share they are sending.

#### **Participants List**

The list on the right hand side shows all the participants within the current meeting. Participants with a red icon denote participants who are currently assigned to a Zoom input in vMix.

Right click a participant to do one of the following:

Add Participant as new Input Assign Participant to Input

## **Removing vMix From Zoom**

To remove vMix from your Zoom account follow the instructions below:

- 1. Login to your Zoom Account and navigate to the Zoom App Marketplace.
- 2. Click Manage >> Added Apps or search for the "vMix" app.
- 3. Click the "vMix" app.
- 4. Click Remove.

## Troubleshooting

I cannot connect to a Zoom meeting

Check the error message that is displayed within the added Zoom input for further information. This may display errors such as "Incorrect Password" if the password used to join a meeting is incorrect.

If the message says Disconnected it means the meeting has ended. Right click the Input and select Connect to try connecting to the meeting again.

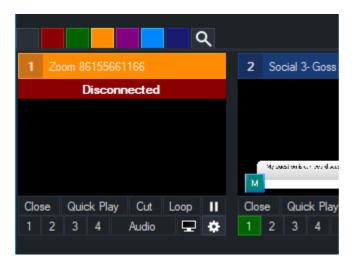

#### The Zoom meeting is connected but the video/audio is blank

Items to check:

- Check that the participant has their microphone and/or cameras turned on within the Zoom app.
- vMix requires the Zoom Recording Permission or Zoom Streaming Permission in order to receive audio and video.

(Depending on what Capture Mode was selected during Setup)

Check which permissions are enabled on Zoom account hosting the meeting and try again. The settings on the Zoom web site that need to be enabled are:

Zoom.us -> Settings -> Recording -> Local Recording (turn this on) Zoom.us -> Settings -> Recording -> Hosts can give meeting participants permission to record locally (tick this box)

- The meeting host will receive a prompt asking for permission to Record or Stream. This must be accepted by the host, otherwise audio and video will not be received by vMix.
- Try right clicking the Zoom input and selecting Disconnect. Then once disconnected try right clicking and selecting Connect.
- Ensure that no Zoom permission request popups have opened in the background of Windows that are awaiting your approval. vMix may need to be minimised to find them.
- Audio/video will not be received if Automatically Record Meeting is enabled in the Meeting settings on the Zoom web site.

# **Training Videos**

For training videos on many of the topics covered here, visit our YouTube page: <u>https://youtube.com/vmixhd</u>